# PLC Gateway BL102

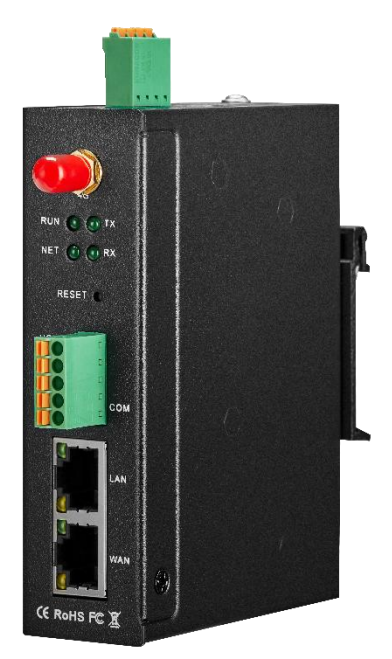

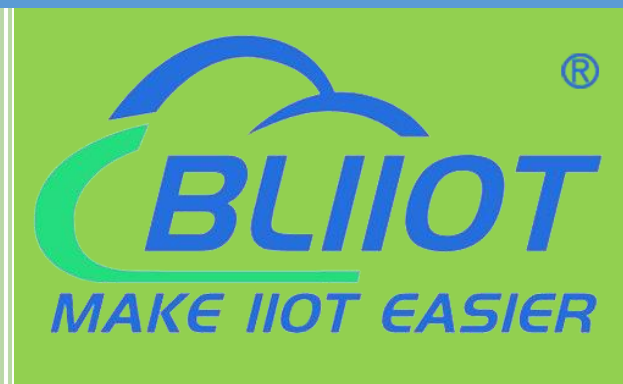

## BL102 User Manual

Version: V1.1

Date: 2022-9-29

**Shenzhen Beilai Technology Co.,Ltd**

**Website:** https://www.bliiot.com

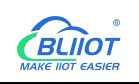

#### **Preface**

Thanks for choosing BLIIoT PLC Modbus IOT Gateway BL102. Reading this manual with full attention will help you quickly learn device functions and operation methods.

#### **Copyright**

This user manual is owned by Beilai Technology Co., Ltd. No one is authorized to copy, distribute or forward any part of this document without written approval of Beilai Technology. Any violation will be subject to legal liability.

#### **Disclaimer**

This document is designed for assisting user to better understand the device. As the described device BL102 is under continuous improvement, this manual may be updated or revised from time to time without prior notice. This PLC Gateway is mainly used for industrial data transmission over Ethernet or 4G network. Please follow the instructions in the manual. Any damages caused by wrong operation will be beyond warranty.

#### **Revision History**

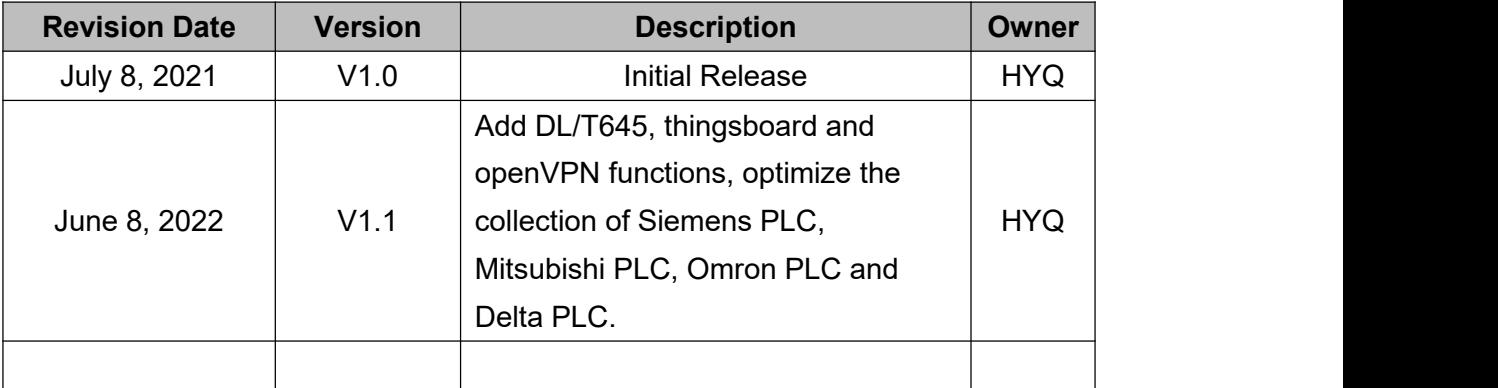

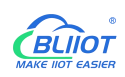

#### **Content**

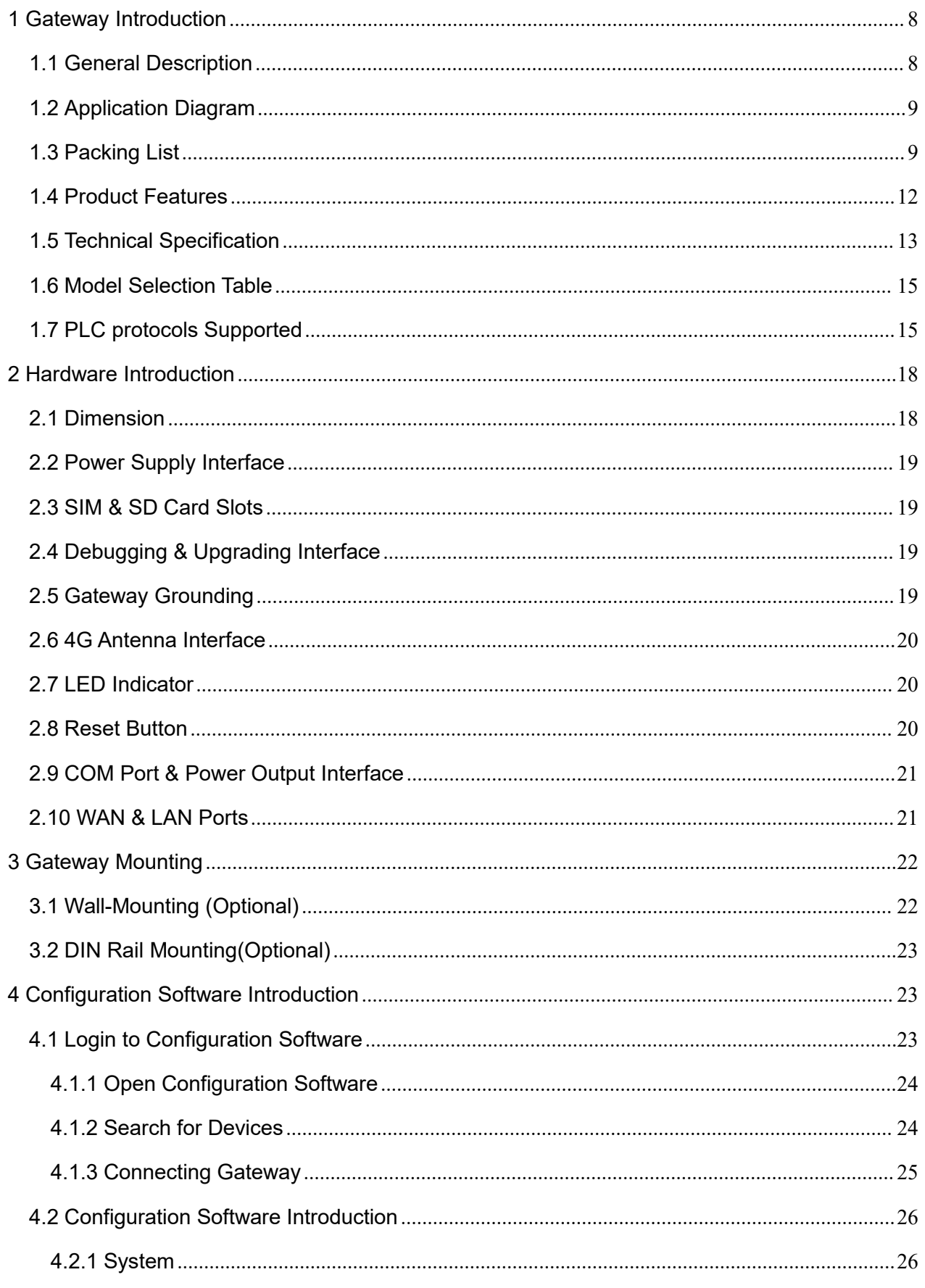

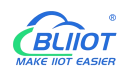

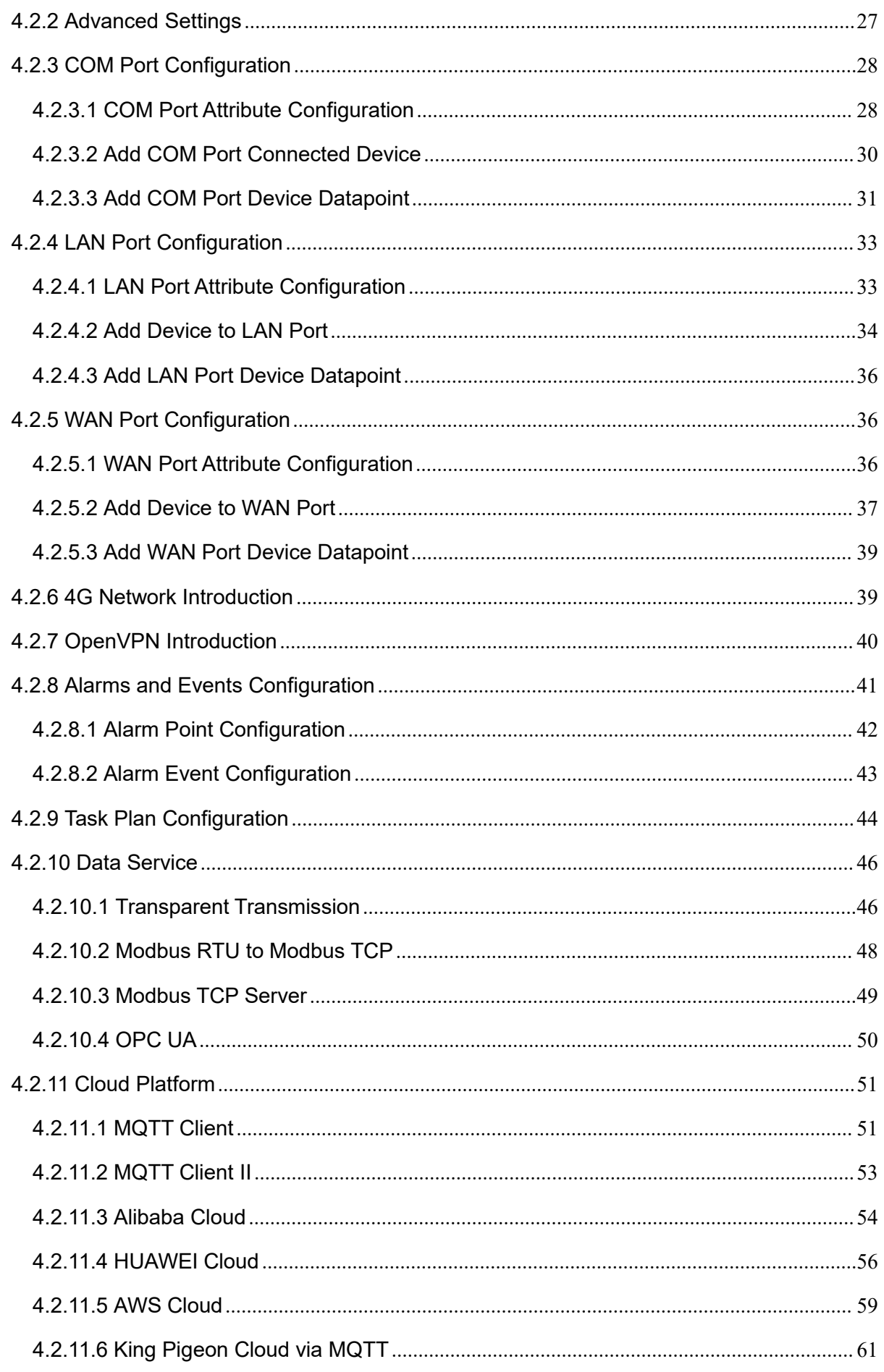

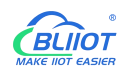

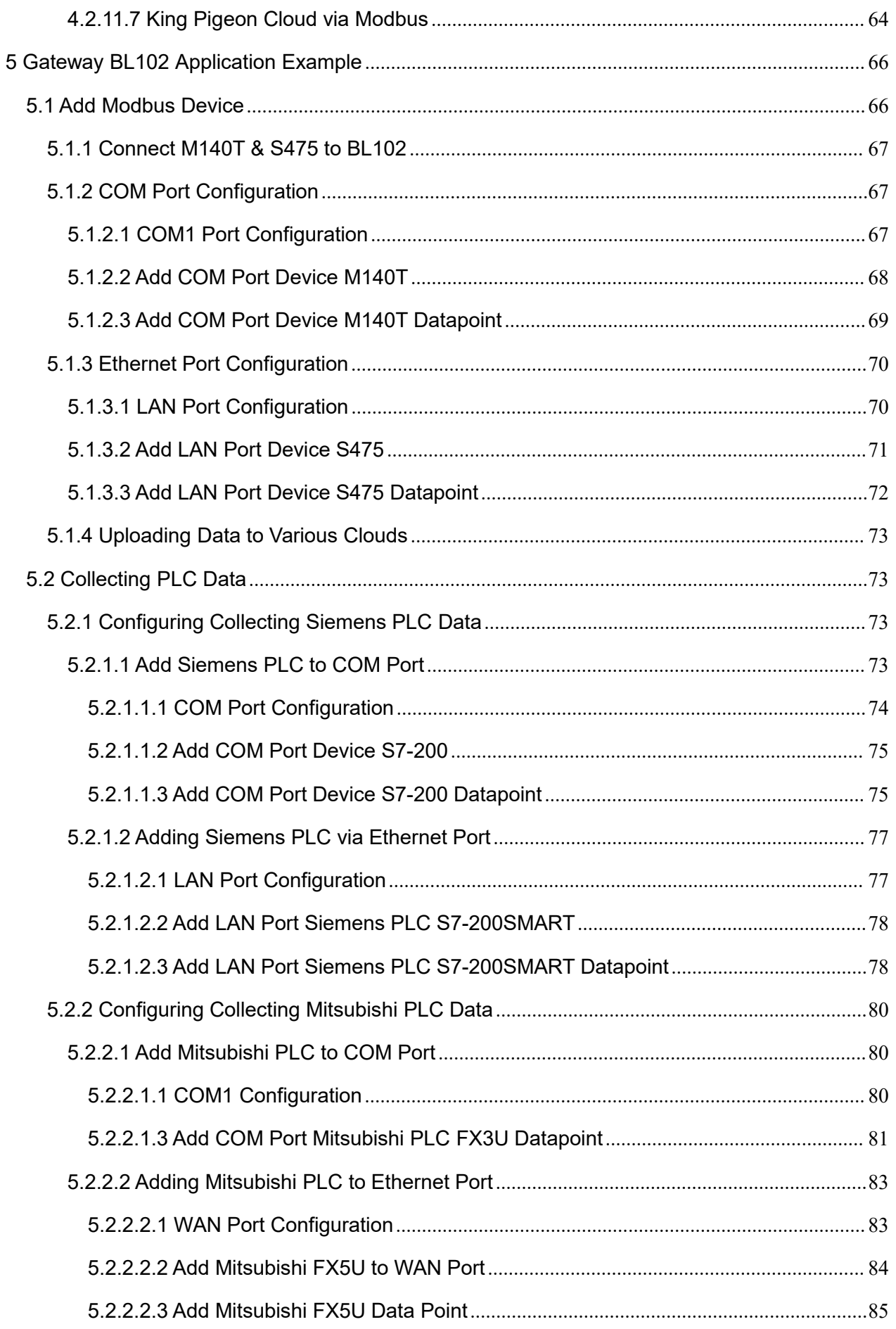

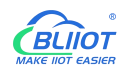

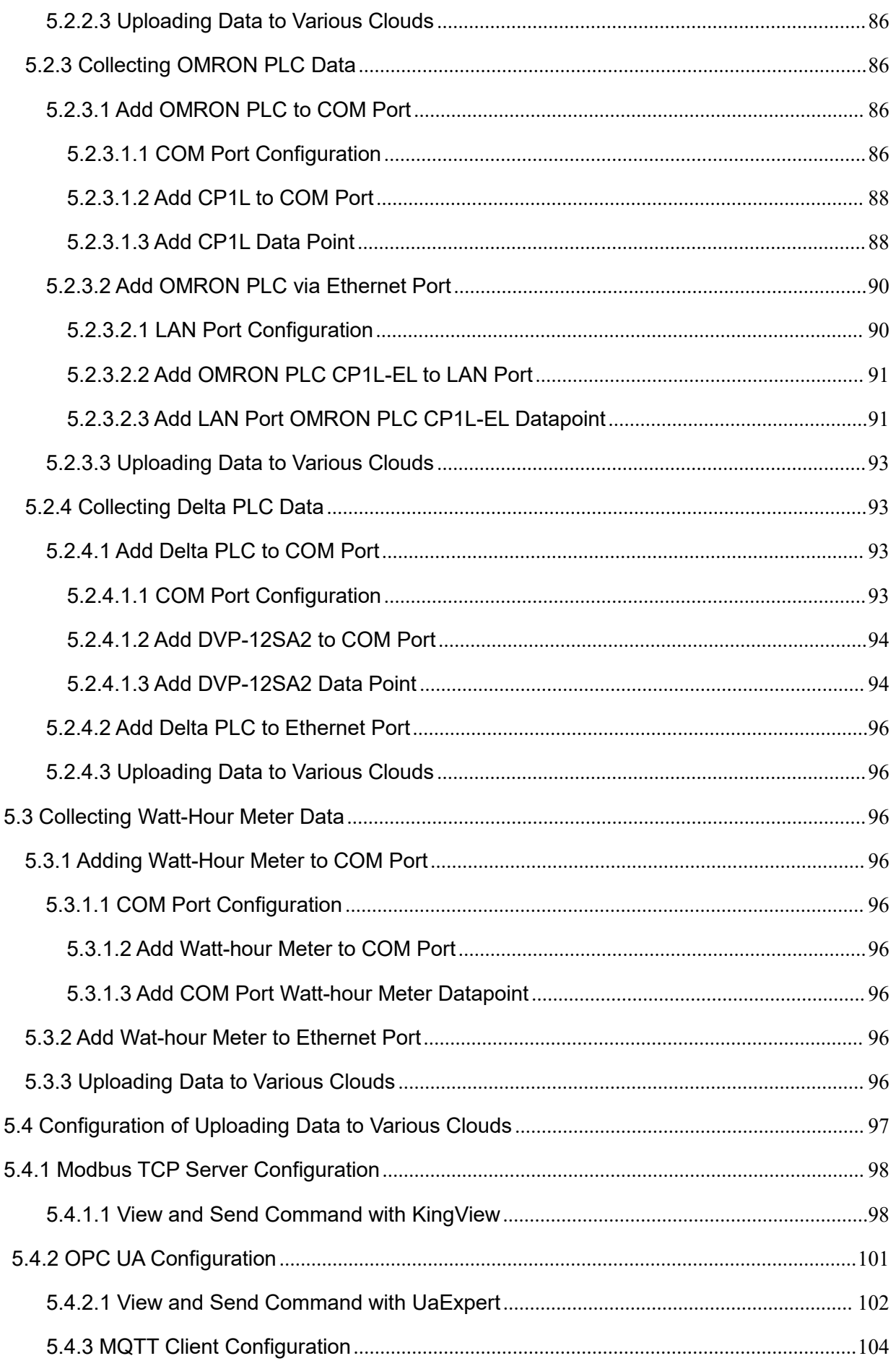

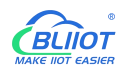

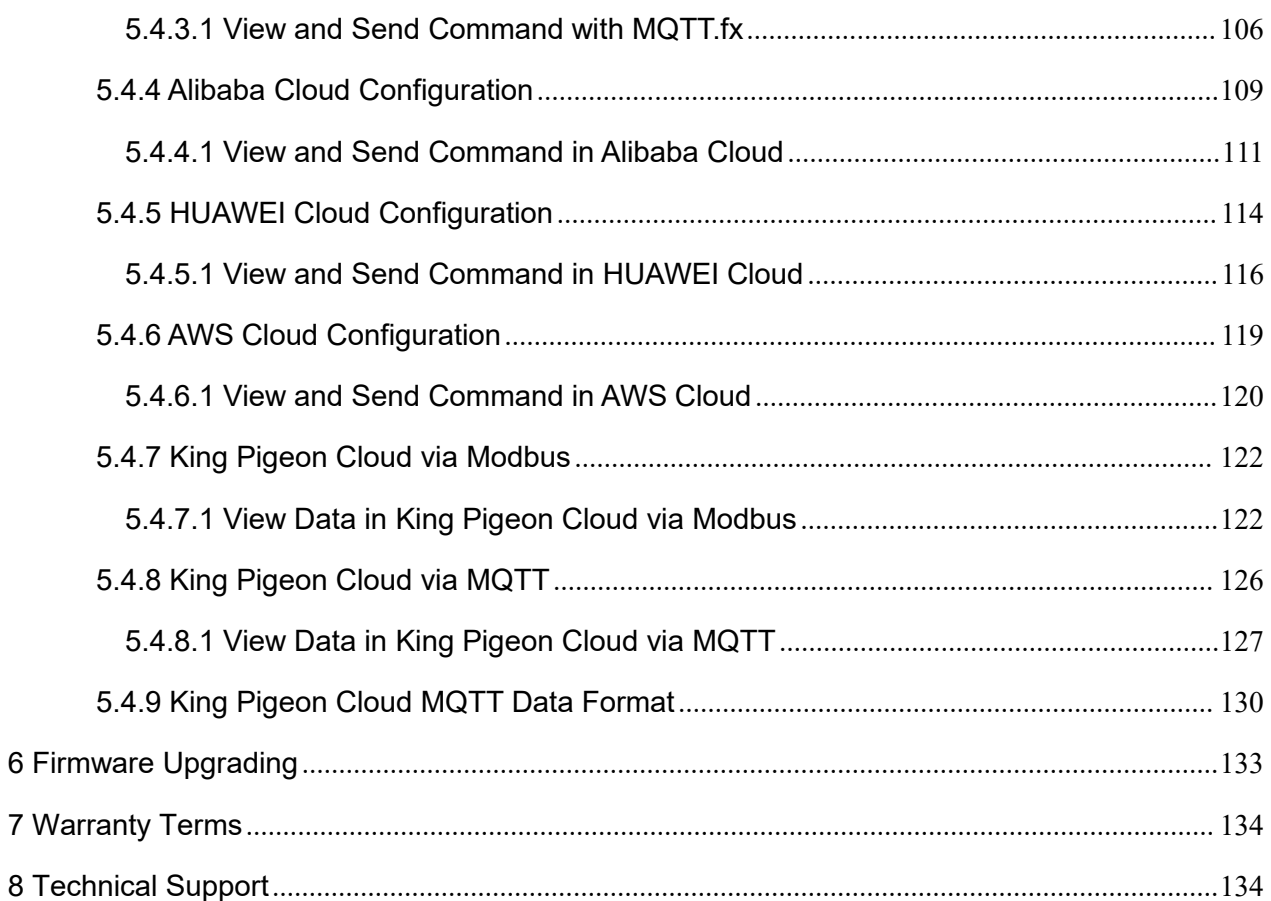

#### <span id="page-7-0"></span>**1 Gateway Introduction**

#### <span id="page-7-1"></span>**1.1 General Description**

BL102 is a gateway that converts various PLC protocols, Modbus RTU, Modbus TCP, DL/T645 and other protocols to Modbus TCP, OPC UA, MQTT, Huawei Cloud IoT, Amazon Cloud IoT, Alibaba Cloud IoT, ThingsBoard, King Pigeon Cloud and other protocols.

BL102 downlink support: Various PLC protocols, Modbus RTU Master, Modbus TCP Master, DL/T645 and other protocols.

BL102 uplink supports: Modbus TCP, MQTT, OPC UA, and other protocols.

It has built-in cloud drivers such as Huawei Cloud IoT, Alibaba Cloud IoT, AWS IoT, ThingsBoard, Sparkplug B, King Pigeon Cloud, Users can quickly connect many different industrial equipment to cloud platforms. Devices can be online in various cloud platforms and on-premiss computer simultaneously.

BL102 adopts embedded ARM MCU, and developed based on Linux OS system which has high stability. One RS485(optional RS232) serial port input, two power inputs, one power output, two Ethernet ports (WAN ports and LAN ports), two USB interfaces, and SIM cards and SD cards slot. Access to the Internet via 4G network or Ethernet that has the characteristics of fast speed and low latency data transmission.

BL102 supports TSL SSL encryption to ensure data security.

BL102 supports remote management or configuration through OpenVPN.

BL102 supports the routing function and the data collection of cascaded switches which is more convienient to collec data from more industrial equipment.

BL102 integrates the humanized configuration interface inherited by Beilai Technology, as well as remote configuration, remote firmware upgrade and other functions. Easy for users to finish settings. BL102 adopts fastening structure, redundant power supply design and standard DIN35 rail installation.

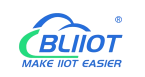

## <span id="page-8-0"></span>**1.2 Application Diagram**

## **BL102 Application Diagram**

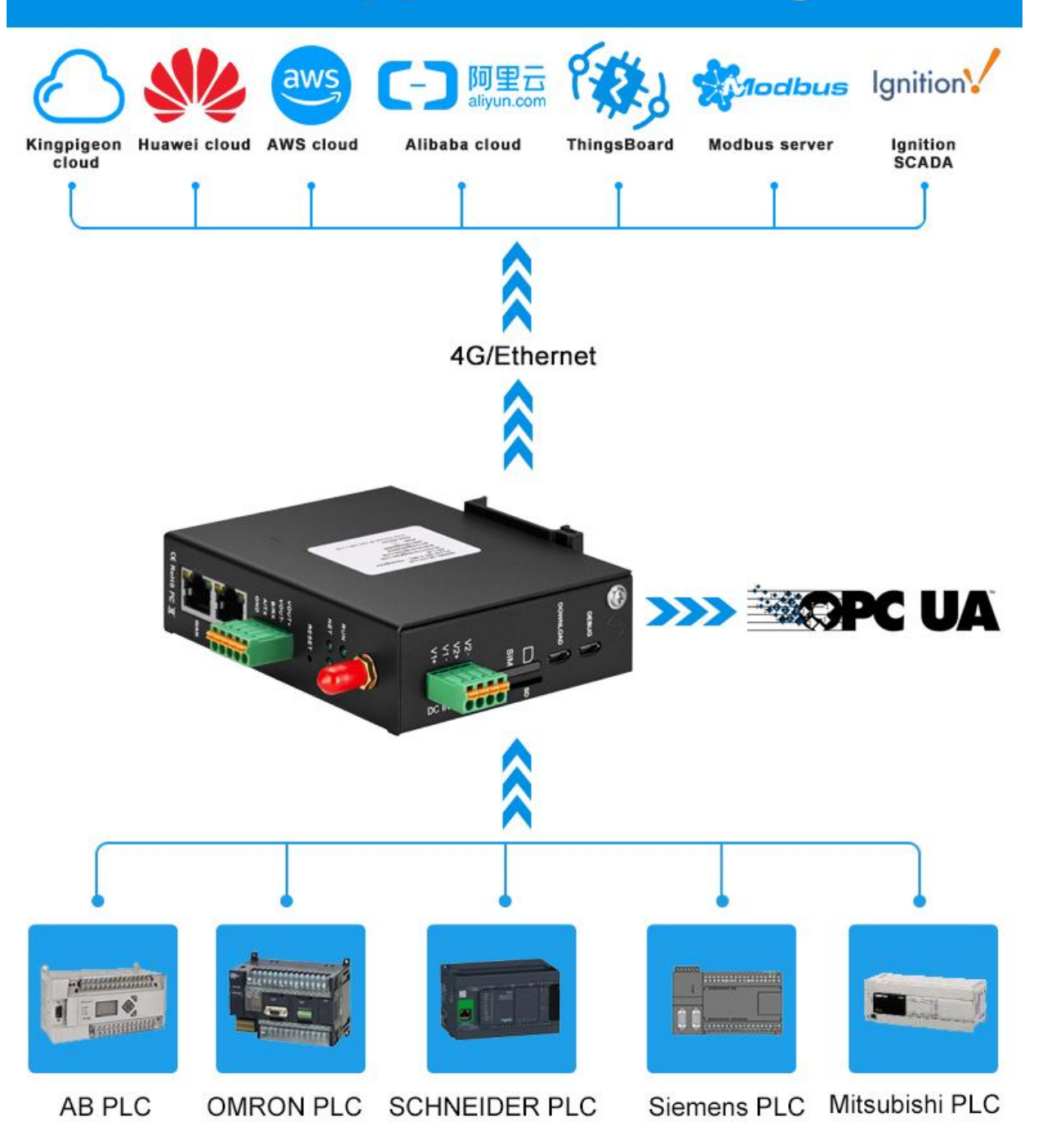

### <span id="page-8-1"></span>**1.3 Packing List**

Before using Gateway BL102, please make sure below parts are included in the package:

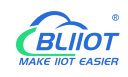

(Below pictures are for reference only. If any discrepancy, please follow real products)

1x Gateway BL102

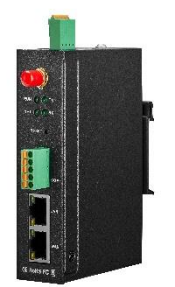

1x 4PIN 3.5mm Wiring Terminal for power input

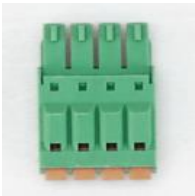

1x 5PIN 3.5mm Wiring Terminal for RS485 or RS232 power output

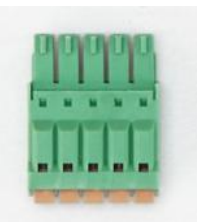

1 x 4G SMA Cellular Network Antenna

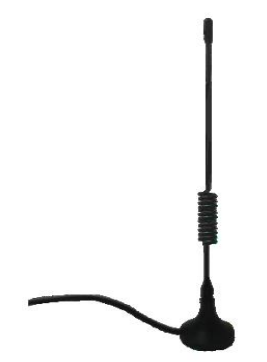

2 x Wall-Mount Clip Kit(Optional accessories)

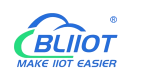

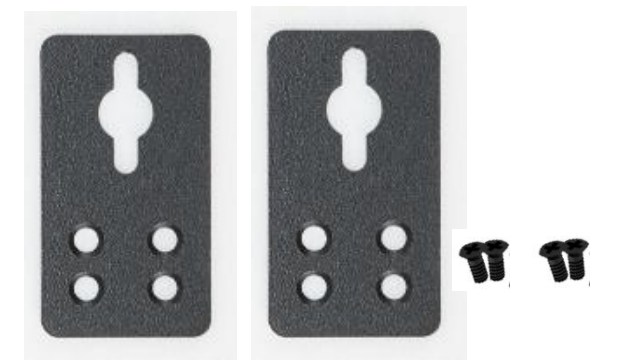

1 x DIN-Rail Mount Clip Kit(Optional accessories)

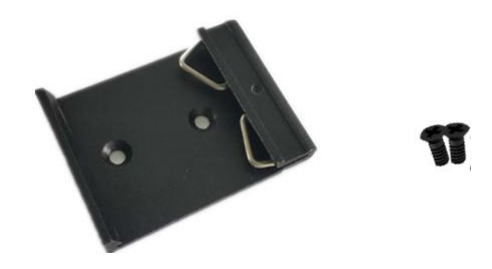

- 1 x User Manual (PDF soft copy) (Note: Scan QR code to download the user manual)
- **1 x SIM Card Picking Pin**

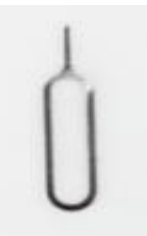

● 1 x Product Qualification Certificate

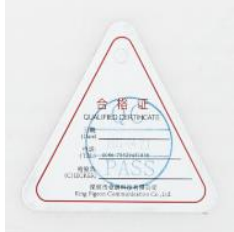

● 1 x Warranty Card

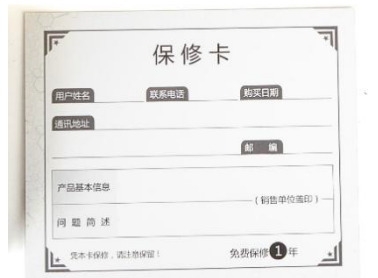

Note: if any items are missing, please contact BLIIoT sales representative.

#### <span id="page-11-0"></span>**1.4 Product Features**

- Downlink supports: Various PLC protocols, Modbus RTU Master, Modbus TCP Master, DL/T645 and other protocols;
- Uplink supports: Modbus TCP, MQTT, OPC UA, HUAWEI Cloud, Alibaba Cloud, AWS,

ThingsBoard Cloud, Sparkplug B, King Pigeon Cloud, etc.

- $\triangleright$  DC 9-36V wide power voltage input with wiring terminal. There are 2 channels of power input redundancy design with inverse connection protection. Either channel can be selected.
- $\geq 1$  power output, output voltage is equal to input voltage.
- 1 RS485(optional RS232) serial port input
- $\triangleright$  Serial port baud rate 1200bps-115200bps; stop bit supports 1, 2 bits; data bit supports 7,8 bits; parity bit supports None, Odd, Even.
- $\geq$  2 RJ45 ports for Ethernet connection, 1 WAN and 1 LAN. Data can be collected from devices connected to WAN and LAN port or cascaded switch devices. Network link and rate indicators are available. Built-in isolation transformer with up to 2KV electromagnetic insulation.
- Support POE PD (Powered Device) for saving wiring cost (Optional function).
- $\triangleright$  Support TSL\SSL data encryption for security.
- $\triangleright$  Support routing function to provide network for other devices.
- Support 4G cellular network and APN setting. Ethernet network will be used if it's available. It will shift to 4G network automatically if Ethernet is not available.
- $\triangleright$  Support remote management or configuration through OpenVPN tunnels
- $\triangleright$  Support sending configuration files and change the configuration remotely through MQTT
- $\triangleright$  Support Modbus RTU to Modbus TCP and transparent transmission.
- $\triangleright$  Support RESET button for returning to factory settings (Long press the button until RUN indicator off with power) to avoid wrong parameter settings.
- $\triangleright$  Support software and hardware watchdog for high reliability.
- $\triangleright$  Metal case with IP30 protection grade. Metal case and system are safely isolated, especially suitable for industrial site applications.
- Compact device size: 30mm\*83mm\*110mm, support wall-mounting and DIN-Rail mounting.

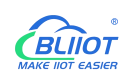

## <span id="page-12-0"></span>**1.5 Technical Specification**

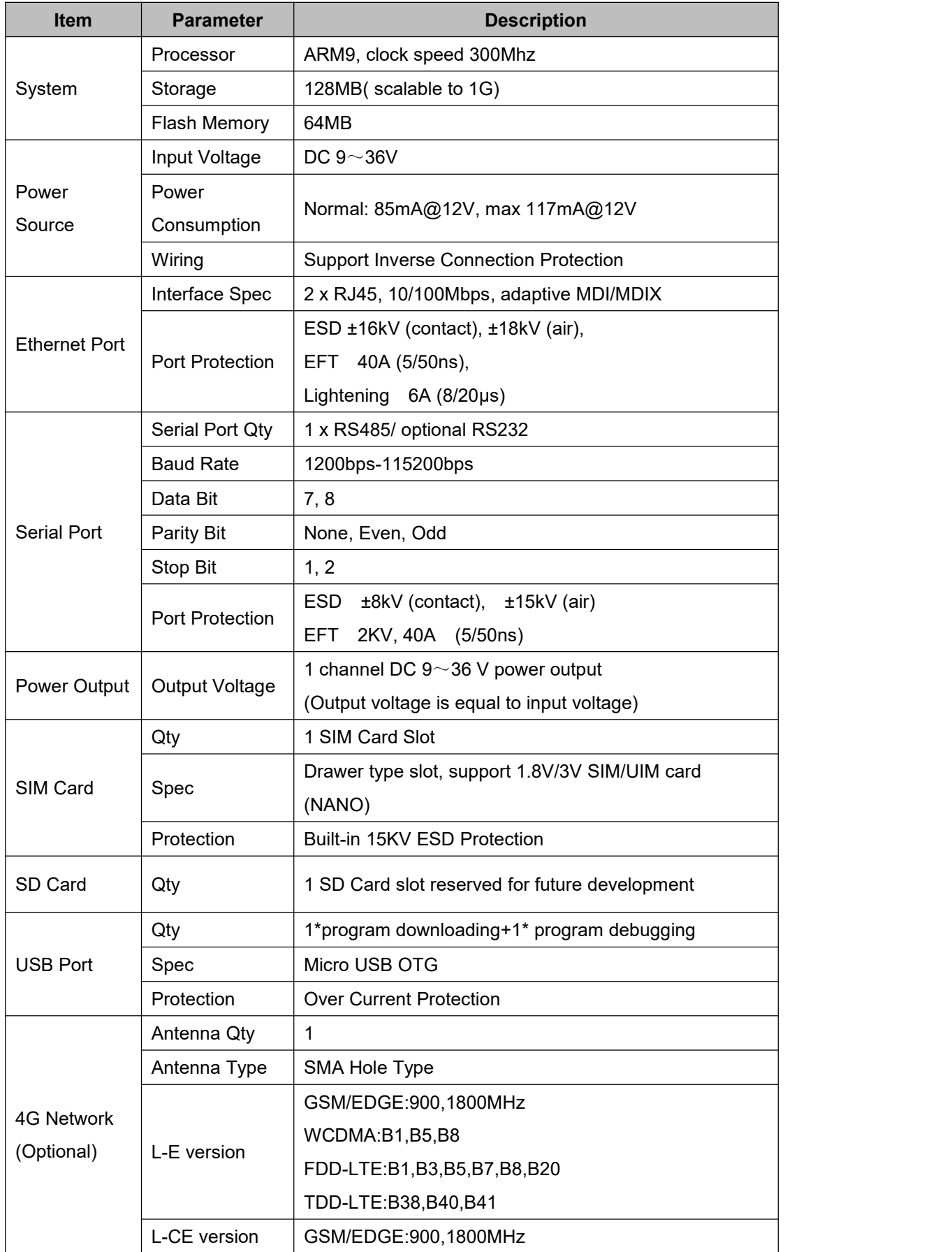

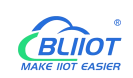

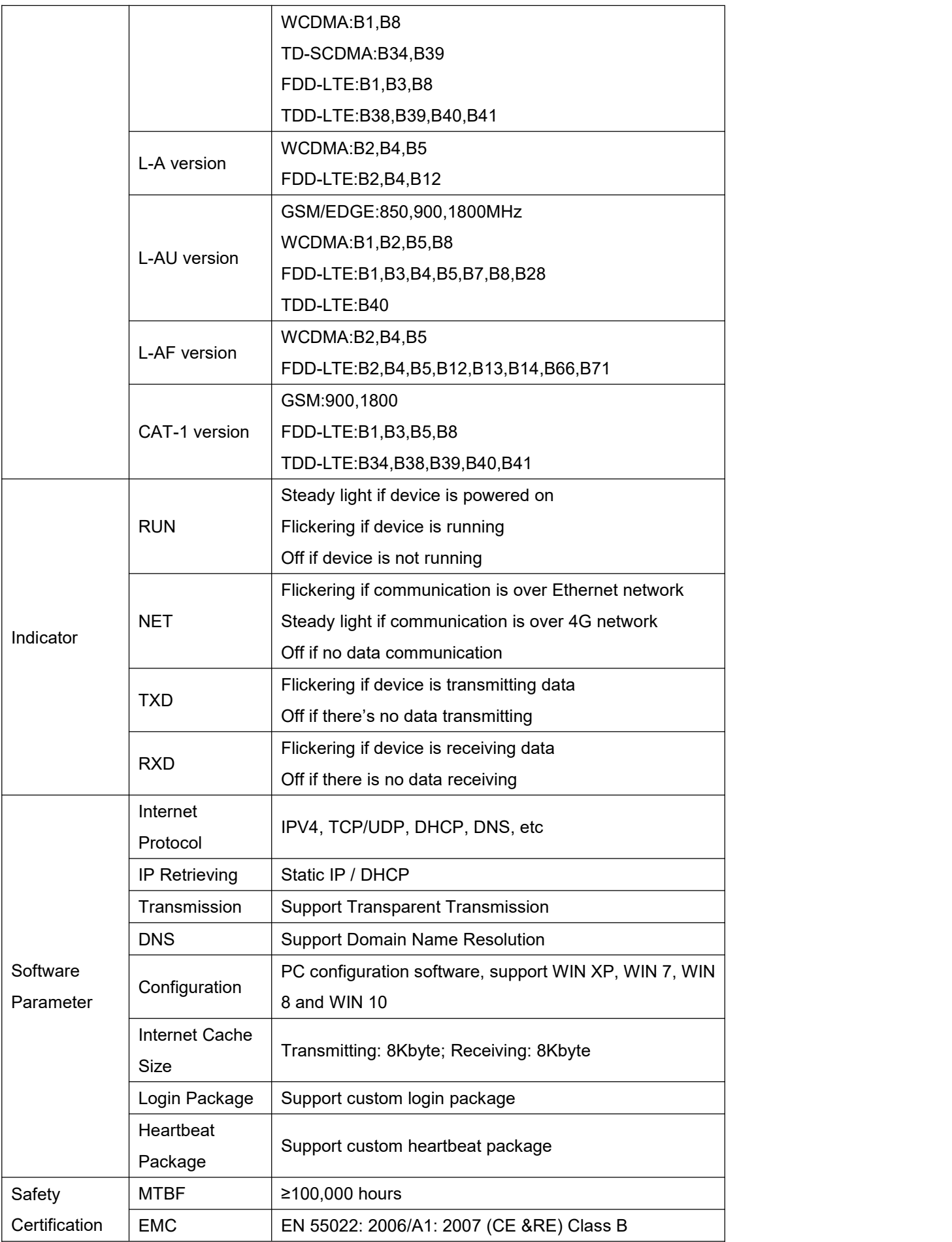

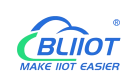

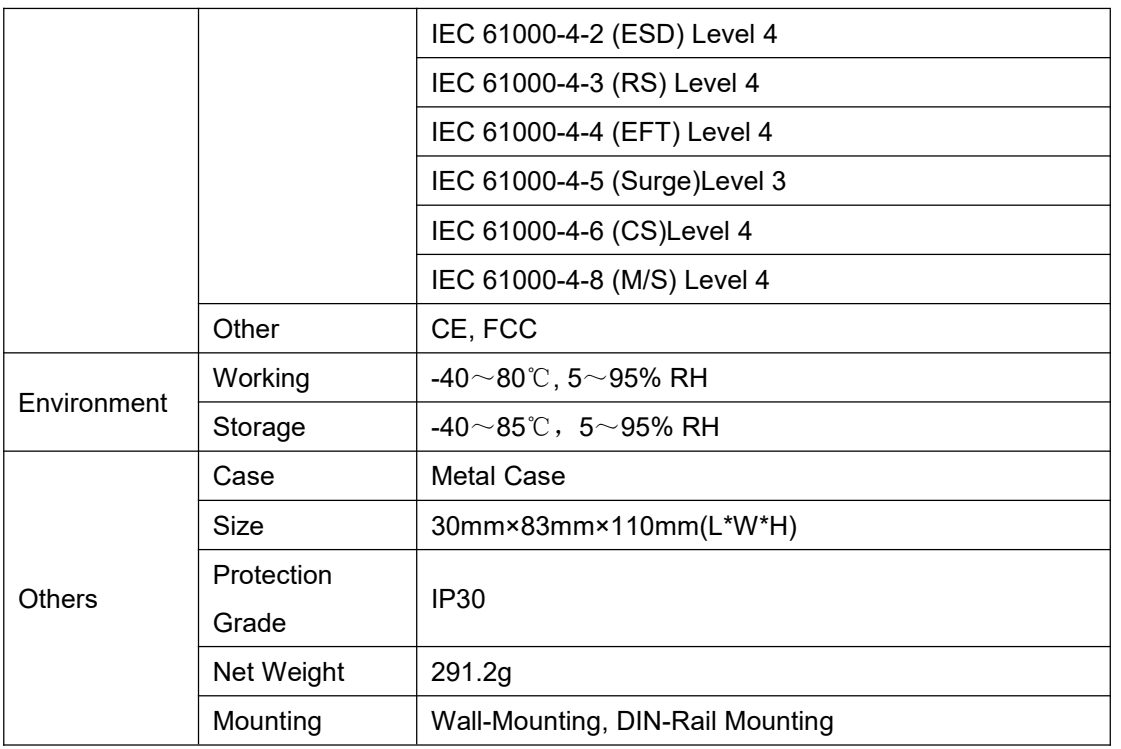

#### <span id="page-14-0"></span>**1.6 Model Selection Table**

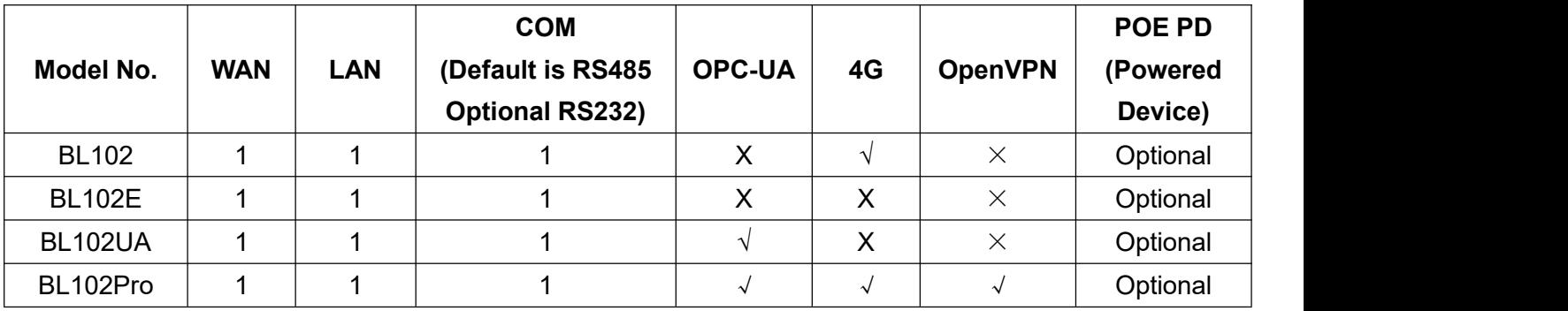

## <span id="page-14-1"></span>**1.7 PLC protocols Supported**

#### **Downlink supported protocols**

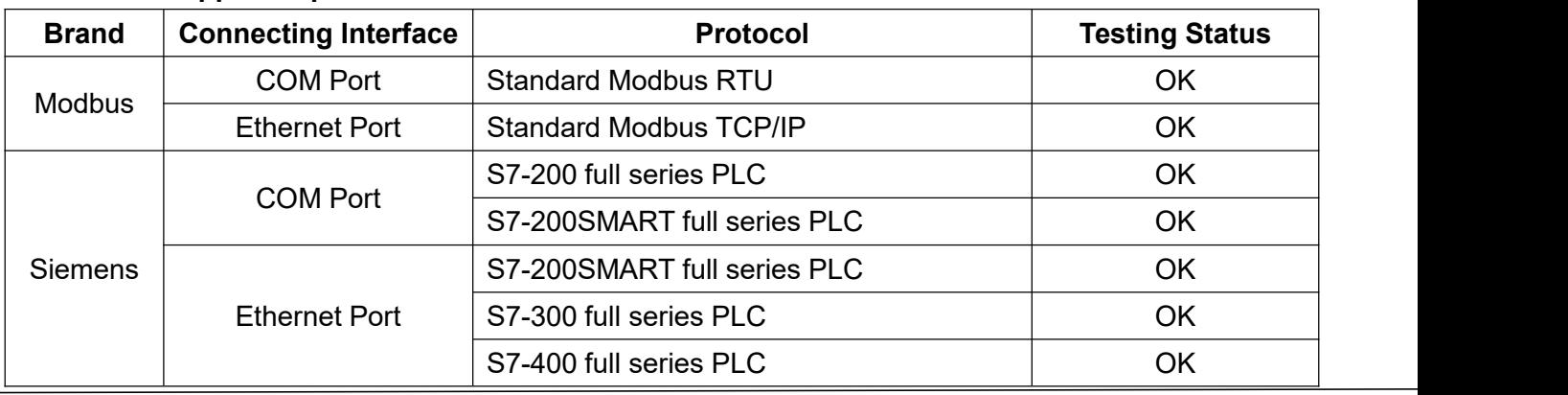

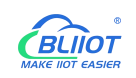

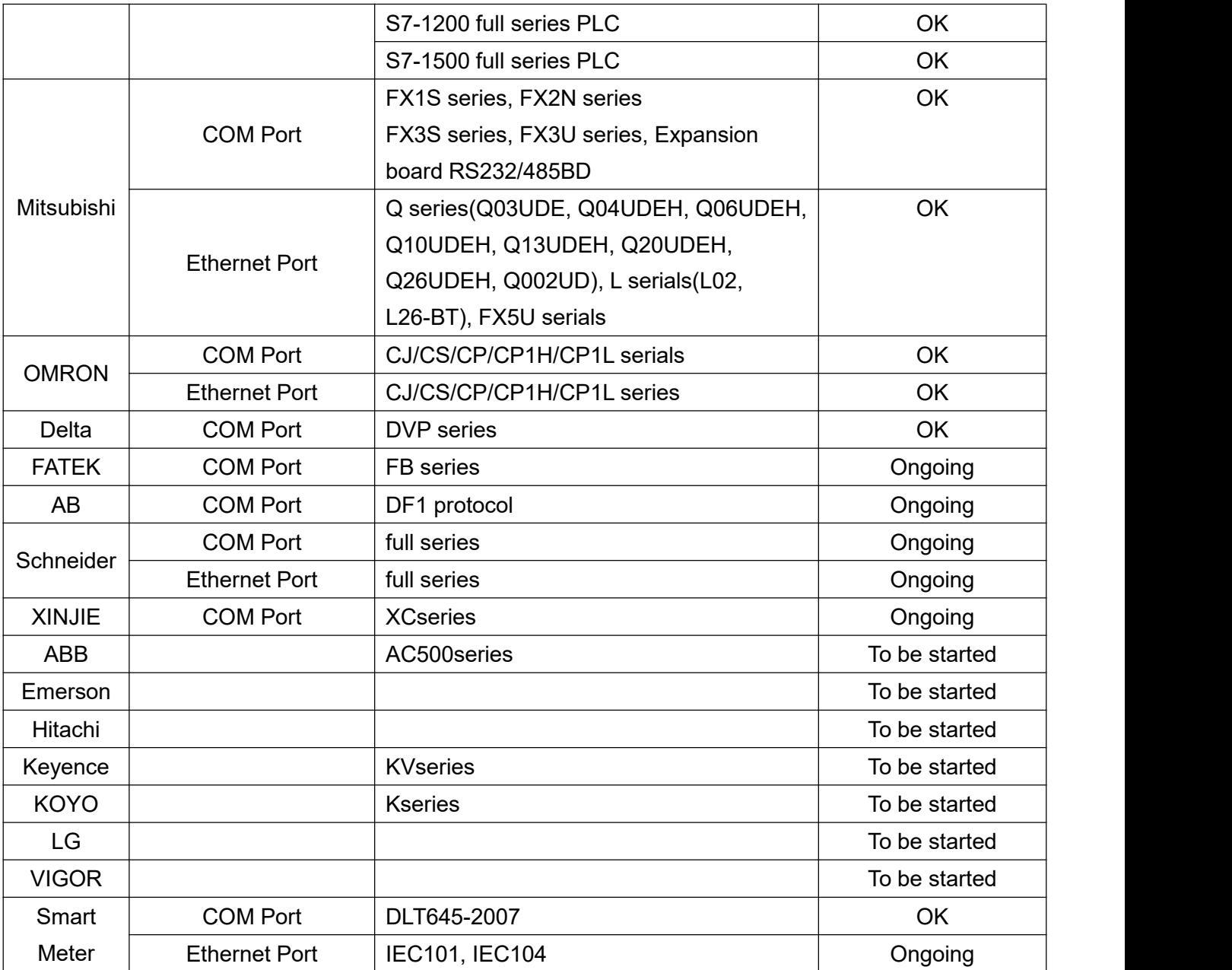

If your PLC is included in above table, please contact BLIIoT after-sale service team.

#### **Uplink Supported Protocols**

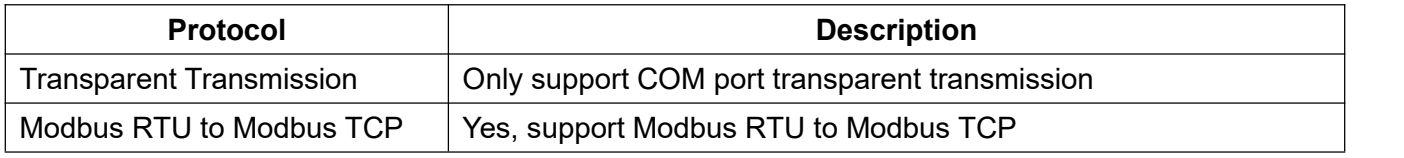

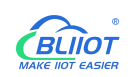

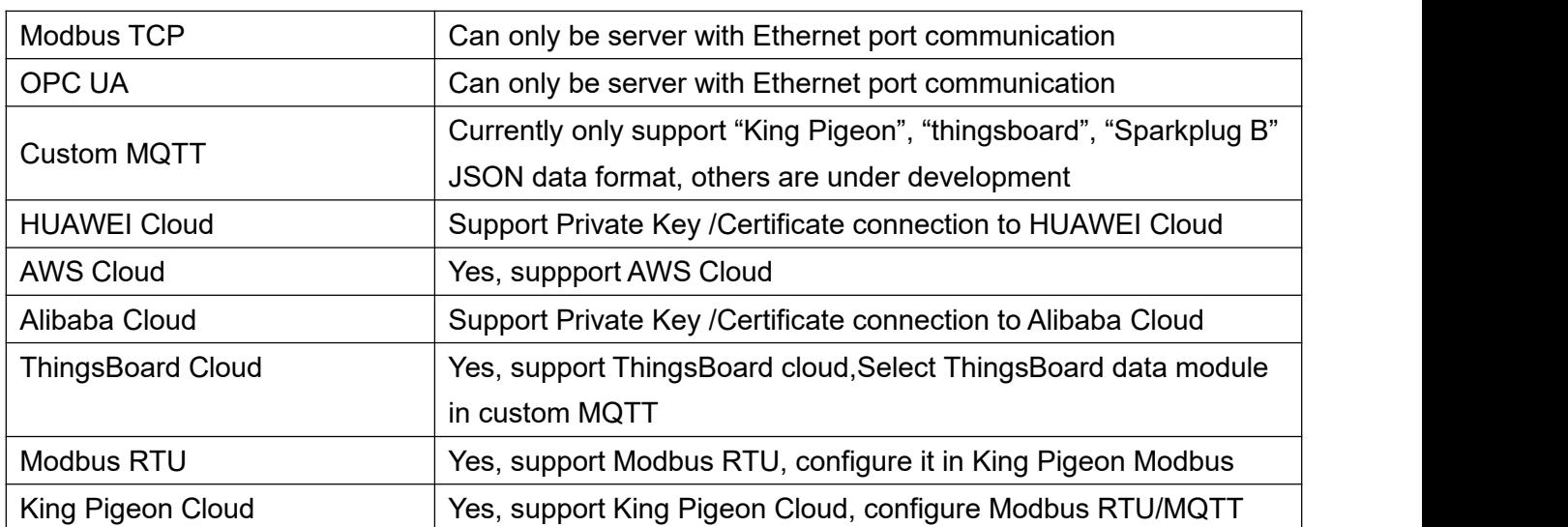

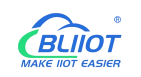

<span id="page-17-0"></span>**2 Hardware Introduction**

#### <span id="page-17-1"></span>**2.1 Dimension**

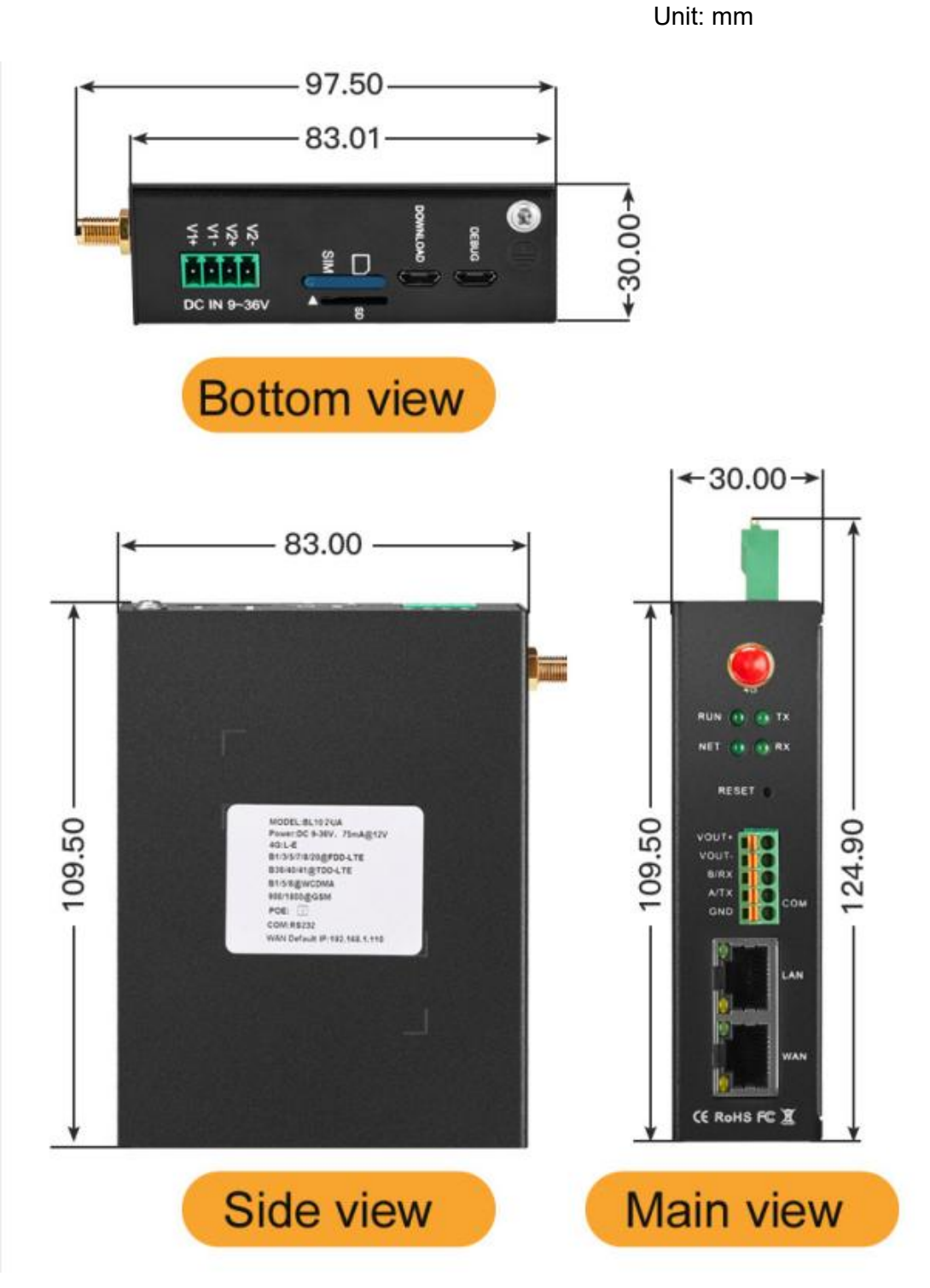

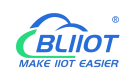

#### <span id="page-18-0"></span>**2.2 Power Supply Interface**

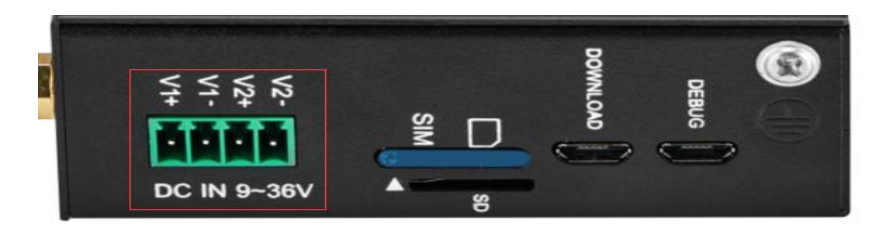

2 optional channels of power input support DC 9~36V voltage with inverse connection protection.

## <span id="page-18-1"></span>**2.3 SIM & SD Card Slots**

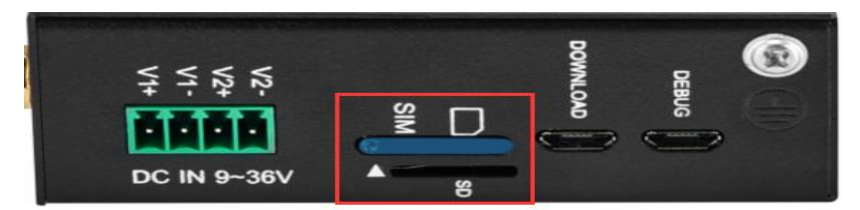

Make sure device is powered off before inserting or removing SIM card. Insert SIM card Picking PIN into the hole with tiny force to eject out the card tray.

Note: Place the device flat like above picture if inserting or removing SIM card.

### <span id="page-18-2"></span>**2.4 Debugging & Upgrading Interface**

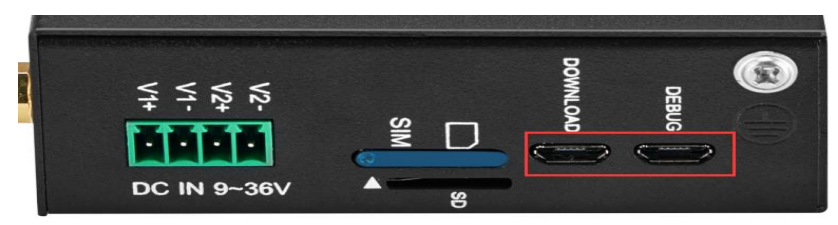

DEBUG is the interface for debugging, DOWNLOAD is the interface for upgrading.

### <span id="page-18-3"></span>**2.5 Gateway Grounding**

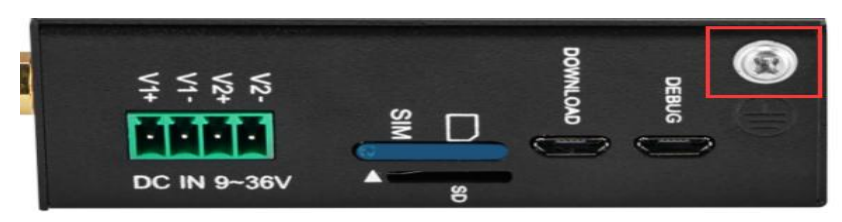

Before connecting the device, please do equipment grounding with grounding screw to prevent electromagnetic interference

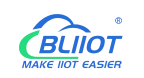

#### <span id="page-19-0"></span>**2.6 4G Antenna Interface**

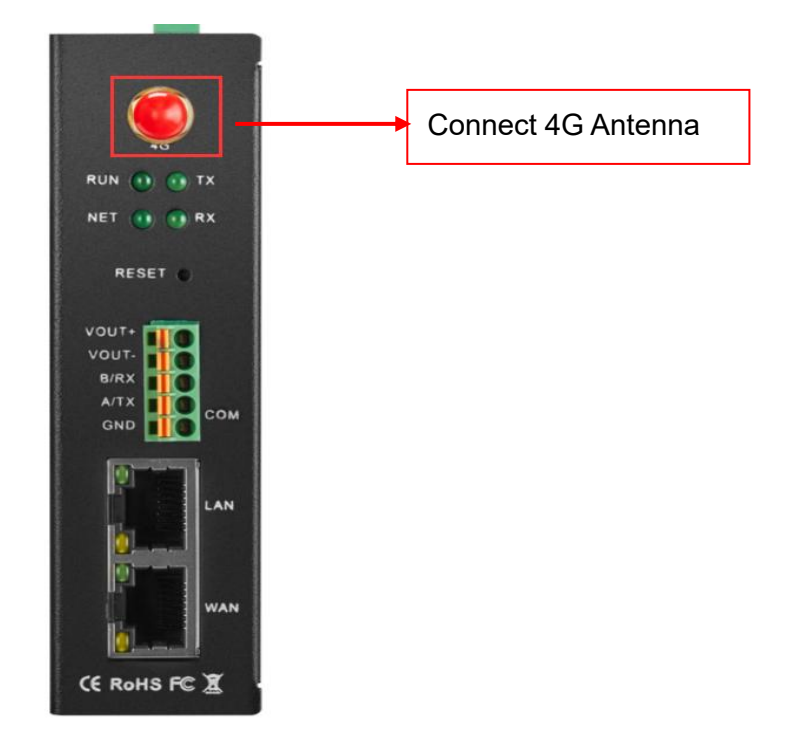

## <span id="page-19-1"></span>**2.7 LED Indicator**

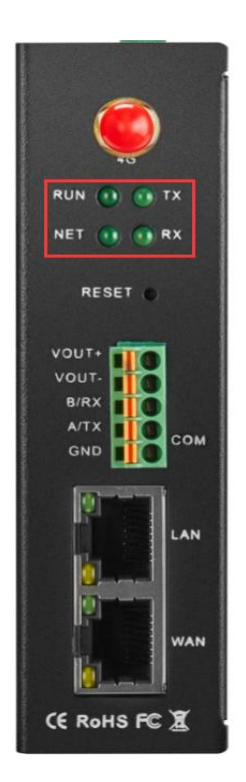

#### <span id="page-19-2"></span>**2.8 Reset Button**

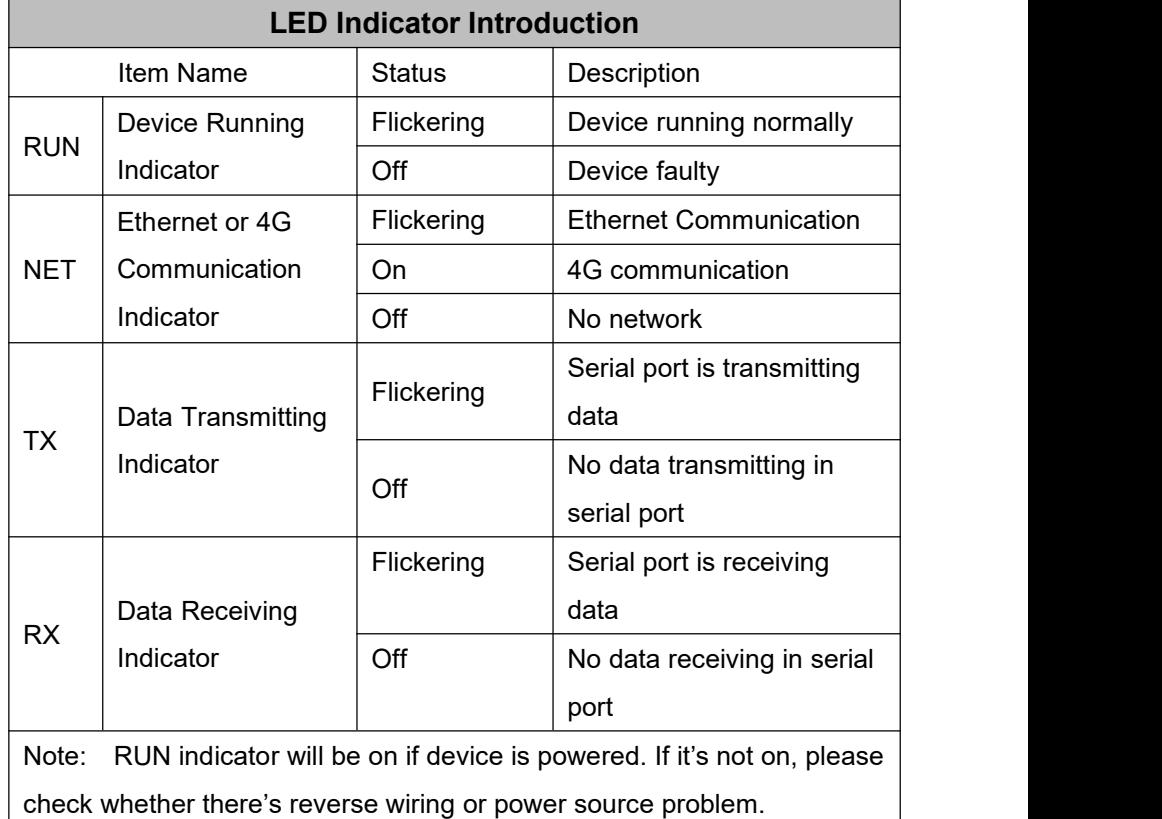

Page 20 of 134 Pages **Shenzhen Beilai Technology Co., Ltd. V1.1 https://www.bliiot.com** Once gateway is running normally, use a PIN to press RESET button for 10seconds until RUN

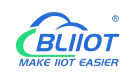

indicator is off. Gateway BL102 will return to default factory setting.

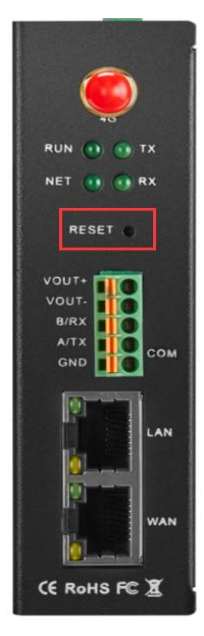

#### <span id="page-20-0"></span>**2.9 COM Port & Power Output Interface**

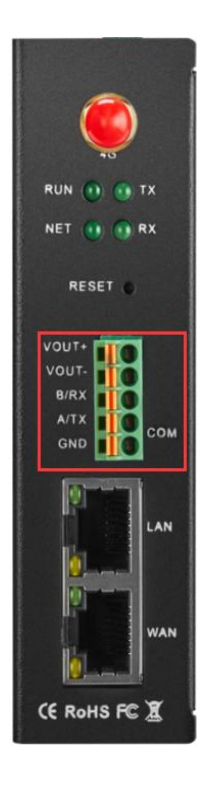

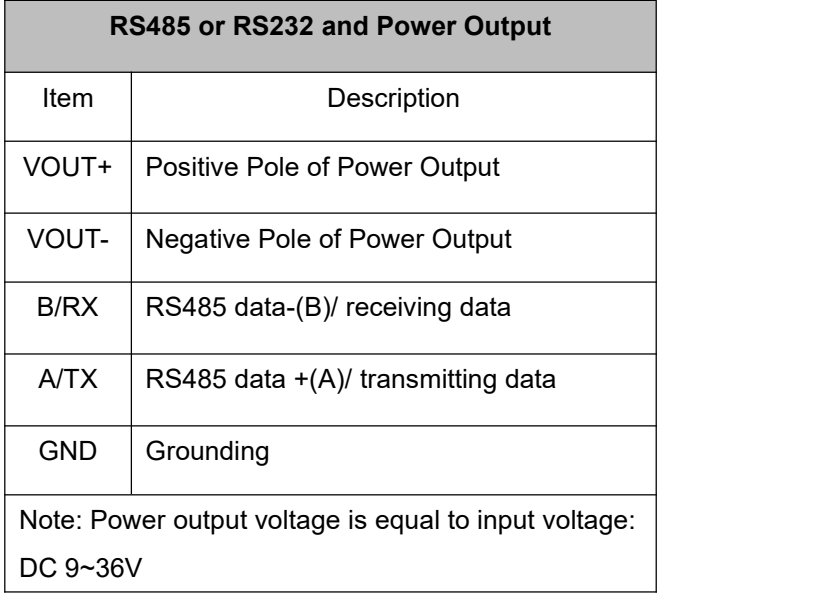

#### <span id="page-20-1"></span>**2.10 WAN & LAN Ports**

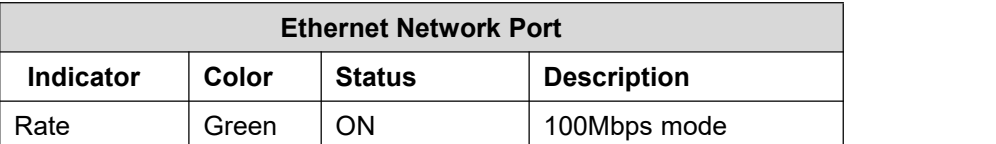

Page 21 of 134 Pages **Shenzhen Beilai Technology Co., Ltd. V1.1 https://www.bliiot.com**

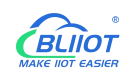

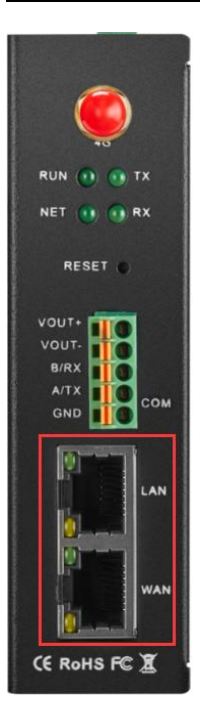

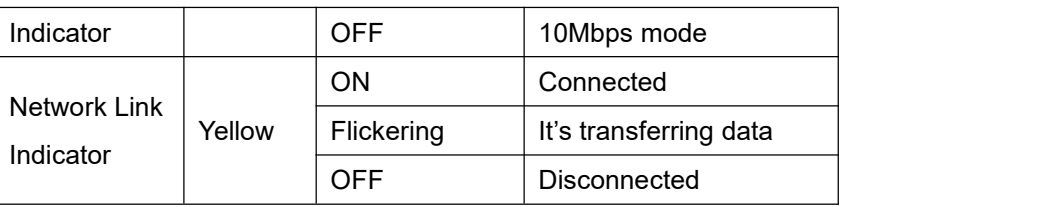

### <span id="page-21-0"></span>**3 Gateway Mounting**

Gateway BL102 can be placed on desk, mounted on the wall and DIN-Rail.

#### <span id="page-21-1"></span>**3.1 Wall-Mounting (Optional)**

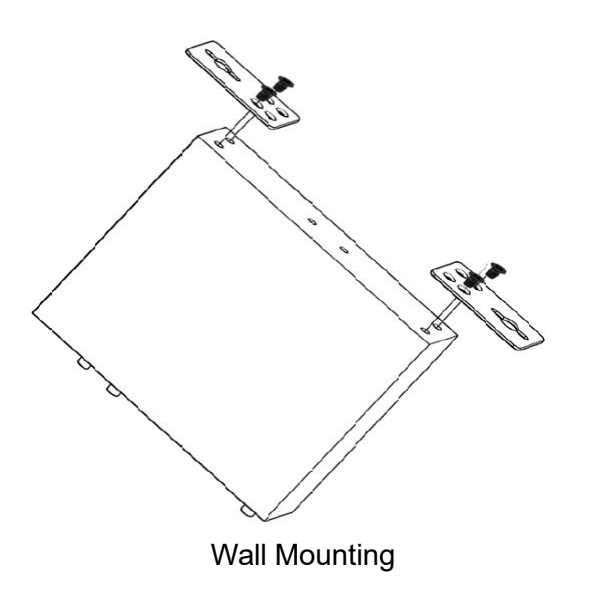

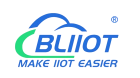

#### <span id="page-22-0"></span>**3.2 DIN Rail Mounting(Optional)**

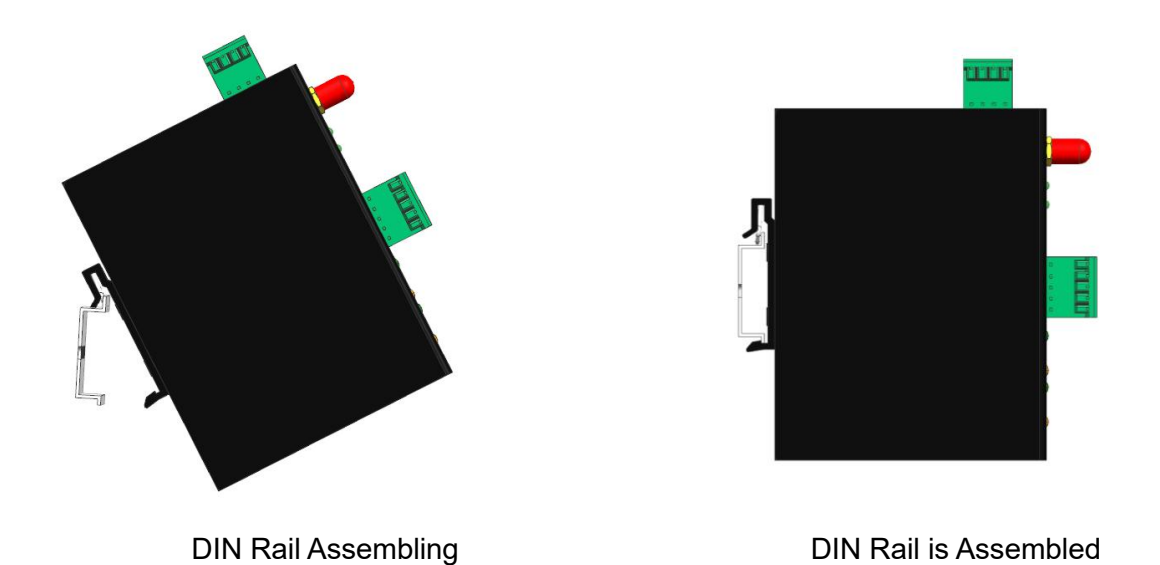

#### <span id="page-22-1"></span>**4 Configuration Software Introduction**

#### <span id="page-22-2"></span>**4.1 Login to Configuration Software**

Connect BL102 to router or switch through WAN port with standard direct network cable or cross network cable. Router or switch IP can't be the same as Gateway BL102 IP 192.168.3.1, WAN port and LAN port cannot be in the same local area network. Make sure BL102 and PC are in the same local area network. If it's necessary to connect the gateway to PC directly, use standard cross network cable to connect through BL102 LAN port. (If BL102 is connected to PC directly, PC IP must be specified to 192.168.3.1 as default LAN IP of gateway is 192.168.3.1 from factory setting. IP address, subset mask, MAC and DNS are needed for PC IP setting)

Note: WAN port IP is retrieved automatically, LAN port IP is 192.168.3.1 from factory setting Connecting BL102 to Router, Switch or PC with following way.

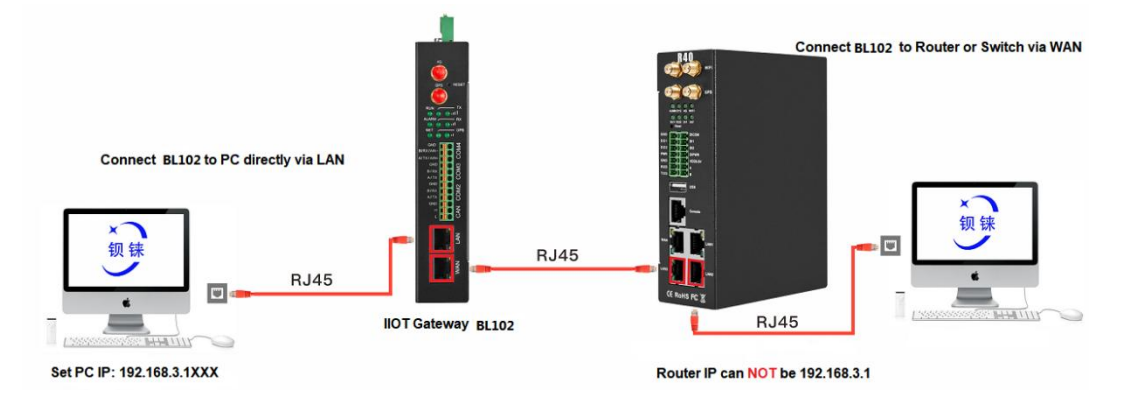

<span id="page-23-0"></span>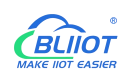

#### **4.1.1 Open Configuration Software**

G Double click  $\circled{B110x_V1.1.3.7}$  on PC to run BL102 configuration software and enter below page BLiiot BeiLai Industrial Gateway www.BLiiot.com V1.1.3.7  $\Box$   $\times$  $\begin{pmatrix} 1 \\ -1 \end{pmatrix}$  $\odot$   $\odot$  $O \oplus$  $P$ 合  $\mathbf{r}$  $\odot$ Search Clear Import Export Read Config. Write Config. Monitor Log 中文 Help About

#### <span id="page-23-1"></span>**4.1.2 Search for Devices**

Click "Search" and all devices in the same local area network with the PC will appear. For example, WAN port is connected to the switch, PC and gateway are in the same local area network, and the gateway whose IP is 192.168.1.131 will be found. If there is no device found, please make sure gateway and computer is in the same local area network, and the computer UDP broadcast is normal. If the device cannot be found because of the computer network environment issues, you can enter the IP in the "IP" bar, click connect, login.

Note: If it's necessary to change PC or Gateway IP, make sure configuration software is closed and open it again.

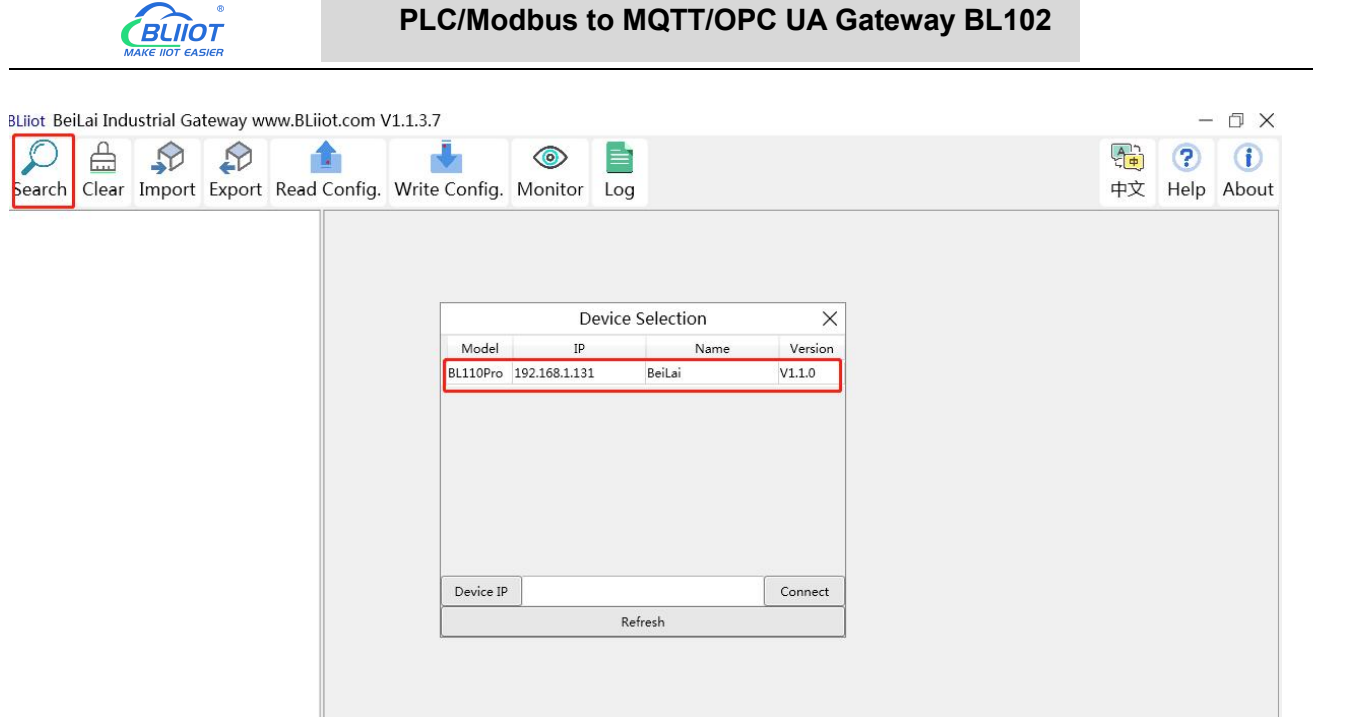

#### <span id="page-24-0"></span>**4.1.3 Connecting Gateway**

Double click the device to be configured (For example, double click device with IP 192.168.1.131) . to enter the gateway device configuration interface. You can enter the IP and directly connect to log in if there is no display device because of the network environment.

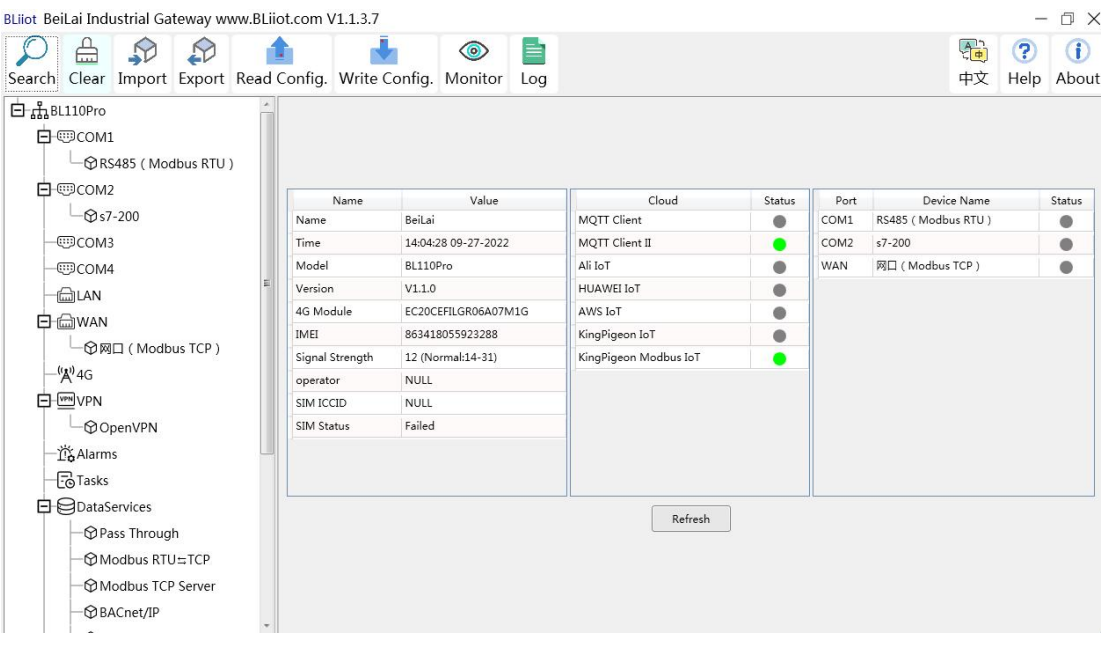

## <span id="page-25-0"></span>**4.2 Configuration Software Introduction**

## <span id="page-25-1"></span>**4.2.1 System**

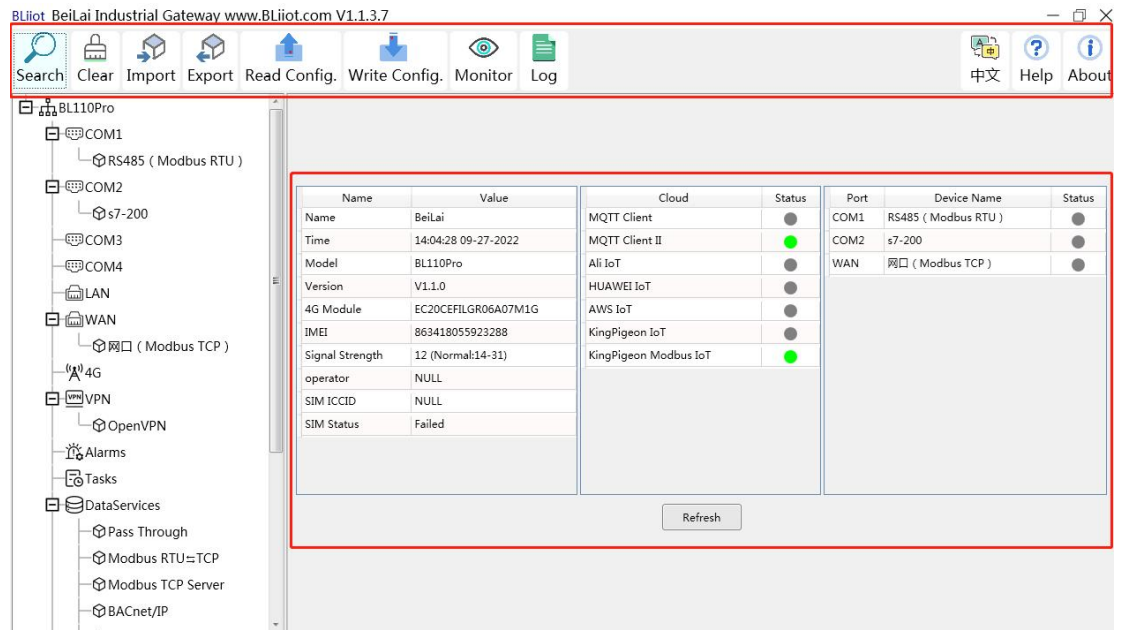

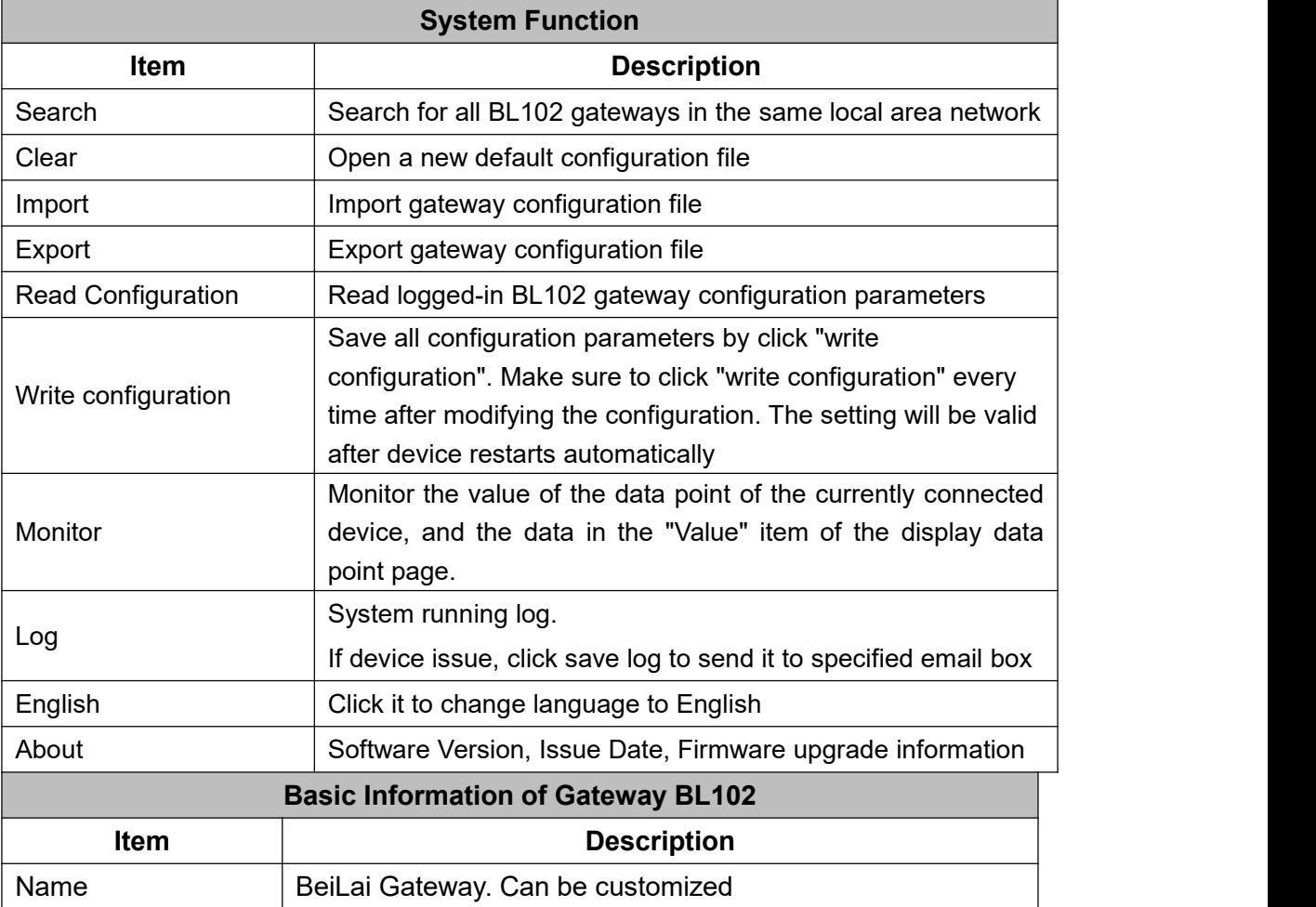

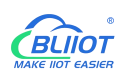

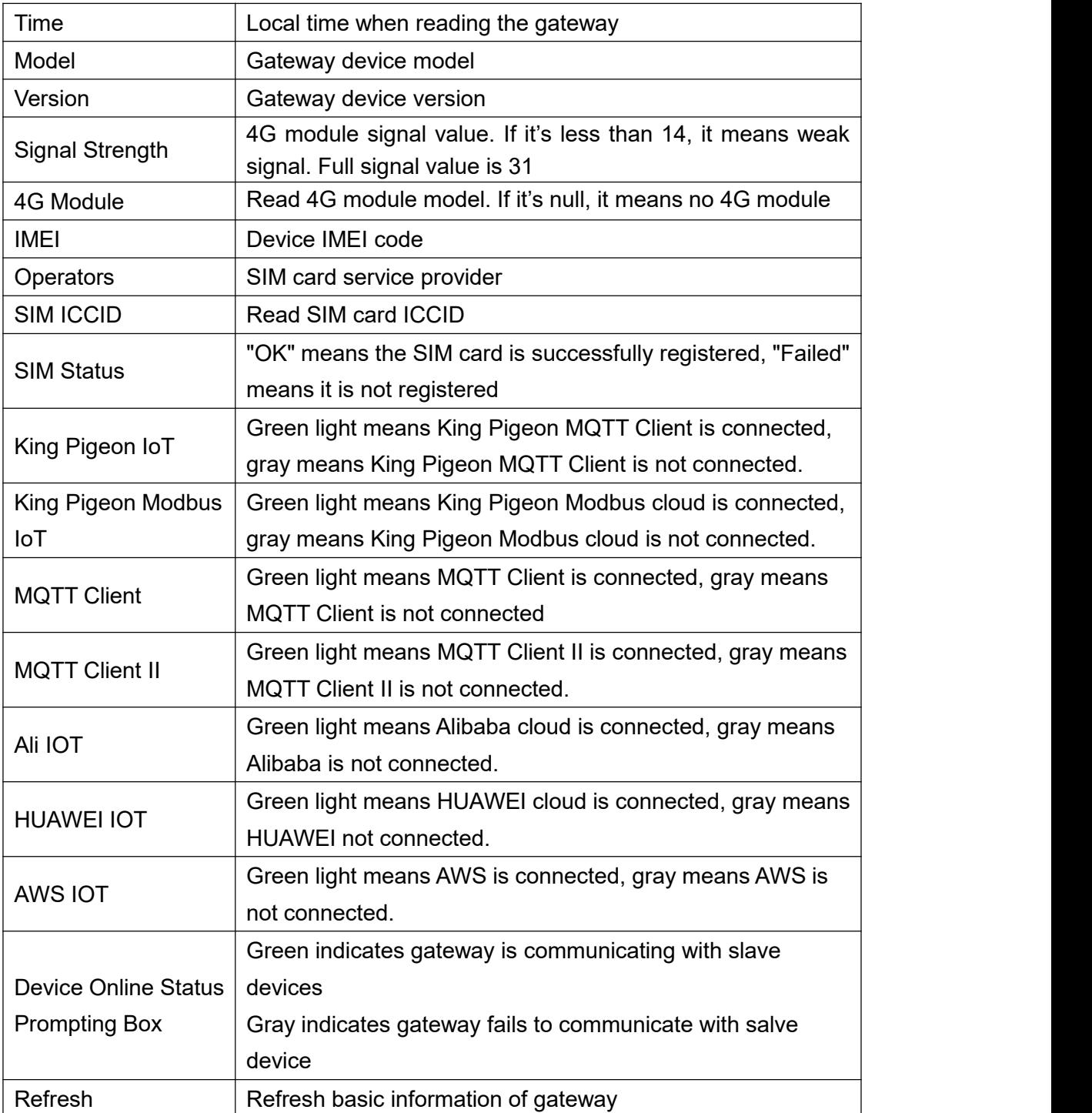

### <span id="page-26-0"></span>**4.2.2 Advanced Settings**

The private network setting is to allow the dedicated Ethernet or dedicated 4G network to set the IP that can be used or the server that can be connected. If it is an ordinary Ethernet or 4G network, no settings are required.

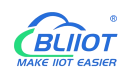

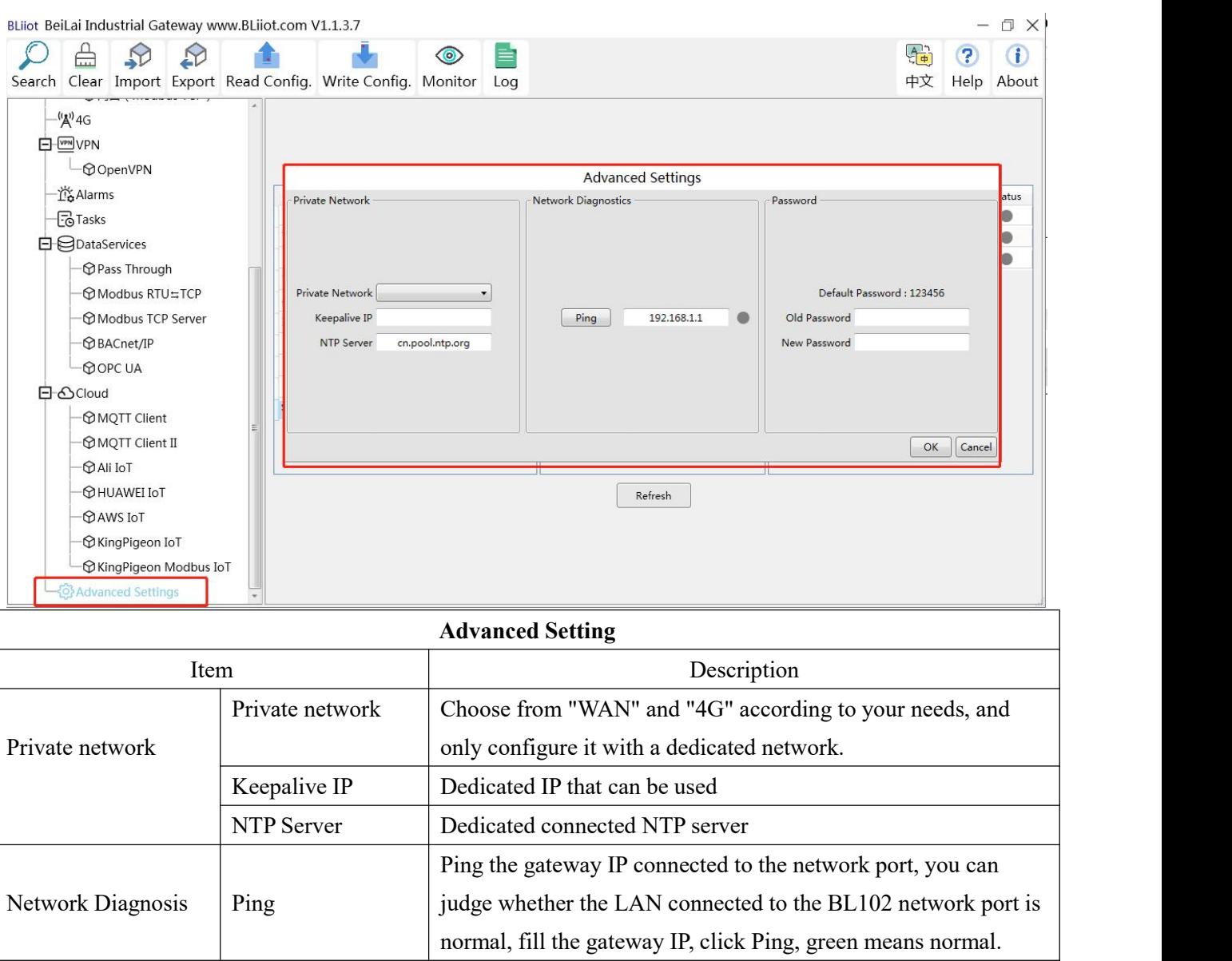

### <span id="page-27-0"></span>**4.2.3 COM Port Configuration**

### <span id="page-27-1"></span>**4.2.3.1 COM Port Attribute Configuration**

Double click COM1. Serial Port Attributes box will pop up for configuration

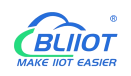

BLiiot BeiLai Industrial Gateway www.BLiiot.com V1.1.3.7

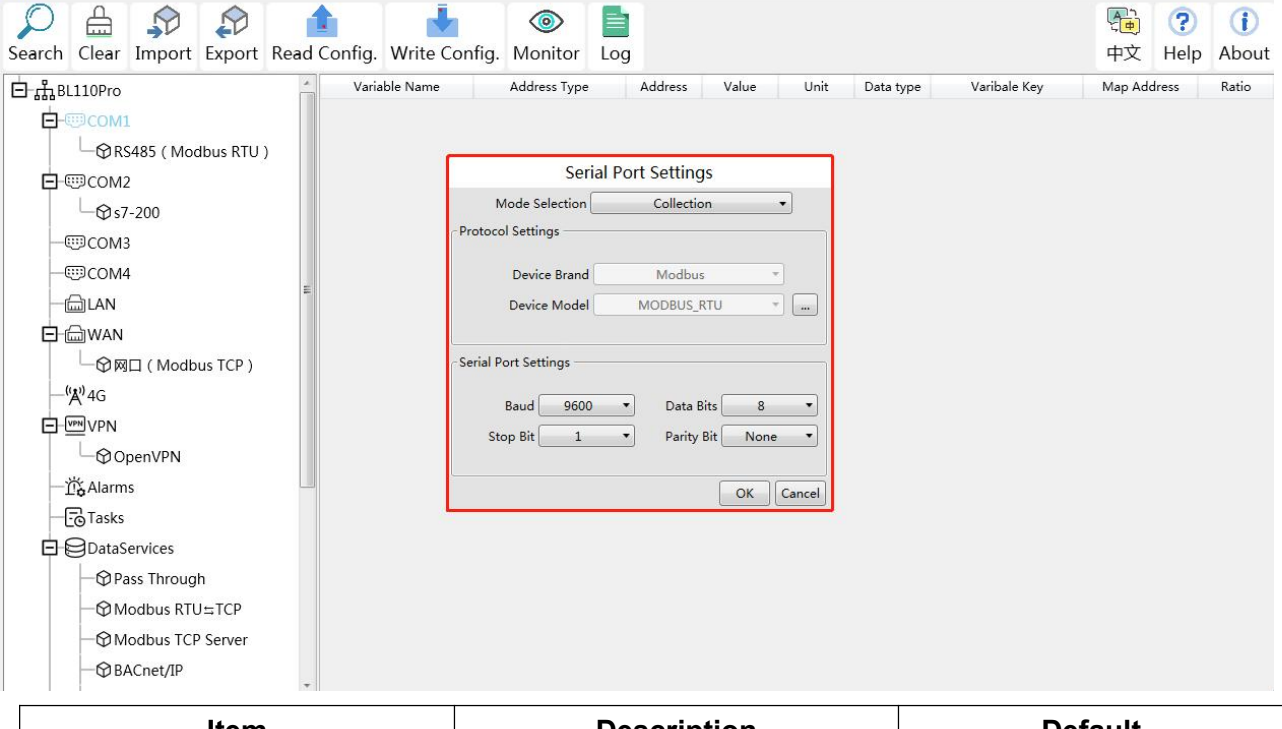

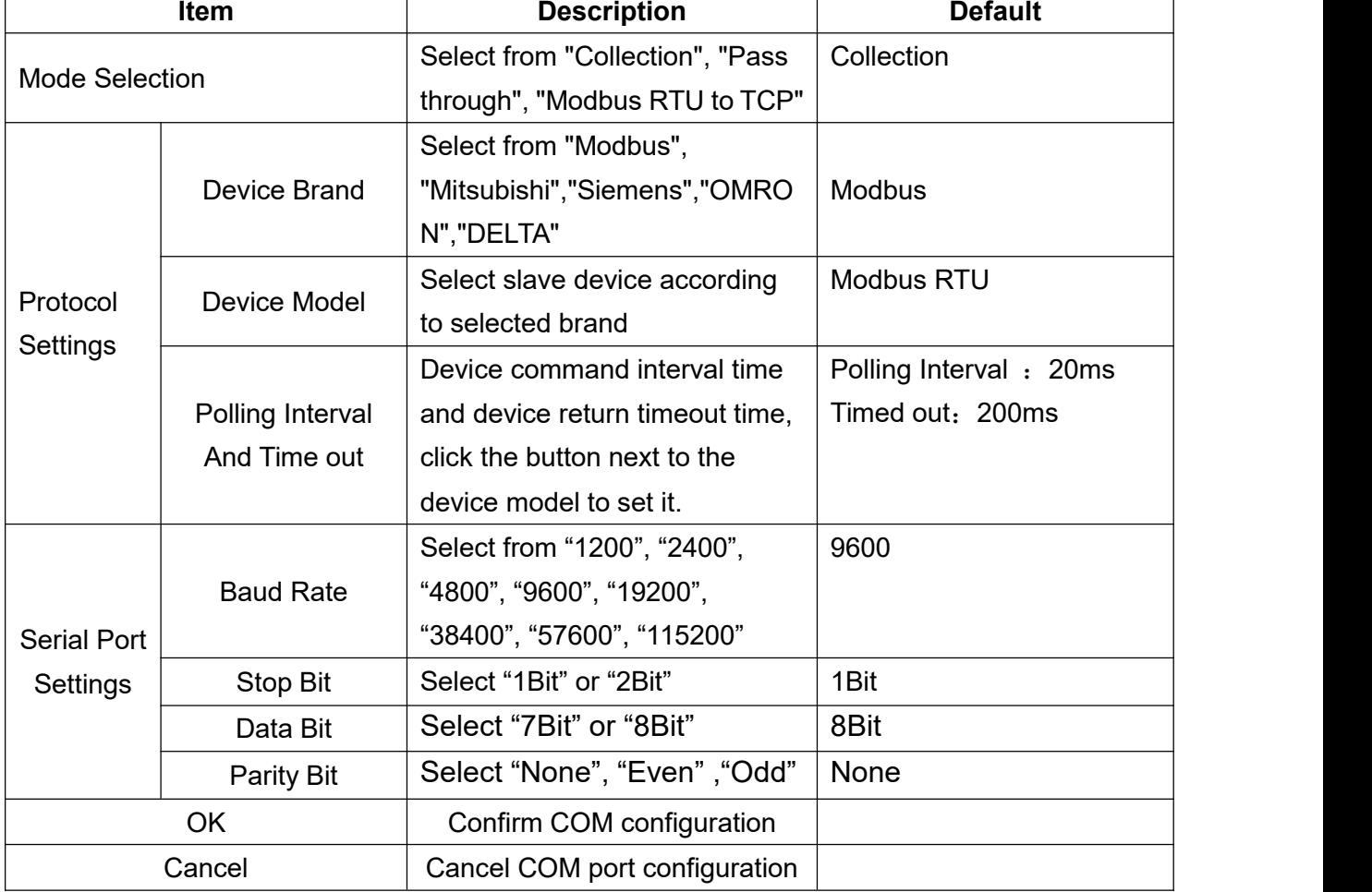

 $\Box$   $\times$ 

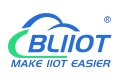

#### <span id="page-29-0"></span>**4.2.3.2 Add COM Port Connected Device**

Right click COM1 and click Add to add PLC. Device configuration box will pop up. For the added device, double click it to show device configuration information. Right click to delete device.

The byte order of the configuration data points is also set here

Note: Maximum 50 same model PLC data can be collected through COM

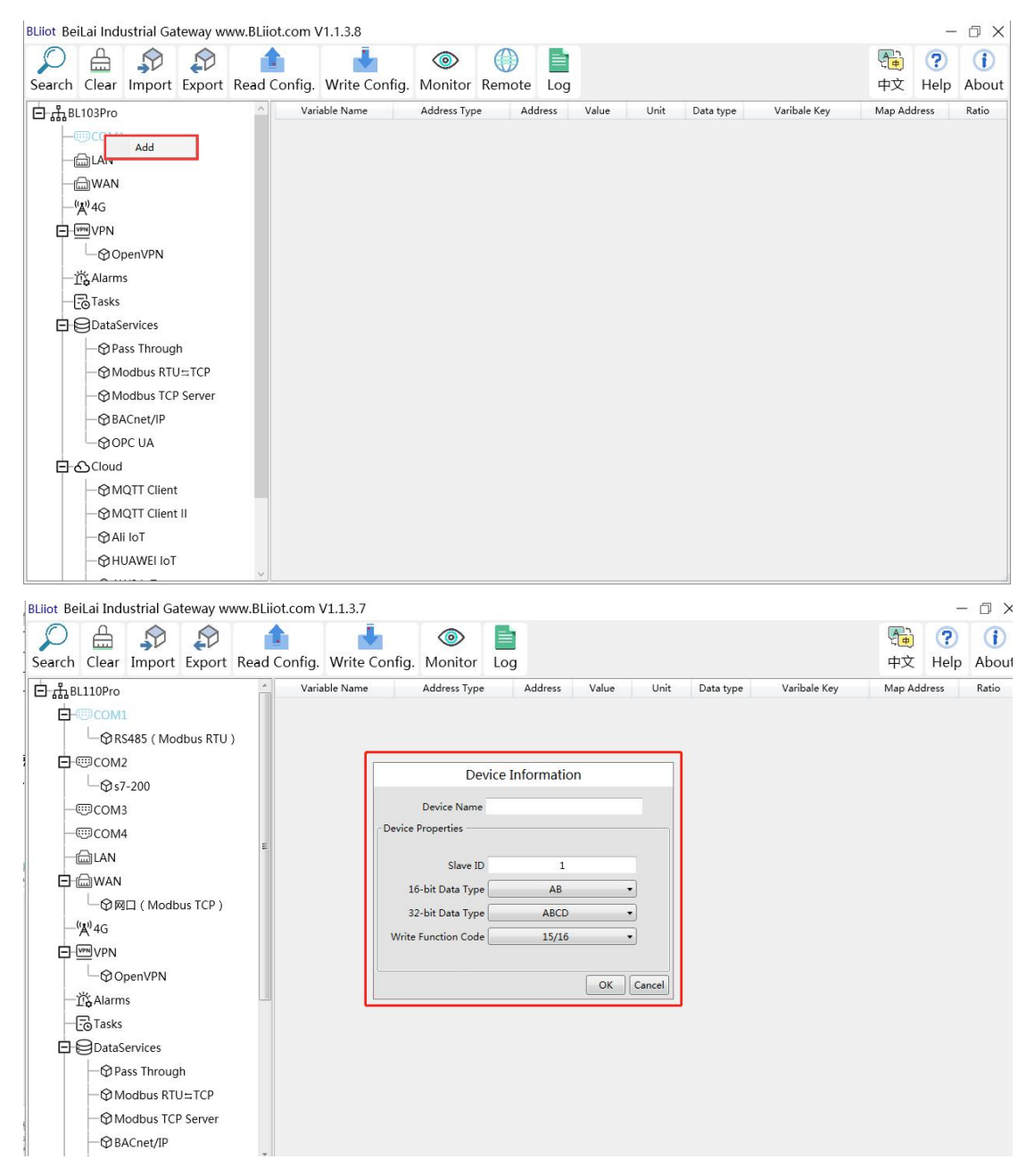

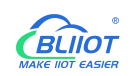

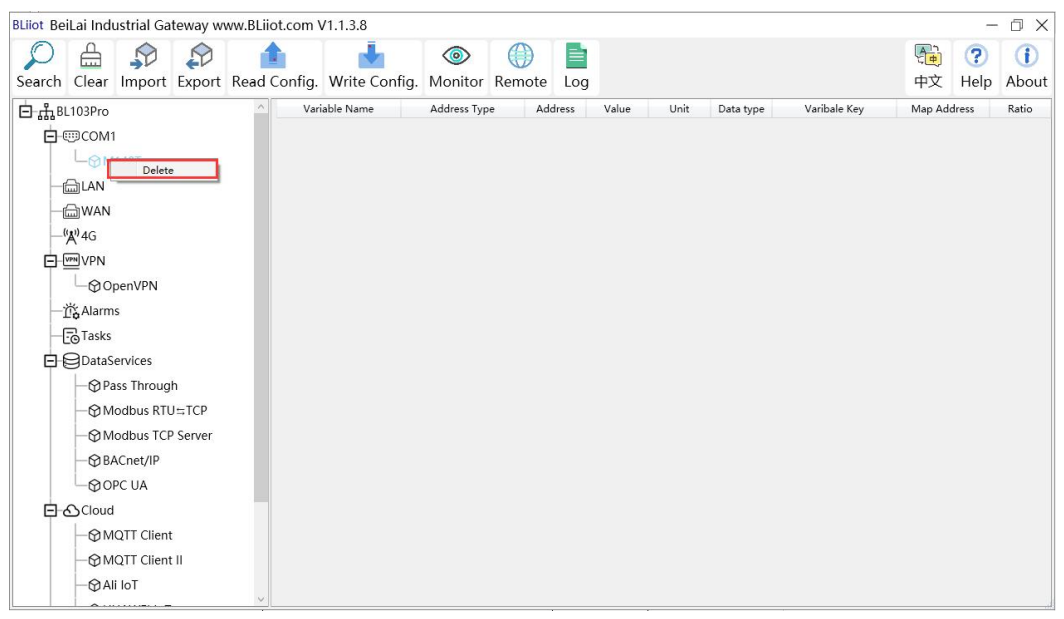

Note: For different PLCs, the protocols are different and the configuration items are different. For example, if selecting Modbus as device brand, then the configuration is as below table:

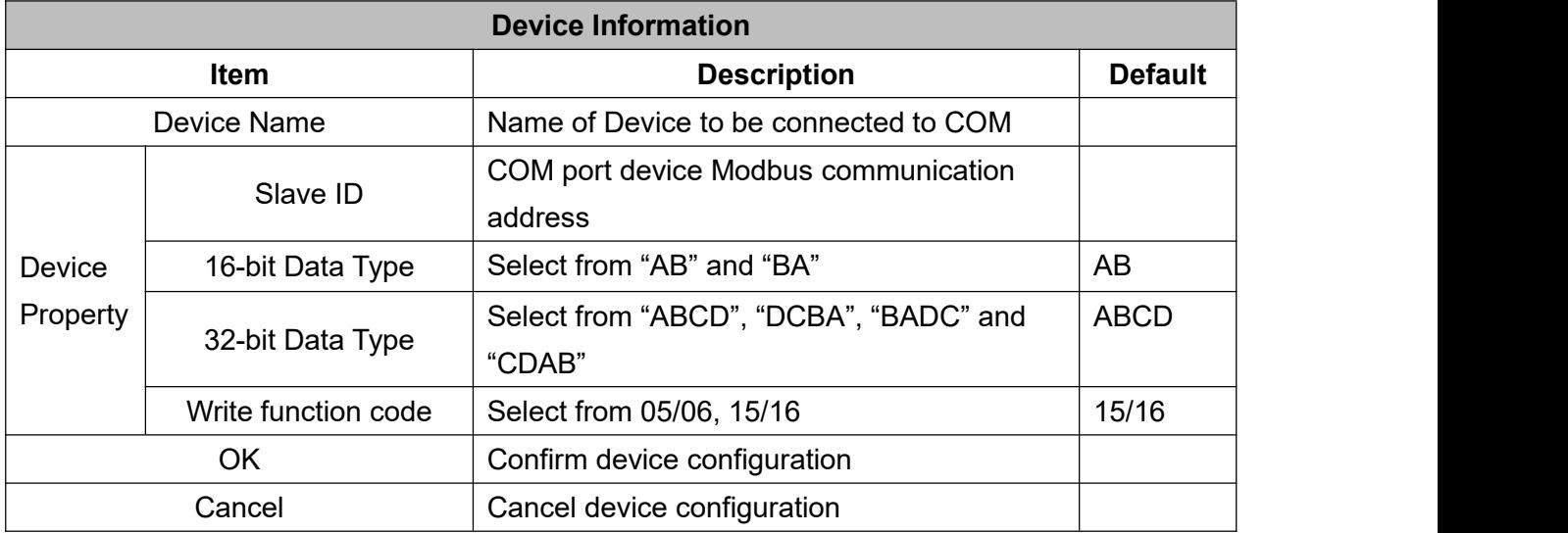

#### <span id="page-30-0"></span>**4.2.3.3 Add COM Port Device Datapoint**

Click device name and then right click the box on the right, click Add to enter data point configuration box. The outside of the mapping address on the configuration software represents the Modbus address, and M.XXX in the brackets represents the PLC Modbus address.

Right click "Add" to add the next data point. You can also right click to delete the data, or double click the data point to edit the data.

Add data points by importing and exporting Excel file. First, create some data points to export, the configuration content of the Excel file is the same as the information configuration principle of the data point configuration box. The variable name, variable label, mapping address, and collection

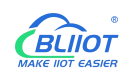

#### address can not conflict.

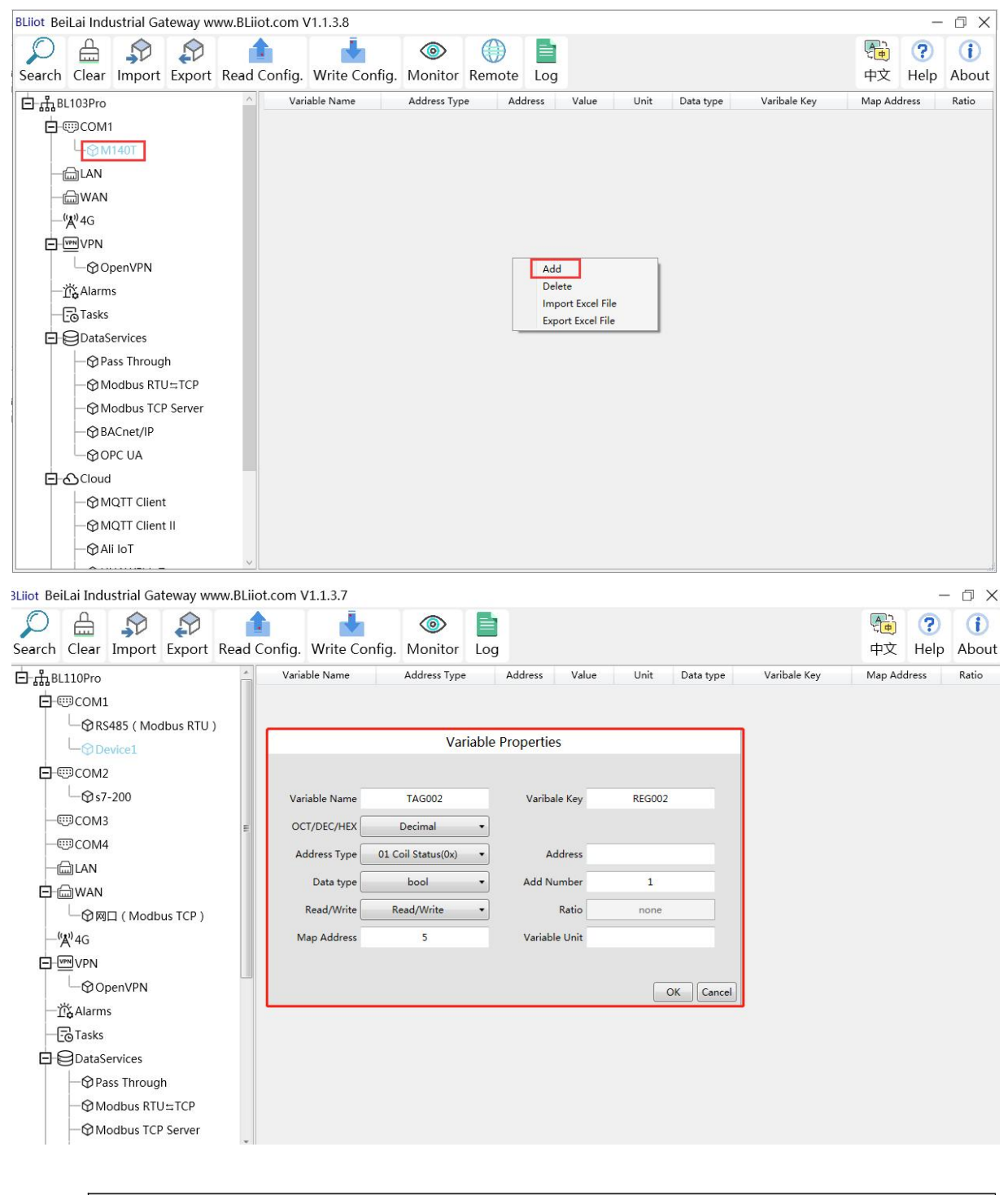

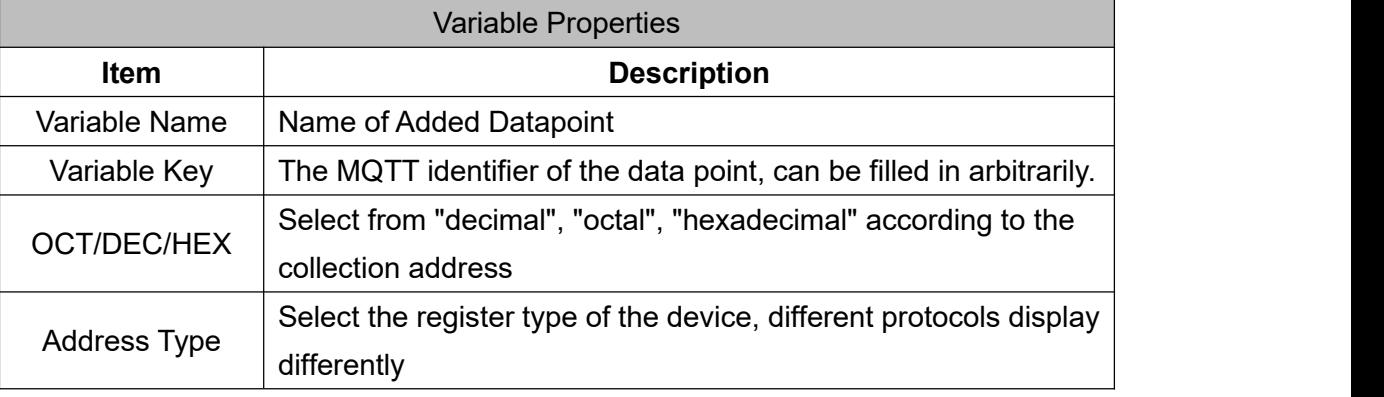

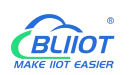

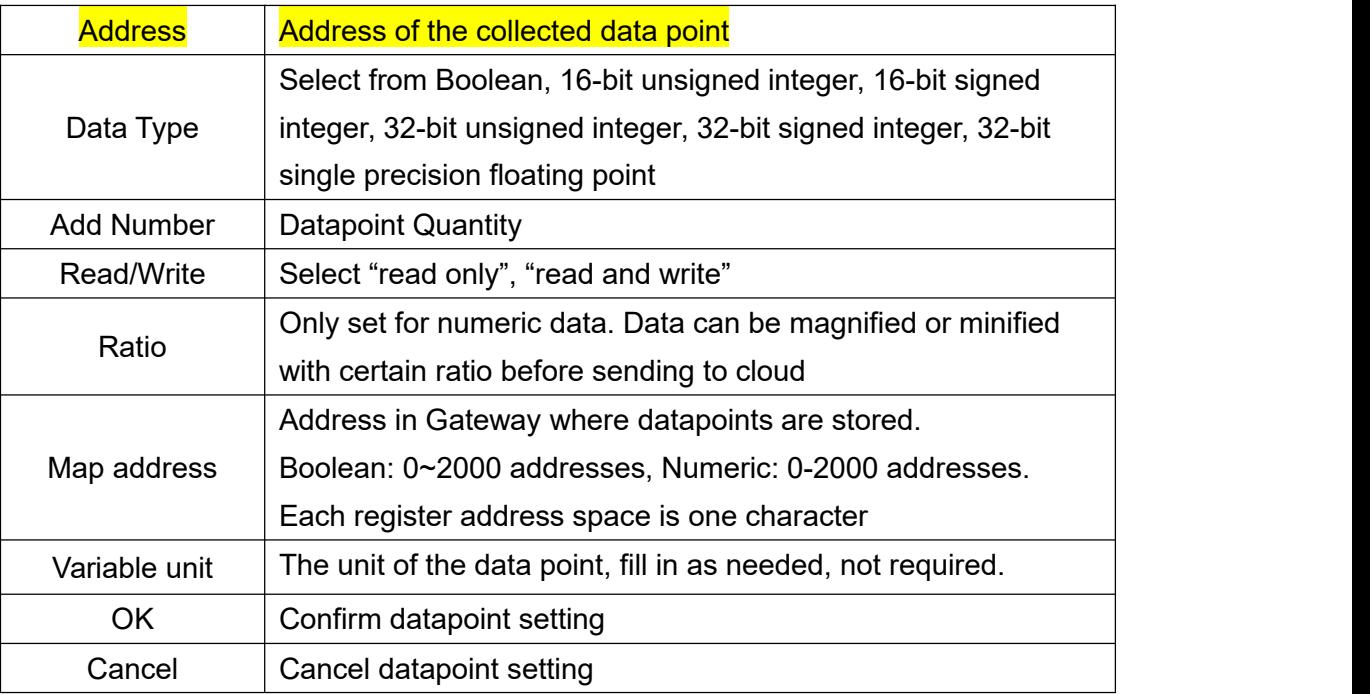

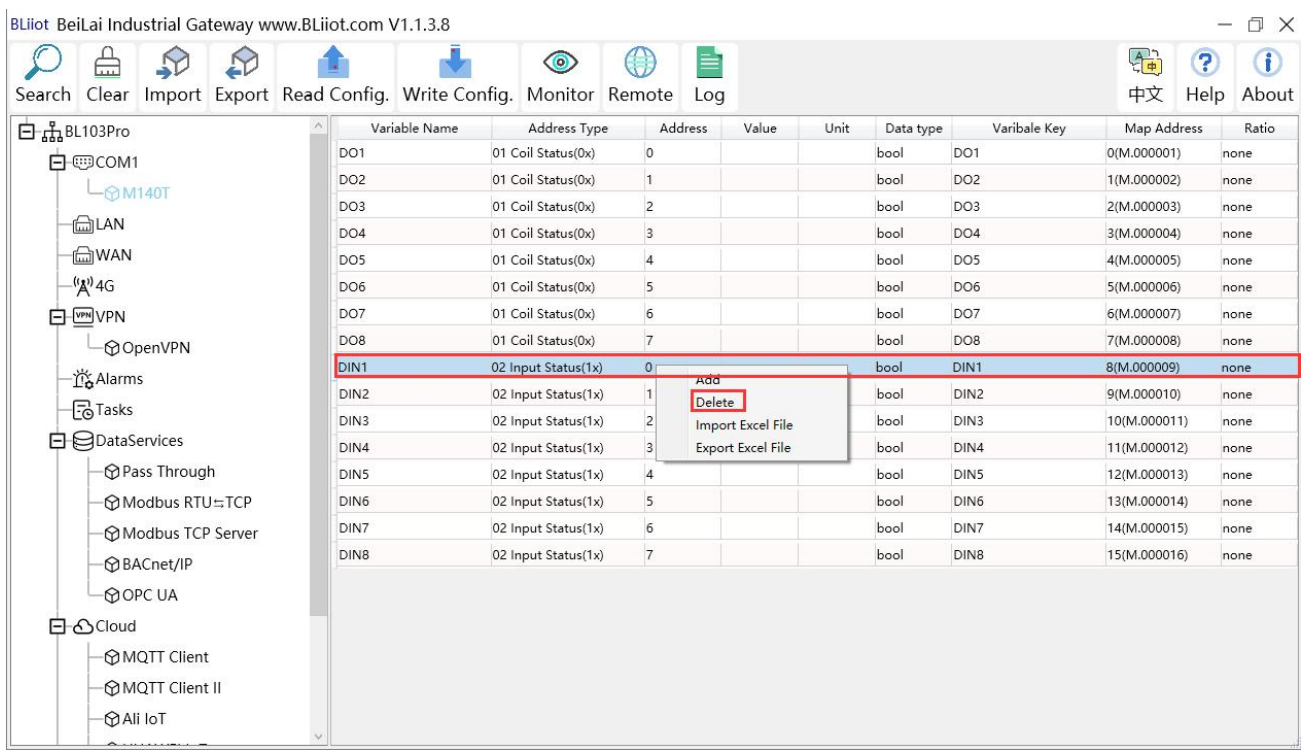

Right click datapoint to delete it and double click it to edit it.

### <span id="page-32-0"></span>**4.2.4 LAN Port Configuration**

### <span id="page-32-1"></span>**4.2.4.1 LAN Port Attribute Configuration**

Double click LAN port to enter setting page. Factory default IP of LAN is 192.168.3.1. Auto IP address

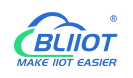

distribution and routing functions are turned off in factory setting.

Note: If LAN port is connected to switch, the IP of all devices connected to switch must be the same as LAN port IP.

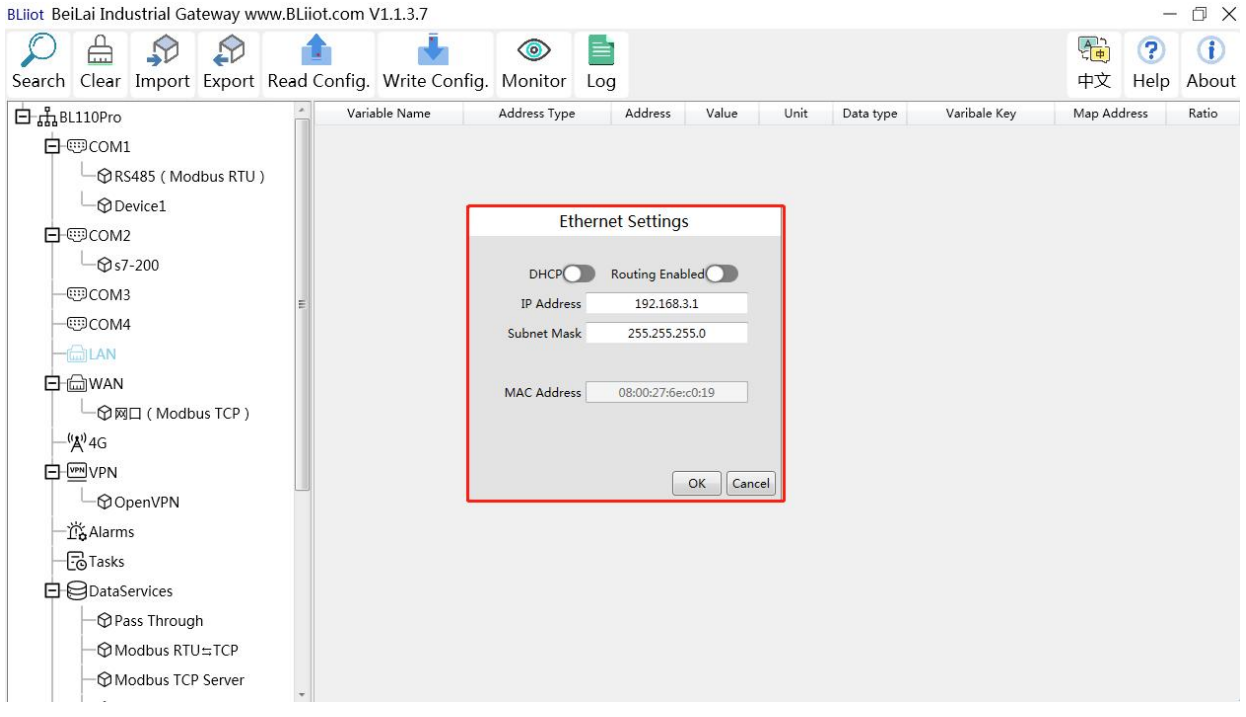

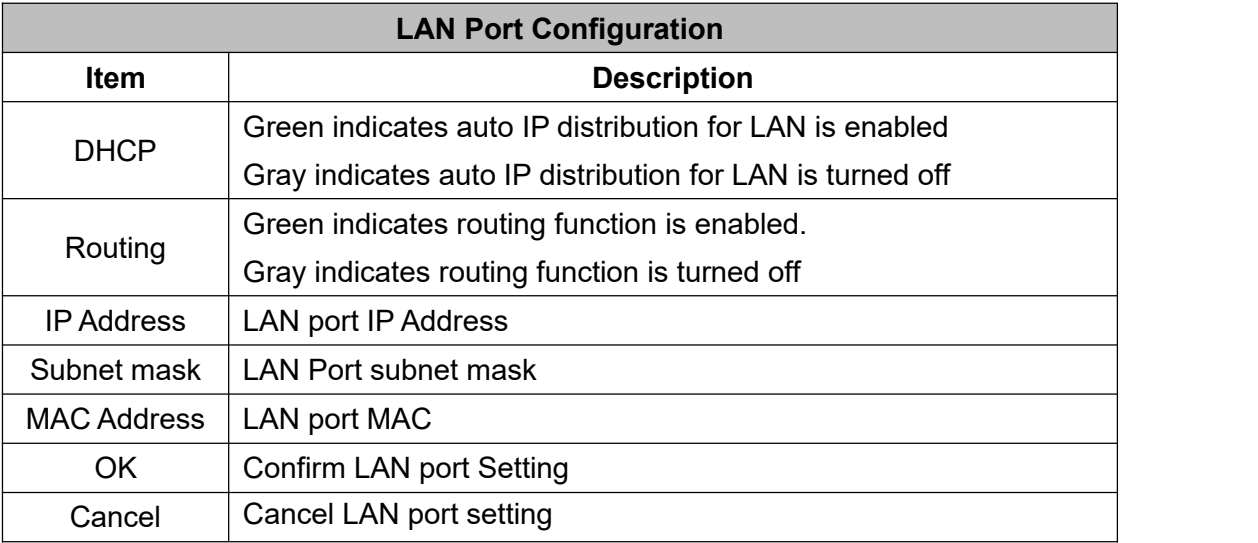

#### <span id="page-33-0"></span>**4.2.4.2 Add Device to LAN Port**

Right click LAN and clik Add to enter device configuration page. PLC data can be collected through Gateway BL102 LAN Port or through switch which is connected with LAN.

Note: Total 50 PLCs can be connected through LAN and WAN, different models from different PLC makers can be connected simultaneously.

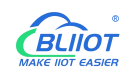

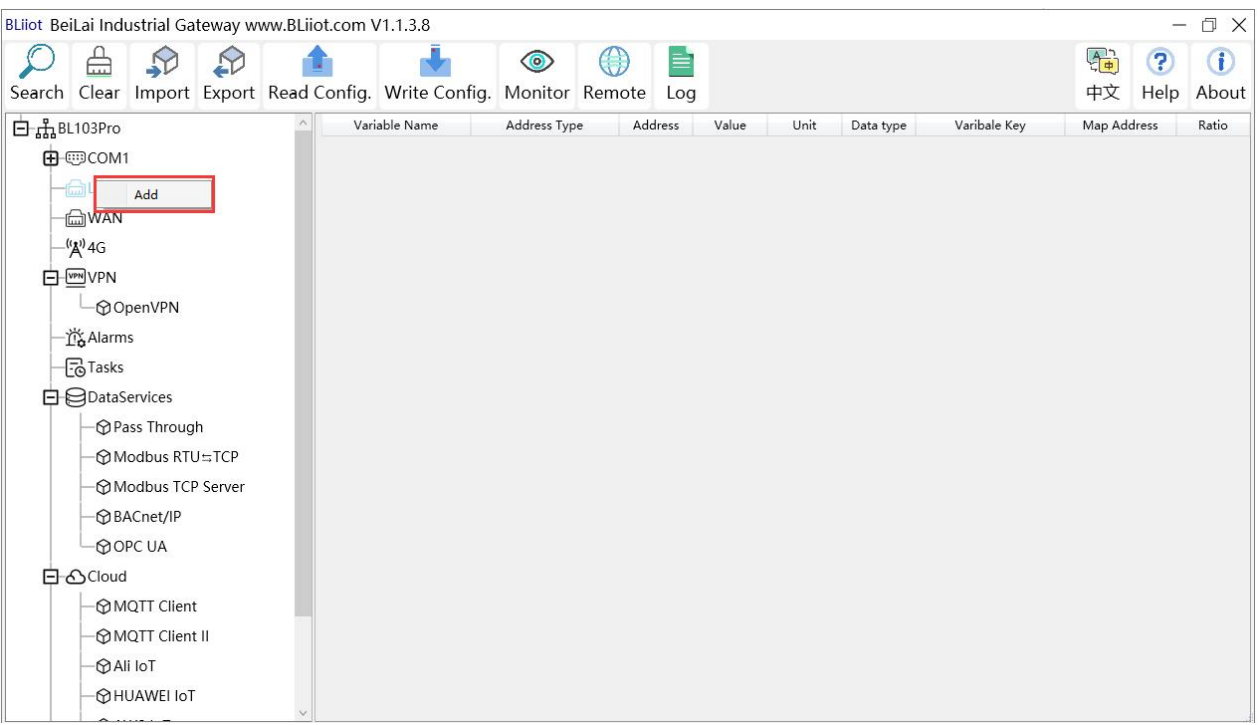

BLiiot BeiLai Industrial Gateway www.BLiiot.com V1.1.3.7

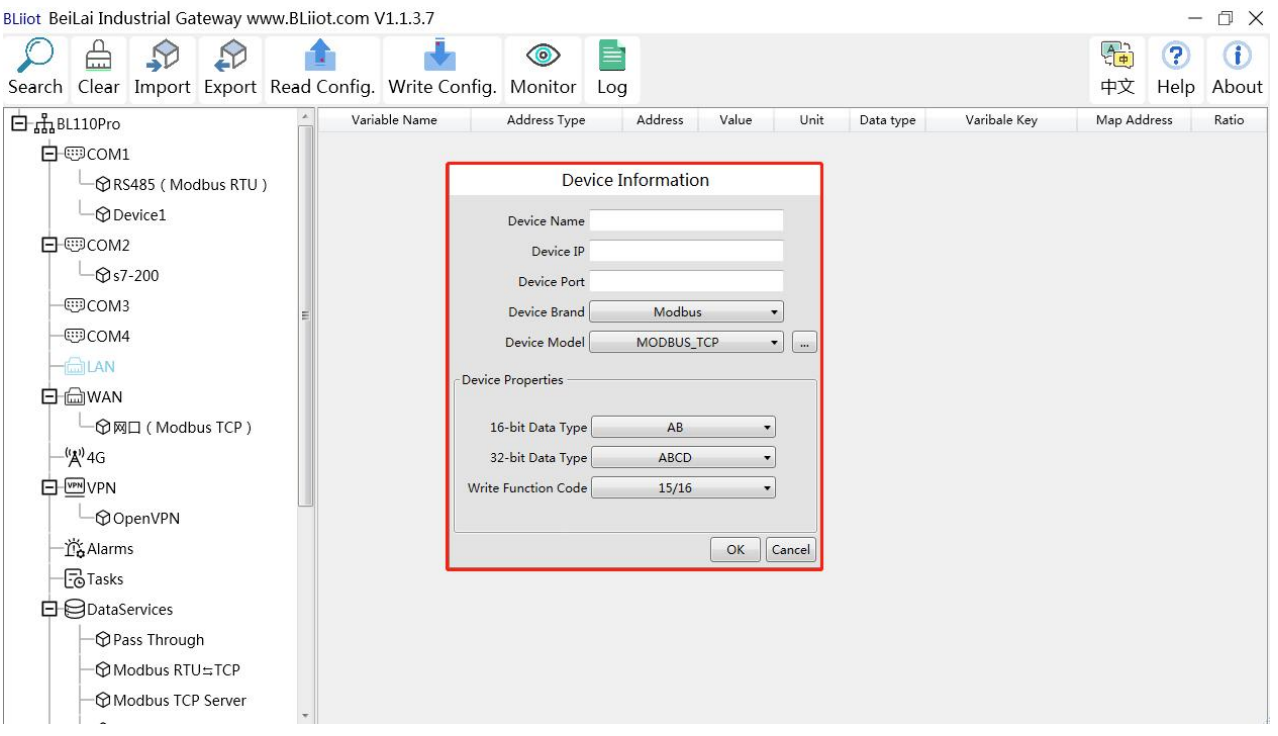

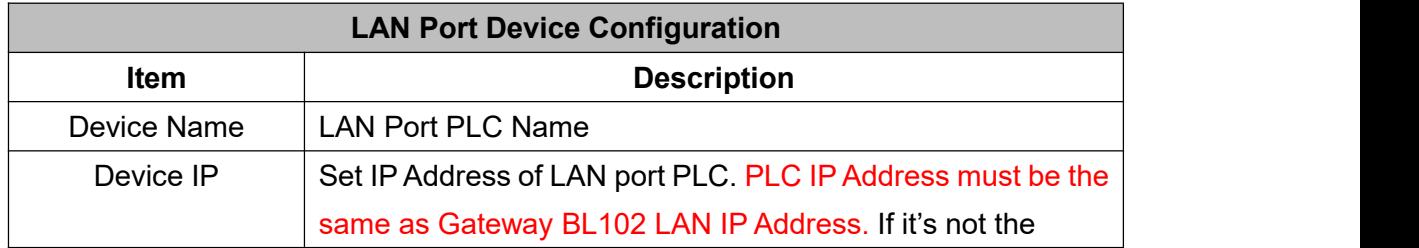

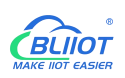

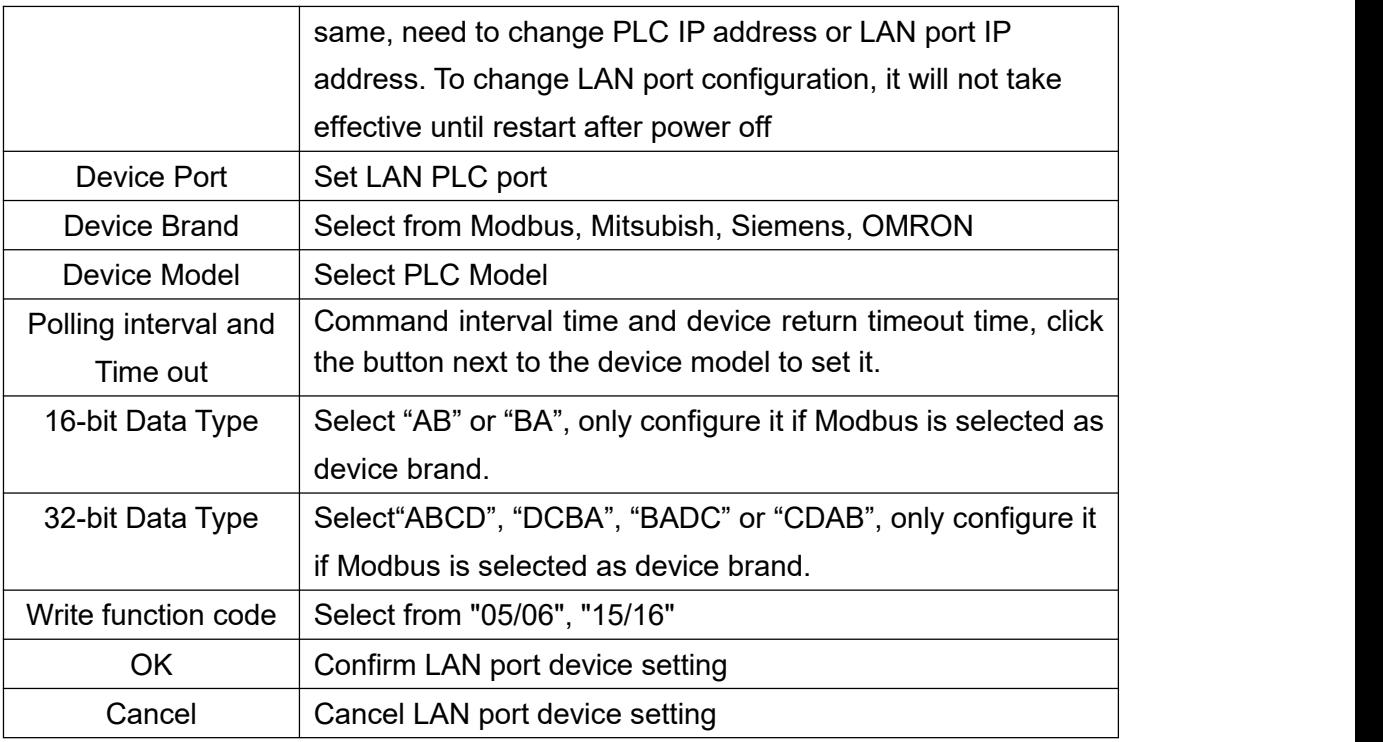

#### <span id="page-35-0"></span>**4.2.4.3 Add LAN Port Device Datapoint**

Follow the same procedure of adding datapoints for COM port device to add datapoints of LAN port device. ID of the Modbus TCP device is configured in the data point configuration box.

Add COM Port Device [Datapoint](#page-30-0)

#### <span id="page-35-1"></span>**4.2.5 WAN Port Configuration**

#### <span id="page-35-2"></span>**4.2.5.1 WAN Port Attribute Configuration**

Double clik WAN to enter WAN port configuration box
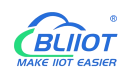

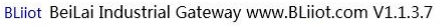

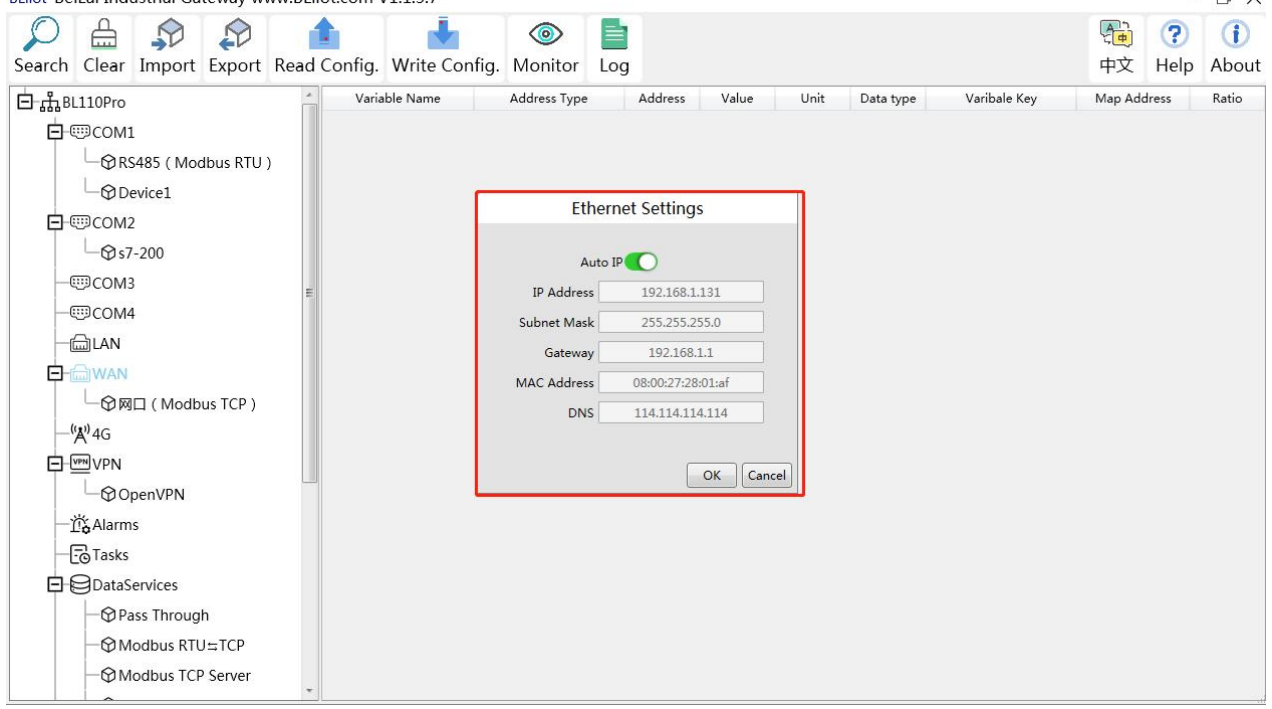

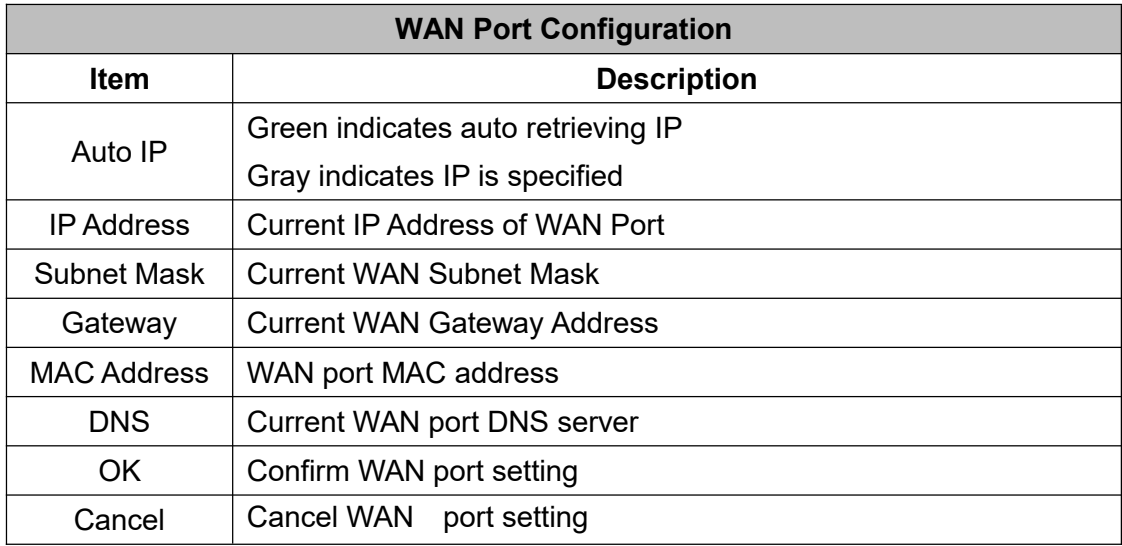

#### **4.2.5.2 Add Device to WAN Port**

Right click WAN and clik Add to enter device configuration page. PLC data can be collected through Gateway BL102 WAN Port or through switch which is connected with WAN.

Note: Total 50 PLCs can be connected through LAN and WAN, different models from different PLC makers can be connected simultaneously.

 $\mathbb{R}$   $\vee$ 

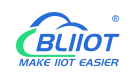

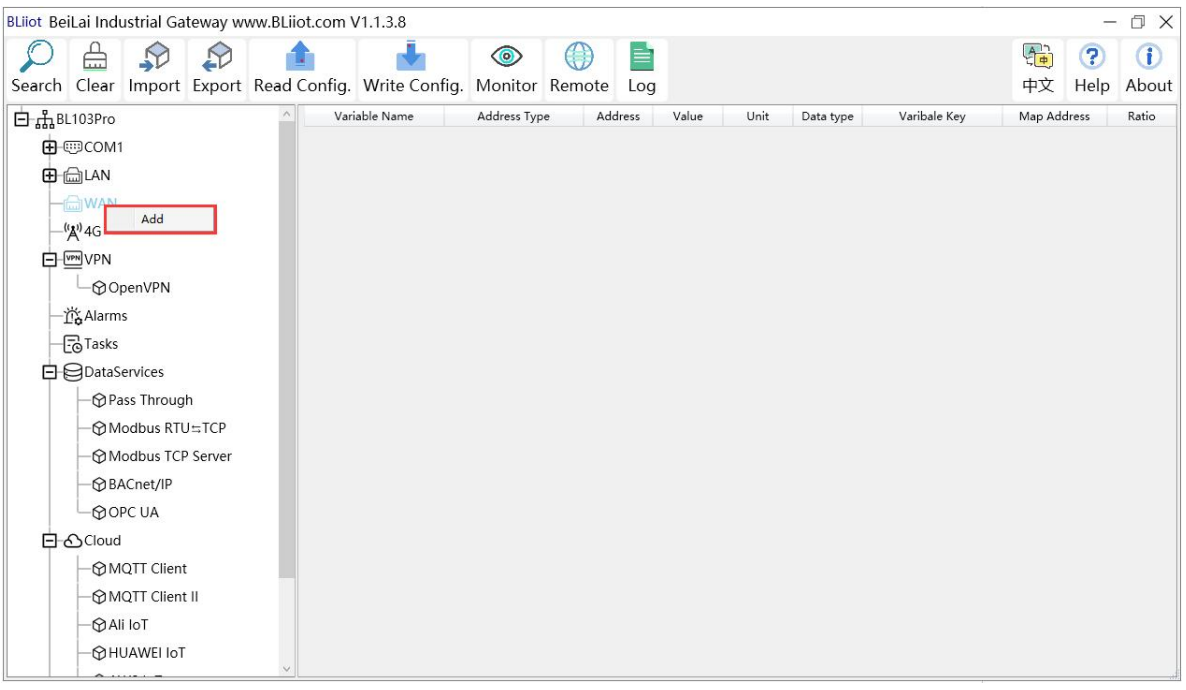

BLiiot BeiLai Industrial Gateway www.BLiiot.com V1.1.3.7  $\Box$   $\times$  $Q \oplus Q$  $\triangle$  $\overline{ }$  $\odot$ E 国 ? 0 Search Clear Import Export Read Config. Write Config. Monitor Log 中文 Help About 白品BL110Pro Variable Name Address Type Address Value Map Address Ratio Unit Data type Varibale Key **D** © COM1  $\Box$   $\bigcirc$ RS485 (Modbus RTU) Device Information  $L$  Device1 Device Name **D**<sub>-</sub>*C*OM<sub>2</sub> Device IP  $\Box$  \$7-200 Device Port -COM3 Device Brand Modbus  $\overline{\phantom{a}}$ -COM4 Device Model  $MODBUS_TCP$   $\bullet$  $-\text{m}$ LAN Device Properties **D** WAN 16-bit Data Type  $AB$  $\overline{\phantom{a}}$  $-\frac{(\mu_{\mathbf{A}})}{4}$ 4G 32-bit Data Type  $\cdot$ ABCD O-WWW  $\overline{\phantom{a}}$ Write Function Code  $15/16$ **L**O OpenVPN 一卷 Alarms  $\boxed{\begin{array}{|c|c|}\n\hline\n\end{array}}$  Cancel  $\boxed{-\overline{\overline{c}}\overline{0}}$ Tasks **D**DataServices - Pass Through - © Modbus RTU≒TCP →<br>
Modbus TCP Server

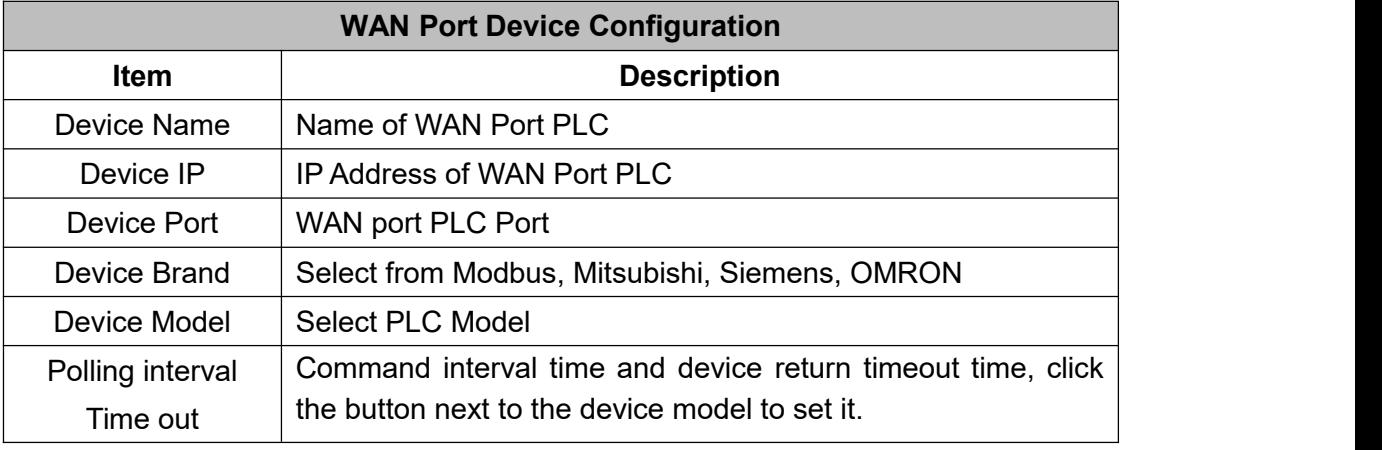

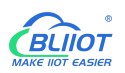

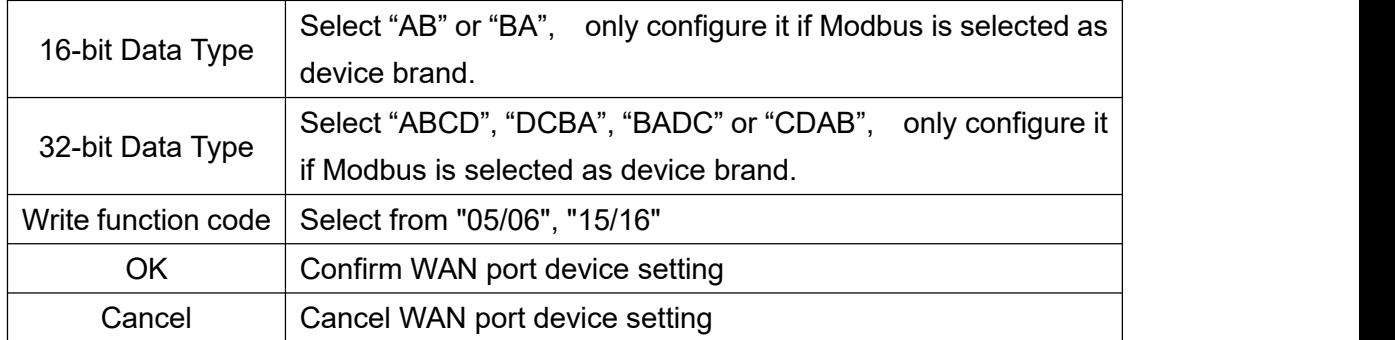

#### **4.2.5.3 Add WAN Port Device Datapoint**

Follow the same procedure of adding datapoints for COM port device to add datapoints of WAN port device. ID of the Modbus TCP device is configured in the data point configuration box.

Add COM Port Device [Datapoint](#page-30-0)

### **4.2.6 4G NetworkIntroduction**

Double click 4G to enter APN setting box.

Note: It's not necessary to set APN for China mainland 4G network. If no 4G module in the device,

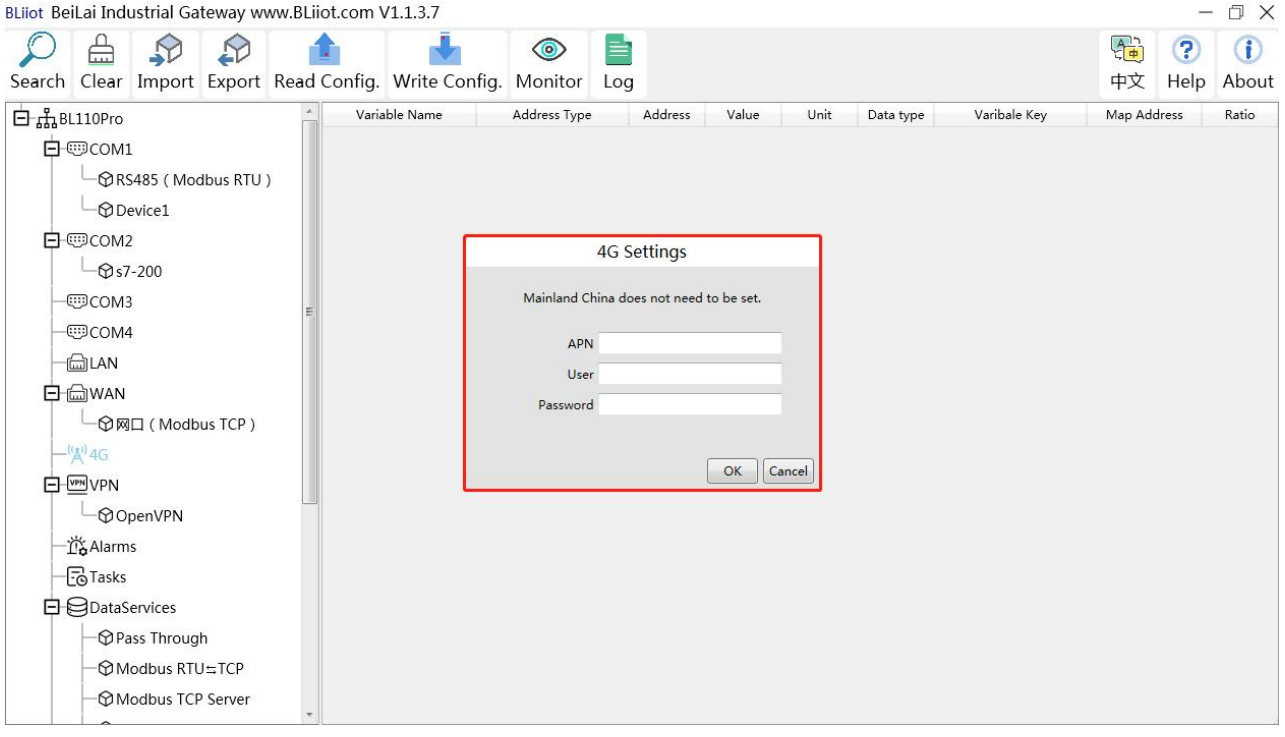

it's not needed to set it either

```
4G Configuration
```
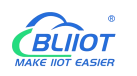

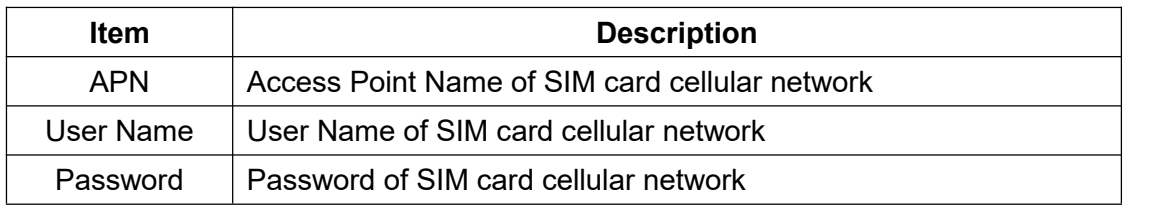

# **4.2.7 OpenVPN Introduction**

Only BL12Pro have the OpenVPN function, and the gateway device is the client. According to the IP assigned by the OpenVPN server to the gateway device client, you can directly enter the gateway client IP in the "Device IP" item of the configuration software login interface, and click Connect to log in to the gateway device.

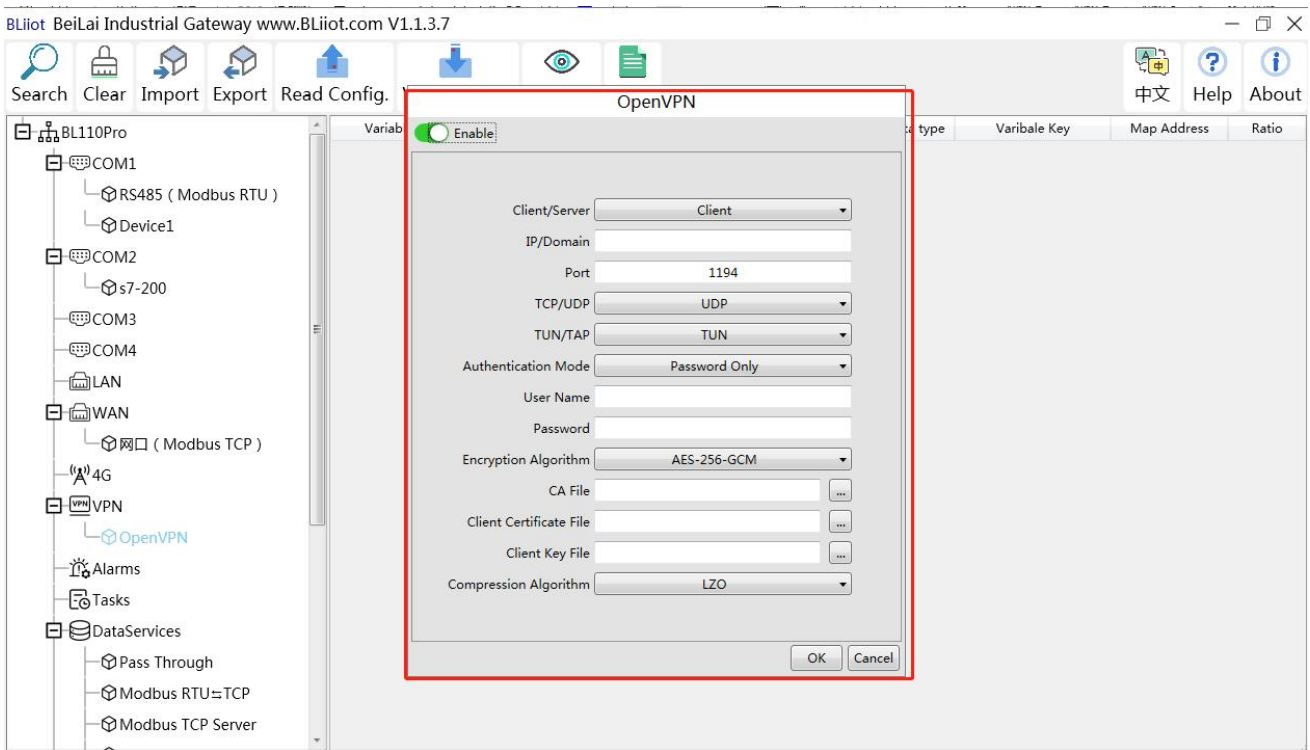

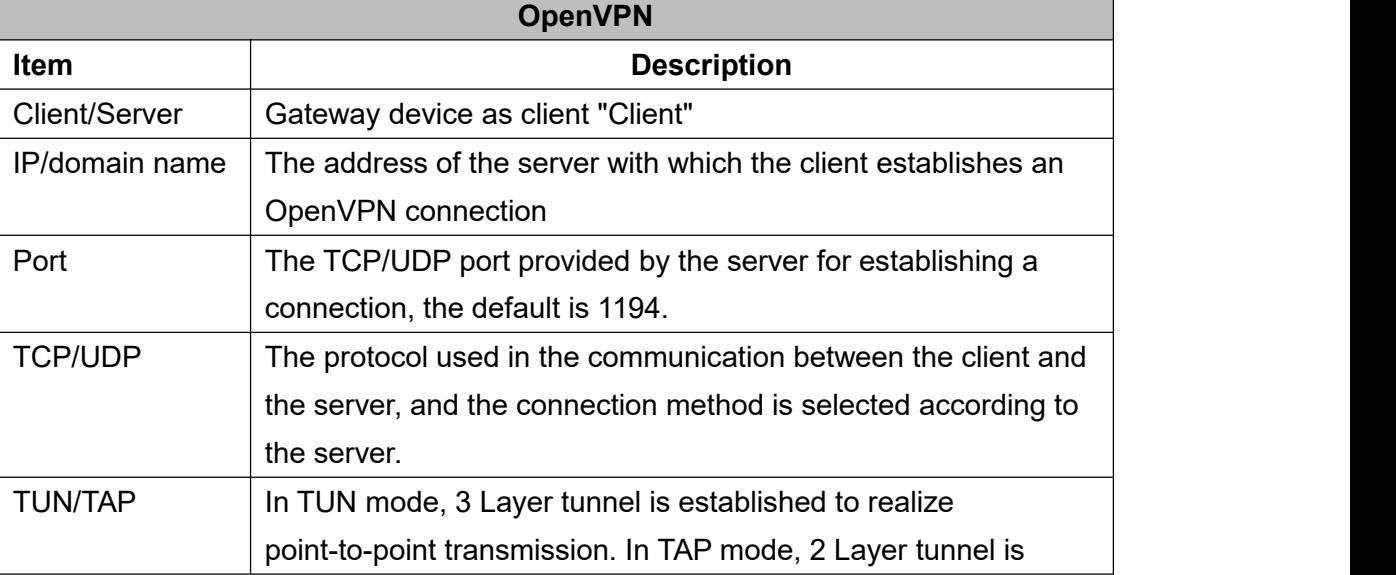

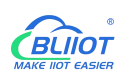

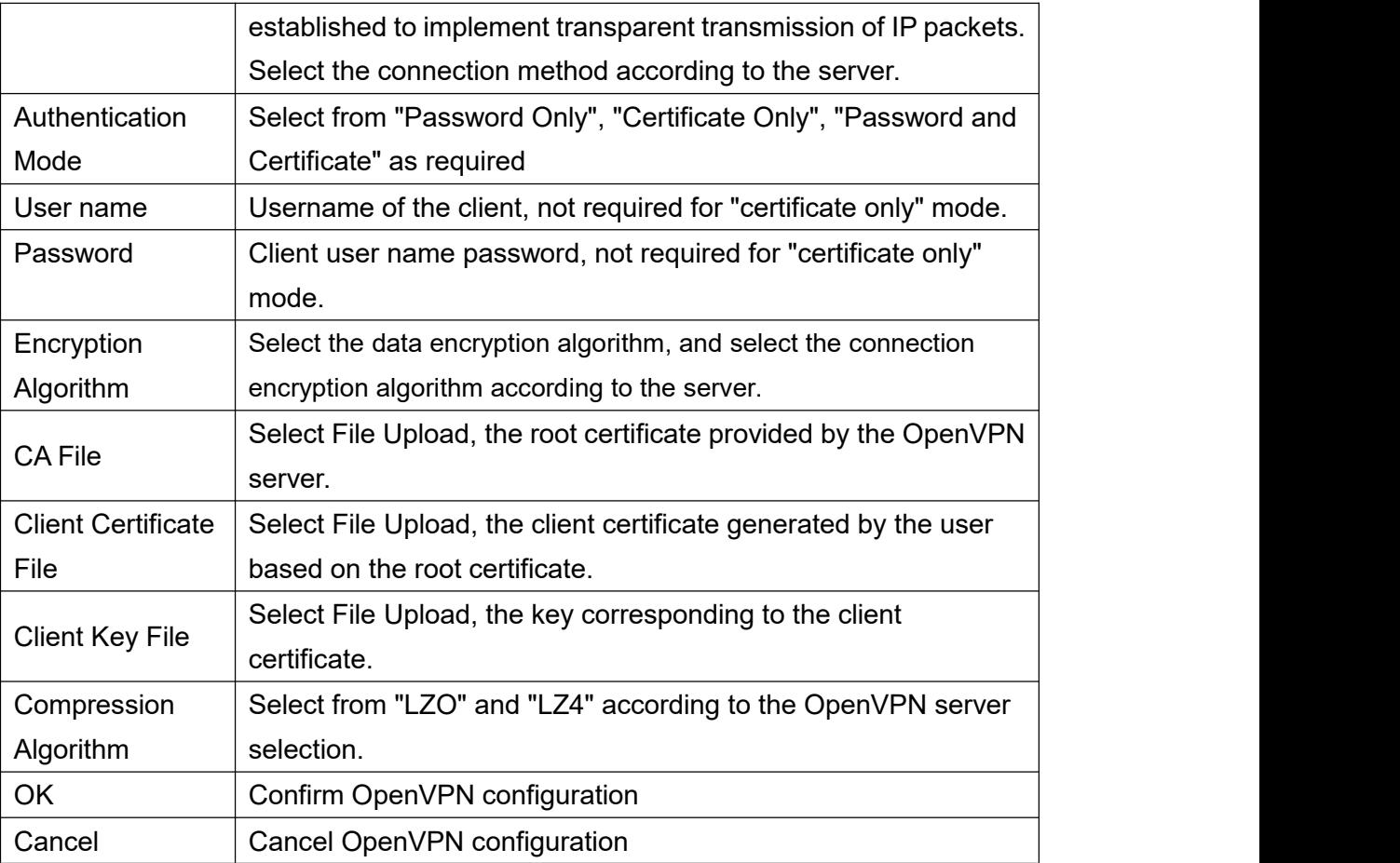

# **4.2.8 Alarms and Events Configuration**

Click "Alarms", move the mouse to the right box, right click, click "Add", to enter "Alarm and Event" setting box. You can configure the data points, action and the action to be performed for alarm recovery.

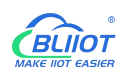

### **4.2.8.1 Alarm Point Configuration**

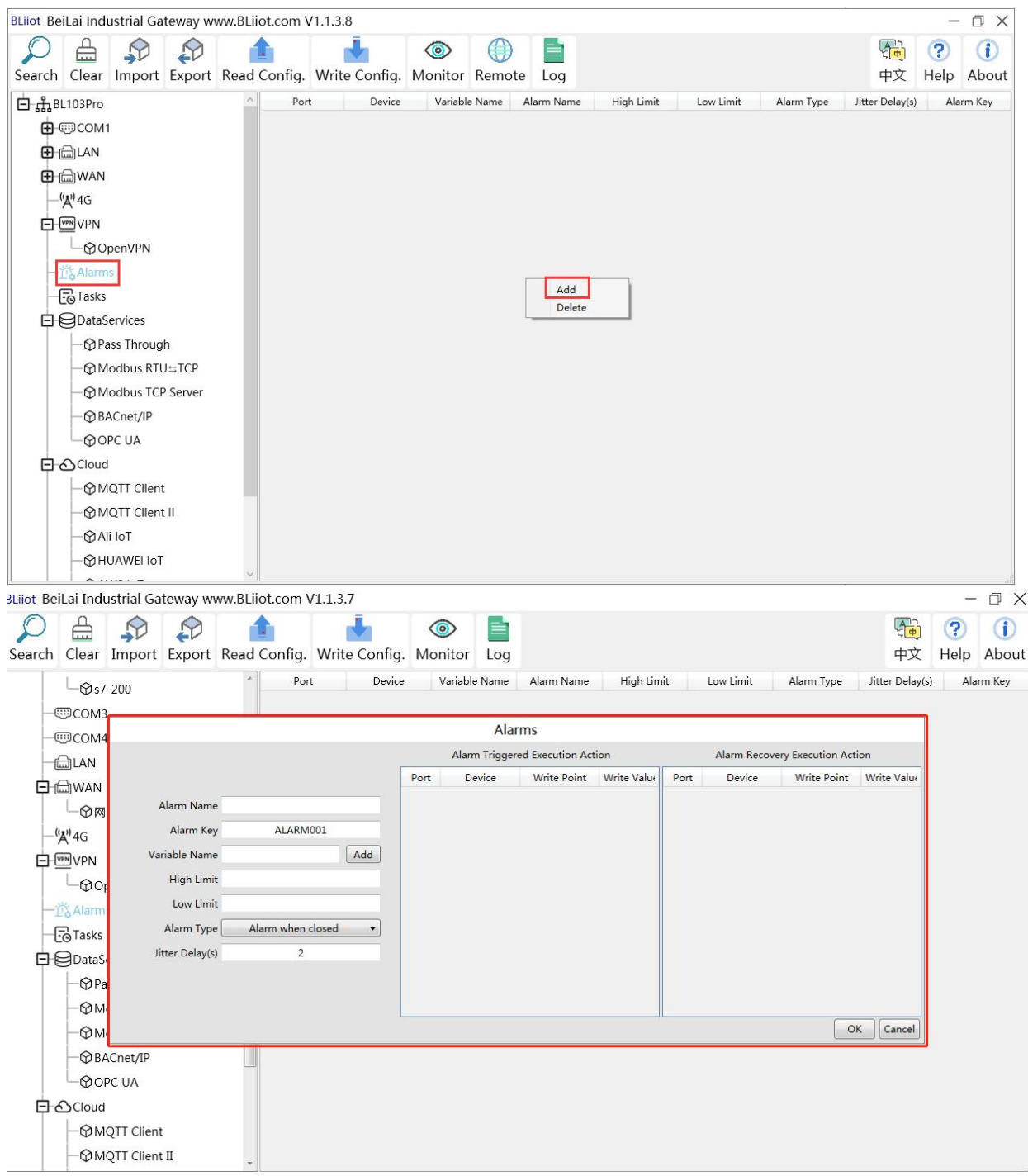

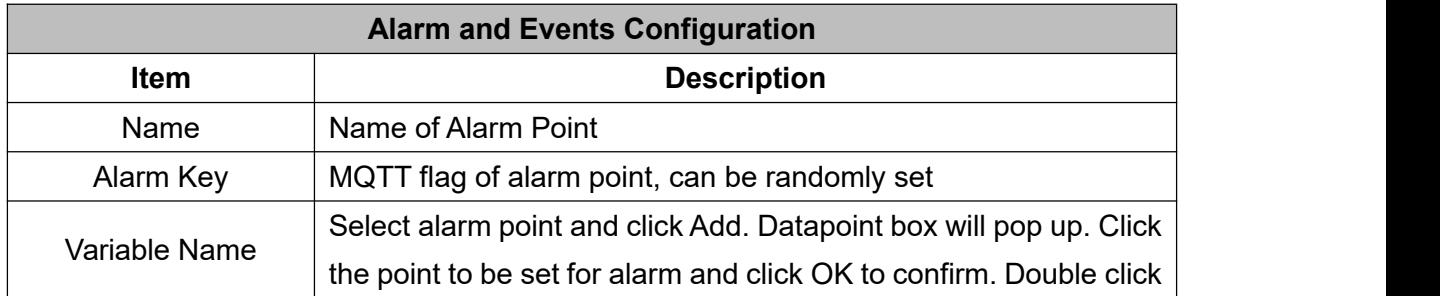

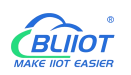

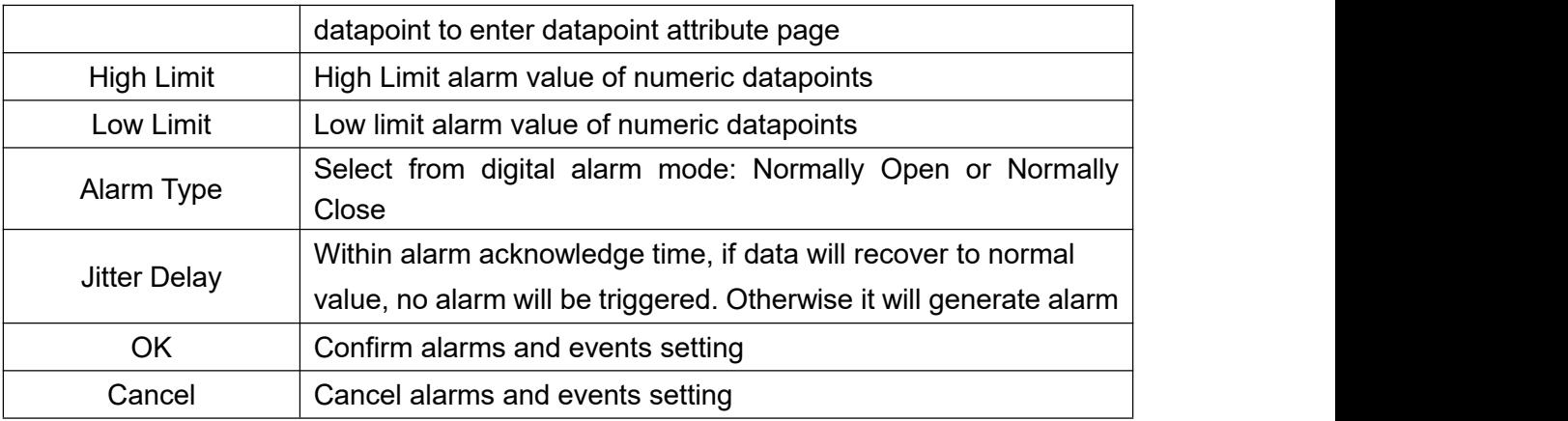

### **4.2.8.2 Alarm Event Configuration**

Put mouse in "Alarm triggered execution action", right click the prompt box, click "Add" to enter event configuration box, and set the operation to be performed when the alarm is triggered. In the same way, put mouse on "Alarm recovery execution action", set operations when the alarm release.

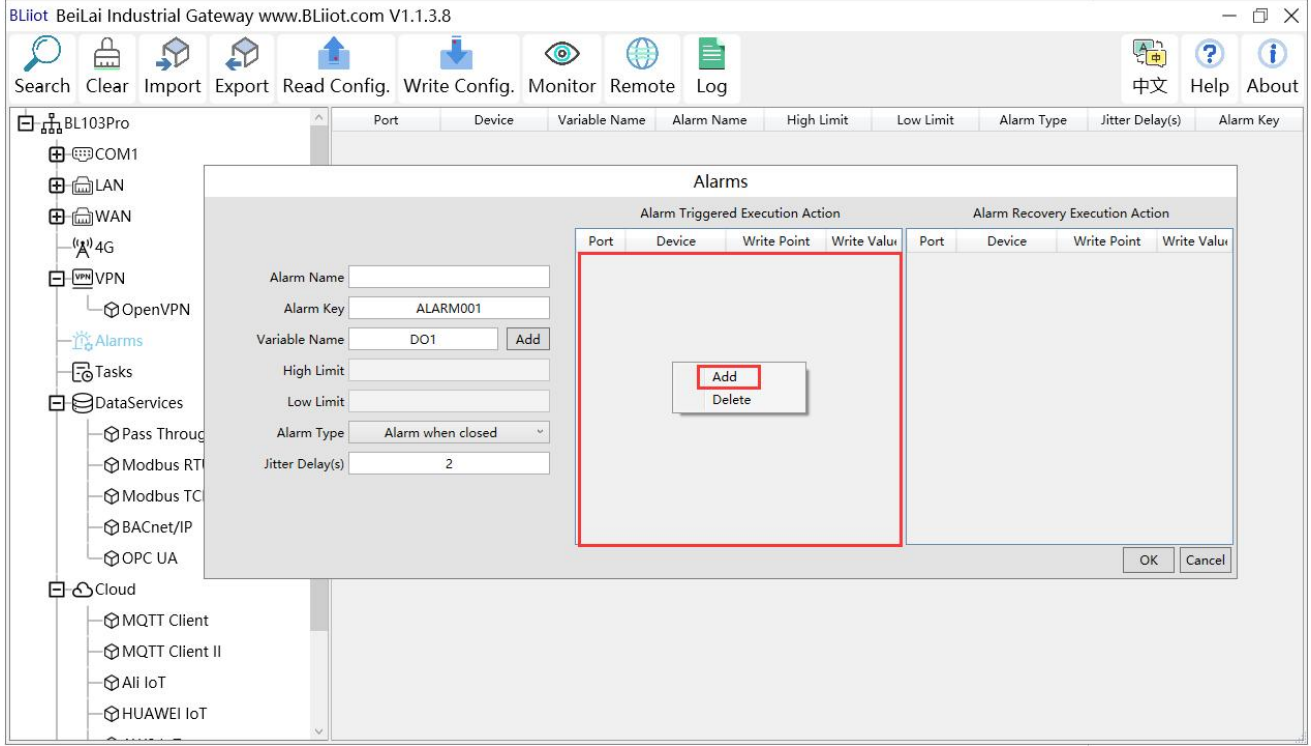

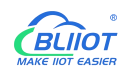

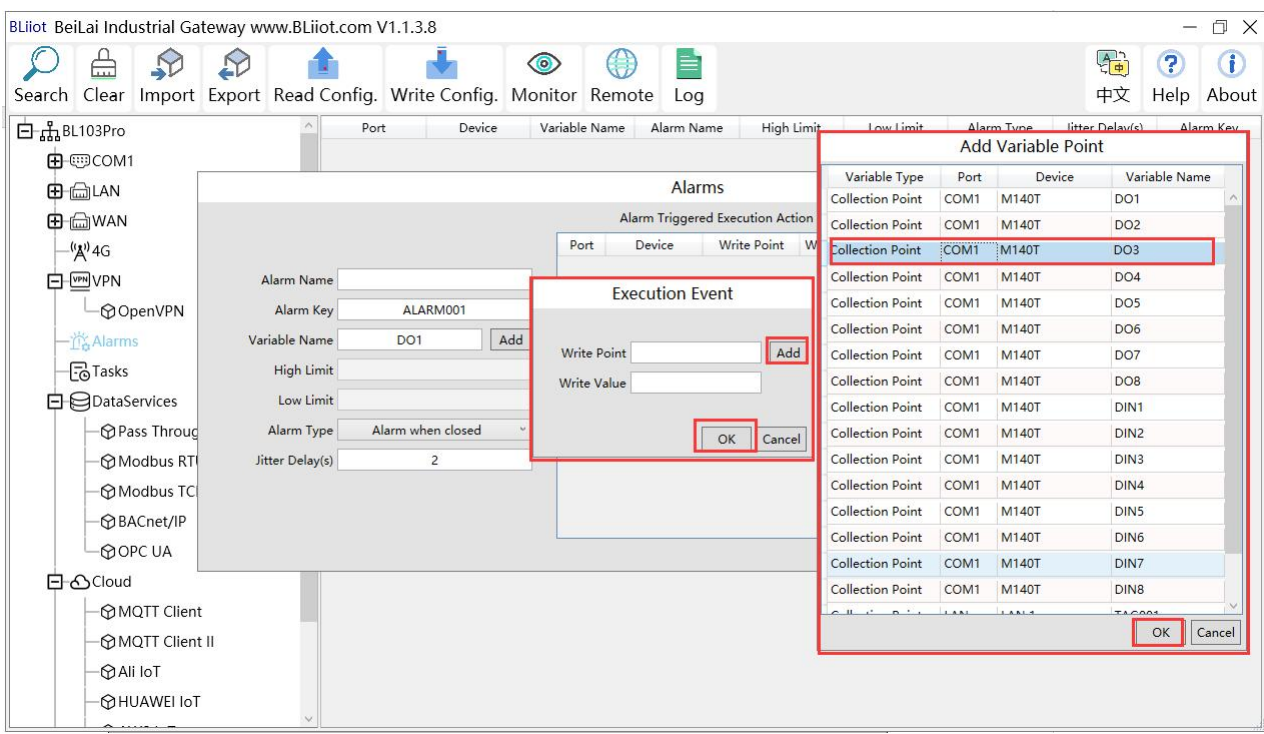

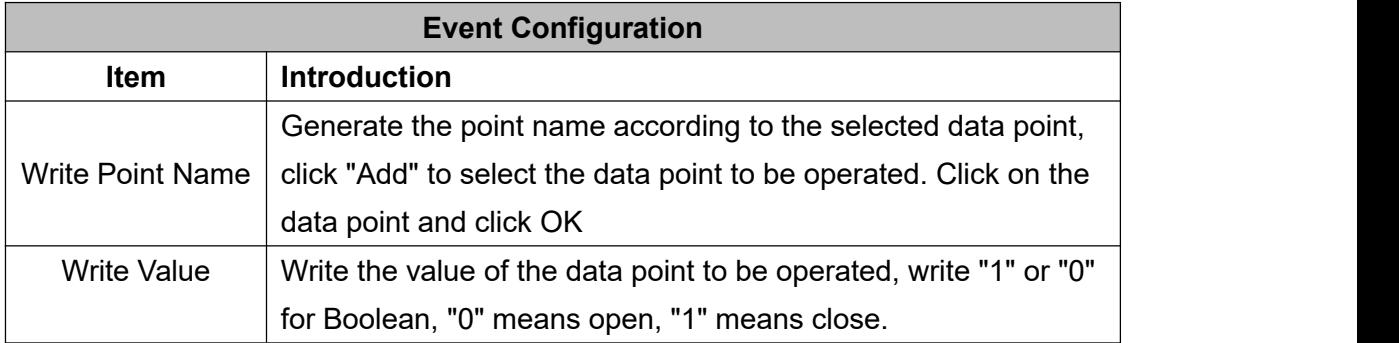

#### **4.2.9 Task Plan Configuration**

Left click on "Task", move the mouse to the right box, click the right mouse, "Add" will pop up, click "Add", to enter task schedule setting box, put the mouse in the box, and right click to enter the operation box, click "Add", to enter Execution Event box.

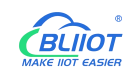

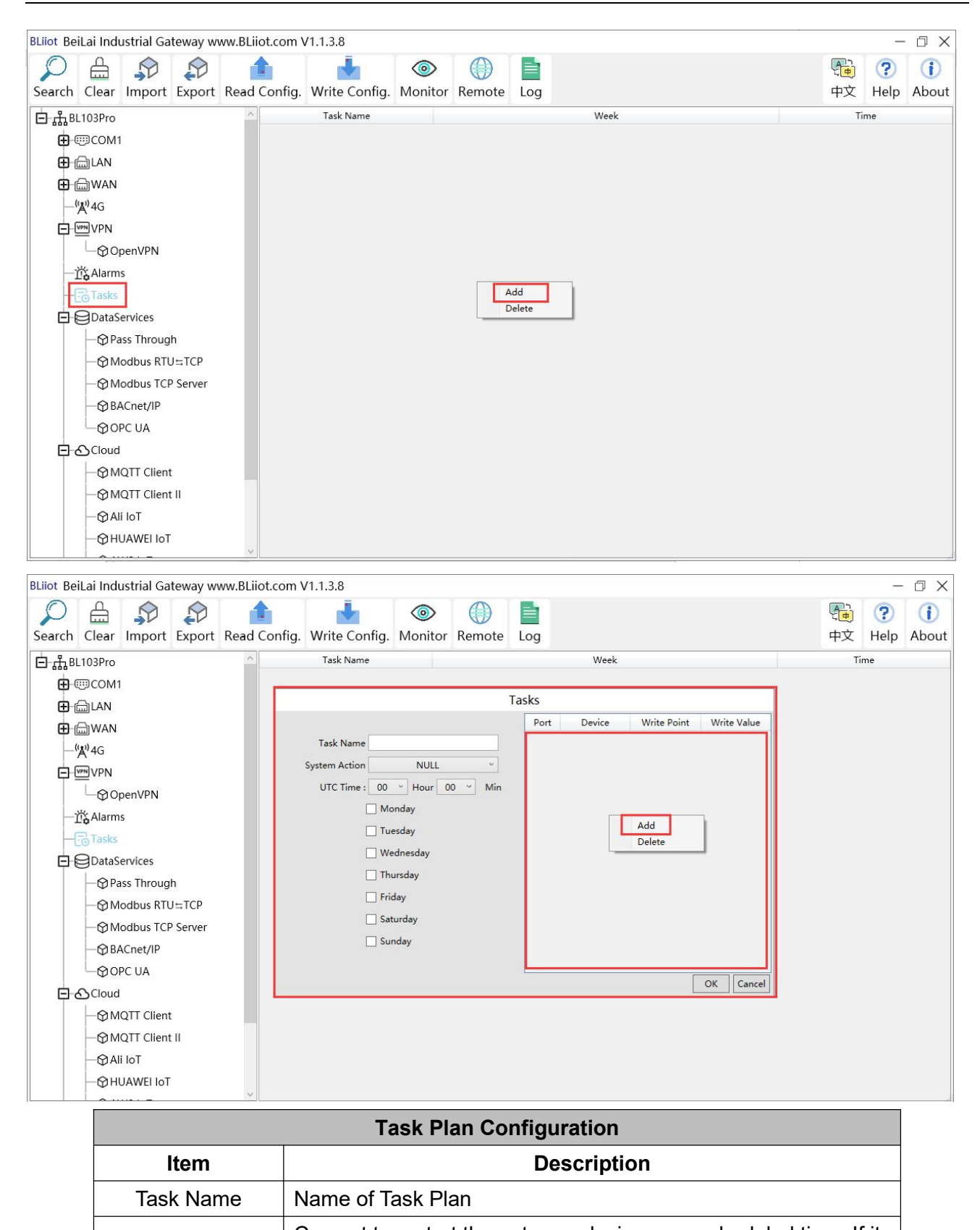

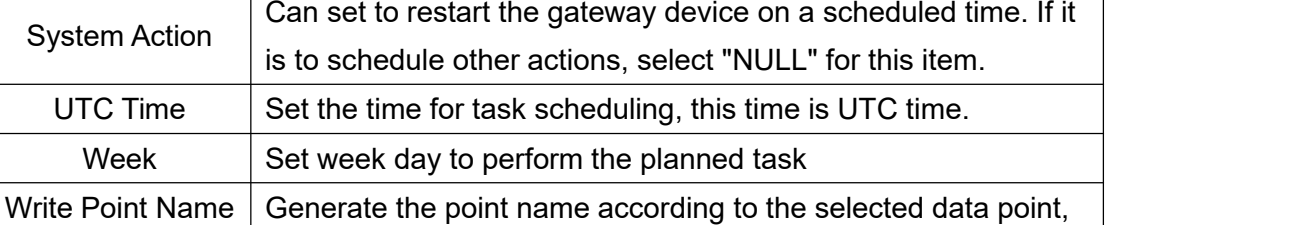

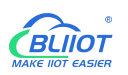

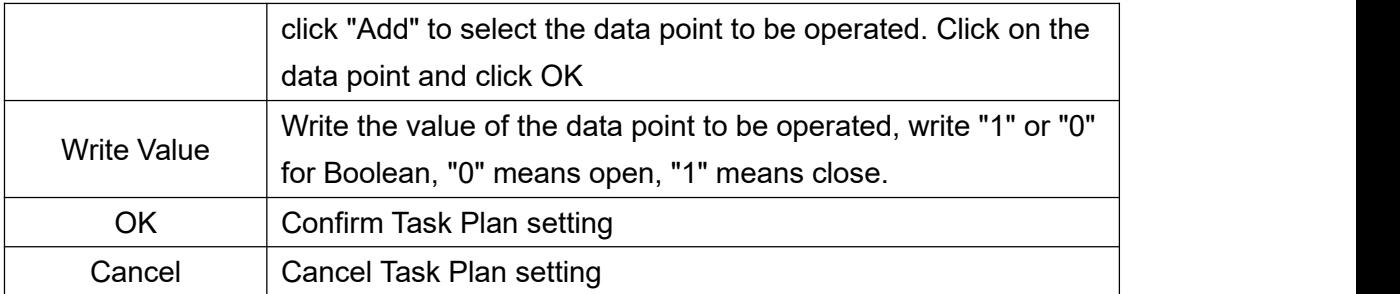

#### **4.2.10 Data Service**

### **4.2.10.1 Transparent Transmission**

Set COM mode to Transparent Transmission, set COM parameters and then configure Transparent Transmission parameters

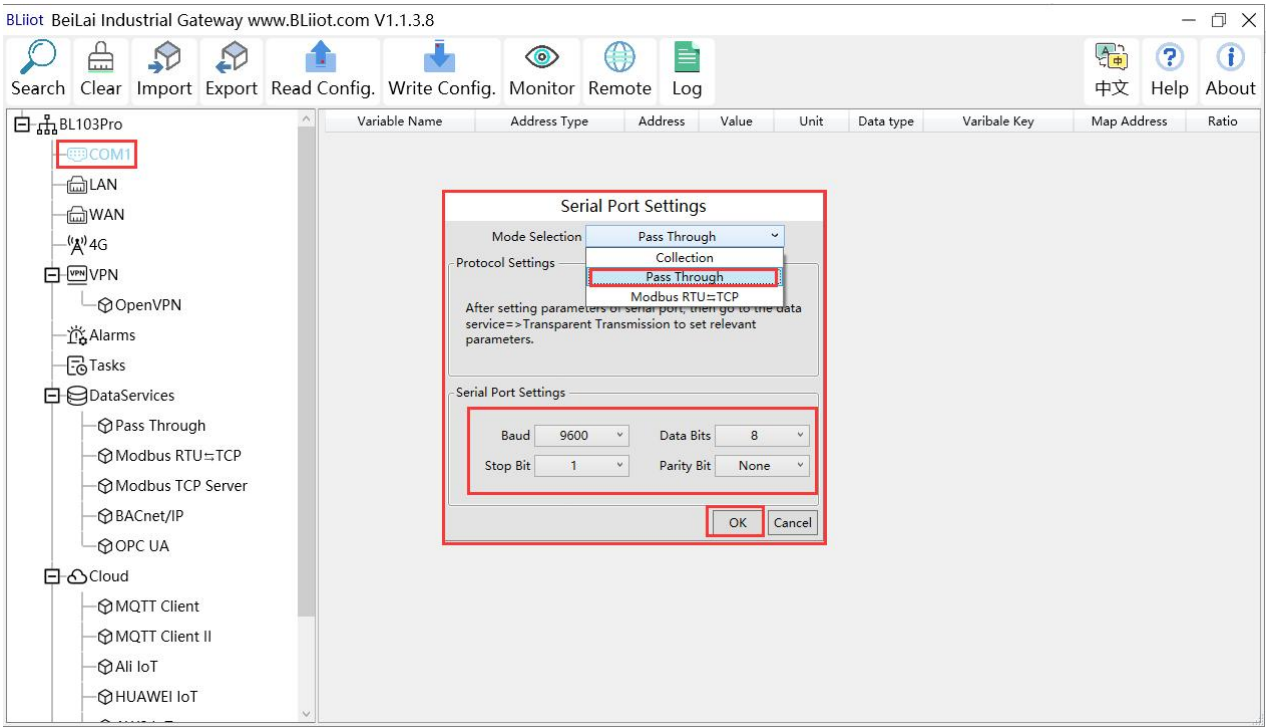

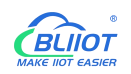

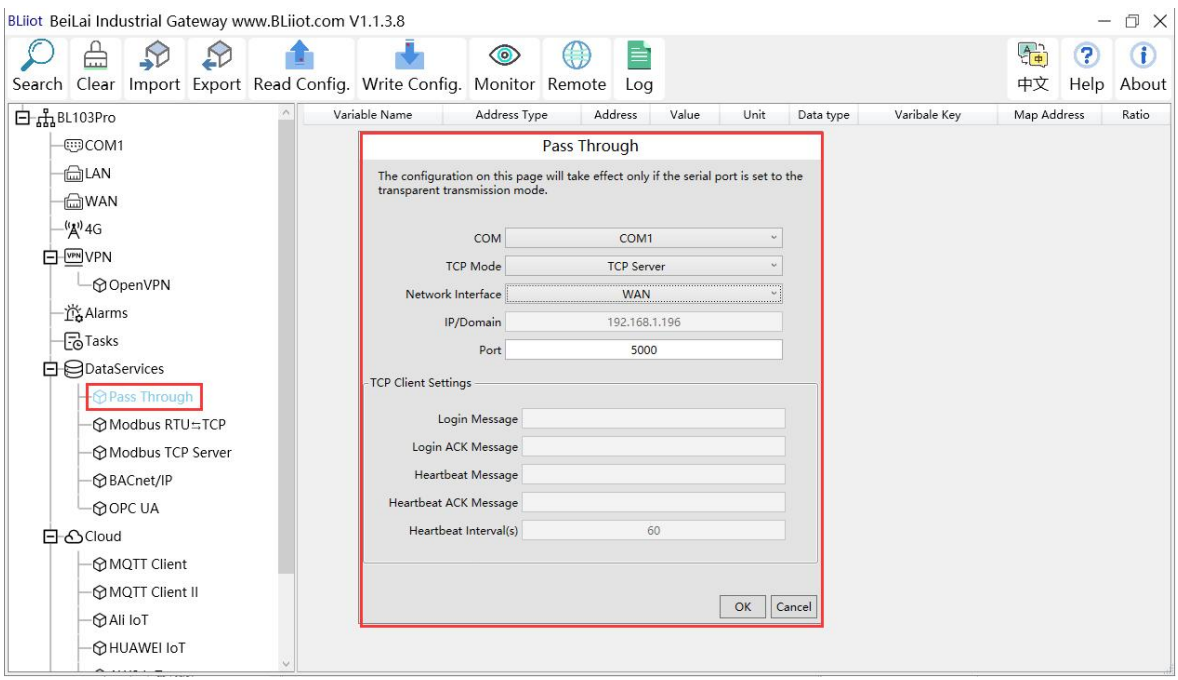

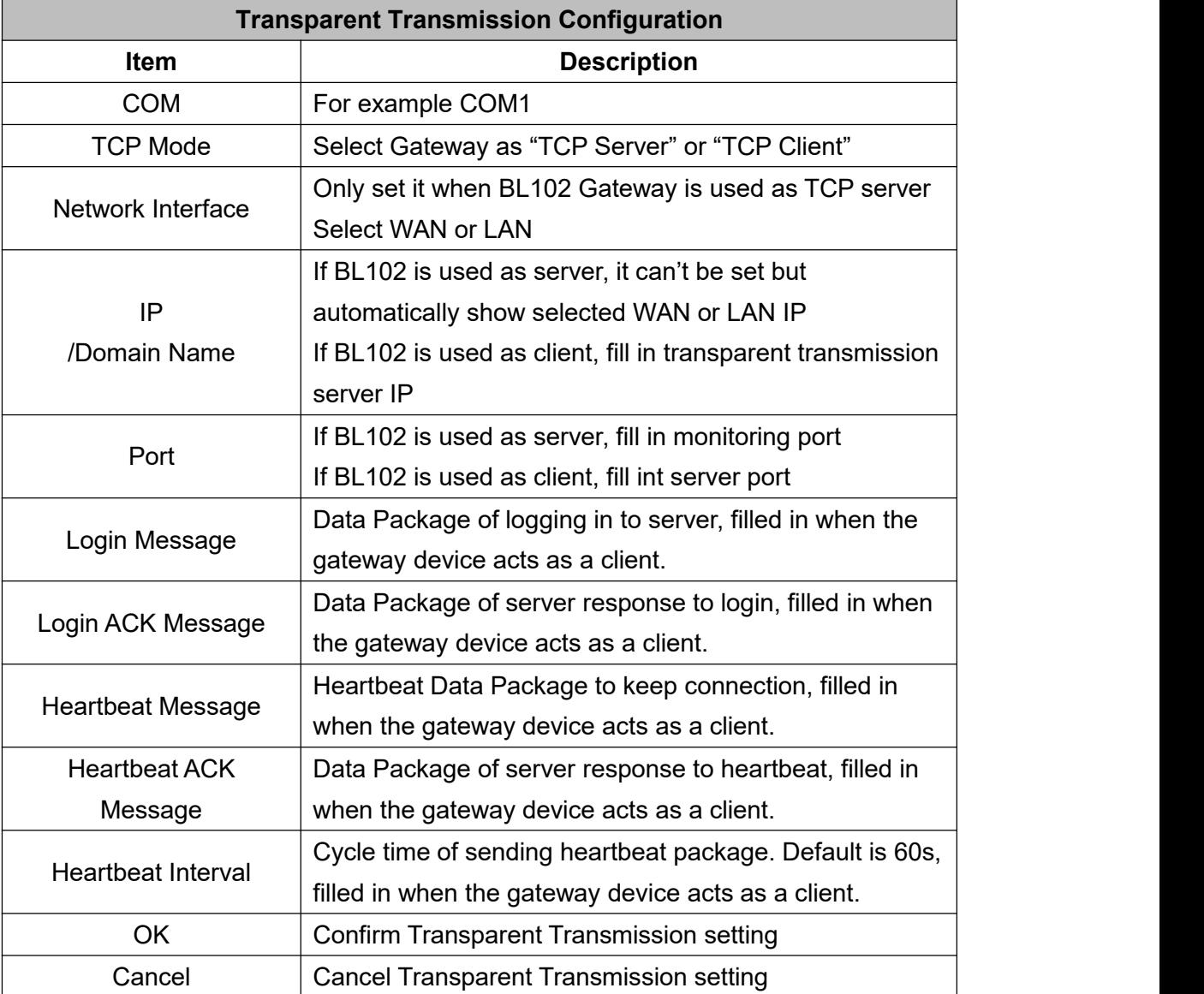

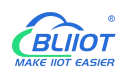

### **4.2.10.2 Modbus RTU to Modbus TCP**

Set COM mode to Modbus RTU to Modbus TCP, set COM parameter and then configure Modbus RTU to Modbus TCP parameters in Data Service

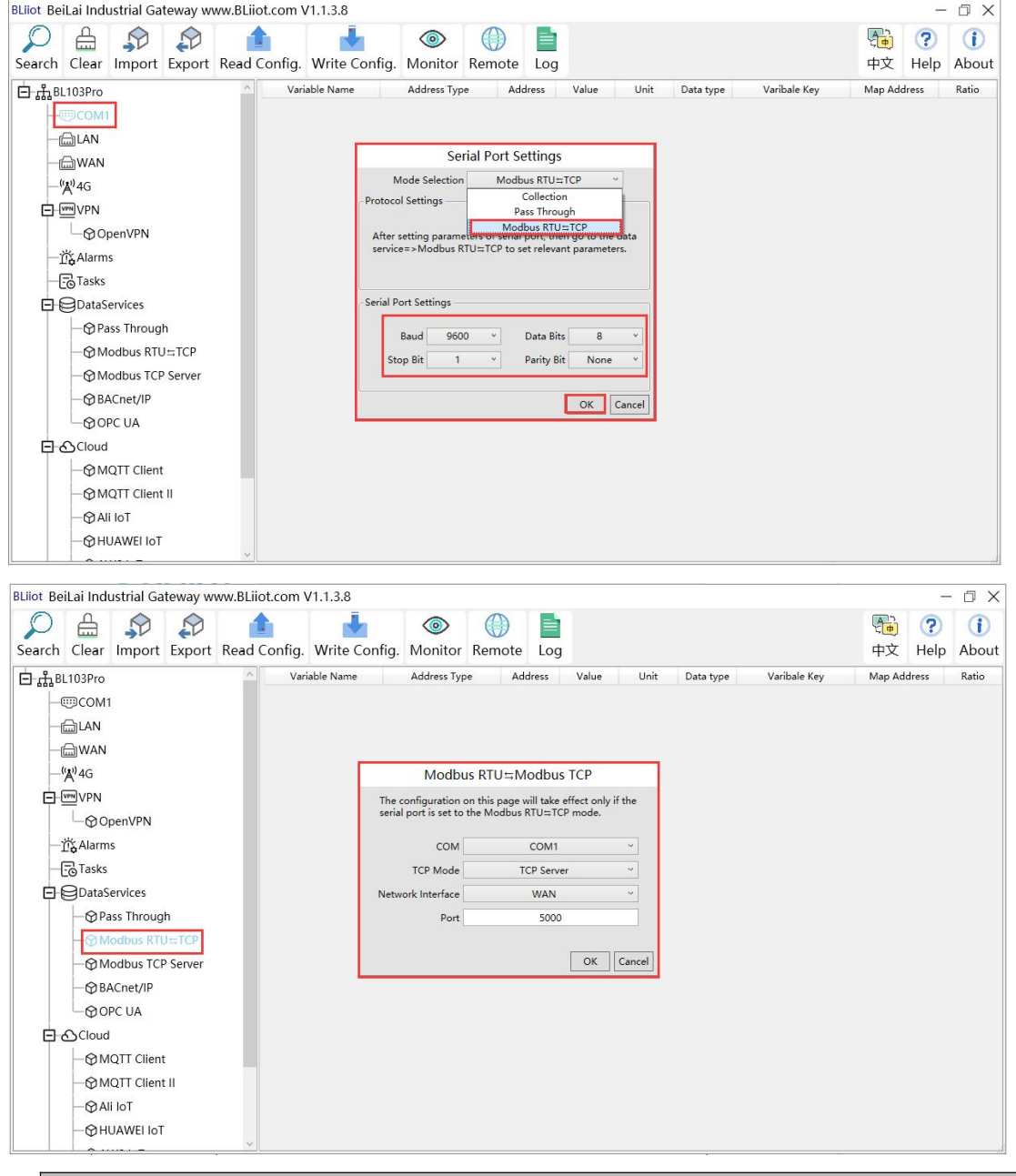

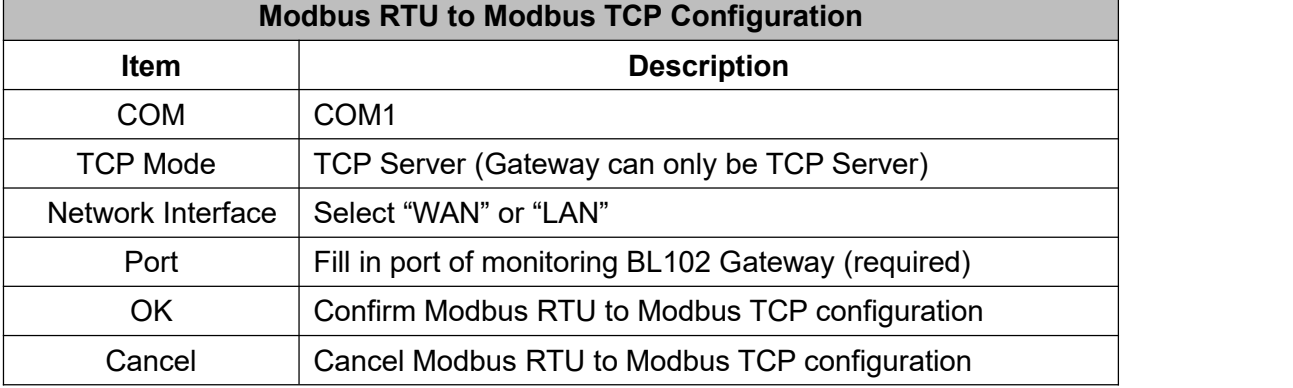

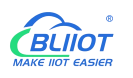

#### **4.2.10.3 Modbus TCP Server**

BL102 Gateway supports Modbus TCP protocol and provides data as Modbus TCP server. Modbus TCP server is enabled permanently. Only configure Ethernet port and monitoring port. The IP address of the Modbus TCP server can be selected according to the requirements of WAN or LAN. WAN /LAN IP address can be viewed by clicking WAN/LAN

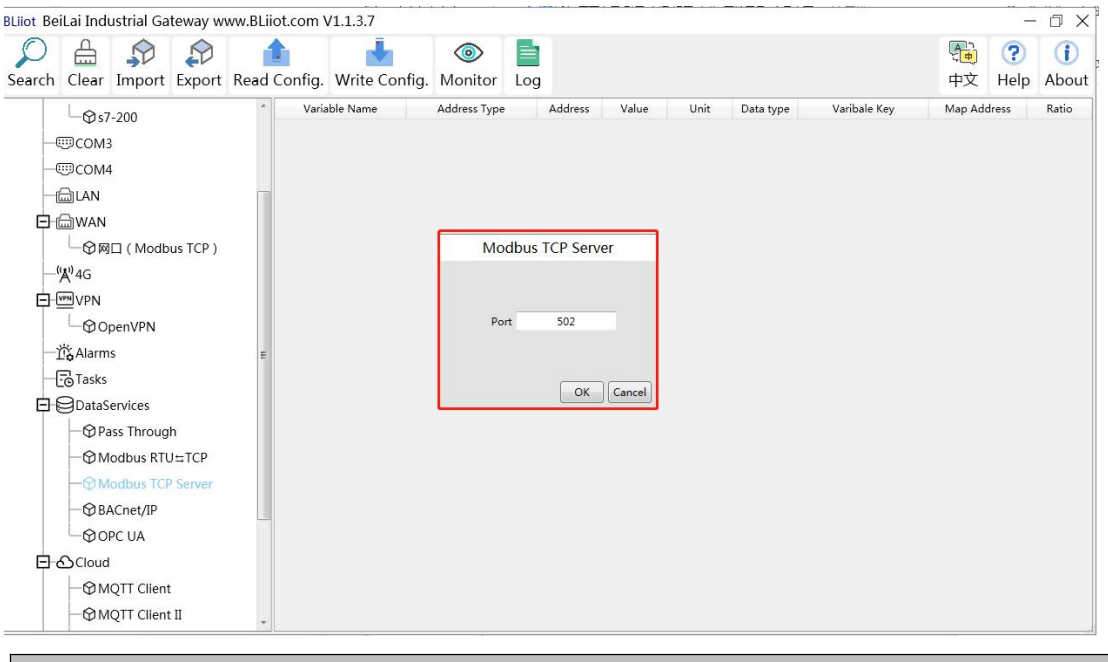

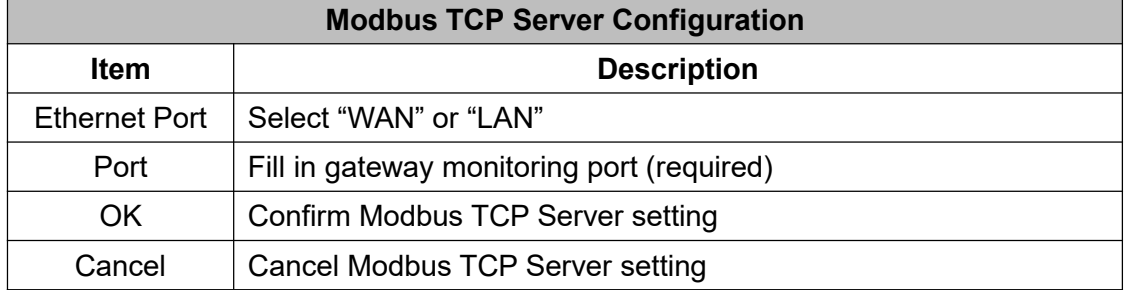

Modbus TCP master computer is used as client to collect function codes supported by Gateway data. Boolean data supports 01, 05, numerical data supports 03, 06, 16-bit byte sequence is AB and 32-bit bytes sequence is ABCD. Follow master computer to put Modbus address or PLC Modbus address (The outside of the mapping address on the configuration software represents the Modbus address, and M.XXX in the brackets represents the PLC Modbus address.). Refer to below datapoint picture. Master computer configuration refers to 5.4.2View and Send [Command](#page-97-0) with KingView

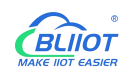

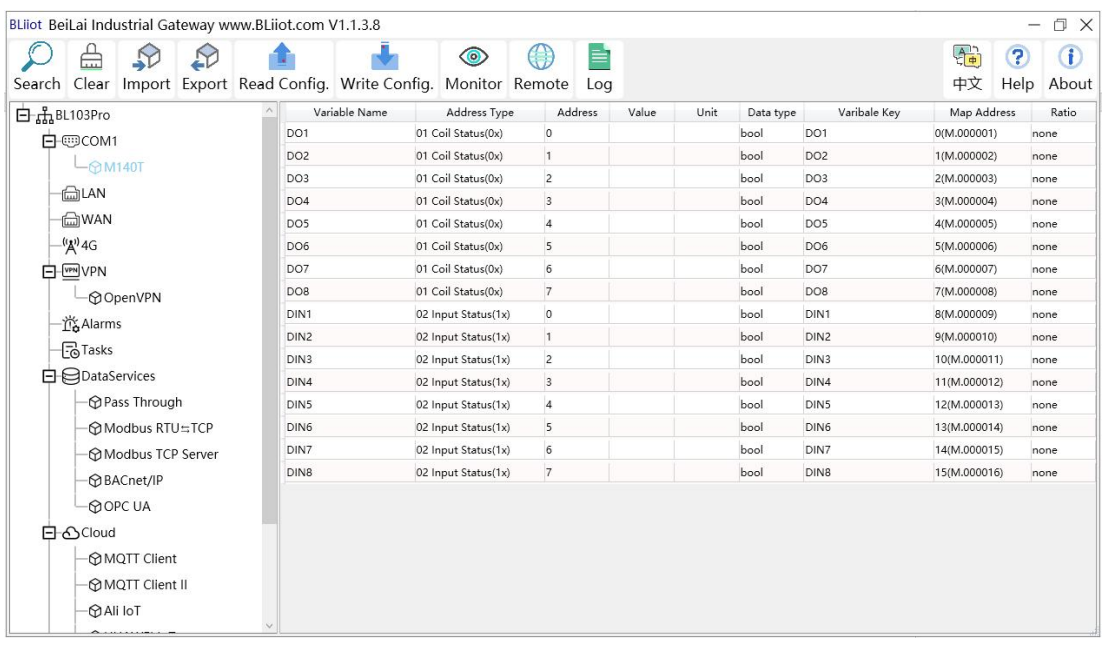

### **4.2.10.4 OPC UA**

Gateway BL102 supports OPC UA and provides data as OPC UA server.

The IP address of the OPC UA server can be selected according to the requirements of WAN or LAN. WAN/LAN IP Address can be viewed by clicking WAN LAN

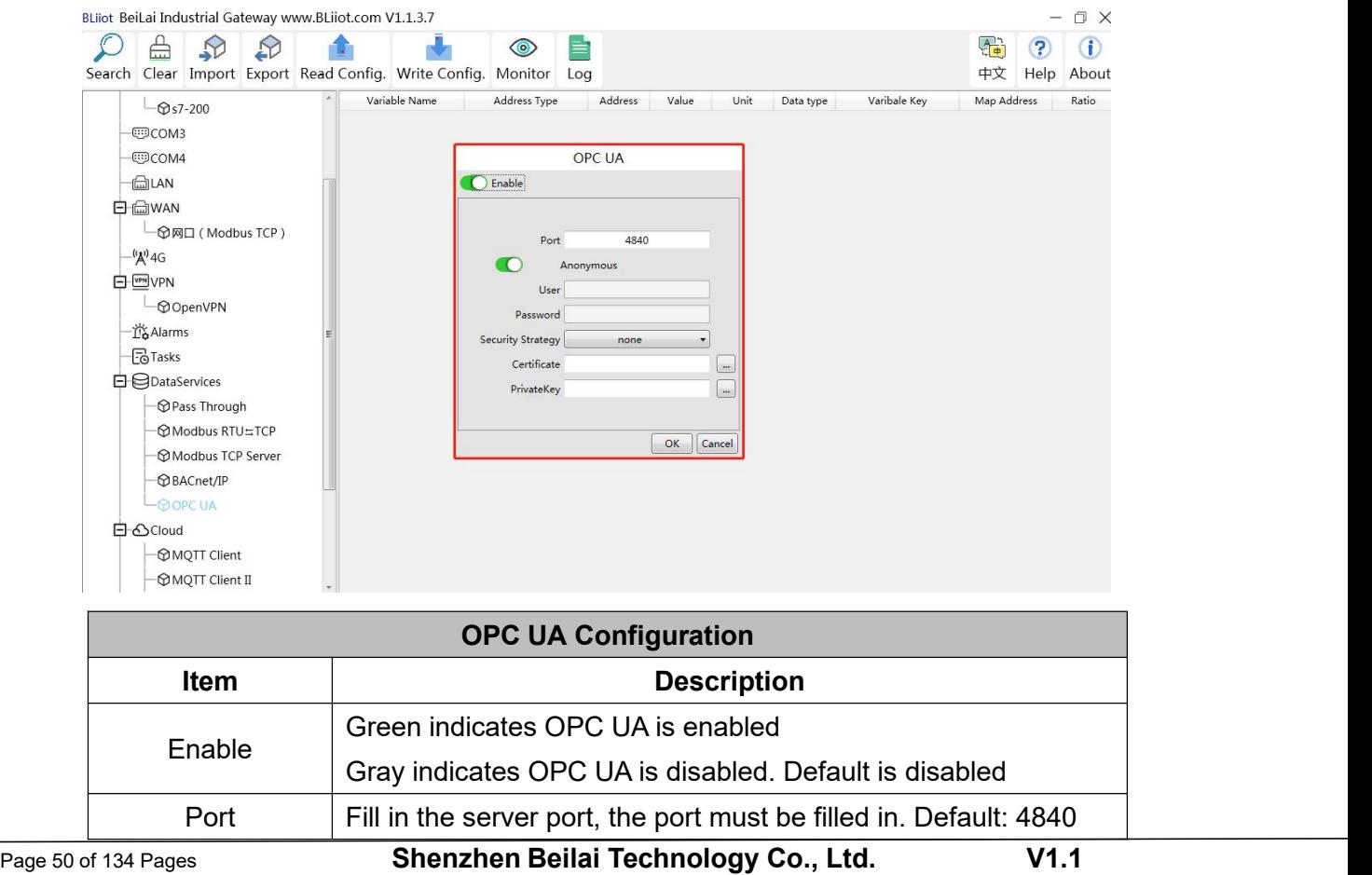

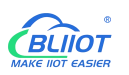

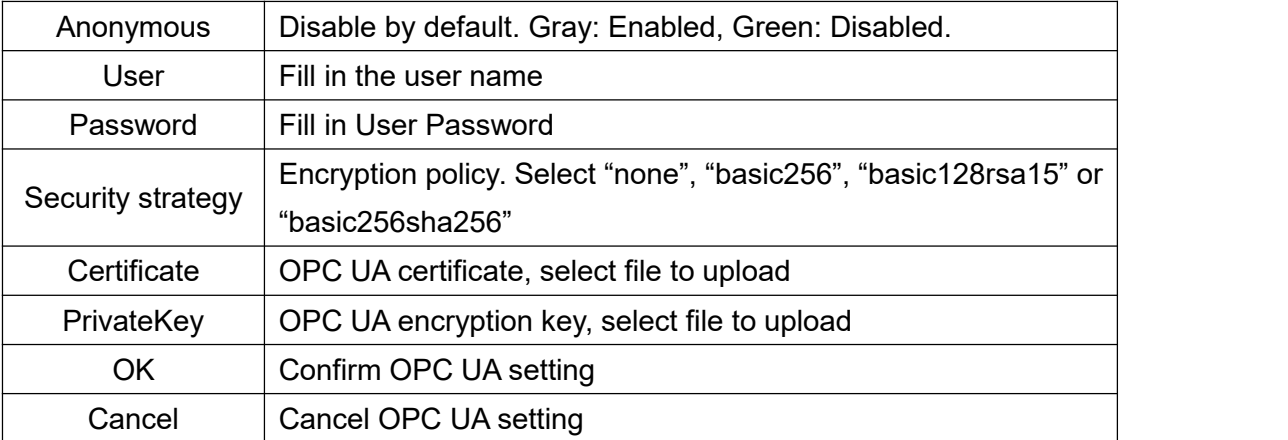

Refer to 5.4.4View and Send [Command](#page-101-0) with UaExpert for OPC UA Client configuration OPC UA Client datapoints are retrieved from gateway and automatically generated. It's not necessary to configure.The name of the data point is composed of the device name on the configuration software and the variable name, and the Node id is composed of the device name on the configuration software and the data point label of the device.

#### **4.2.11 Cloud Platform**

Gateway BL102 can be online simultaneously in multiple cloud platforms.

# **4.2.11.1 MQTT Client**

MQTT Client can be connected to cloud with certificate or without certificate.

MQTT Client data format only supports JSON data format of "KingPigeon", "thingsboard", and "sparkplug b". MQTT data format can be customized. More JSON data format and customized JSON data format will be supported in the future.

Connect to the ThingsBoard platform, select JSON data format of "thingsboard-telemetry-gateway". ThingsBoard platform domain name is thingsboard.cloud.

Connect to a platform that supports Sparkplug B, such as the ignition, select the JSON data format of "sparkplug b", click the button next to the data template item, configure the group ID and edge node ID in the configuration box.

MQTT Client supports multiple publishing topics, click "Add"in the publishing topic item to fill in the publishing topic, and you can view the publishing topic name in the drop-down box of the publishing topic item. Select the release topic name and click "Delete" to delete the release topic to be deleted. MQTT Client also supports the selection of different data points for each publishing topic to publish. Put the mouse cursor in the right box, click the right button, a prompt box will pop up, click "Add", a data point box will pop up, click the data point to be published, Click "OK". Double-click a data point to view the properties. As shown in the figure below: The publishing topic "topic" only publishes the

data point "DO1" of the "M140T" device of "COM1", and other data points are not published. The "KingPigeon" JSON data format of MQTT Client and MQTT Client II is the same as that of KingPigeon MQTT. Refer to: 5.4.19 King Pigeon MQTT Data Format.

"thingsboard-telemetry-gateway" JSON data format, publish and subscribe topic format refer to the thingsboard official website documentation.

"sparkplug b" JSON data format, publish and subscribe topic format refer to Sparkplug specification Note: The data point box is blank by default, if no data point is selected, all data points are published. If there are multiple publishing topics, only one publishing topic can be blank, and other topics must select the published data points, and cannot be left blank.

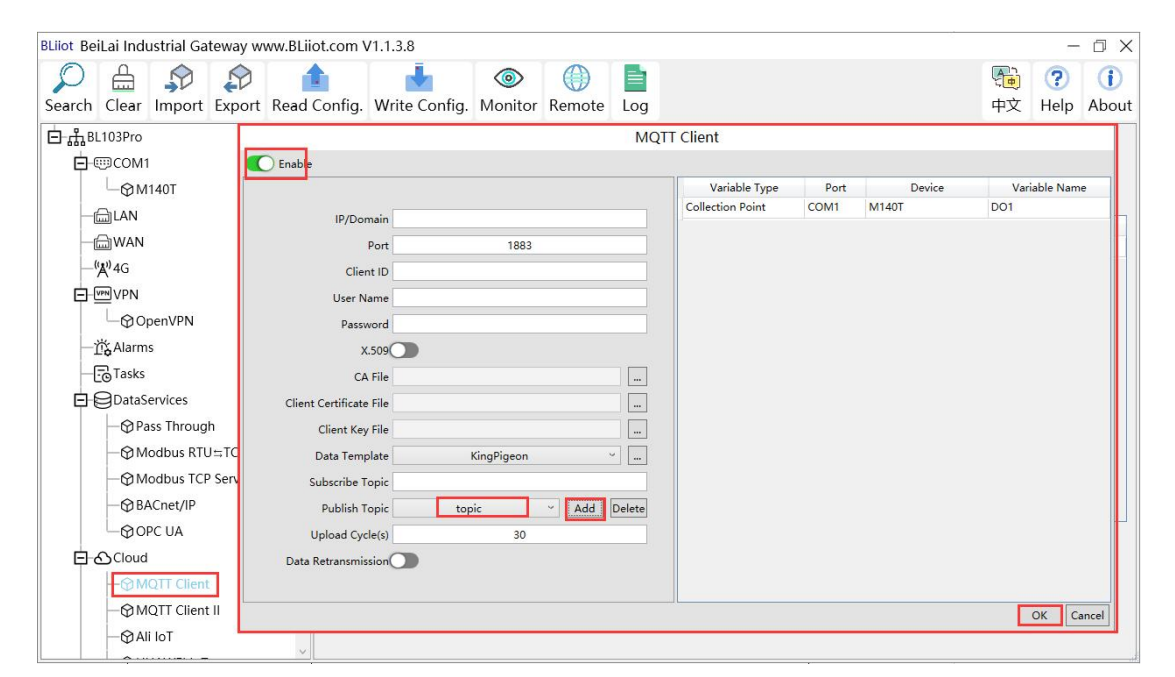

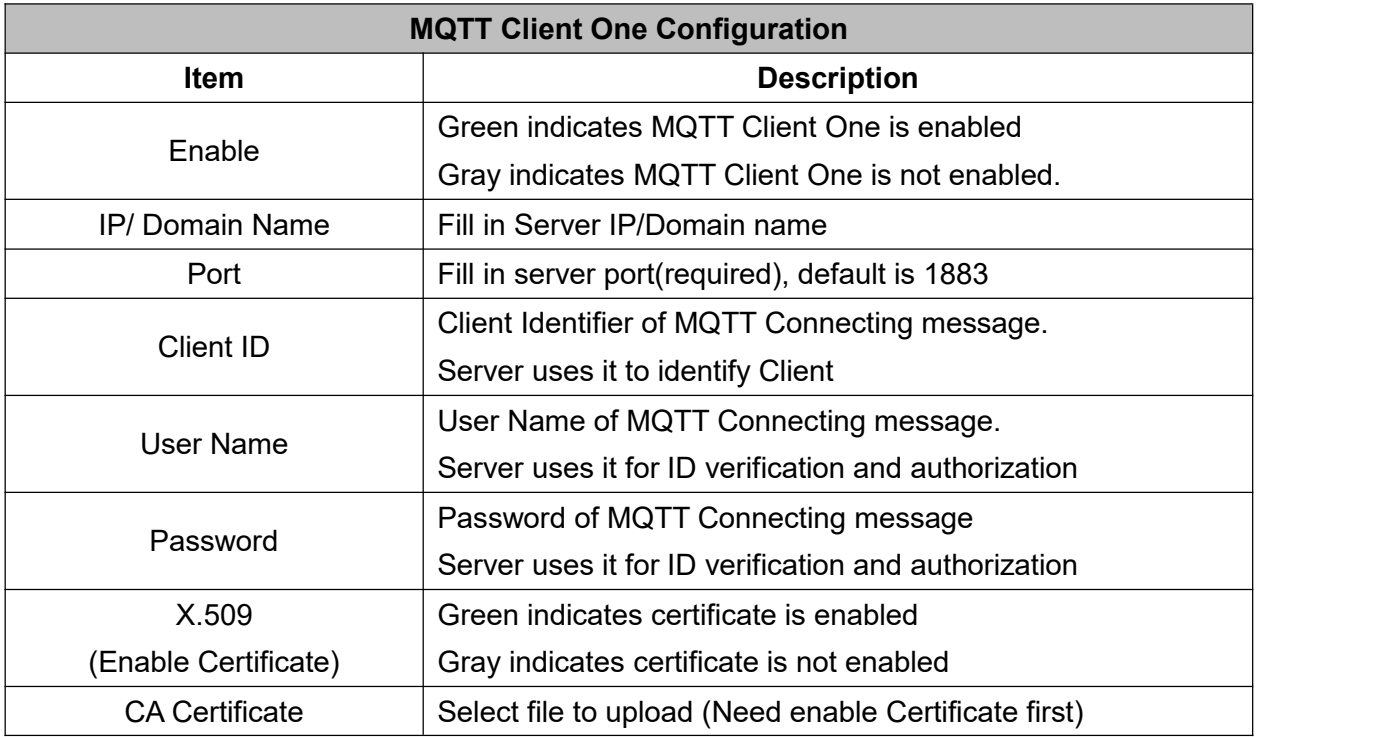

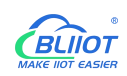

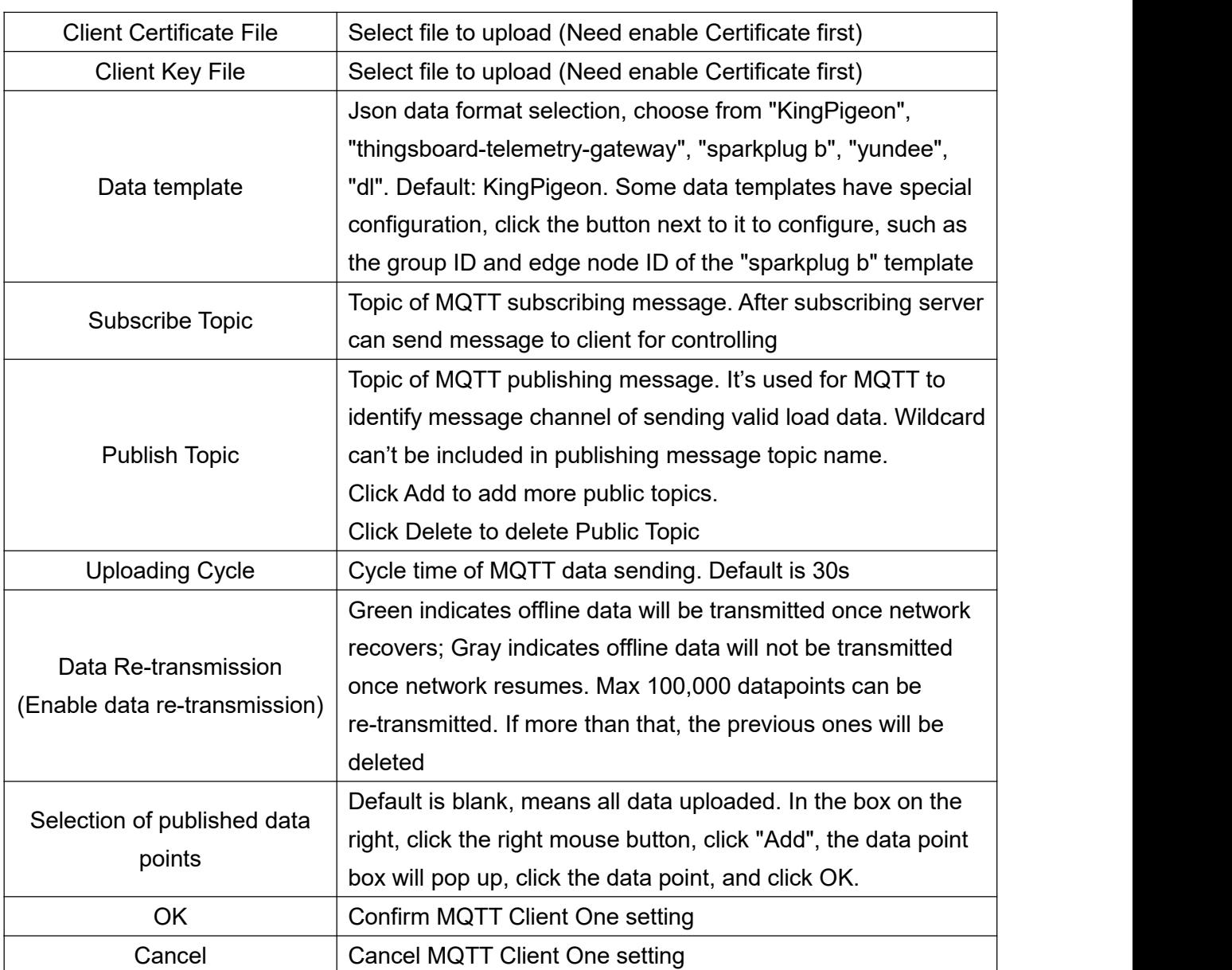

# **4.2.11.2 MQTT Client II**

MQTT Client II Configuration is the same as MQTT Client

MQTT Client II configuration refer to 4.2.11.1MQTT Client

MQTT Client II subscribe topic will not be working. MQTT Client Two is used for view data but not control data from cloud.

MQTT Client II and MQTT Client"KingPigeon"JSON data format is the same as that of King Pigeon MQTT. Refer to 5.4.9 King Pigeon Cloud MQTT Data [Format](#page-129-0)

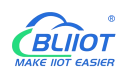

# **4.2.11.3 Alibaba Cloud**

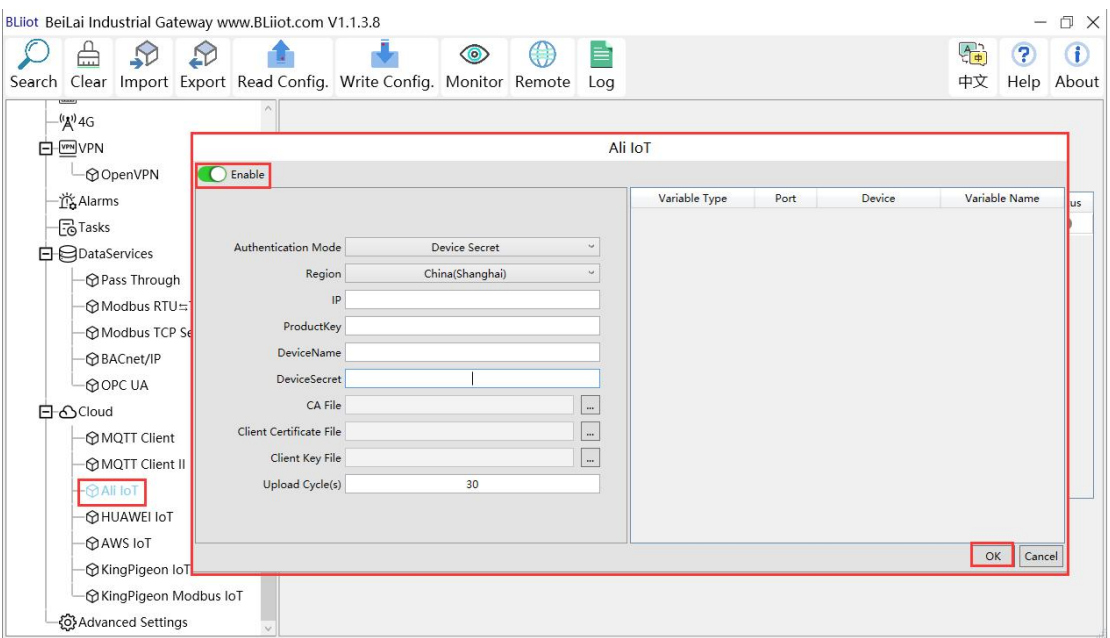

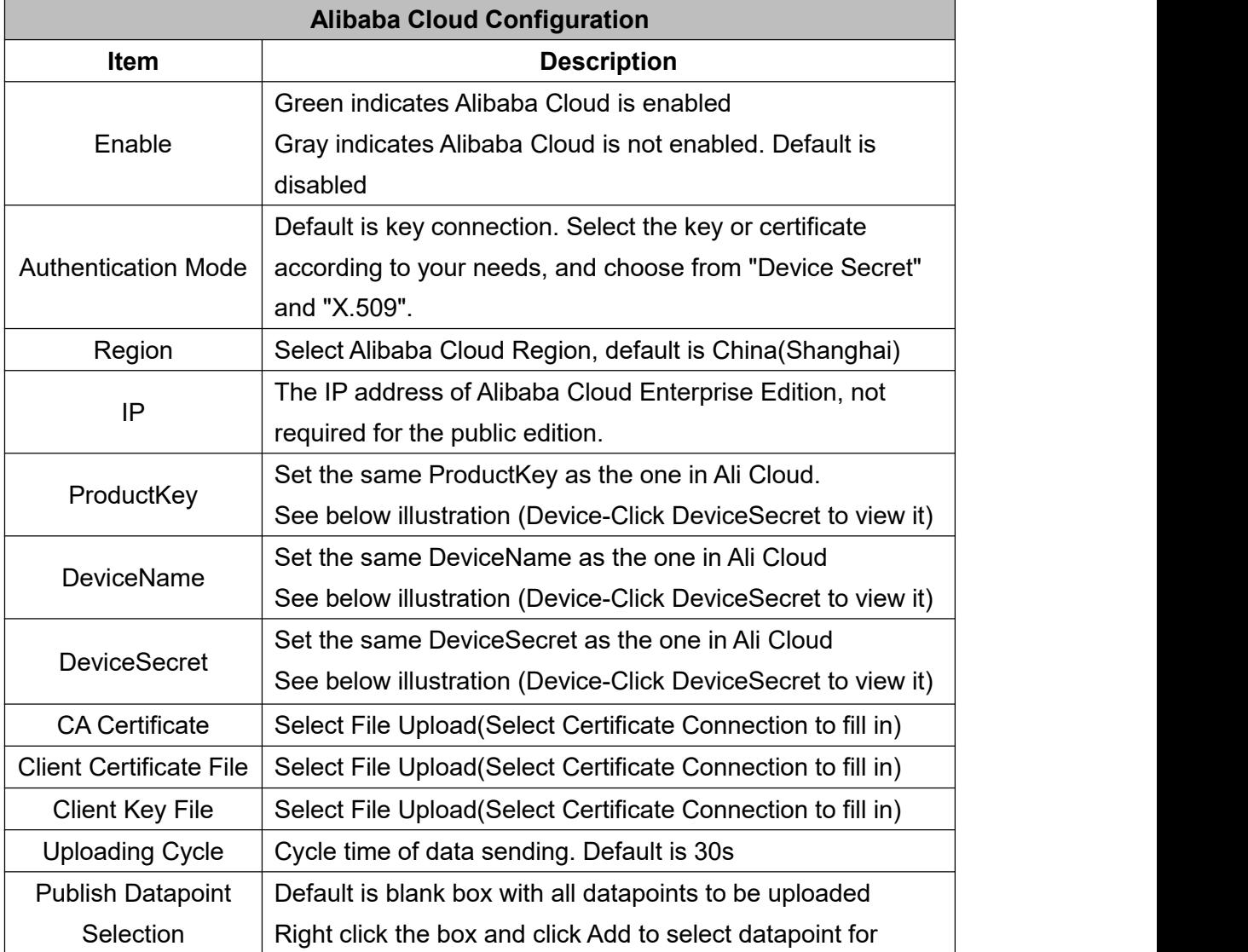

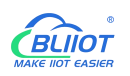

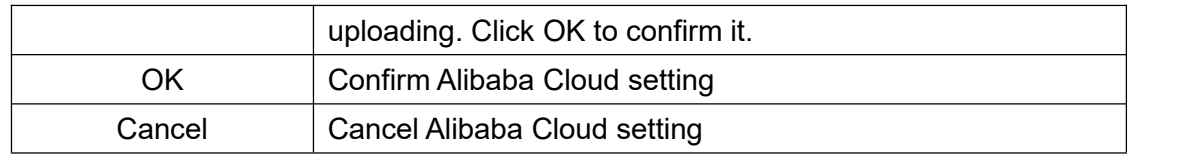

Alibaba Cloud device model is under development. Thus datapoint must be added one by one. MQTT flag must be the same as the one in configuration software. For example, collect datapoint VW8 of PLCS7-200SMART. MQTT flag in configuration software is VW8. Then set datapoint as VW8 in cloud. Function name can be different from variable name in configuration software.

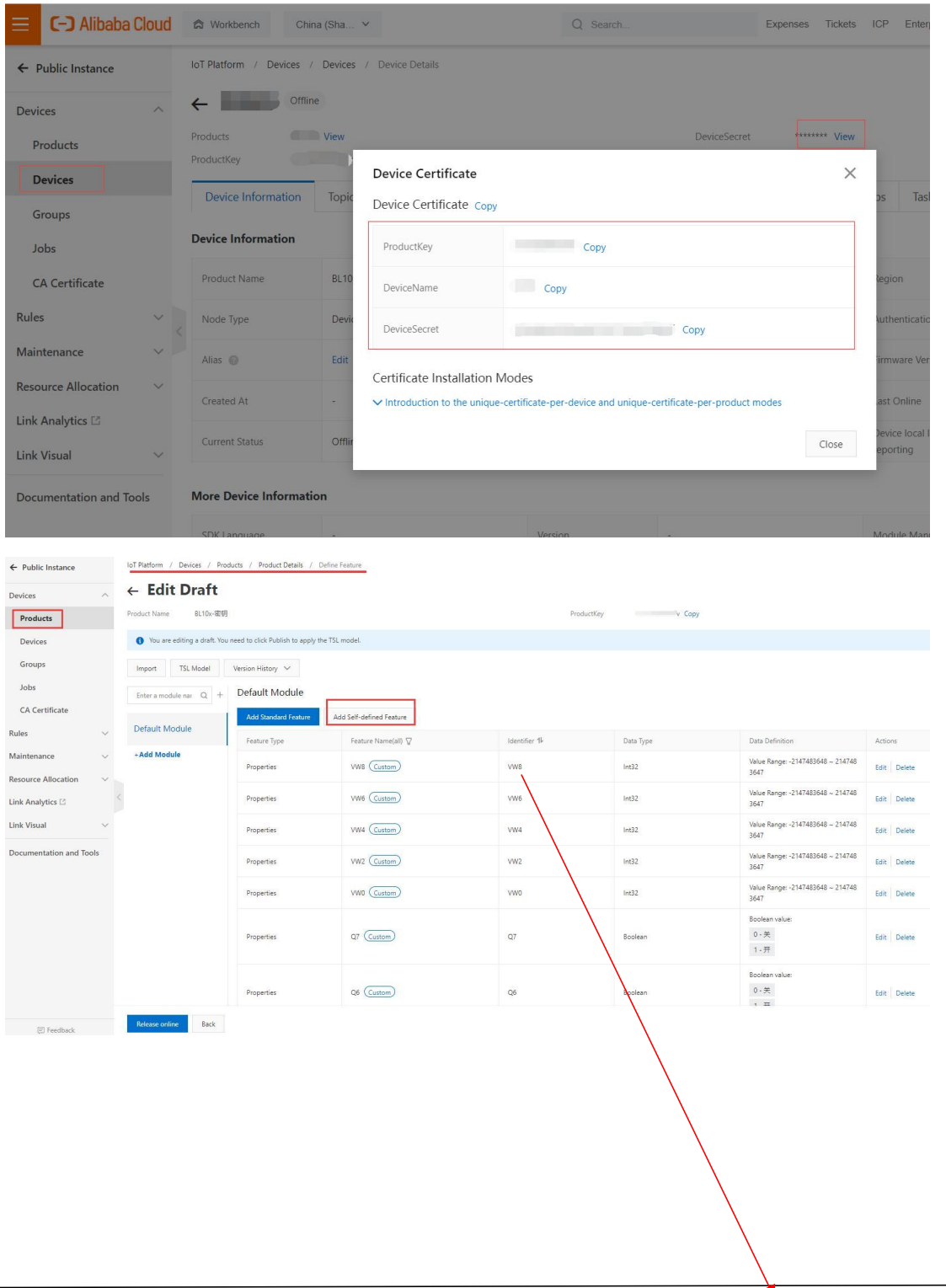

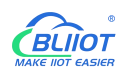

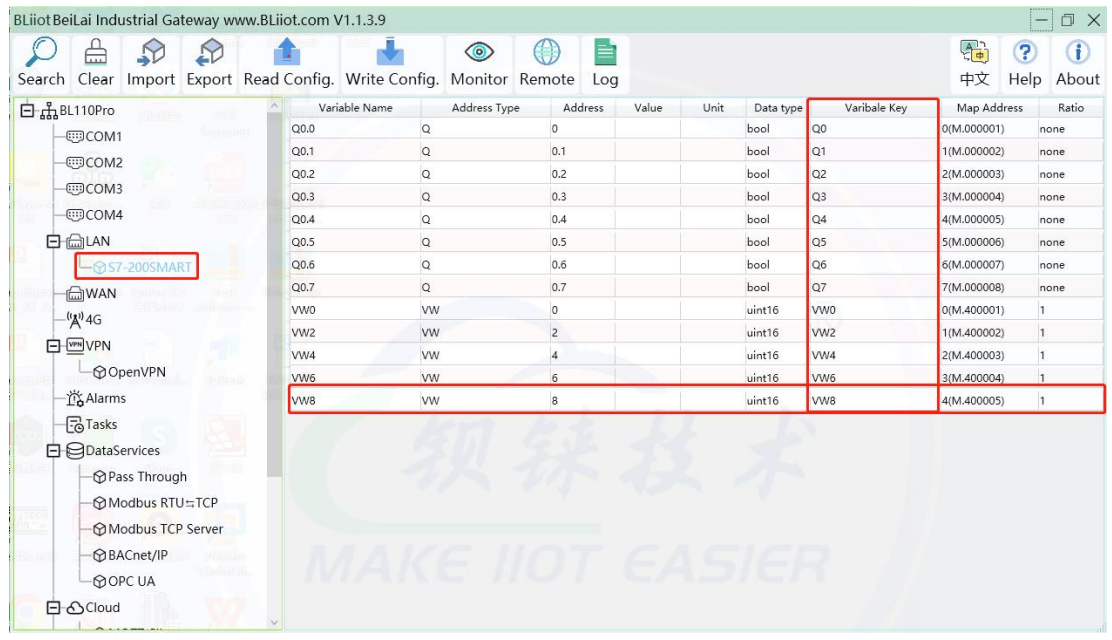

Note: Currently Alibaba cloud device shadow is not supported. Data is written through online debugging. Multiple data sending is not supported.

#### **4.2.11.4 HUAWEI Cloud**

HUAWEI Cloud can be connected with or without Certificate. It supports multiple service IDs. Click Add to set Service ID. ID can be viewed from the drop-down list. Click Delete to delete service ID. HUAWEI Cloud supports uploading certain datapoints of each Service ID. Right click the box and click Add to enter datapoint dialog box. Select the datapoint to upload and click OK to confirm it. Double click the datapoint to view its attributes.

Note: 1. Datapoint box is blank in default which means all datapoints will be uploaded. If there're multiple Service IDs, only one Service ID datapoint box can be blank. Datapoints for uploading must be selected for other Service IDs.

2. HUAWEI Cloud device shadow function is not supported. Data is written through synchronization command.

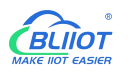

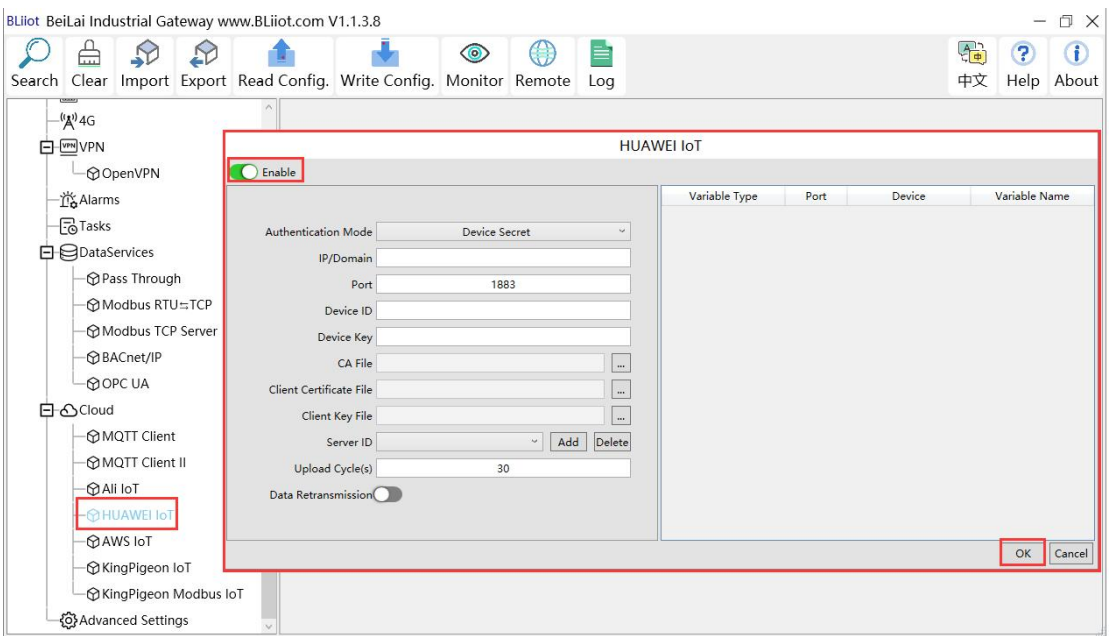

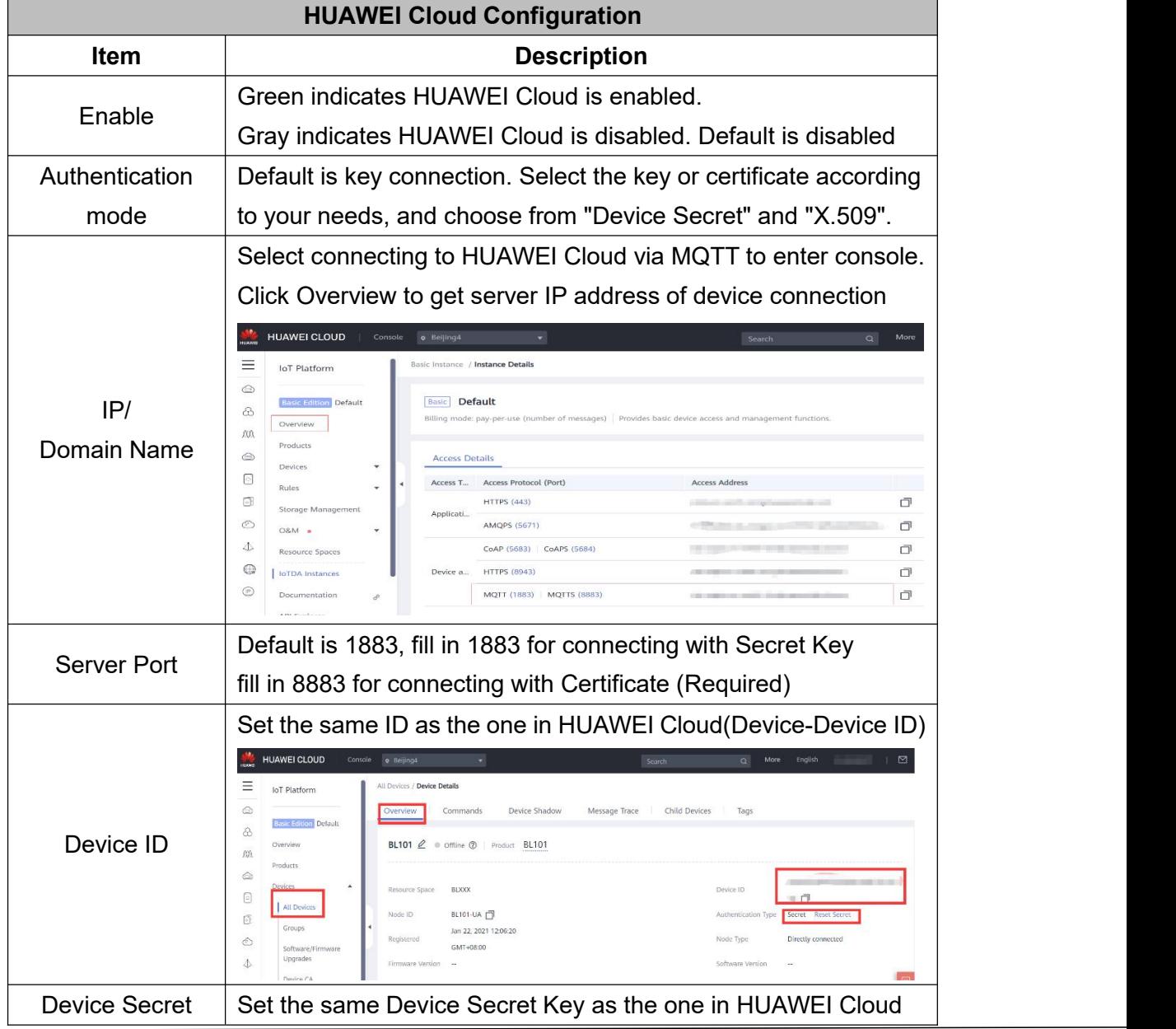

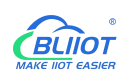

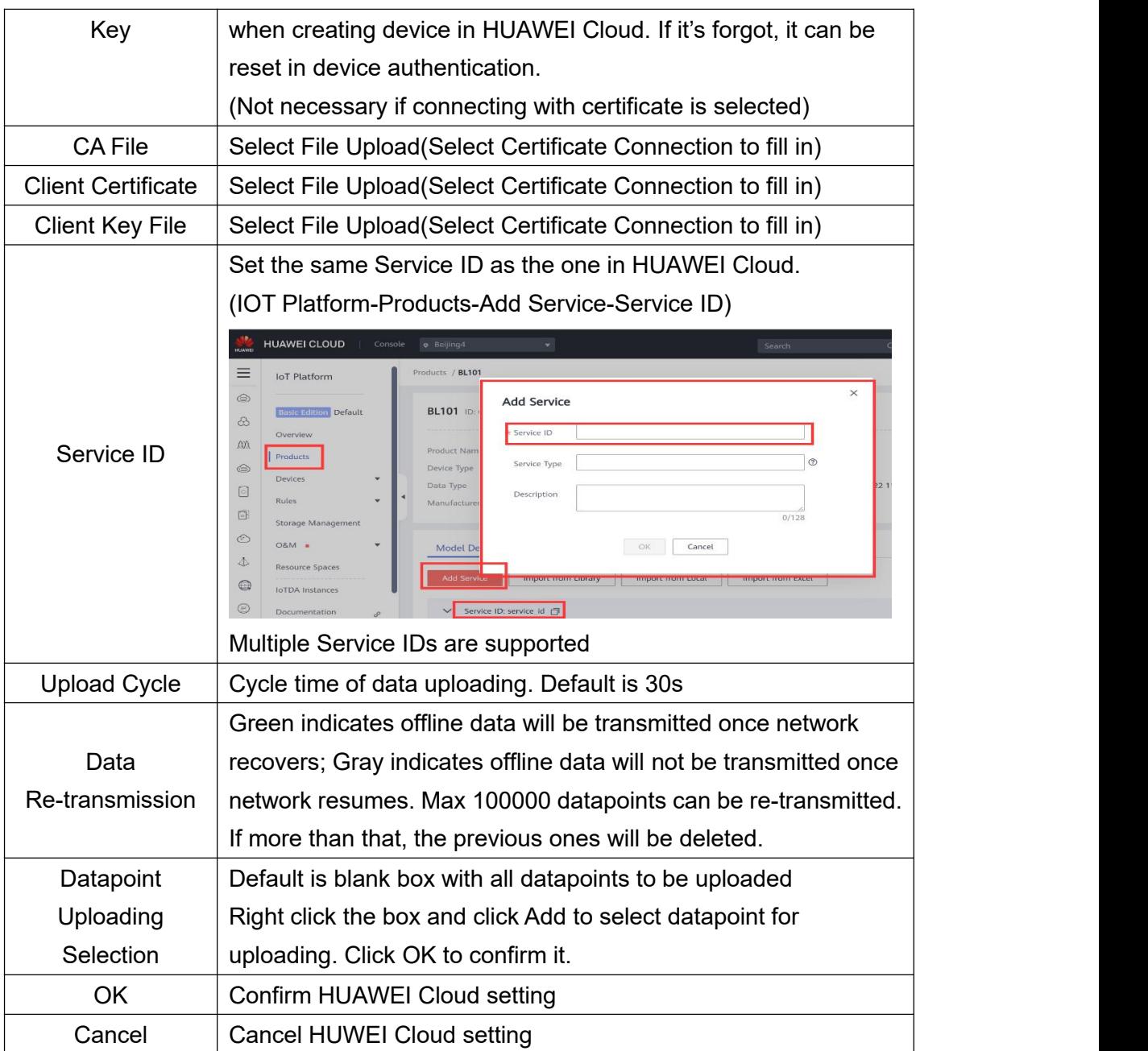

Set datapoint in HUAWEI Cloud as below picture. If there're multiple service IDs in configuration software and each service ID has different datapoints, configure the same service ID in HUAWEI Cloud. Put MQTT flag as attribute name. For example, collect datapoint Q0 of PLC S7-200SMART, put configuration software MQTT flag Q0 as attribute name.

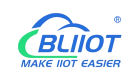

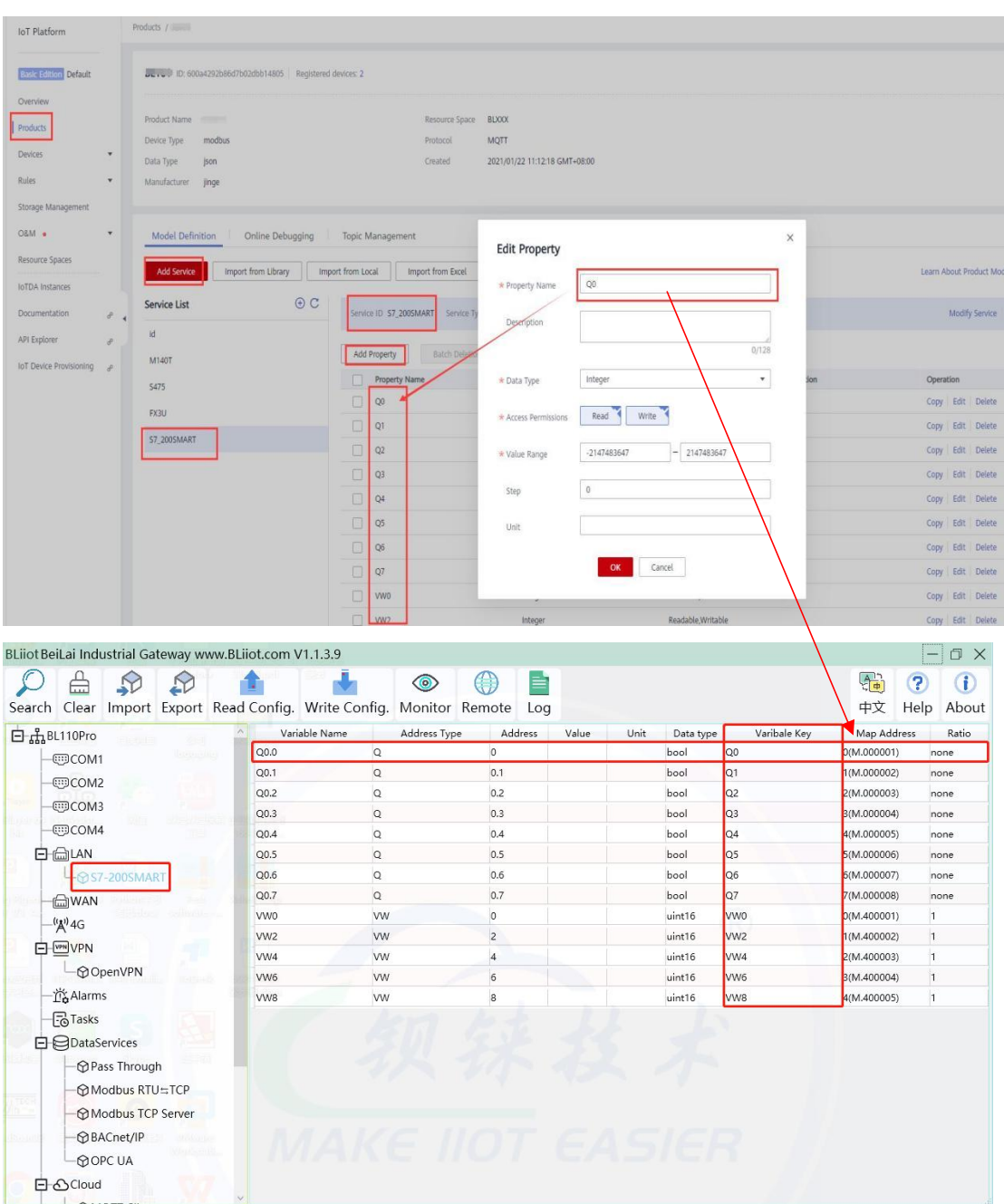

#### **4.2.11.5 AWS Cloud**

1. Datapoint box is blank in default which means all datapoints will be published. If multiple topics are published, only one topic datapoint box can be blank. For other topics, datapoints for publishing must be selected.

2. AWS Cloud data writing function is not supported

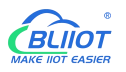

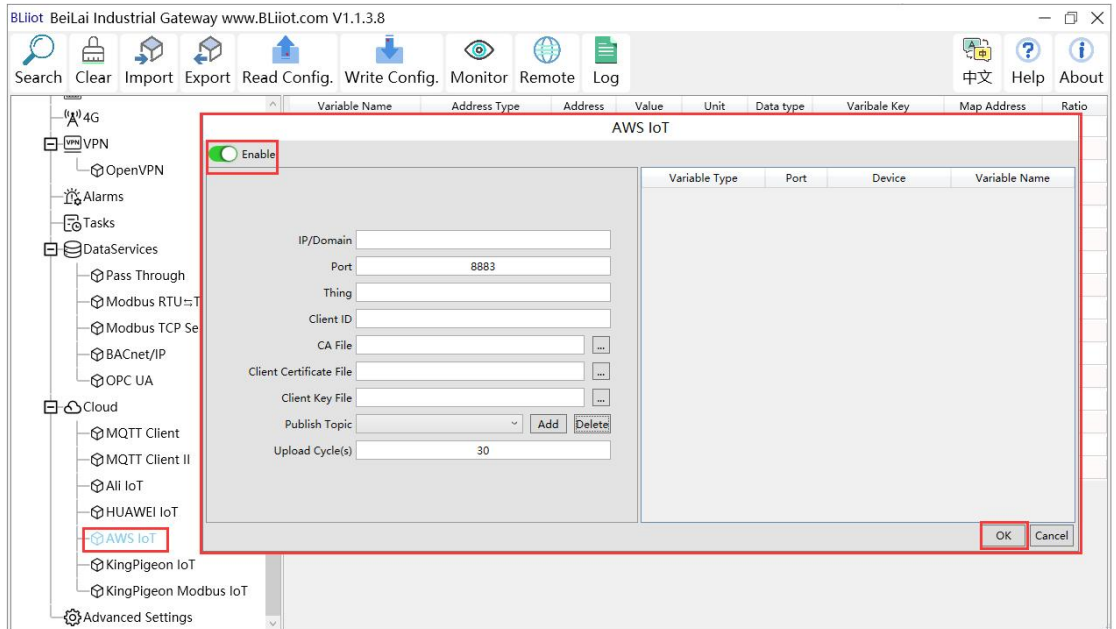

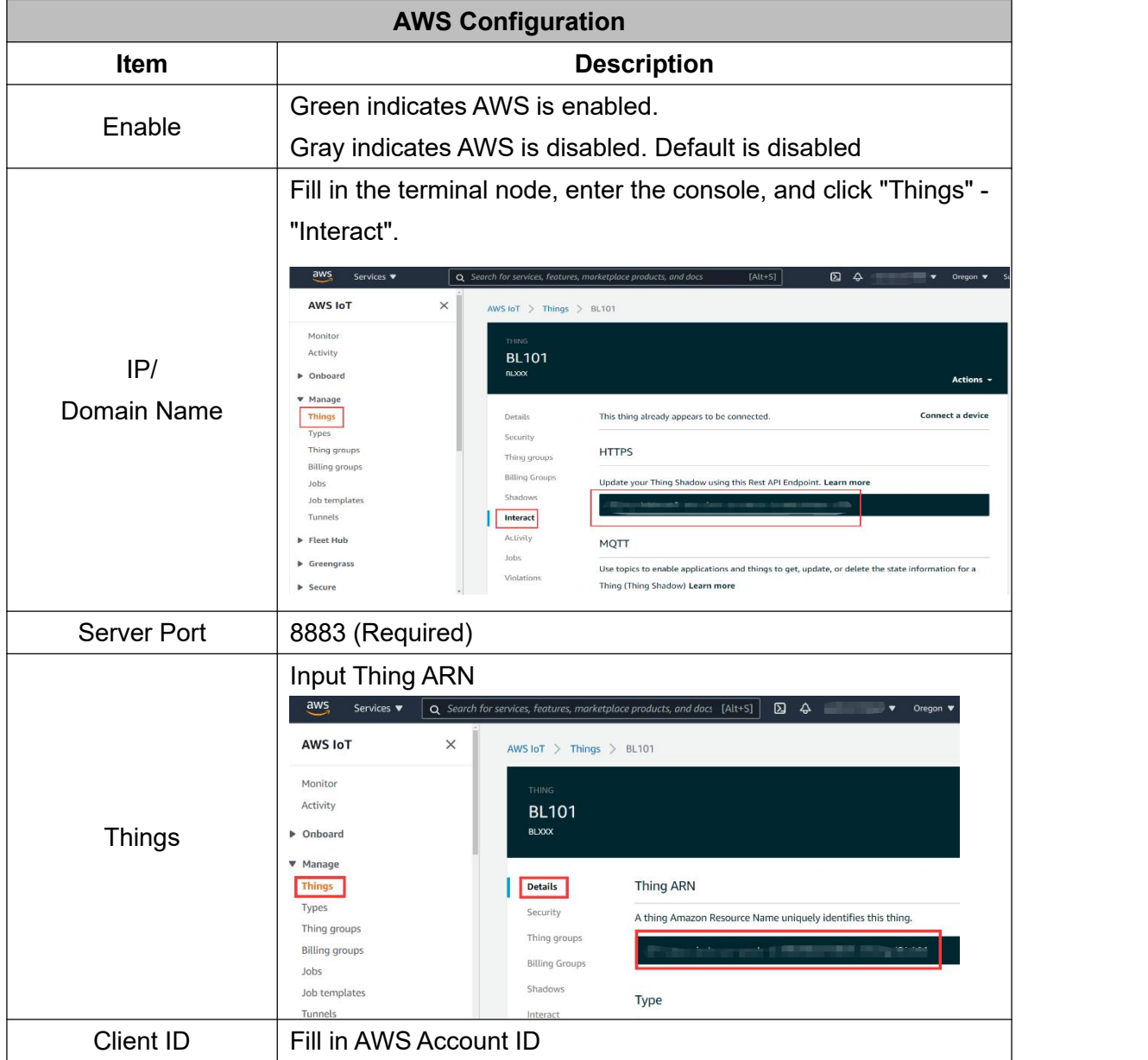

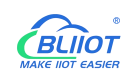

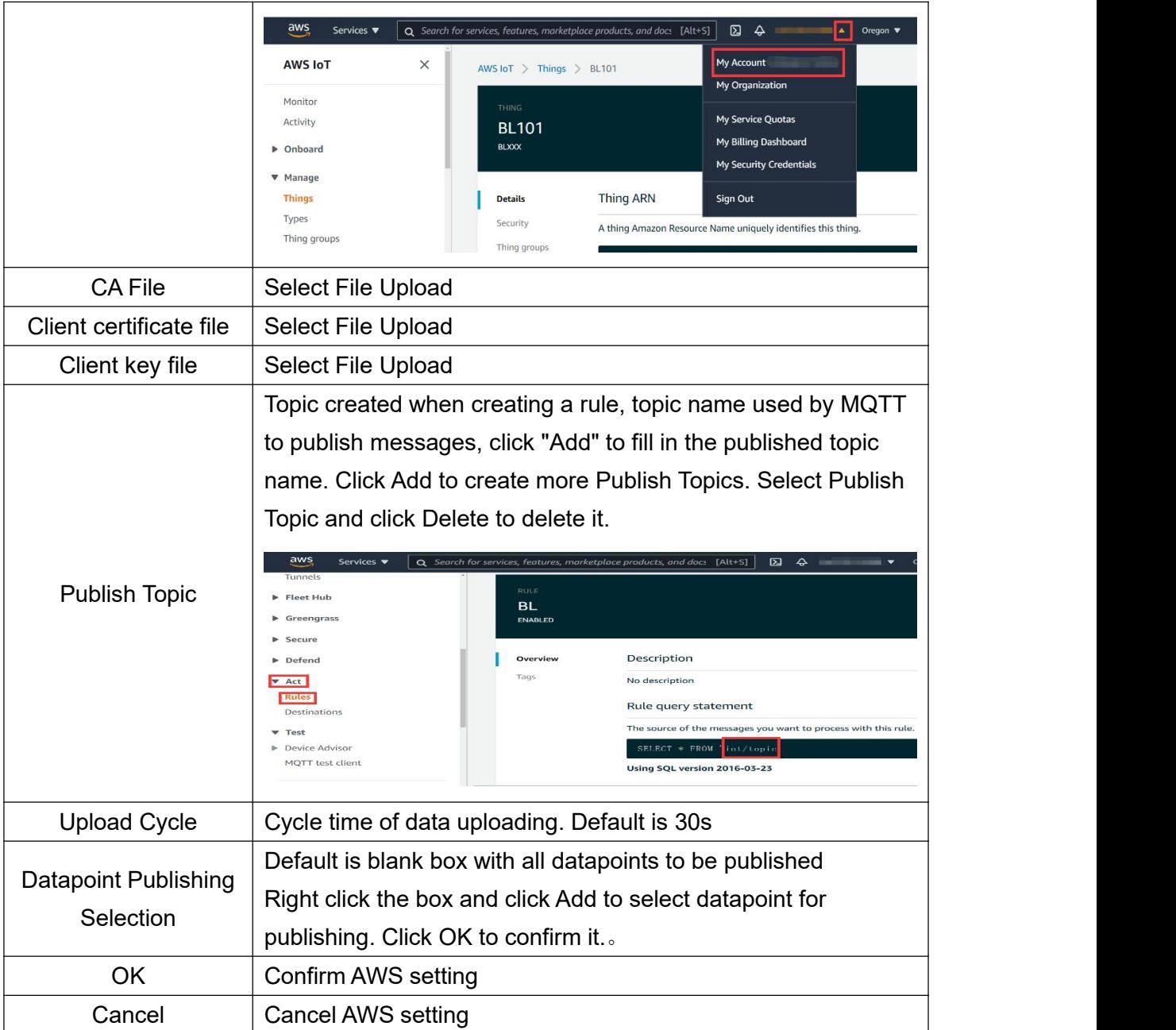

# **4.2.11.6 King Pigeon Cloud via MQTT**

King Pigeon Cloud MQTT data format refer to: King Pigeon Cloud MQTT Data [Format](#page-129-0) Configure it as below picture :

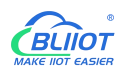

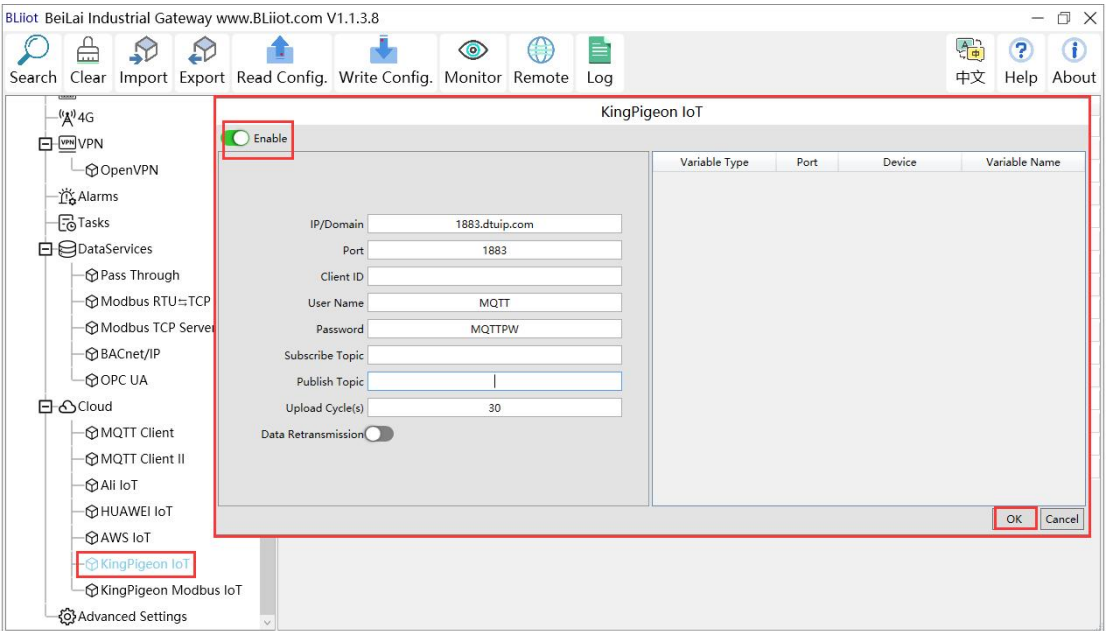

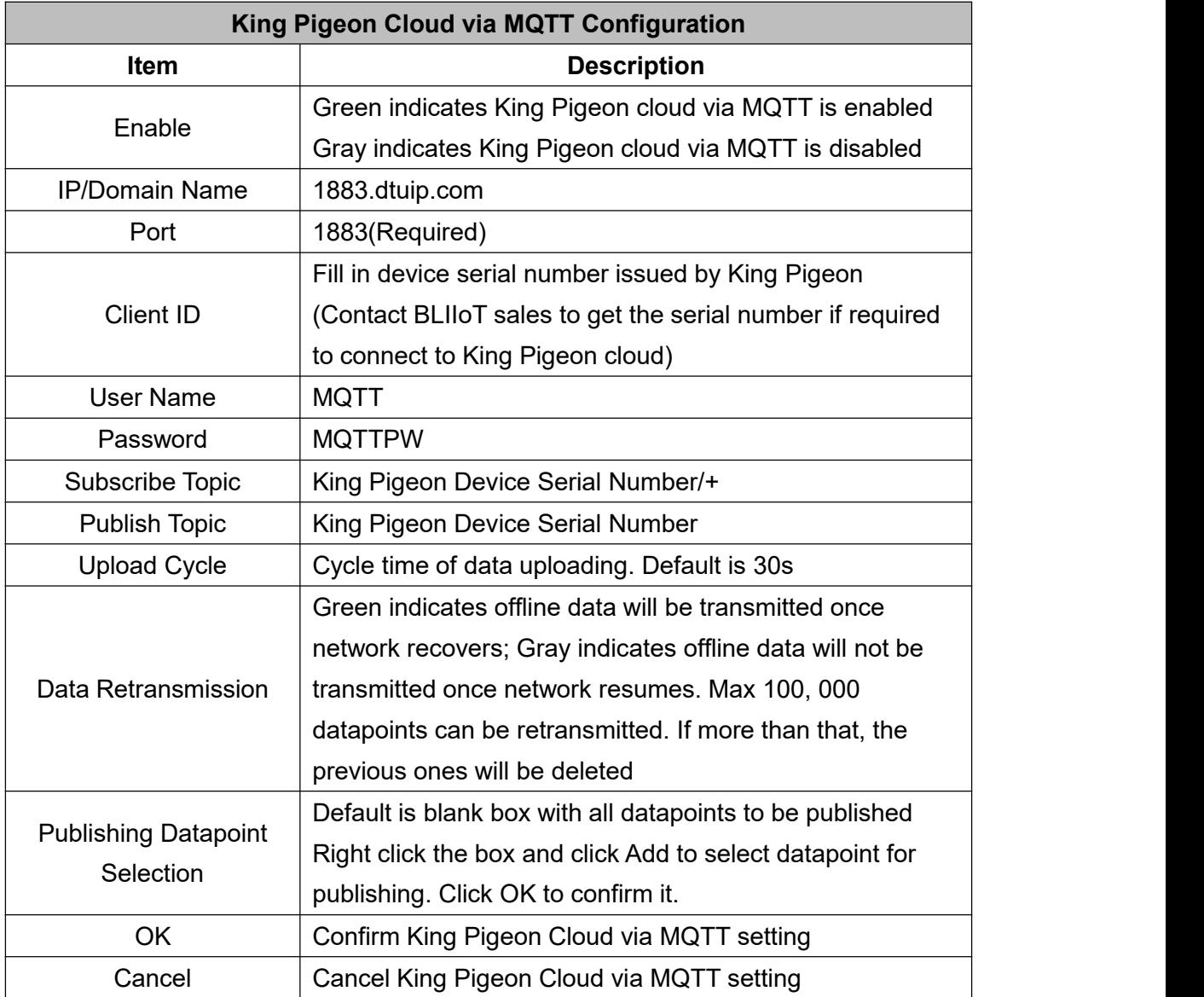

Configure datapoint with below procedure. First add datatpoint and then configure datapoint mark. It must be the same as MQTT flag in configuration software. For example, collect datapoint Q1 of PLC S7-200SMART, in configuration software MQTT flag is Q1, then set Q1 as read-write mark in King Pigeon cloud.

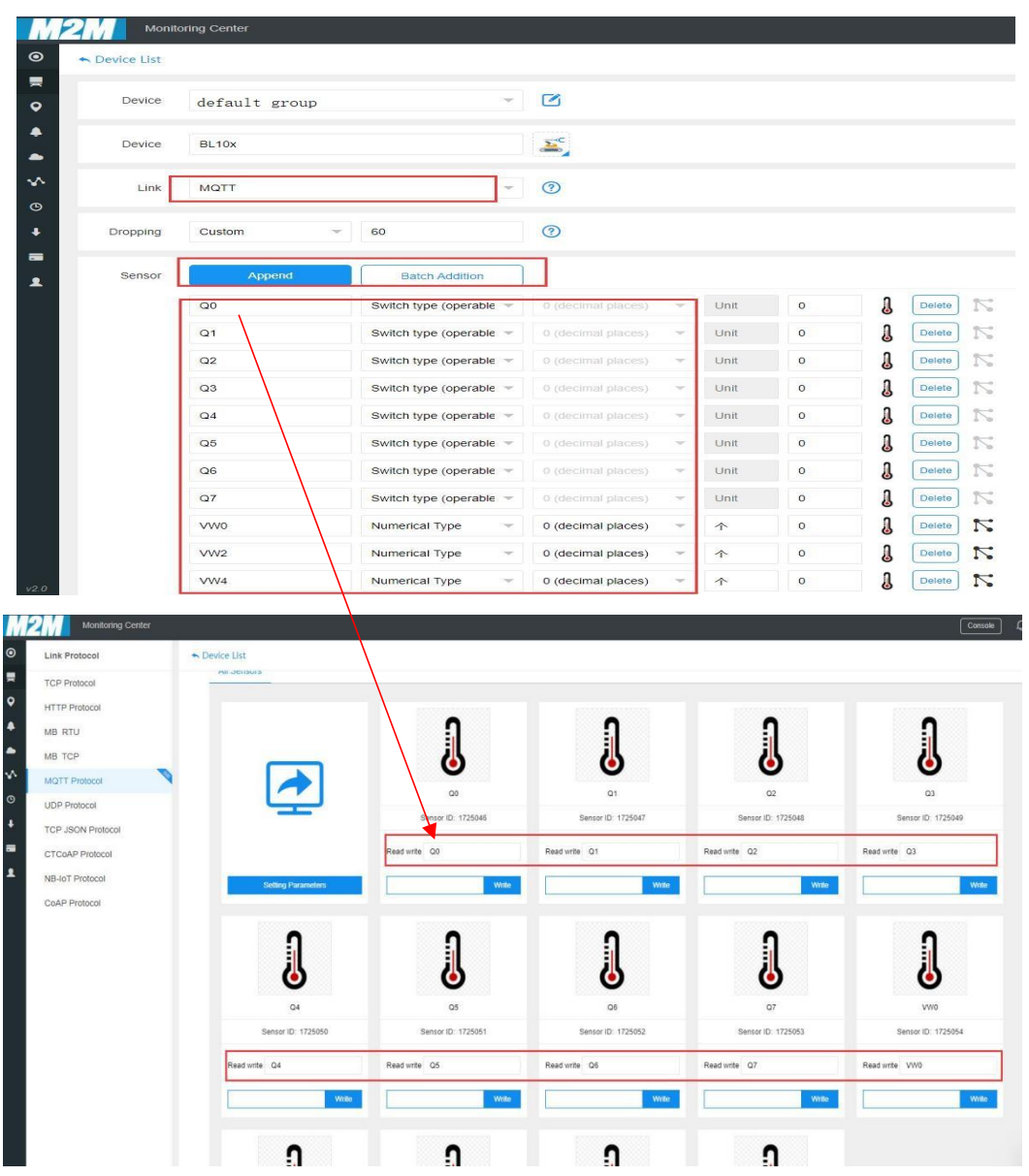

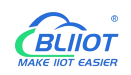

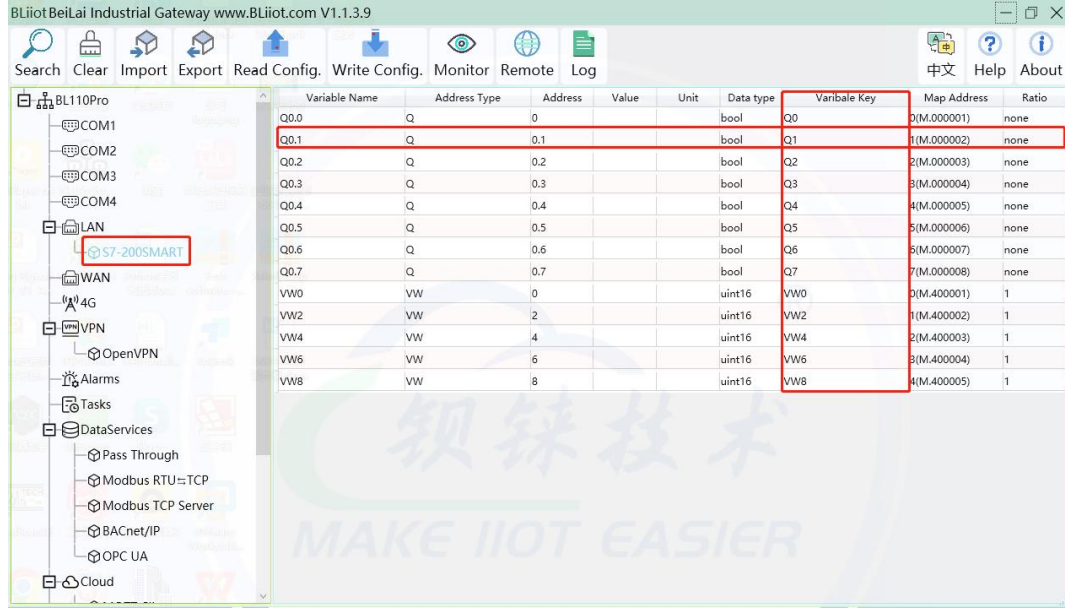

#### **4.2.11.7 King Pigeon Cloud via Modbus**

Both King Pigeon Cloud and custom Modbus cloud can be connected via Modbus RTU protocol. BL102 supports function code 01, 05 of Boolean data and function codes 03, 06 of numerical data. 16-bit byte sequence is AB and 32-bit byte sequence is ABCD.

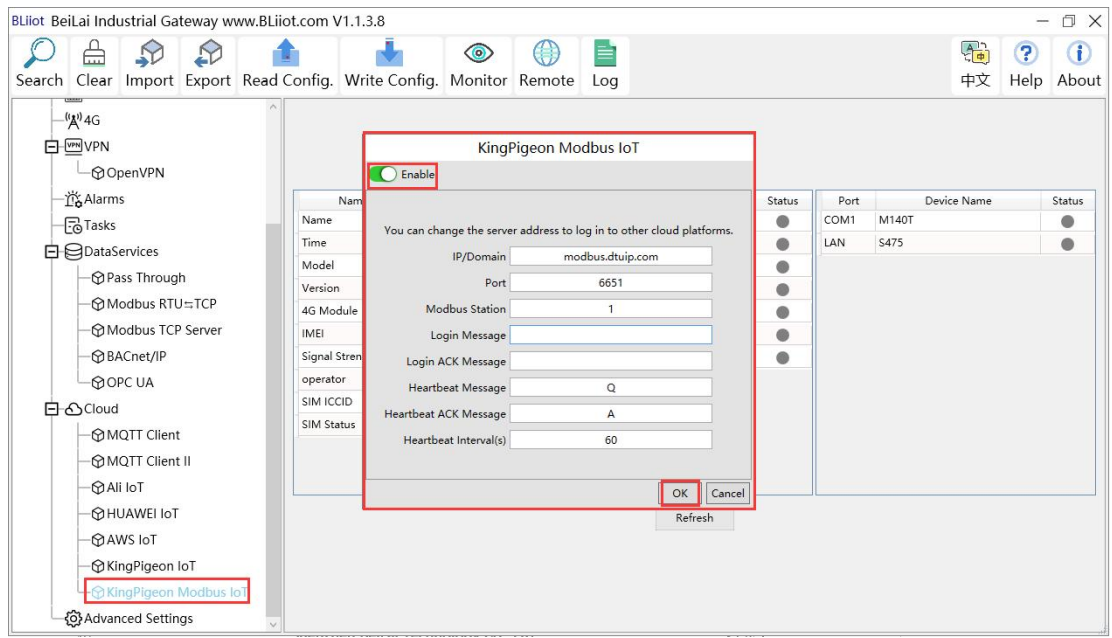

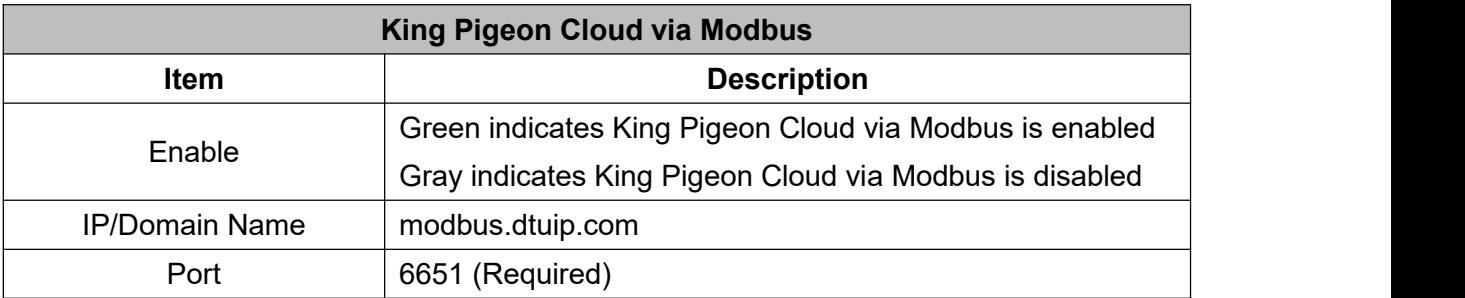

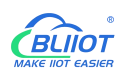

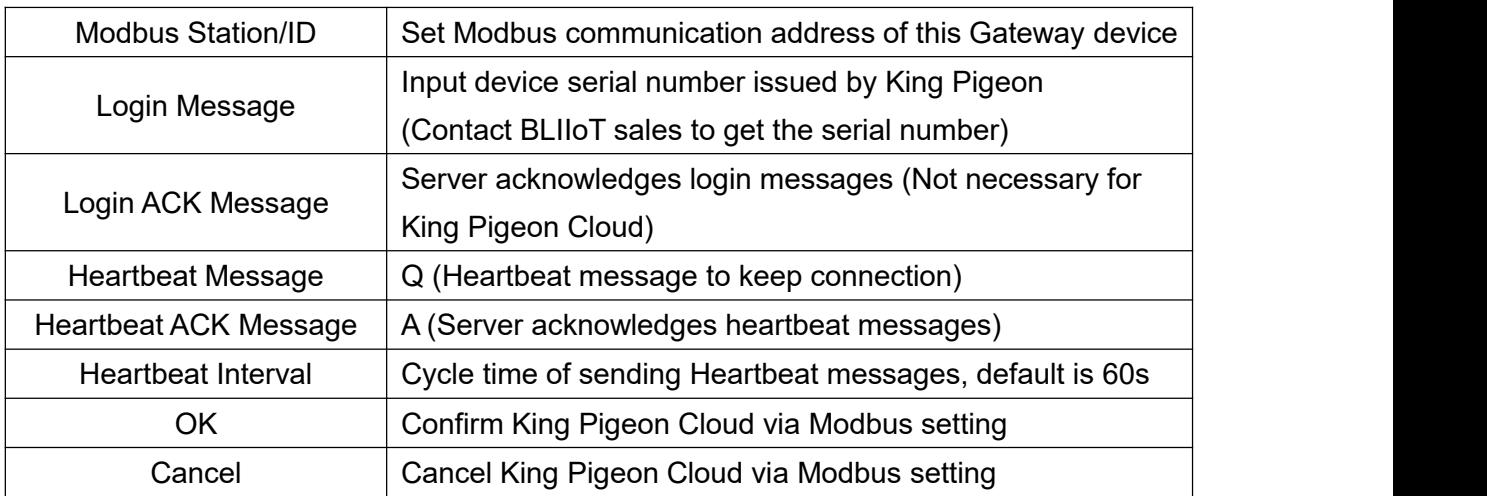

Configure datapoint in King Pigeon Cloud as below picture. First create datapoint, then configure Modbus ID, function code, address, data format, byte sequence and data collection cycle. Modbus address in King Pigeon cloud and configuration software is deviated by 1. Forexample, datapoint Q0 of PLC S7-200SMART in configuration software is 8, then put 9 in cloud. Sensor names in cloud can be different from those in configuration software

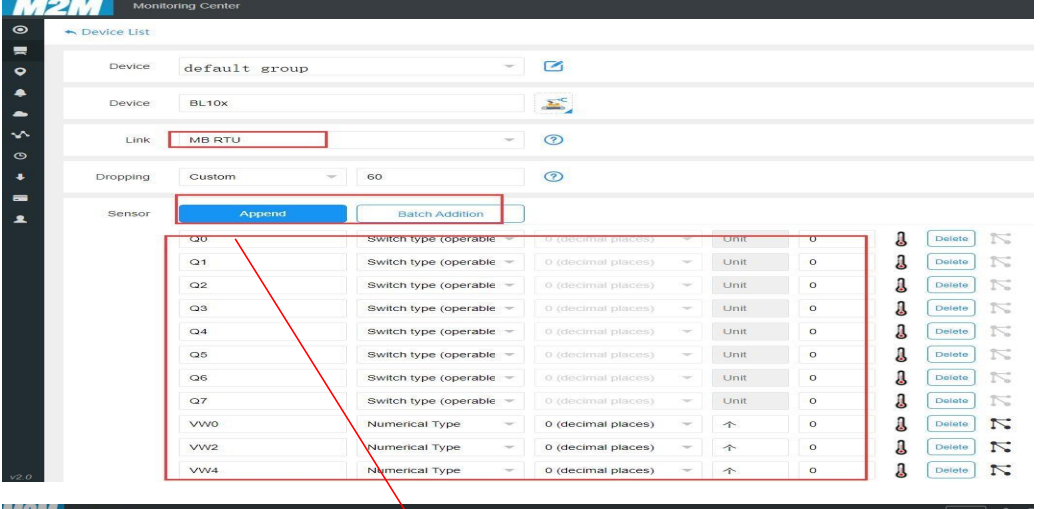

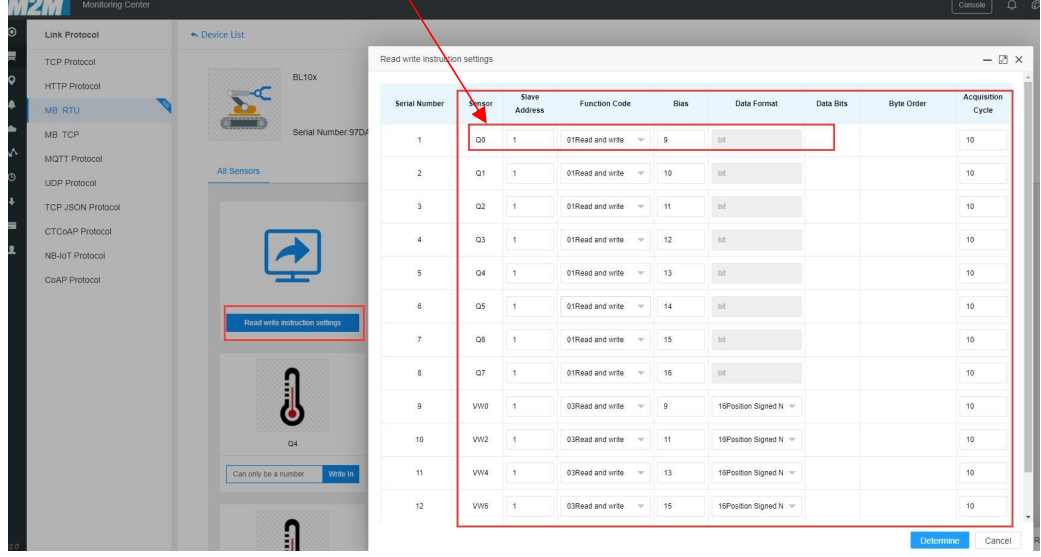

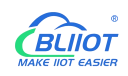

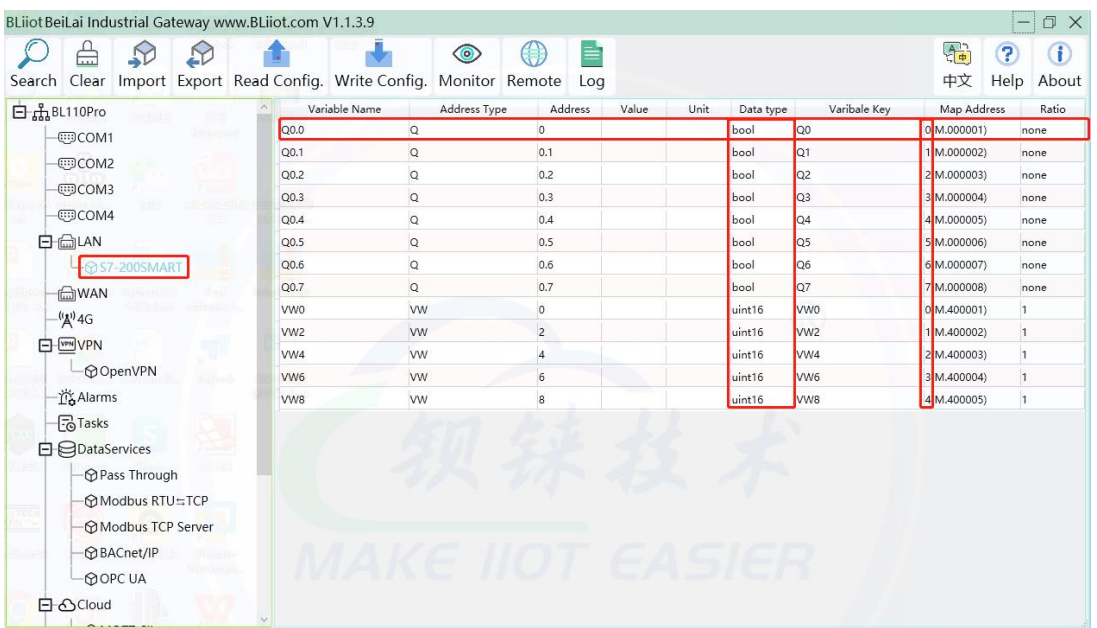

# **5 Gateway BL102 Application Example**

#### **5.1 Add Modbus Device**

Connect IO Module M140T to BL102 COM port and connect 4G RTU S475 to BL102 LAN port. M140T DI DO data is collected from COM via Modbus RTU protocol. S475 device data is collected from LAN port via Modbus TCP protocol. Connect BL102 WAN port to industrial router R40 LAN port. Router R40 provides network to BL102 Gateway.

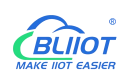

# **5.1.1 Connect M140T & S475 to BL102**

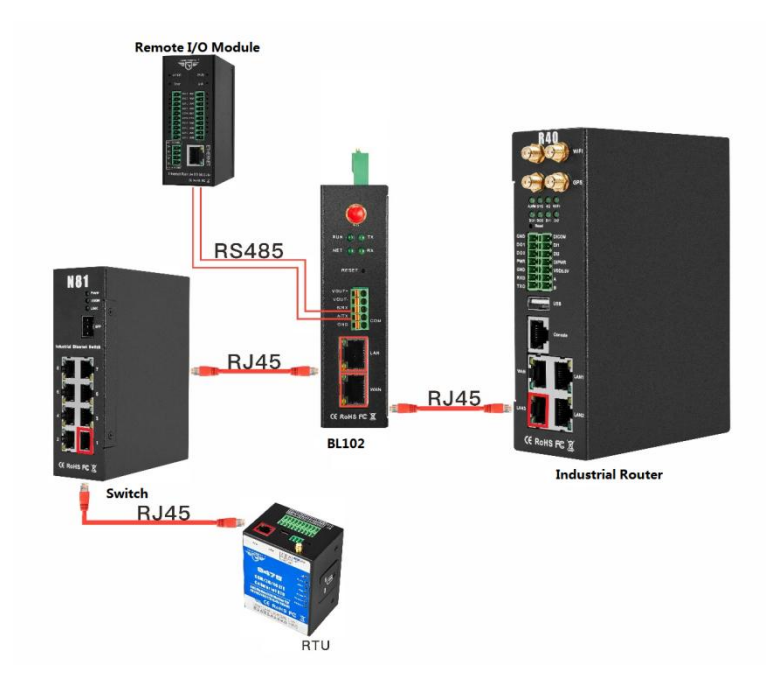

Network Switch N81 is connected to BL102 LAN port. S475 is connected to Switch N81. S475 device data is collected through LAN via Modbus TCP. M140T data is collected through COM via Modbus RTU protocol. Collected data will be sent to various clouds via 4G router R40 with its routing function. Note: Both WAN and LAN can collect device data. The configuration procedure is the same. This example is introduction to LAN port configuration.

# **5.1.2 COM Port Configuration**

# **5.1.2.1 COM1 Port Configuration**

COM1 collect M140T data via Modbus RTU. Below is the configuration.

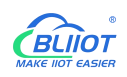

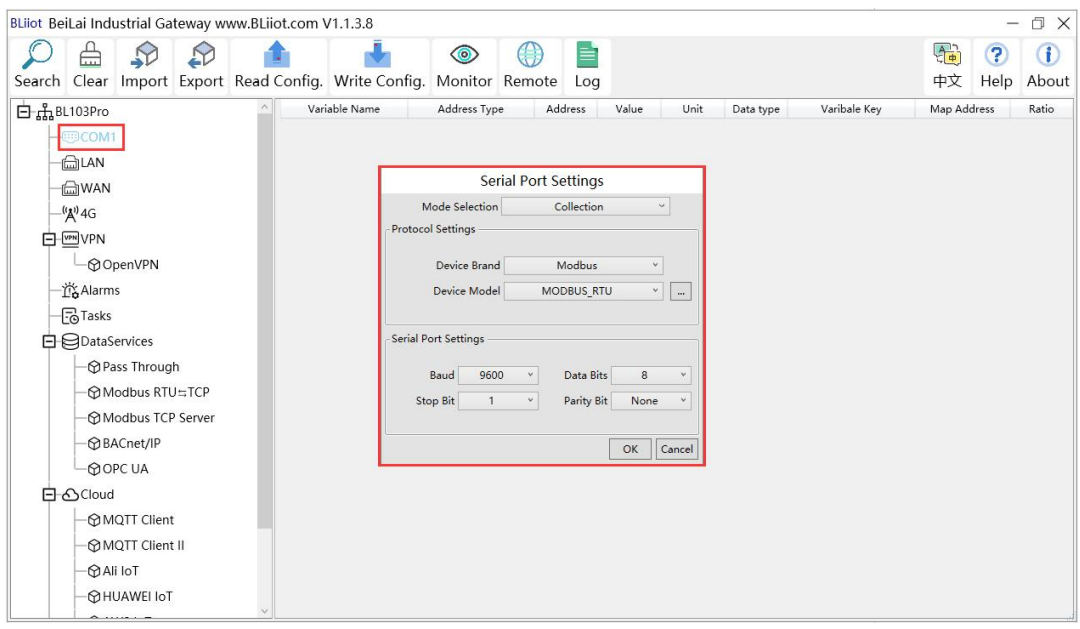

- (1) Double click "COM1" to enter configuration window
- (2) Mode Selection: Collection
- (3) Device Brand: Modbus; Device Model: Modbus RTU The polling interval and timeout are set by default and set according to requirements.
- (4) Baud rate, Stop bit, Data Bit and Parity Bit will be set the same as that in M140T RS485 port
- (5) Click OK to confirm

Note: Click Write Configuration. Gateway will restart automatically. COM configuration will be valid after device restarting

#### **5.1.2.2 Add COM Port Device M140T**

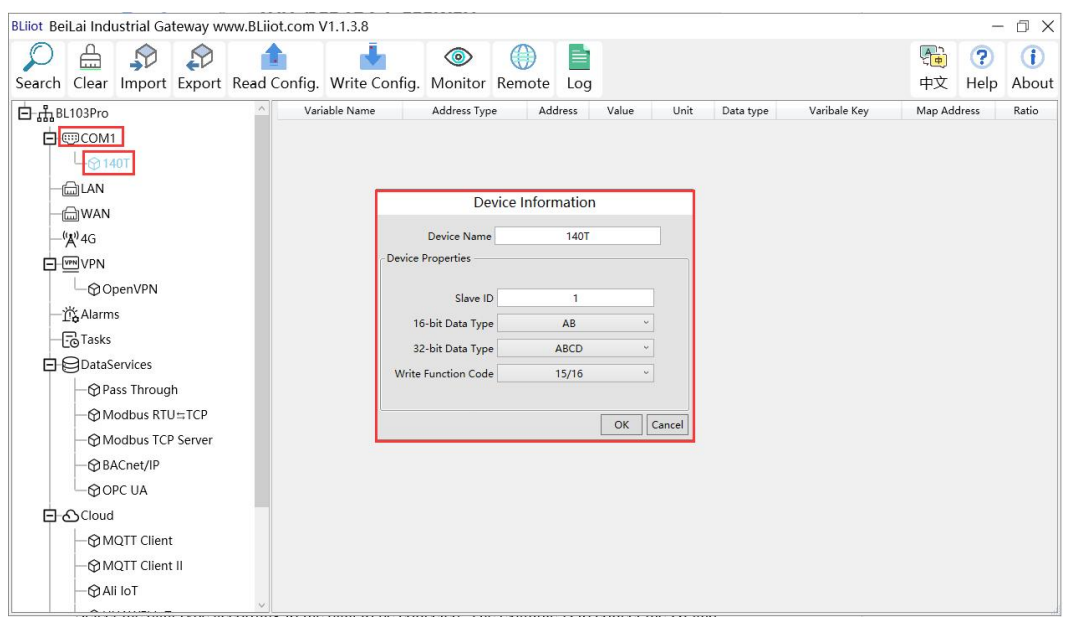

- (1) Click COM1, right click the mouse and click Add to enter configuration box
- (2) Set device name, for example, set M140T as device name
- (3) Input device modbus adress, for example, if M140T Modbus ID is 1, put 1

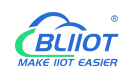

- (4) Select Type of data to be collected. The example isto collect the DI and DO of the M140T, both of which are Boolean type, not numeric type register, select as default.
- (5) Write function code: As default, M140T supports writing multiple registers.
- (6) Click OK to confirm adding M140T
- (7) Click COM1 to view the added device M140T. If more devices to be added, perform the same procedures as above Step (1)-(6)

Note: Click Write Configuration. Gateway BL102 will restart automatically. After restarting, M140T is added successfully.

# **5.1.2.3 Add COM Port Device M140T Datapoint**

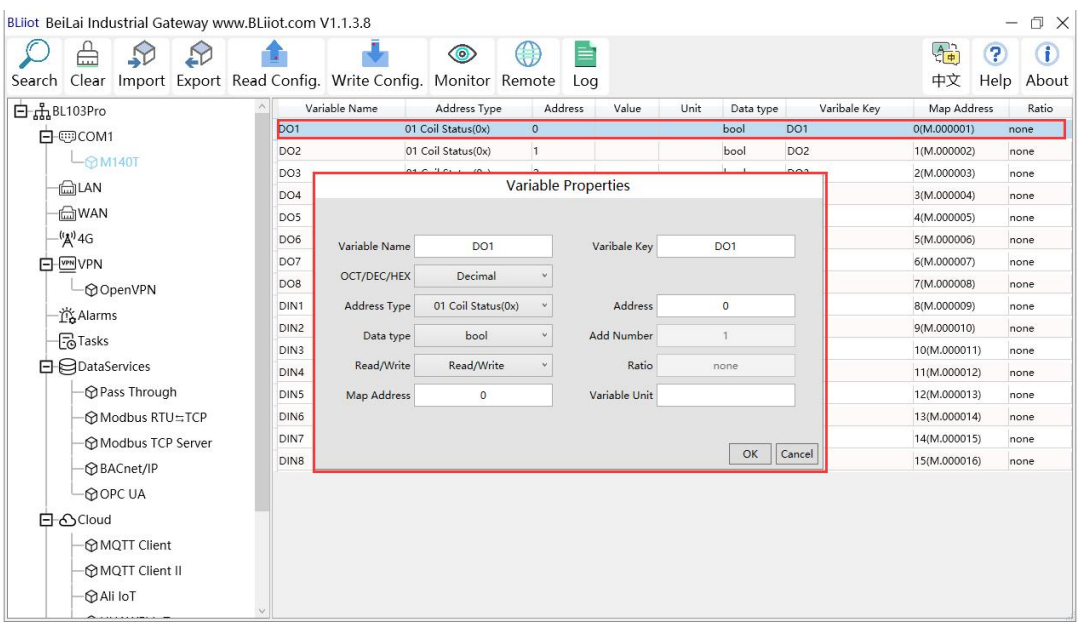

- (1) Click M140T, move mouse cursor to the right box, right click mouse to enter datapoint configuration window
- (2) Variable name: Set datapoint name, for example, DO1
- (3) Variable key, which can be filled in arbitrarily. The identifier cannot be repeated, for example, the MQTT identifier of the DO1 data point is filled in as DO1.
- (4) Select the acquisition address and choose data format according to the requirements, OCT/DEC/HEX are octal/decimal/hexadecimal respectively. The collected Modbus protocol address is input in decimal, so the example selects decimal.
- (5) Address type: Select according to the function codes supported by the collected data points. For example, the DO of the collected M140T supports the "01" function code, so select "01 Coil Status", and DI supports the "02" function code, so select "02 Input Status"
- (6) Address: the register address of the data point, such as: data point DO1 is "0" register address in the M140T, so fill in "0".
- (7) Data type: Select according to the data point, such as: DI and DO of M140T are both coil types,

so select "bool".

- (8) Add Number: If it is collecting continuous addresses, the same function code can be collected multiple times.
- (9) Read/Write: Automatic identifying read-write type according to Address Type
- (10)Map address: fill in the address where the collected data points are stored to the BL102 gateway device, which can be filled in at will. Mapped addresses cannot be duplicated. Range: 0-2000. For example, the data collected from DO1 is stored in the "0" register address of the BL102 gateway. The outside of the mapping address on the configuration software represents the Modbus address, and M.XXX represents the PLC Modbus address.
- (11)Variable Unit: Input any required unit
- (12)Click OK to confirm

Note: After clicking OK to confirm the configuration, datapoints will appear in the box lik above picture. If more datapoints to be added, right click the box and click Add to enter datapoint configuration box, repeat Step (2)-(12)

Note: Click Write Configuration. Gateway will restart automatically. After restarting, M140T datapoints are added successfully

### **5.1.3 Ethernet Port Configuration**

Both WAN and LAN can collect device data. The configuration procedure is the same.

# **5.1.3.1 LAN Port Configuration**

Below is the example of configuring LAN port to connect S475.

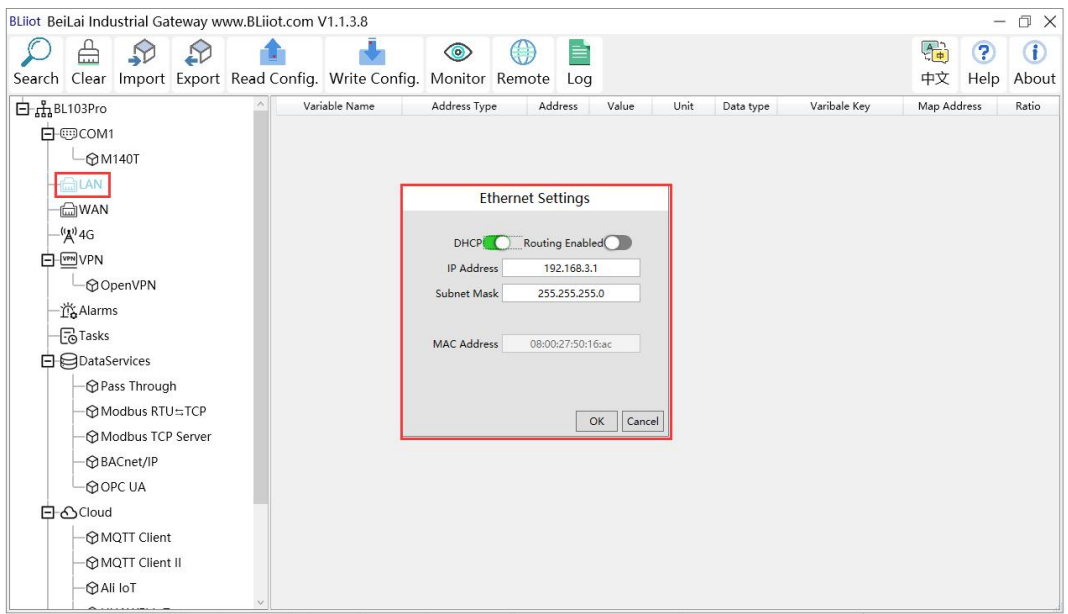

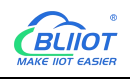

- (1) Double click LAN to enter configuration box
- (2) DHCP: enable auto IP distribution. Default is disabled.For examples, S475 has been set to auto retrieving IP, then LAN port must enable DHCP.
- (3) Routing: Enable network rounting function. Default is disabled. For example, S475 data will be collected without network requirement, then disable routing function
- (4) IP Address: defaut is 192.168.3.1, the IP addresses assigned to LAN portdevices must be within the range. It can be changed according to requirement. For example, S475 is set to auto retrieving IP and the range is not limited,thus it's not necessary to change it.
- (5) Subnet mask, the subnet mask of the LAN port gateway.
- (6) MAC Addres: Input LAN port MAC address
- (7) Click OK to confirm it

Note: Click Write Configuration and Gateway will restart. Turn off the power of Gateway and restart it. After that LAN port configuration is done successfully

Note: LAN Port IP Address specifies the IP address arrange of LAN port device. If device IP address is not within the range, data can't be collected. Thus it's necessary to change LAN port IP address according to requirement. IP Address change will not be effective until gateway is powered off and powered on again.

# **5.1.3.2 Add LAN Port Device S475**

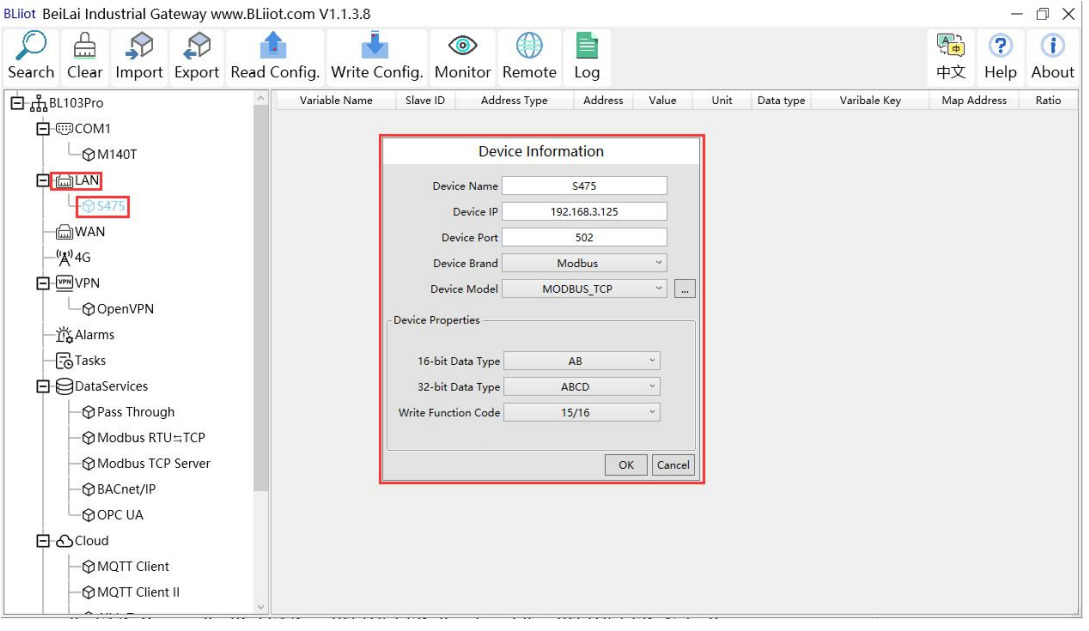

- (1) Click LAN and right click mouse to enter device configuration box
- (2) Device Name: input the name of device to be added, such as S475
- (3) Device IP: input S475 IP address. For example, S475 is set to auto retrieving IP. Open S475 configuration software and view its IP(192.168.3.125). Thus input S475 IP 192.168.3.125.

Note: if LAN port IP is changed and LAN port device auto retrieves IP, please click Write

Configuration, power off gateway and power it on again. Then IP change can be viewed

(4) Device Port: input LAN port device port. For example, S475 Modbus TCP portis 502. Thus put

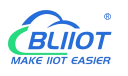

502

- (5) Device Brand: Modbus; Device Model: Modbus TCP
	- (BL102 collects S475 through LAN port through Modbus TCP protocol)
- (6) The polling interval and timeout in the button can be defaulted and filled in according to requirements.
- (7) Select Data Type. For example, S475 power source and temperature & humidity data is 16-bit AB type, 32-bit data is not collected. Thus select 16-bit AB type and keep 32-bit data type with default setting
- (8) Write function code: choose 15/16, and choose according to the function code supported by the device.
- (9) Click OK to confirm the setting

Note: S475 device icon will appear after confirming the configuration. If more devices to be added, perform the same procedure as Step (1)-(9)

Note: Click Write Configuration and gateway will restart automatically. After restarting, device S475 is added successfully

# **5.1.3.3 Add LAN Port Device S475 Datapoint**

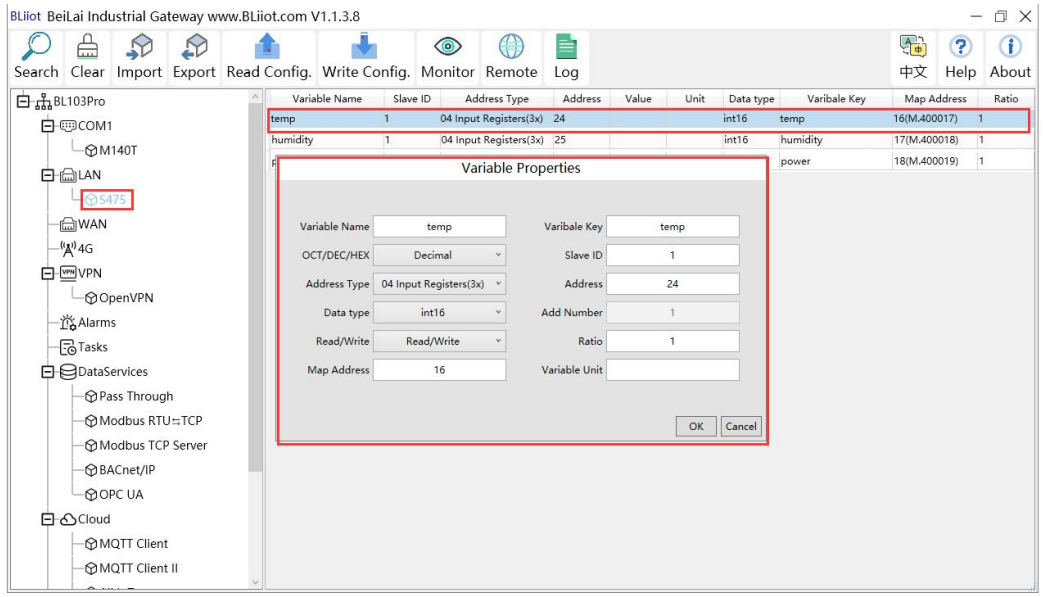

- (1) Click S475, move mouse cursor to the right box, right click the mouse and click Add to enter datapoint configuration box
- (2) Variable Name: Set the name of datapoint, for example, temp
- (3) Variable key, which can be filled in arbitrarily. The identifier cannot be repeated. For example, the MQTT identifier of the temperature data point is filled in as temp.
- (4) Select the acquisition address and choose data format according to the requirements. OCT/DEC/HEX are octal/decimal/hexadecimal respectively. The collected Modbus protocol address is input in decimal, so the example selects decimal.
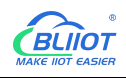

- (5) Slave ID: The Modbus ID of the S475 device is "1", so fill in "1".
- (6) Address Type: S475 temperature supports function code 04, thus select 04 input register
- (7) Address: 24 (Datapoint temperature register address in S475 is 24)
- (8) Data Type: S475 temperature is 16-bit signed numeric data, thus select int16
- (9) Add Number: If consecutive addresses to be collected, the same function code can collect it simultaneously.
- (10)Read/Write: Automatic Identifying it according to Address Type
- (11)Ratio: Set the ratio to be multiplied or minified for uploading to cloud
- (12)Map Address: For example, S475 temperature data is saved in register address 8 of BL102. Modbus mapping address can be any from 0 to 2000 and it can't be repeated. The outside of the mapping address on the configuration software represents the Modbus address, and M.XXX in brackets represents the PLC Modbus address.
- (13)Variable unit: fill in according to requirements, or not fill in.
- (14)Click OK to confirm.

Note: After confirming the configuration, datapoints will appear in the box like above picture. To add more datapoints, right click the box and click Add to enter configuration box. Perform the same procedure as Step (2)-(14)

Note: Click Write Configuration. Gateway will restart automatically. After device restarting, S475 datapoint is added successfully.

## **5.1.4 Uploading Data to Various Clouds**

BL102 collects data of different protocols. The configuration procedures of uploading data to various clouds are the same. Here only introduce configuration of collecting PLC data and send it to various clouds. Refer to 5.4 [Configuration](#page-96-0) of Uploading Data to Various Clouds

## **5.2 Collecting PLC Data**

## **5.2.1 Configuring Collecting Siemens PLC Data**

## **5.2.1.1 Add Siemens PLC to COM Port**

S7-200 COM is RS485. Below is example of adding Siemens PLC S7-200 to COM. Connect S7-200 RS485 to DB9 signal pin 3 & 8. PIN 3 connects to RS485 A and PIN 8 connects to RS485 B

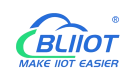

#### **5.2.1.1.1 COM Port Configuration**

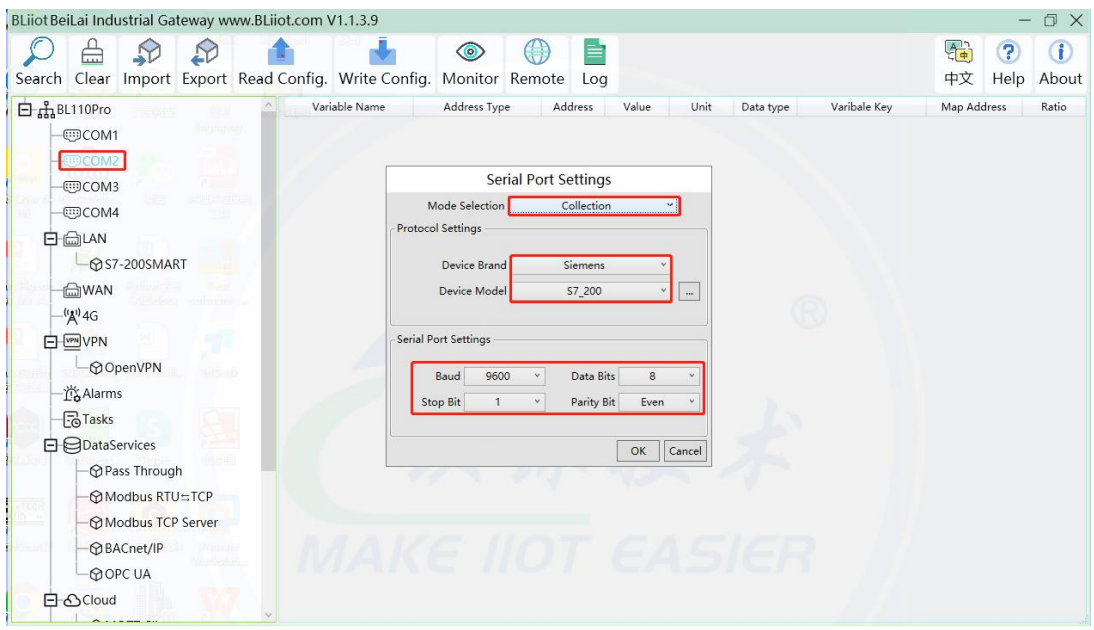

- (1) Double click COM to enter COM attribute configuration box.
- (2) Select data collection Mode

(3) Select Siemens as Device Brand and select S7-200 as Device Model The polling interval and

timeout are set according to requirements.

(4) Follow Siemens RS485 port parameters to set the same baud rate 9600, stop bit 1, data bit 8 and parity bit Even

(5) Click OK to confirm it.

Note: Click Write Configuration. COM port configuration will be effective after gateway restart automatically.

#### **5.2.1.1.2 Add COM Port Device S7-200**

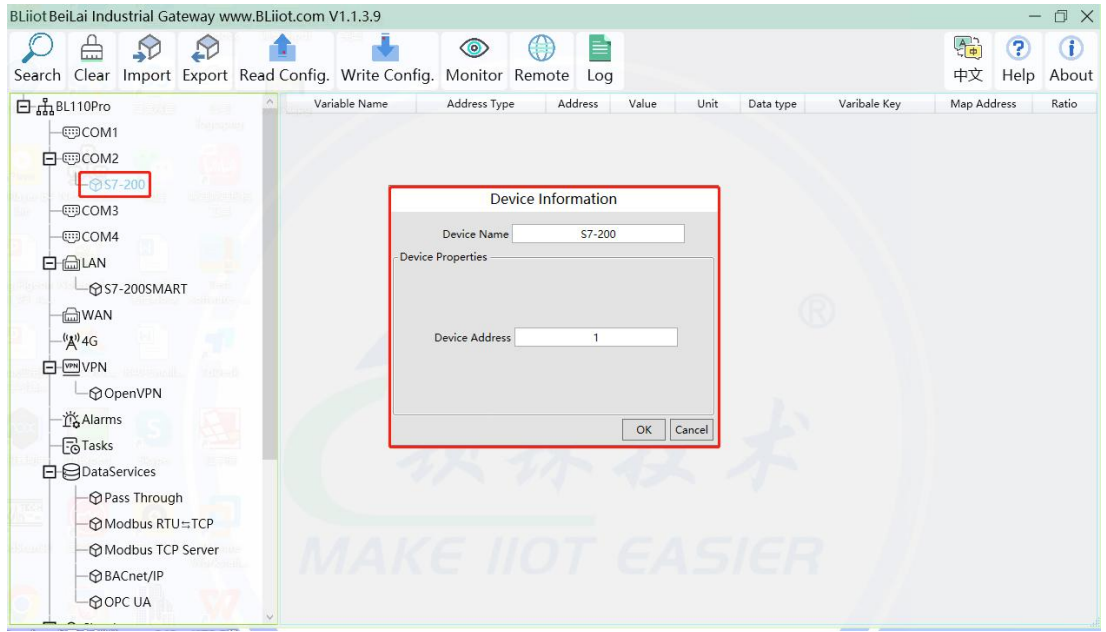

- (1) Click COM, right click it and click Add to enter device configuration box
- (2) Set Device Name at random like S7-200
- (3) Device address: S7-200 serial port address, fill in as required, the address should be consistent
- with the S7-200 setting, otherwise the communication will fail
- (4) Click OK to confirm adding S7-200

Note: After confirming configuration, S7-200 device icon will appear below COM. To add more devices, follow the same steps (1)-(4)

Note: Click Write Configuration. Gateway will restart automatically and adding PLC S7-200 is effective

#### **5.2.1.1.3 Add COM Port Device S7-200 Datapoint**

Below is part of S7-200 register V & VW data configuration

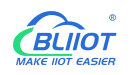

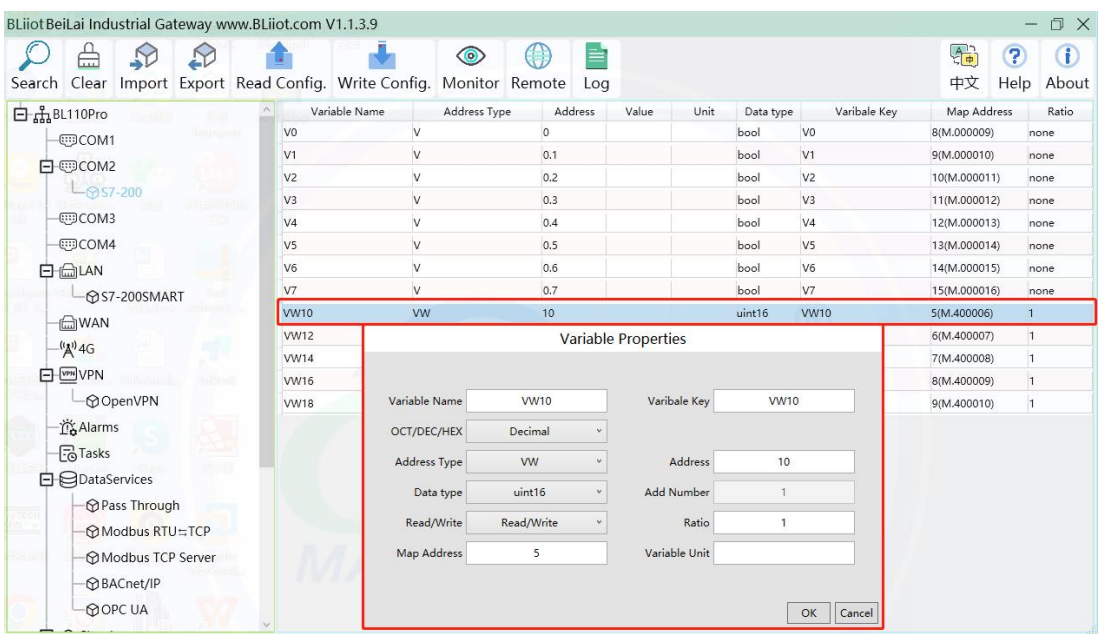

(1)Click S7-200, move mouse cursor to the right box, right click the mouse and click Add to enter datapoint configuration box

(2)Variable Name: Set the name of datapoint to be collected, for example, VW10

(3)Variable key, which can be filled in arbitrarily. The identifier cannot be repeated.For example: VW10

(4)Select the collection address according to the requirements and data format filled in the input gateway. OCT/DEC/HEX are octal/decimal/hexadecimal respectively. Siemens I and Q data points are octal, but only decimal can be used because of decimals.

(5)Address Type: select address type according to PLC register. Here VW10 address type is VW

(6)Address: Register address of datapoint. Here VW0 address is 10

(7)Data Type: select data type according to PLC register type

(8)Add Number: If addresses are consecutive, the same register will collect multiple addresses.

(9)Read/Write: select from Read only and Read & Write.

(10)Ratio: set the ratio to be multiplied or minified for uploading to cloud

(11)Map Address: Set address where datapoint will be saved in BL102.

Modbus mapping address can be any from 0 to 2000 and it can't be repeated.

For example, set 18 as VW10 mapping address. The outside of the mapping address on the configuration software represents the Modbus address, and M.XXX in the brackets represents the PLC Modbus address.

(12)Variable unit: fill in according to requirements, or not fill in.

(13)Click OK to confirm.

Note: After confirming the configuration, datapoints will appear in the box like above picture. To add more datapoints, right click the box and click Add to enter configuration box. Perform the same procedure as Step (2)-(13)

Note: Click Write Configuration. Gateway will restart automatically and S7-200 datapoint is added successfully.

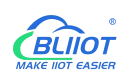

## **5.2.1.2 Adding Siemens PLC via Ethernet Port**

Siemens PLC data can be collected through WAN, LAN and cascaded switch.

#### **5.2.1.2.1 LAN Port Configuration**

Below is example of connecting Siemens PLC S7-200SMART to BL102 LAN port. LAN port configuration is as below:

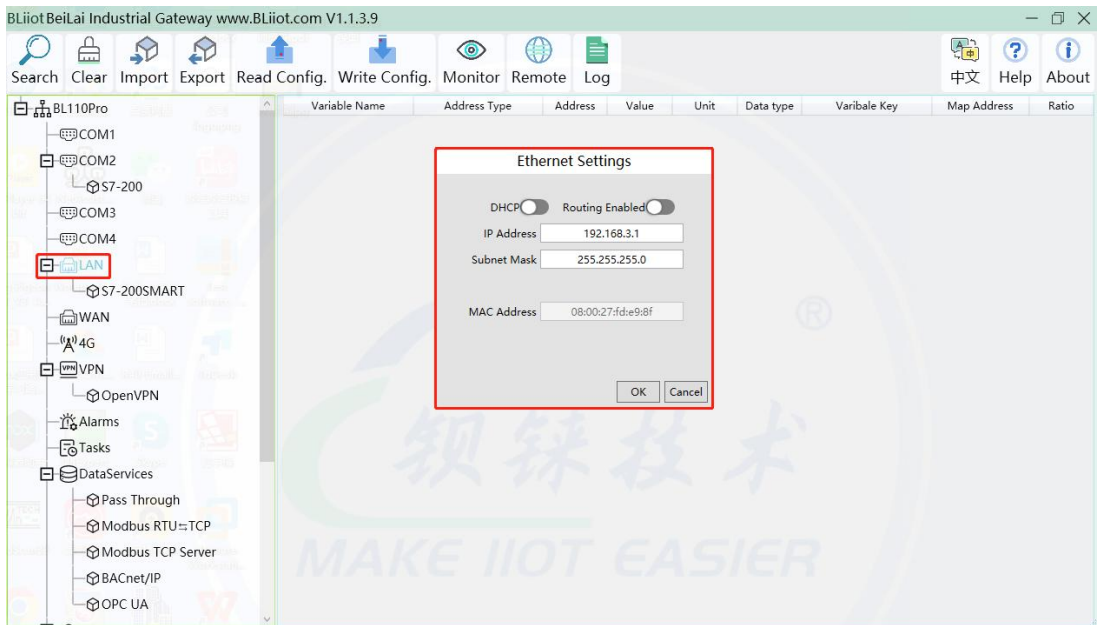

- (1) Double click LAN to enter configuration box
- 

(2) DHCP: enable auto IP distribution. Default is disabled.<br>(3) Routing: Enable network routing function. Default is disabled. For example, PLC S7-200SMART does not need network. Thus it's necessary to enable it.

(4) IP Address: defaut is 192.168.3.1, the IP addresses assigned to LAN portdevices must be within the range. WAN and LAN IP address can't be the same. For example, S7-200SMART IP is fixed, then change IP address of gateway.

- (5) Subnet mask: Subnet mask of the LAN port gateway.
- (6) MAC Addres: Input LAN port MAC address
- (7) Click OK to confirm it

Note: Click Write Configuration and Gateway will restart. Turn off the power of Gateway and restart it. After that LAN port configuration is done successfully

Note: LAN Port IP Address specifies the IP address arrange of LAN port device. If device IP address is not within the range, data can't be collected. Thus it's necessary to change LAN port IP address according to requirement. IP Address change will not be effective until gateway is power off and powered on again

#### **5.2.1.2.2 Add LAN Port Siemens PLC S7-200SMART**

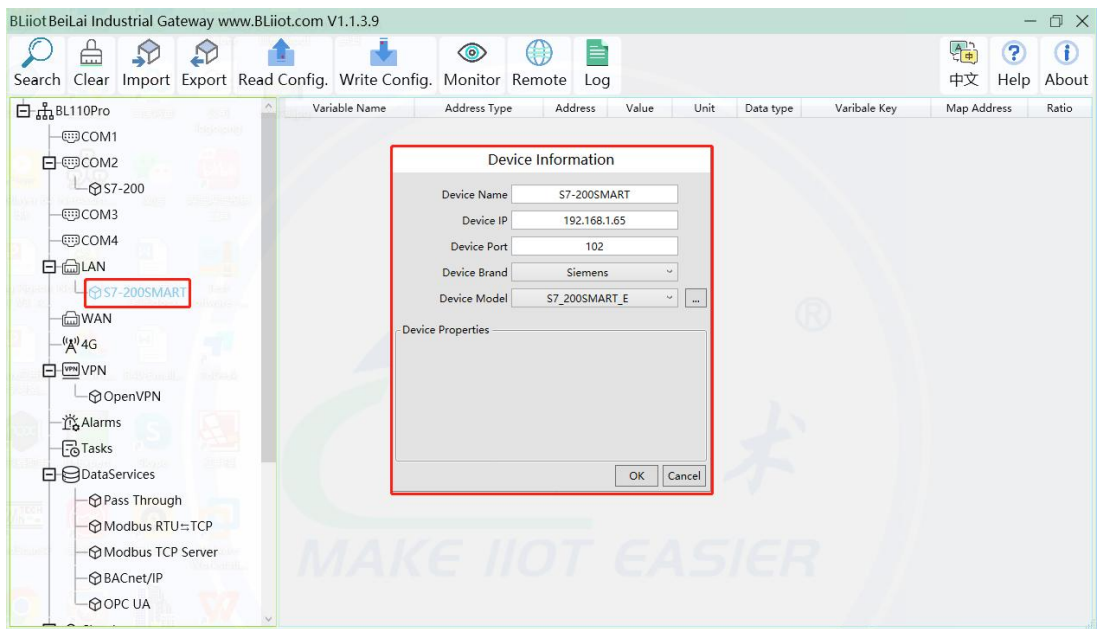

- (1) Click LAN and right click mouse and click Add to enter device configuration box
- (2) Device Name: set device name, for example, set S7-200SMART as device name.

(3) Device IP: input PLC IP address. For example, PLC S7-200SMART IP is 192.168.3.16, thus put 192.168.3.16 here. This is PLC IP address. PLC IP address and LAN Port IP address must be in the same range.

(4) Device Port: input LAN port device port. Default port of S7-200SMART is 102. Thus put 102.

(5)Device Brand: Select Siemens as Device Brand and select S7-200SMART as device model The polling interval and timeout are set according to requirements.

(6)Click OK to confirm adding PLC S7-200SMART

Note: S7-200SMART device icon will appear after confirming the configuration. If more devices to be added, perform the same procedure as Step (1)-(6)

Note: Click Write Configuration and gateway will restart automatically. After restarting, PLC S7-200SMART is added successfully

#### **5.2.1.2.3 Add LAN Port Siemens PLC S7-200SMART Datapoint**

Below is part of S7-200SMART register Q & VW data configuration

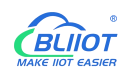

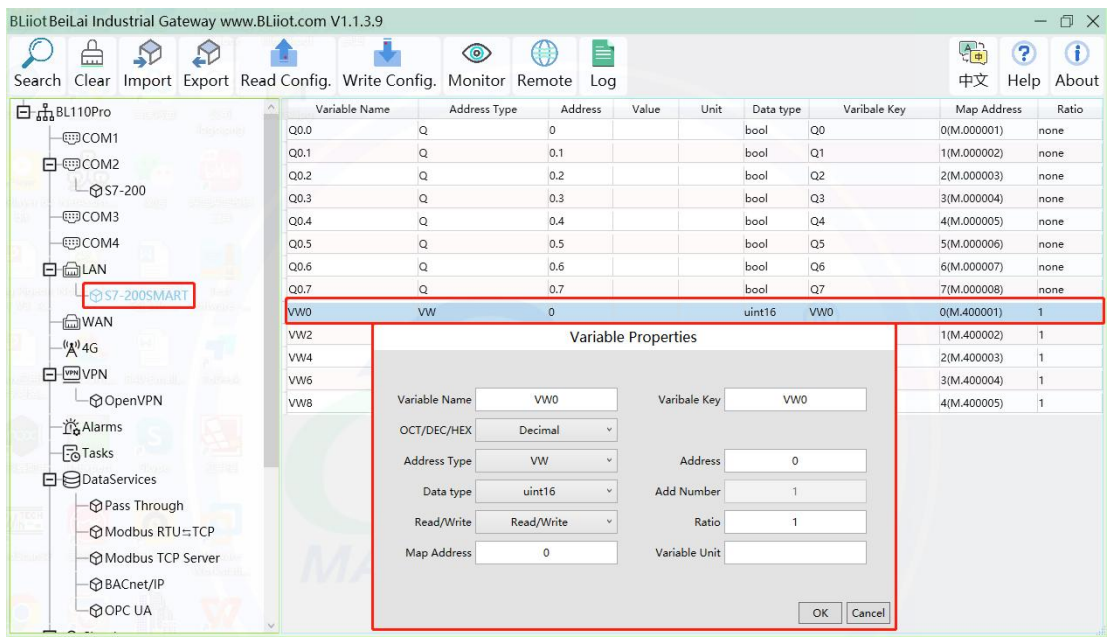

(1) Click S7-200SMART, move mouse cursor to the right box, right click the mouse and click Add to enter datapoint configuration box

(2) Variable Name: Set the name of datapoint, for example, VW0

(3) Variable key, which can be filled in arbitrarily. The identifier cannot be repeated.For example: VW0

(4) Select the collection address according to the requirements and data format filled in the input gateway. OCT/DEC/HEX are octal/decimal/hexadecimal respectively. Siemens I and Q data points are octal, but only decimal can be used because of decimals.

(5) Address Type: select address type according to PLC register. Here VW0 address type is VW

- (6) Address: Register address of datapoint. Here VW0 address is 0
- (7) Data Type: select data type according to PLC register type
- (8) Add Number: If addresses are consecutive, the same register will collect multiple addresses.
- (9) Read/Write: select from Read only and Read & Write.
- (10) Ratio: Set the ratio to be multiplied or minified for uploading to cloud
- (11) Map Address: Set address where datapoint will be saved in BL102.

Modbus mapping address can be any from 0 to 2000 and it can't be repeated For example, set 8 as VW0 mapping address. The outside of the mapping address on the configuration software represents the Modbus address, and M.XXX in the brackets represents the PLC Modbus address.

- (12) Variable unit: fill in according to requirements, or not fill in.
- (13) Click OK to confirm.

Note: After confirming the configuration, datapoints will appear in the box like above picture. To add more datapoints, right click the box and click Add to enter configuration box. Perform the same procedure as Step (2)-(13)

Note: Click Write Configuration. Gateway will restart automatically and S7-200SMART datapoint is added successfully.

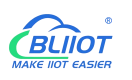

## **5.2.1.3 Uploading Data to Various Clouds**

BL102 collects data of different protocols. The configuration procedures of uploading data to various clouds are the same. Here only introduce configuration of collecting PLC data and send it to various clouds. Refer to 5.4 [Configuration](#page-96-0) of Uploading Data to Various Clouds

## **5.2.2 Configuring Collecting Mitsubishi PLC Data**

## **5.2.2.1 Add Mitsubishi PLC to COM Port**

FX3U has RS422 port. Connects Mitsubishi PLC FX3U with RS422 to RS232 converting cable to COM1. Configure it as below procedure.

## **5.2.2.1.1 COM1 Configuration**

Connect FX3U with RS422 to RS232 converting cable to COM1. Configure it as below

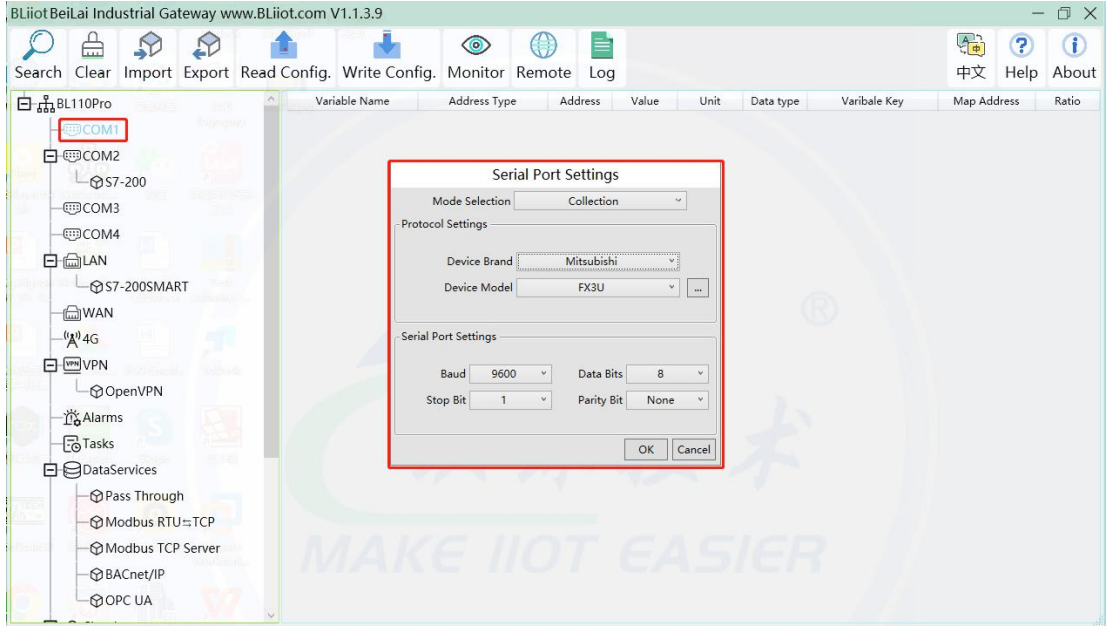

- (1) Double click COM1 to enter COM attribute configuration box.
- (2) Select data collection Mode: Collection
- (3) Select Mitsubishi as Device Brand and select FX3U as Device Model The polling interval and timeout are set according to requirements.
- (4) Follow PLC FX3U RS422 port parameters to set the same baud rate 9600, stop bit 1, data bit 7

and parity bit Even

(5) Click OK to confirm it.

Note: Click Write Configuration. COM port configuration will be effective after gateway restart automatically.

#### **5.2.2.1.2 Add Mitsubishi PLC FX3U to COM Port**

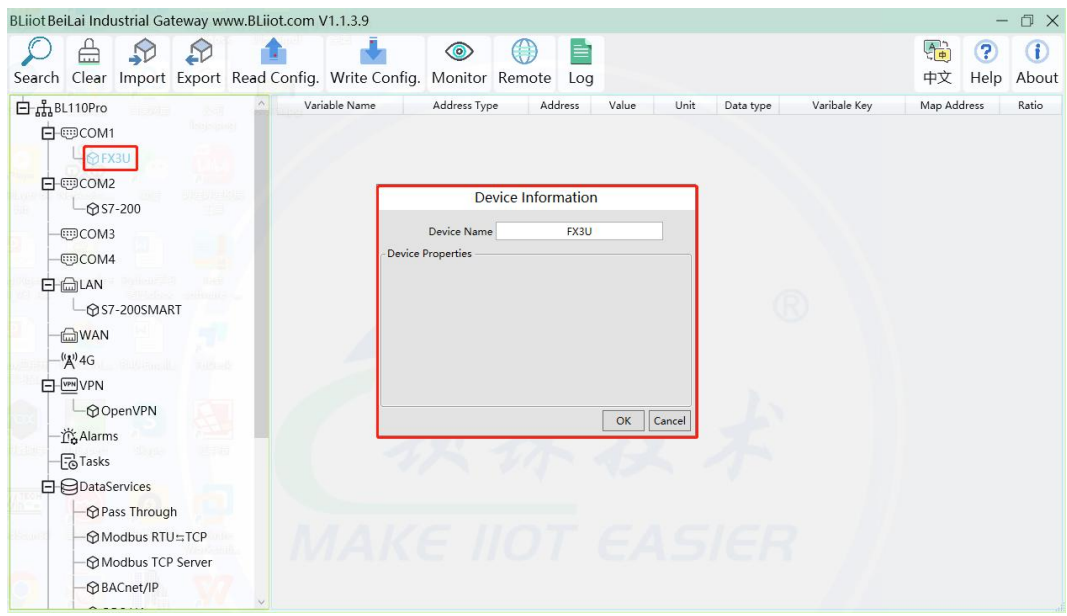

- (1) Click COM1, right click it and click Add to enter device configuration box
- (2) Set Device Name at random like FX3U
- 

(3) Click OK to confirm adding FX3U PLC.<br>Note: After confirming configuration, FX3U device icon will appear below COM1. To add more devices, follow the same steps (1)-(3)

Note: Click Write Configuration. Gateway will restart automatically and adding PLC FX3U is effective

#### **5.2.2.1.3 Add COM Port Mitsubishi PLC FX3U Datapoint**

Below is example of collecting PLC FX3U datapoints Y0-Y7 & D0-7

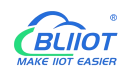

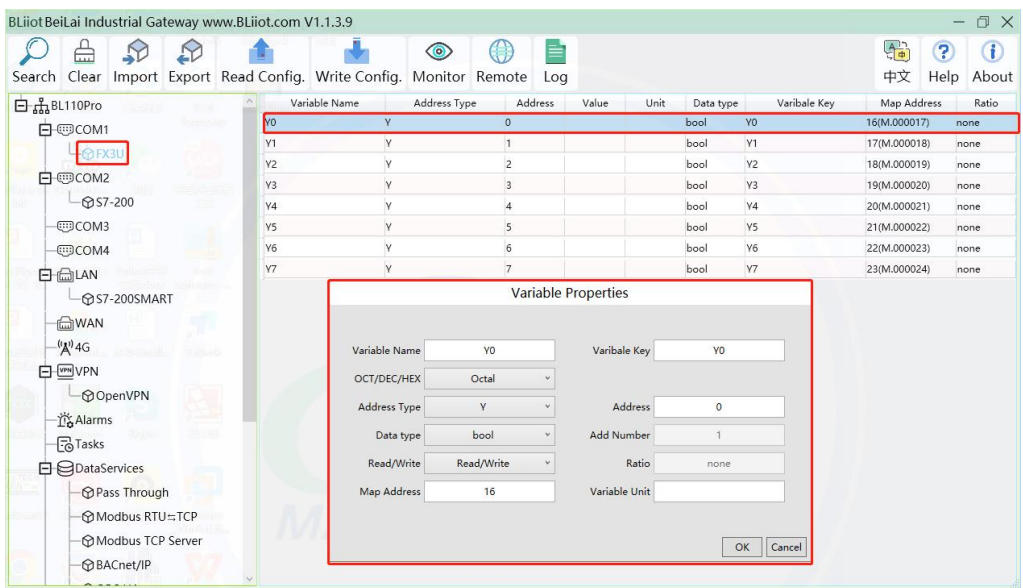

- (1) Click FX3U, move mouse cursor to the right box, right click mouse and click Add to enter datapoint configuration window
- (2) Variable Name: Set datapoint name, for example, Y0
- (3) Variable key, which can be filled in arbitrarily. The identifier cannot be repeated.For example: Y0

(4) Select the collection address according to the requirements and data format filled in the input gateway. OCT/DEC/HEX are octal/decimal/hexadecimal respectively. The X and Y data points of FX3U are octal, so choose octal

- (5) Address Type: Select the address type of Mitsubishi PLC register. Select Y for collecting Y0 datapoint
- (6) Address: Input datapint register address, for example, Y0 register address in FX3U is 0, input 0
- (7) Data Type: Select data type according to PLC register. For example, select bool for Y as it's coil type.
- (8) Add Number: If consecutive addresses are collected, the same register can collect multiple addresses.
- (9) Read/Write: Select from Read only and Read & Write according to PLC register.

(10)Map Address: Input the address where the collected datapoint is saved in BL102. It can be any address from 0-2000 but can't be repeated. For example, Y0 data is saved in register address 0 of BL102. The outside of the mapping address on the configuration software represents the Modbus address, and M.XXX in the brackets represents the PLC Modbus address.

(11)Variable unit: fill in according to requirements, or not fill in.

(12)Click OK to confirm

Note: After clicking OK to confirm the configuration, datapoints will appear in the box lik above picture. If more datapoints to be added, right click the box and click Add to enter datapoint configuration box, repeat Step (2)-(12)

Note: Click Write Configuration. Gateway will restart automatically. After restarting, PLC FX3U datapoints are added successfully

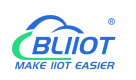

## **5.2.2.2 Adding Mitsubishi PLC to Ethernet Port**

Supports acquisition of Mitsubishi Q series (Q03UDE, Q04UDEH, Q06UDEH, Q10UDEH, Q13UDEH, Q20UDEH, Q26UDEH, Q002UD), L series (L02, L26-BT), FX5U series.

Both the WAN port and the LAN port can collect the Mitsubishi PLC, which can be directly connected to the Mitsubishi PLC or collected through the switch. The configuration principle of the WAN port and the LAN port is the same. WAN port or LAN port acquisition configuration parameters of Mitsubishi Q/L series or FX5U should be consistent with the settings on the PLC.

For example, the parameter setting on Q06UDEH of Q series, Q/L series should select MC protocol communication.

#### **5.2.2.2.1 WAN Port Configuration**

WAN port collect data from FX5U through the switch, and the switch is connected to the external network.

 $-$  n  $\times$ 

The configuration of the WAN port is as follows:

BLijot BeiLai Industrial Gateway www.BLijot.com V1.1.3.9

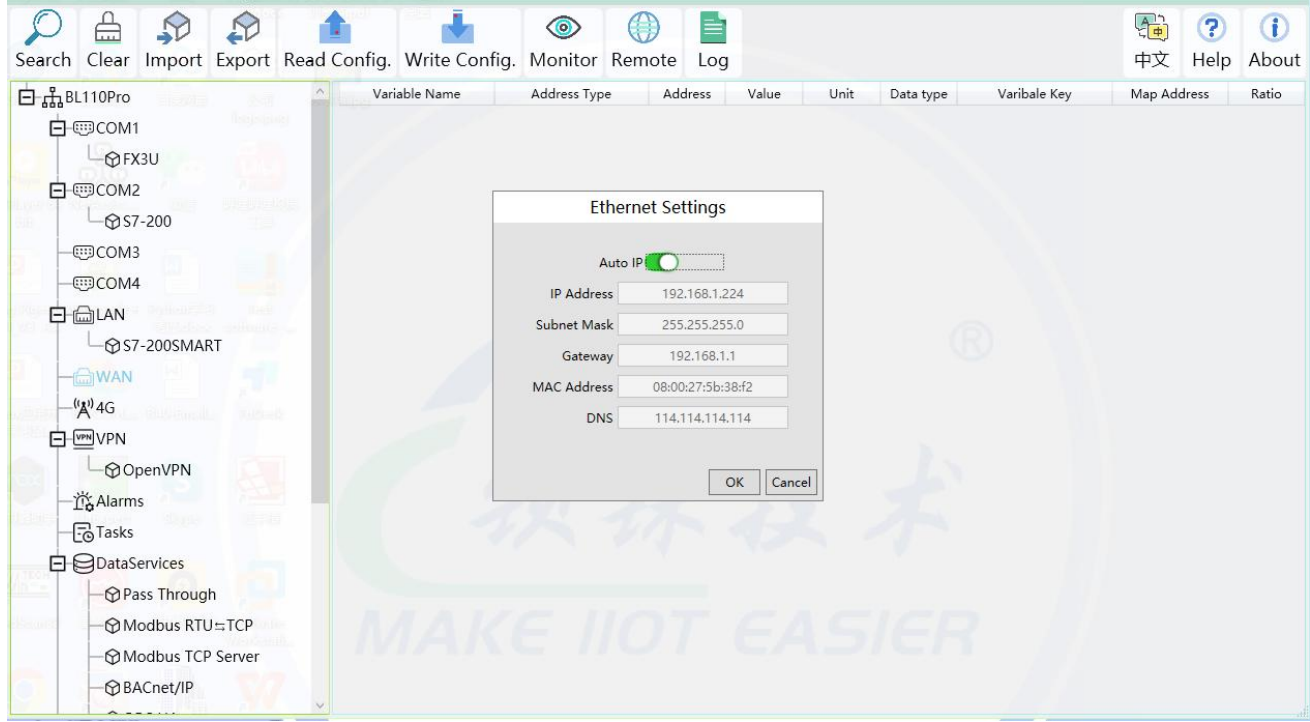

(1) Double-click "WAN" to pop up the WAN port configuration box.

(2) Auto IP: Whether the WAN port is enabled to obtain IP automatically, it is enabled by default, and can be set as required. In this example, the switch is connected to a router, and the router is enabled to automatically assign IP, so keep it enabled.

(3) IP address: The gateway obtains the IP addressfrom the router. If it is a designated IP, set it according to the requirements, the PLC and the gateway should be in the same local area network.

(4) Subnet mask, the subnet mask of the WAN port gateway, if it is a designated IP, set it according to the requirements.

Page 83 of 134 Pages **Shenzhen Beilai Technology Co., Ltd. V1.1 https://www.bliiot.com** (5) Gateway: The gateway address obtained from the router. If you specify an IP, set it according to your

#### needs.

(6) MAC address: the MAC address of the gateway.

(7) DNS: The DNS obtained by the gateway from the route, if it is a specified IP, set it according to the requirements.

(7) Click "OK".

Note: Click "Write Configuration" to restart the gateway automatically, and the configuration of the WAN port will not be changed until the restart.

Note: The IP address of the WAN port is the IP address that specifies which network segment the WAN port device is. If the IP address of the WAN port device is not the IP of the network segment set by the WAN, the WAN port cannot be collected. It is necessary to change the WAN port IP or change the WAN port according to the needs. The IP address of the port device. After changing the IP address of the gateway, it must be written into the configuration, and it will take effect after power off and restart.

#### **5.2.2.2.2 Add Mitsubishi FX5U to WAN Port**

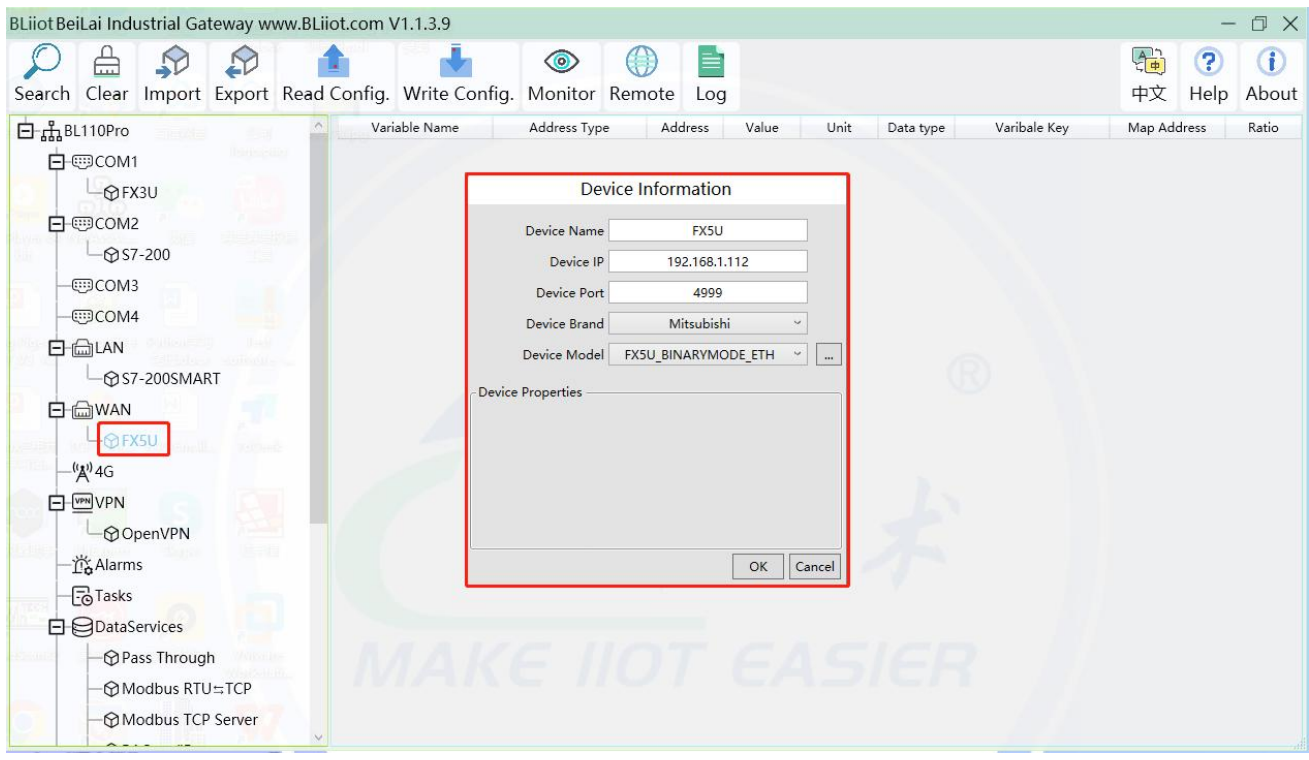

Click "WAN", click the right mouse button, click "Add" to enter device configuration box.

(2) Device name: Name the device, for example, because Mitsubishi FX5U is an example, you can fill in FX5U.

(3) Fill in the IP of the acquisition device, because the designated IP of FX5U is changed to: 192.168.1.112, so fill in 192.168.1.112 here. The IP is viewed on the Mitsubishi programming software. Fill in the IP of the PLC here. It should be noted that the IP of the PLC should be in the same network segment as the IP of the WAN port.

(4) Device port : Fill in as required. The example is 4999 from the Mitsubishi programming software, so it is 4999.

(5) Because it is collecting Mitsubishi FX5U, therefore, equipment brand: select Mitsubishi, equipment model: according to the communication data code setting on the Mitsubishi programming software is binary or ASCII code communication, binary select FX5U\_BINARYMODE\_ETH, ASCII code select

FX5U\_ASCIIMODE\_ETH. The polling interval and communication timeout can be defaulted and filled in as required.

(6) Click "OK" to add FX5U.

Note: After clicking OK, the added device will be displayed under the WAN port, as shown in the figure above. If you want to add multiple devices, repeat steps (1)-(6).

Note: Click "Write Configuration" and the gateway will restart automatically. After restarting, the FX5U added to the WAN port will be added successfully.

#### **5.2.2.2.3 Add Mitsubishi FX5U Data Point**

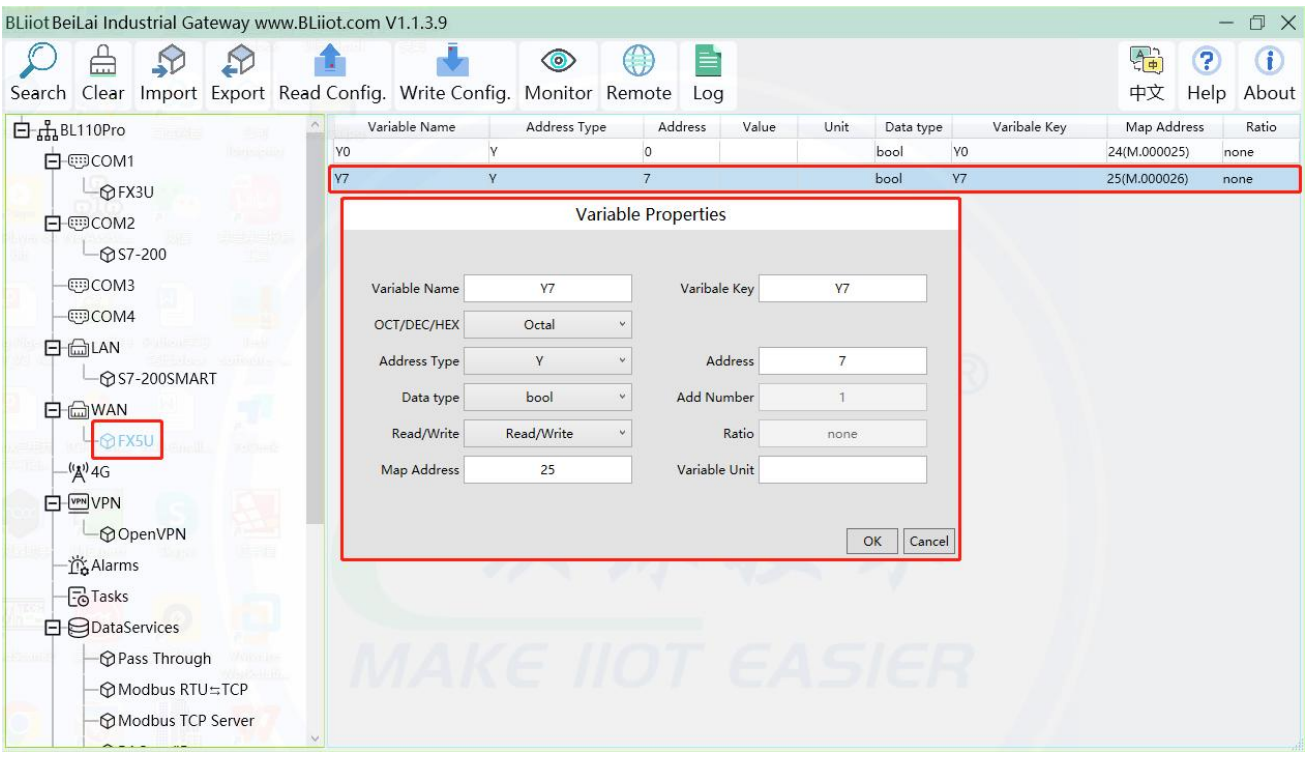

Configuration of data collected in register Y of FX5U is as follows:

(1) Click "FX5U", move the mouse cursor to the box, right-click the mouse, and click "Add"to enter data point setting box.

(2) Variable name: Name the data point, collecting the data of "Y7", you can fill in: "Y7".

(3) The identifier of the data point can be filled in arbitrarily. The identifier cannot be repeated, for example, the identifier of the collected "Y7" data point is filled in as "Y7".

(4)Select the acquisition address fill in the input gateway in what data format according to the requirements. OCT/DEC/HEX are octal/decimal/hexadecimal respectively. Mitsubishi FX5U X and Y data points are octal, so choose octal. Select according to the needs, such as register W is hexadecimal, register D is decimal.

(5) Address type: Selected according to the collected PLC data points. Collect the data of "Y7", select

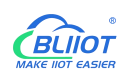

"Y".

(6) Address: the register address of the collected data point, Collecting the data of "Y7", the address is: 7.

(7) Data type: According to the type of register selected by PLC.

(8) Add Number: If it is to collect continuous addresses, the same register can be collected multiple times.

(9) Read/Write: choose from "read only", "read and write".

(10) Ratio: Set the ratio to be multiplied or minified for uploading to cloud

(11) Map address: Set address where datapoint will be saved in BL102. Modbus mapping address can be any from 0 to 2000 and it can't be repeated. The mapping address is "17" for collecting "Y7". The outside of the mapping address on the configuration software represents the Modbus address, and M.XXX in the brackets represents the PLC Modbus address.

(12) Variable unit: fill in arbitrarily according to requirements, or not fill in.

(13) Click "OK".

Note: After clicking "OK", the data points will be displayed in the box as shown in the figure above. If you want to continue adding data points, right-click on the box and click "Add" to enter data point configuration box, repeat (1)--(13) Steps.

Note: Clicking "Write Configuration" will restart the gateway automatically, and the data points collected from FX5U will take effect only after restarting.

## **5.2.2.3 Uploading Data to Various Clouds**

BL102 collects data of different protocols. The configuration procedures of uploading data to various clouds are the same. Here only introduce configuration of collecting PLC data and send it to various clouds. Refer to 5.4 [Configuration](#page-96-0) of Uploading Data to Various Clouds.

# **5.2.3 Collecting OMRON PLC Data**

## **5.2.3.1 Add OMRON PLC to COM Port**

Select the COM port according to the serial port board, because the gateway device 485 interface is 2-wire, if the serial port board is 485, pay attention to the serial port board DIP switch to select 2-wire or 4-wire.

## **5.2.3.1.1 COM Port Configuration**

Takes the serial port board CP1W-CIF11 and Omron CP1L-L as examples, the serial port board DIP switches 2 and 3 are ON, the DIP switch SW4 of CP1L-L is OFF, the serial port board and other DIP switches ofthe

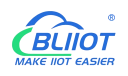

PLC The location is set as required. The serial port board RDA- or SDA- is connected to the gateway COM B, and RDB+or SDB+the gateway COM A. CP1L-L serial port configuration mode should select Host Link. COM Configuration as shown

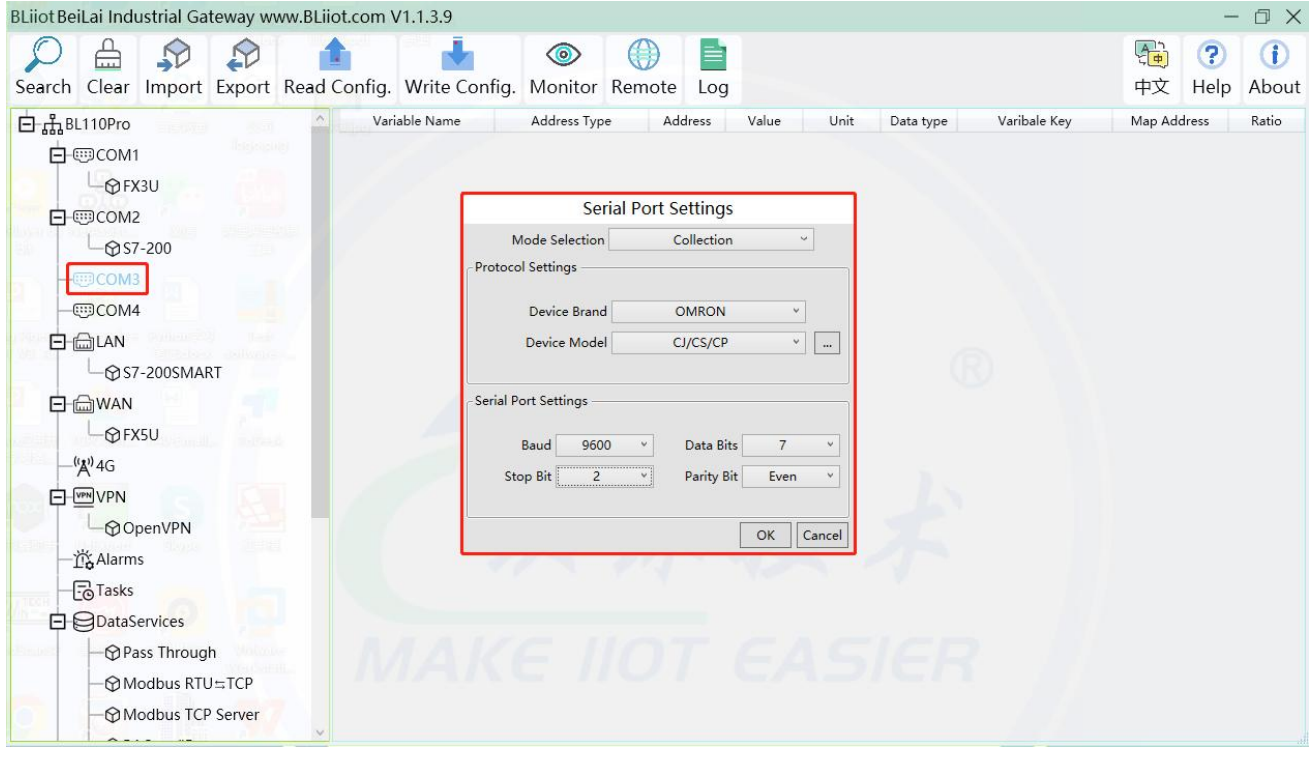

(1) Double-click "COM" to enter COM configuration box.

(2) Mode selection: Collection.

(3) Since the example collection is Omron CP1L-L, the equipment brand: select "OMRON" from the drop-down box, and the equipment model: CJ/CS/CP. The polling interval and communication timeout are set according to requirements.

(4) The baud rate, stop bit, data bit, and parity bit are configured according to the parameters ofthe Omron CP1L-L serial port, which are consistent with them. Viewed from the Omron programming software, the Omron serial port selects the standard baud rate: 9600, stop bit: 2, data bit: 7, parity bit: Even. (5) Click "OK".

Note: Click "Write Configuration" and the gateway device will restart automatically, and the configuration of the COM port will take effect after restarting.

## **5.2.3.1.2 Add CP1L to COM Port**

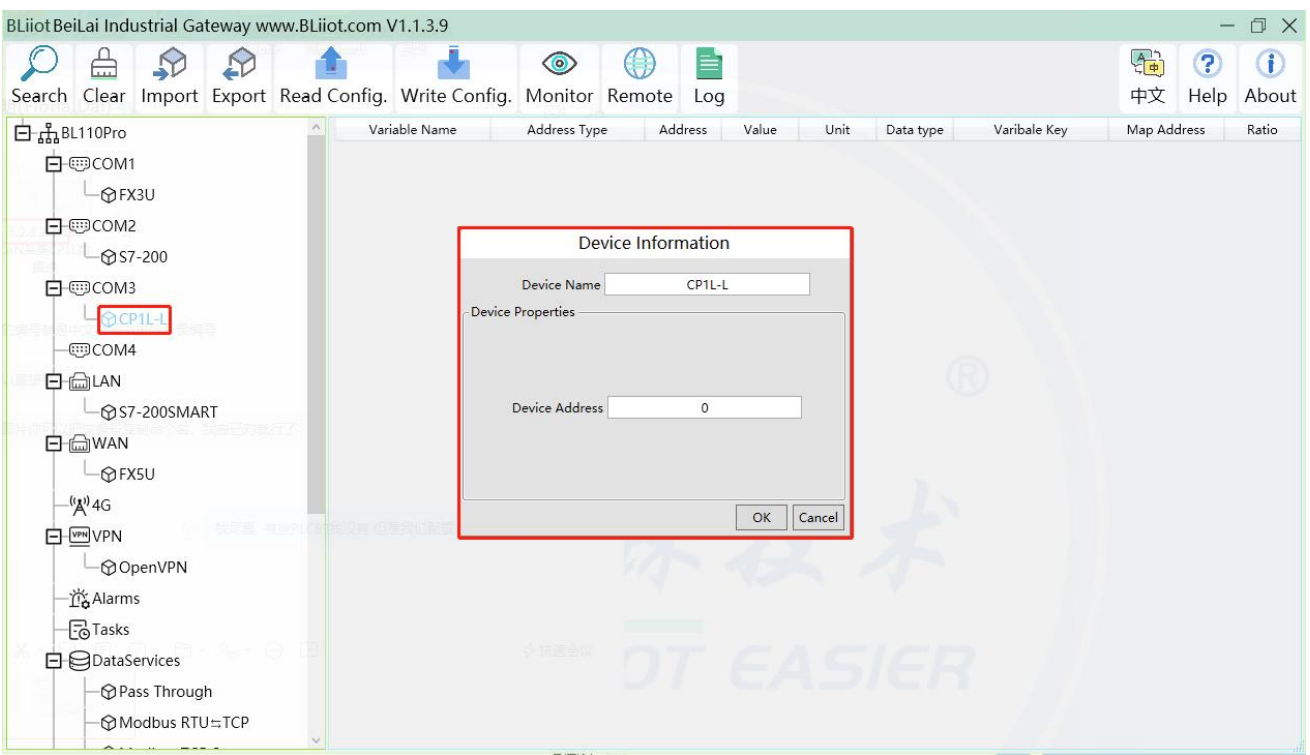

(1) Click "COM", click the right mouse button, click "Add" to enter device configuration box.

(2) Fill in the device name arbitrarily, such as: CP1L-L.

(3) Device address: CP1L-L serial port unit number, fill in as required, the address must be consistent with the unit number set by CP1L-L, otherwise communication will fail.

(4) Click "OK" to add the CP1L-L device.

Note: After clicking OK, the added devices will be displayed under COM, as shown in the figure above,

CP1L-L. If you want to add multiple devices, repeat steps (1)-(4).

Note: Click "Write Configuration" to restart the gateway device automatically. After restarting, the CP1L-L device with COM port is added successfully.

#### **5.2.3.1.3 Add CP1L Data Point**

Take the CIO register of CP1L as an example

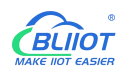

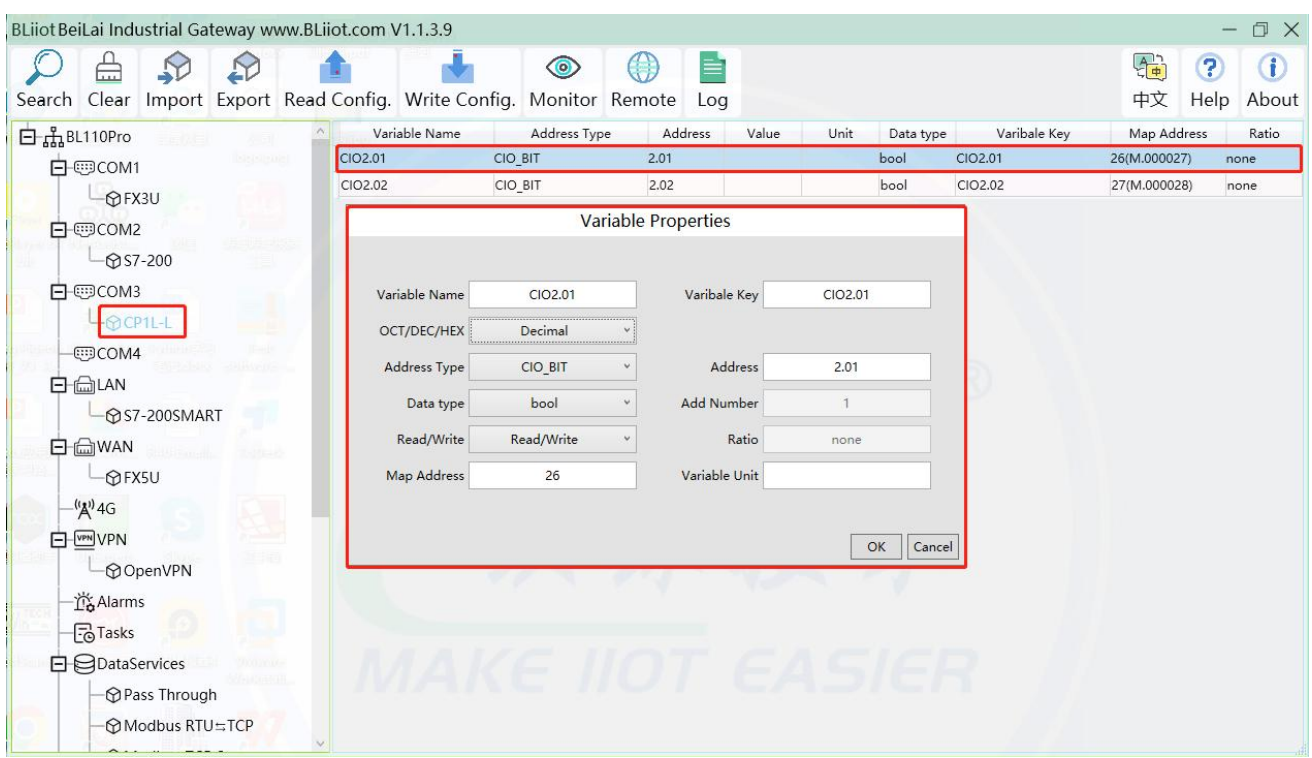

(1) Click "CP1L-L", move the mouse cursor to the box, right-click the mouse, and click "Add" to enter data point setting box.

(2) Variable name: Name the data point, such as: CIO2.01.

(3) The identifier of the data point can be filled in arbitrarily. The identifier cannot be repeated. For example, the identifier of the CIO2.01 data point is filled in as CIO201. Some platform identifiers cannot recognize the decimal point.

(4) Select the acquisition address fill in the input gateway in what data format according to the requirements.

OCT/DEC/HEX are octal/decimal/hexadecimal respectively. The CIO register is collected in bits with decimals, so the decimal system is selected.

(5) Address type: Select according to Omron's register, if you want to collect "CIO2.01", select "CIO\_BIT".

 $(6)$  Address: The register address of the collected data point, collecting "CIO2.01", so fill in "2.01".

(7) Data type: Select according to the acquisition PLC register, such as: "CIO\_BIT" is the coil type, so select "bool".

(8) Add Number: The number of acquisitions. If it is to acquire continuous addresses, the same register can be acquired multiple times.

(9) Read/Write: according to PLC register selection. Select from "Read Only", "Read and Write".

(10) Map address: Fill in the address where the collected data points are stored to the BL102 gateway device, which can be filled in at will. Mapped addresses cannot be duplicated. Range: 0-2000. Such as: collect the data of CIO2.01 and store it to the "16" register address of the BL102 gateway. The outside of the mapping address on the configuration software represents the Modbus address, and M.XXX in the brackets represents the PLC Modbus address.

(11) Variable unit: fill in arbitrarily according to requirements, or not fill in.

(12) Click "OK".

Note: After clicking "OK", the data points will be displayed in the box as shown in the figure above. If you

want to continue adding data points, right-click on the box and click "Add" to enter data point configuration box, repeat (2)--( 12) Steps.

Note: Clicking "Write Configuration" will restart the gateway automatically, and the data points added by CP1L-L will take effect only after restarting.

# **5.2.3.2 Add OMRON PLC via Ethernet Port**

OMRON PLC data can be collected through WAN, LAN and cascaded switch

## **5.2.3.2.1 LAN Port Configuration**

Below is example of adding OMRON PLC CP1L-EL to LAN port. Configure it as below

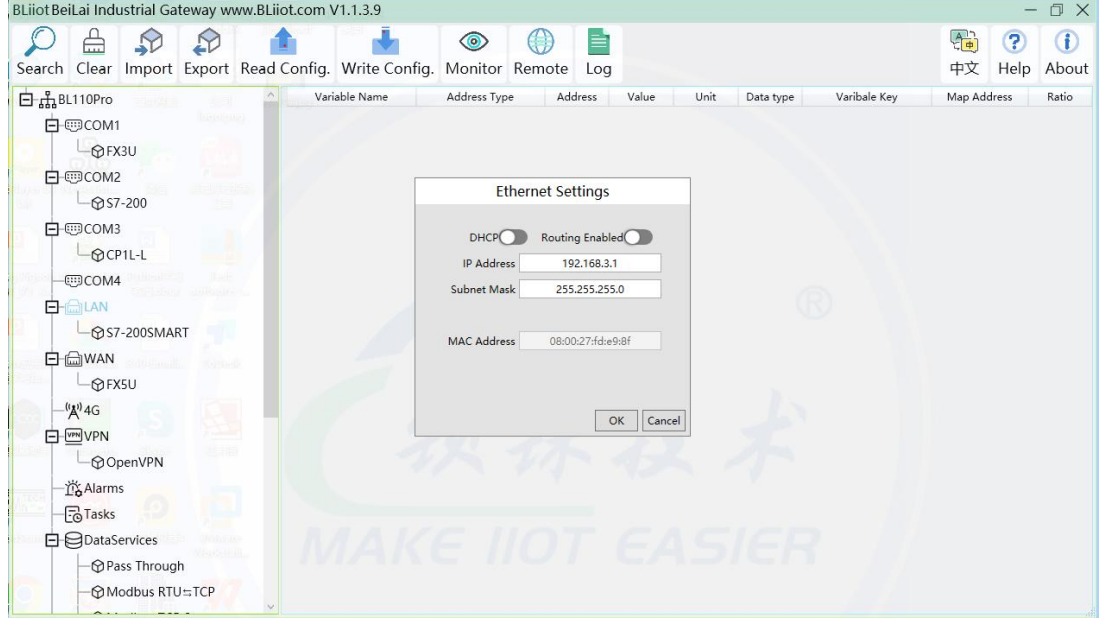

- (1) Double click LAN to enter configuration box
- 
- (2) DHCP: Enable auto IP distribution. Default is disabled.<br>(3) Routing: Enable network routing function. Default is disabled. For example, PLC CP1L-EL does not need network. Thus it's necessary to enable it.
- (4) IP Address: Defaut is 192.168.3.1, the IP addresses assigned to LAN port devices must be within the range. WAN and LAN IP address can't be the same. For example, CP1L-EL IP is fixed, then change IP address of gateway.
- (5) Subnet mask: Subnet mask of the LAN port gateway.
- (6) MAC Addres: Input LAN port MAC address
- (7) Click OK to confirm it

Note: Click Write Configuration and Gateway will restart. Turn off the power of Gateway and restart it. After that LAN port configuration is done successfully

Note: LAN Port IP Address specifies the IP address arrange of LAN port device. If device IP address is not within the range, data can't be collected. Thus it's necessary to change LAN port IP address

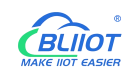

according to requirement. IP Address change will not be effective until gateway is powered off and powered on again

#### **5.2.3.2.2 Add OMRON PLC CP1L-EL to LAN Port**

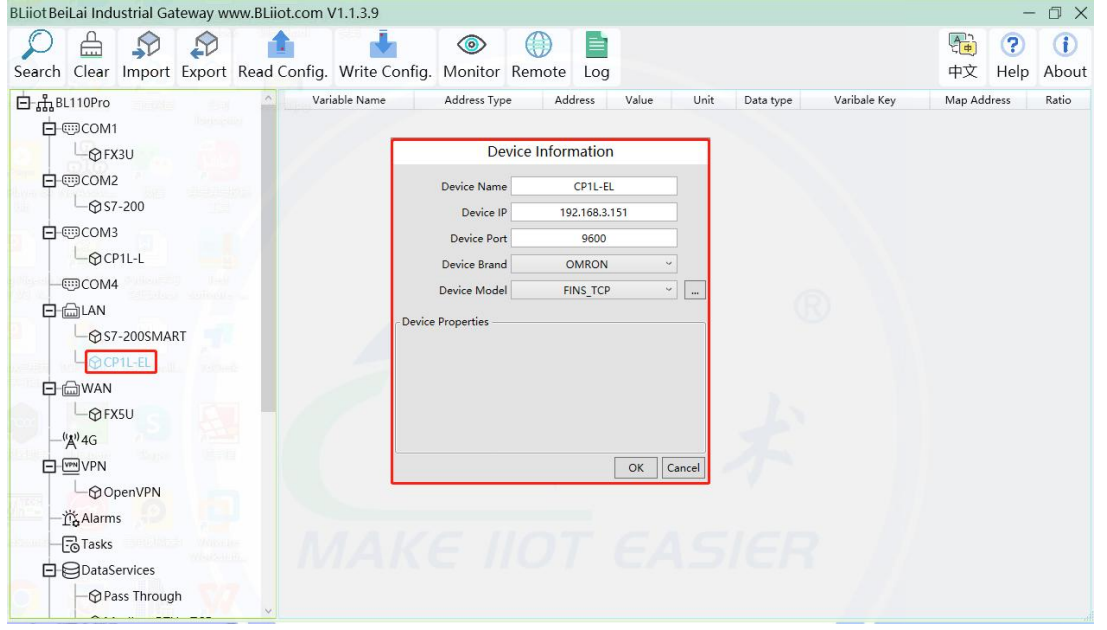

- (1) Click LAN and right click mouse and click Add to enter device configuration box
- (2) Device Name: set device name, for example, set CP1L-EL as device name.
- (3) Device IP: input PLC IP address. For example, PLC CP1L-EL IP is 192.168.3.151, thus put 192.168.3.151 here. This is PLC IP address. PLC IP address and LAN Port IP address must be in the same range.
- (4) Device Port: Fill in LAN port device port. CP1L-EL default port is 9600
- (5) Device Brand: Select Omron as Device Brand and select FINS\_TCP as device model The polling interval and timeout are set according to requirements.
- (6) Click OK to confirm adding PLC CP1L-EL
- Note: CP1L-EL device icon will appear after confirming the configuration. If more devices to be added, perform the same procedure as Step (1)-(6)
- Note: Click Write Configuration and gateway will restart automatically. After restarting, PLC CP1L-EL is added successfully

#### **5.2.3.2.3 Add LAN Port OMRON PLC CP1L-EL Datapoint**

Below example is part of PLC CP1L-EL register CIO & D data configuration

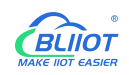

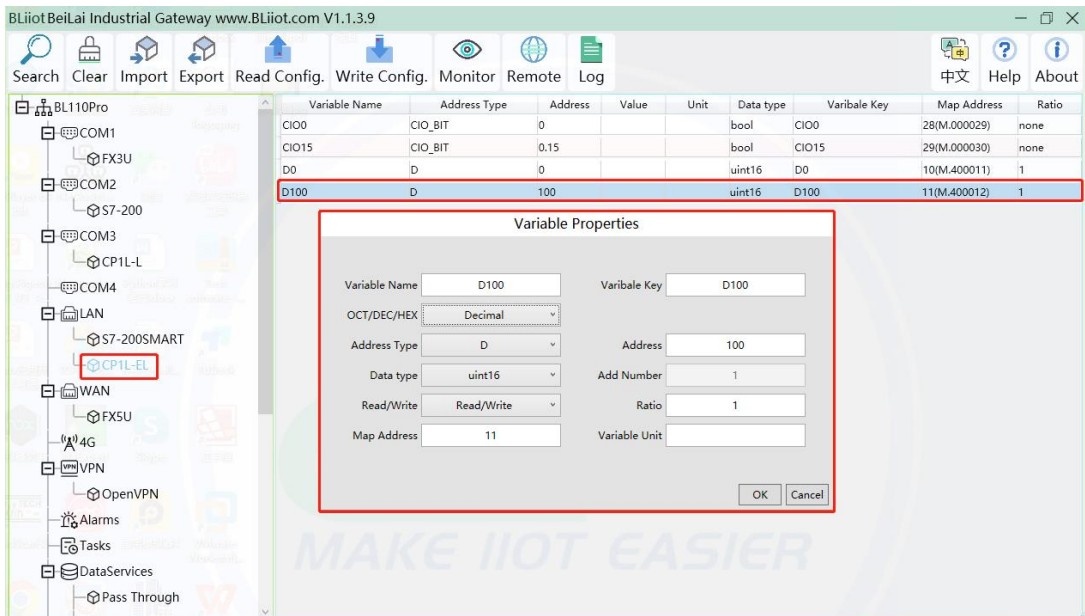

- (1) Click CP1L-EL, move mouse cursor to the right box, right click the mouse and click Add to enter datapoint configuration box
- (2) Variable Name: Set the name of datapoint, for example, D100
- (3) Variable key, which can be filled in arbitrarily. The identifier cannot be repeated.For example: D100
- (4) Select the collection address data format filled in the input gateway according to the requirements. OCT/DEC/HEX are octal/decimal/hexadecimal respectively. CP1L-EL D register is decimal, so choose decimal
- (5) Address Type: select address type according to PLC register. Here D100 address type is D
- (6) Address: Register address of datapoint. Here D100 address is 100
- (7) Data Type: select data type according to PLC register type
- (8) Add Number: If addresses are consecutive, the same register will collect multiple addresses.
- (9) Read/Write: Select from Read only and Read & Write.
- (10)Ratio: Set the ratio to be multiplied or minified for uploading to cloud
- (11)Map Address: Set address where datapoint will be saved in BL102.

Modbus mapping address can be any from 0 to 2000 and it can't be repeated

For example, set 9 as D100 mapping address. The outside of the mapping address on the configuration software represents the Modbus address, and M.XXX in the brackets represents the PLC Modbus address.

- (12)Variable unit: Fill in according to requirements, or not fill in.
- (13)Click OK to confirm.

Note: After confirming the configuration, datapoints will appear in the box like above picture. To add more datapoints, right click the box and click Add to enter configuration box. Perform the same procedure as Step (1)-(13)

Note: Click Write Configuration. Gateway will restart automatically and CP1L-EL datapoint is added successfully.

## **5.2.3.3 Uploading Data to Various Clouds**

BL102 collects data of different protocols. The configuration procedures of uploading data to various clouds are the same. Here only introduce configuration of collecting PLC data and send it to various clouds. Refer to 5.4 [Configuration](#page-96-0) of Uploading Data to Various Clouds

## **5.2.4 Collecting Delta PLC Data**

## **5.2.4.1 Add Delta PLC to COM Port**

Because COM2 and COM3 of DVP-12SA2 are both RS485 ports, DVP-12SA2 COM3+ connect gateway COM A, COM3- is connected to gateway COM B.

#### **5.2.4.1.1 COM Port Configuration**

Configure the COM port according to the configuration parameters of DVP-12SA2 COM3, the configuration is as follows:

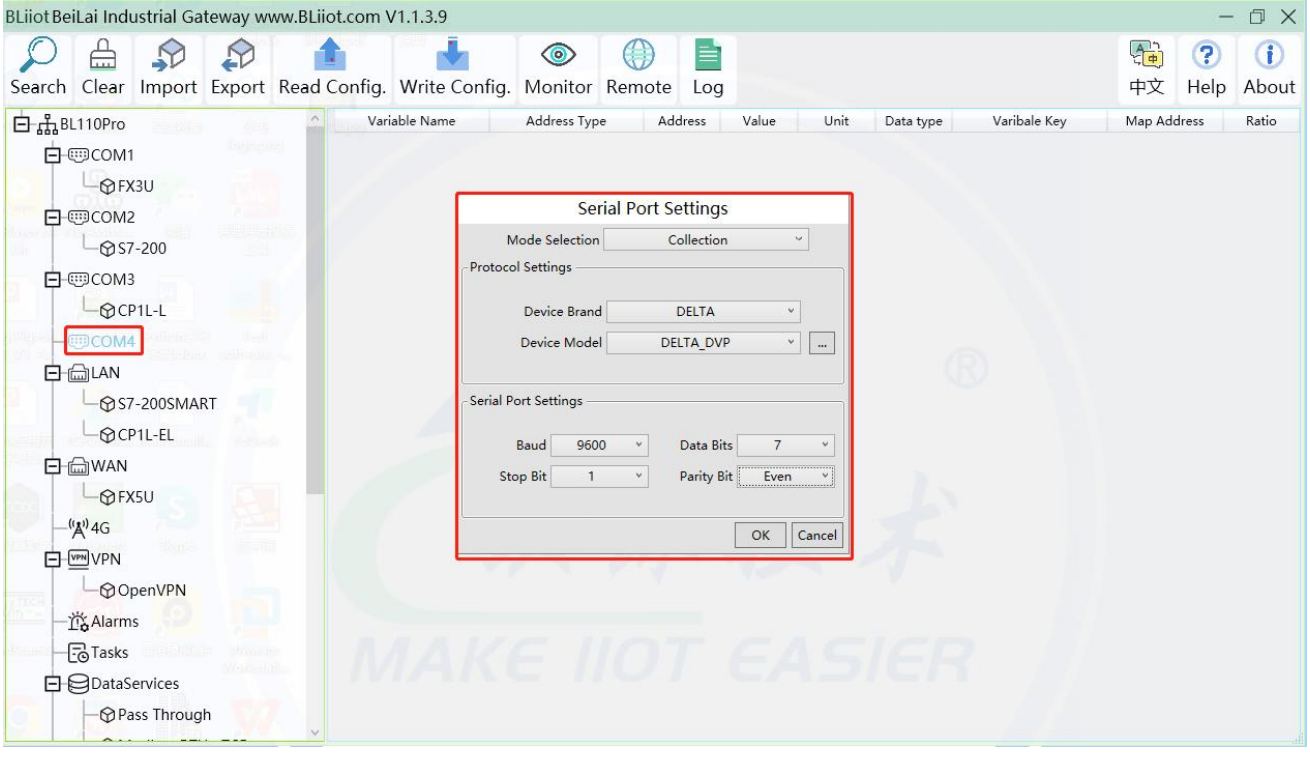

(1) Double-click "COM" to enter COM configuration box.

- (2) Mode selection: Collection.
- (3) Because it is a collection of Delta DVP-12SA2, the device brand: select DELTA from the

drop-down box, and the device model: DELTA\_DVP. The polling interval and communication timeout in the button are set according to requirements.

(4) The baud rate, stop bit, data bit and parity bit are configured according to the parameters of the

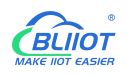

COM3 port of DVP-12SA2, which are consistent with them. DVP-12SA2 COM3 port parameters Baud rate: 9600, stop bit: 1, data bit: 7, parity bit: Even. (5) Click "OK".

Note: Click "Write Configuration" and the gateway device will restart automatically, and the configuration of the COM port will take effect after restarting.

#### **5.2.4.1.2 Add DVP-12SA2 to COM Port**

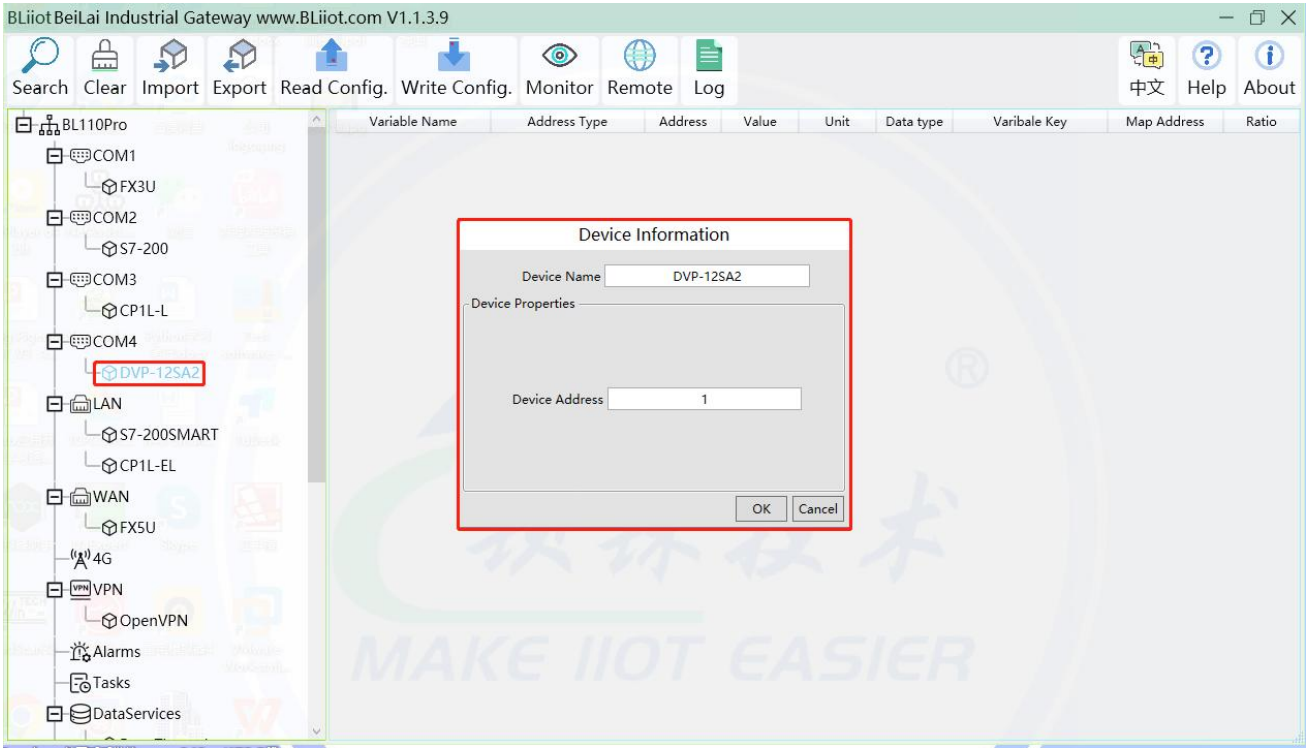

(1) Click "COM", click the right mouse button, click "Add", to enter device configuration box.

(2) Fill in the device name arbitrarily, such as: DVP-12SA2.

(3) Device address: The station number of Delta COM, fill in as required, the address must be consistent with the Delta COM setting, otherwise communication will fail.

(4) Click "OK" to add DVP-12SA2 device.

Note: After clicking OK, the added devices will be displayed under COM, as shown in the figure above. DVP-12SA2, if you want to add multiple devices, repeat steps (1)-(4).

Note: Clicking "Write Configuration" will restart the gateway device automatically. After restarting, the DVP-12SA2 device with COM4 port added will be added successfully.

#### **5.2.4.1.3 Add DVP-12SA2 Data Point**

Taking adding data points Y0 and D0 as an example, the address of register X and Y of Delta DVP-12SA2 is octal, and the address of register D is decimal.

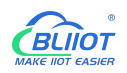

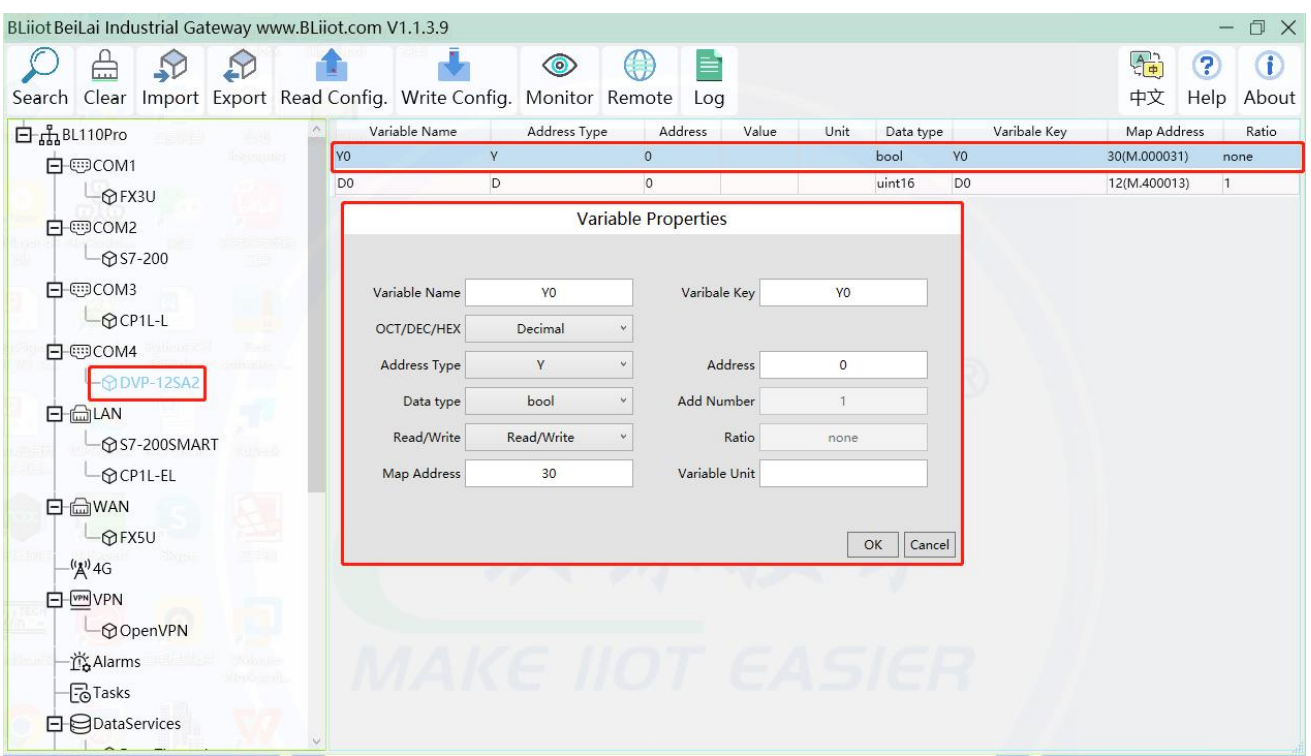

(1) Click "DVP-12SA2", move the mouse cursor to the box, right-click the mouse, and click "Add"to enter data point setting box.

(2) Variable name: Name the data point, such as: Y0.

(3) The identifier of the data point can be filled in arbitrarily. The identifier cannot be repeated, for example, the identifier of the Y0 data point is filled in as Y0.

(4) Select the collection address data format filled in the input gateway according to the requirements.

OCT/DEC/HEX are octal/decimal/hexadecimal respectively. Register X and Y addresses are in octal, and register D addresses are in decimal.

(5) Address type: according to Delta's register selection, if you want to collect "YO", select "Y".

(6) Address: The register address of the collected data point, such as: collecting "Y0", so fill in "0".

(7) Data type: Select according to the acquisition PLC register, such as: "Y0" is the coil type, so select "bool".

(8) Add Number: The number of acquisitions. If it is to acquire continuous addresses, the same register can be acquired multiple times.

(9) Read/Write: according to PLC register selection. Select from "Read Only", "Read and Write".

(10) Map address: Fill in the address where the collected data points are stored to the BL102 gateway device, which can be filled in at will. Mapped addresses cannot be duplicated. Range: 0-2000. For example, the data collected from Y0 is stored in the "0" register address of the BL102 gateway. The outside of the mapping address on the configuration software represents the Modbus address, and M.XXX in the brackets represents the PLC Modbus address.

(11) Variable unit: fill in arbitrarily according to requirements, or not fill in.

(12) Click "OK".

Note: After clicking "OK", the data points will be displayed in the box as shown in the figure above. If you want to continue adding data points, right-click on the box and click "Add"to enter data point

configuration box, repeat (1)--(12) Steps.

Note: Clicking "Write Configuration" will restart the gateway automatically, and the data points added by DVP-12SA2 will take effect only after restarting.

# **5.2.4.2 Add Delta PLC to Ethernet Port**

## **5.2.4.3 Uploading Data to Various Clouds**

BL102 collects data of different protocols. The configuration procedures of uploading data to various clouds are the same. Here only introduce configuration of collecting PLC data and send it to various clouds. Refer to 5.4 [Configuration](#page-96-0) of Uploading Data to Various Clouds

# **5.3 Collecting Watt-Hour Meter Data**

Supports DL/T645-2007 protocol meters now IEC101 104 waiting for development

# **5.3.1 Adding Watt-Hour Meter to COM Port**

## **5.3.1.1 COM Port Configuration**

## **5.3.1.2 Add Watt-hour Meter to COM Port**

## **5.3.1.3 Add COM Port Watt-hour Meter Datapoint**

## **5.3.2 Add Wat-hour Meter to Ethernet Port**

**5.3.3 Uploading Data to Various Clouds**

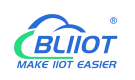

## <span id="page-96-0"></span>**5.4 Configuration of Uploading Data to Various Clouds**

Below is the example of connecting Mitsubishi PLC FX3U to BL102 COM1 port and connecting Siemens PLC S7-200SMART to BL102 LAN port. Other PLC hardware connection methods are the same as COM port acquisition of Mitsubishi's FX3U, LAN port acquisition of Siemens S7-200SMART mode, only need to configure the "device brand" and "device model" of the software to select the corresponding PLC to collect data. BL102 WAN port is connected to router R40 LAN port. R40 provides network for BL102. See below wiring diagram:

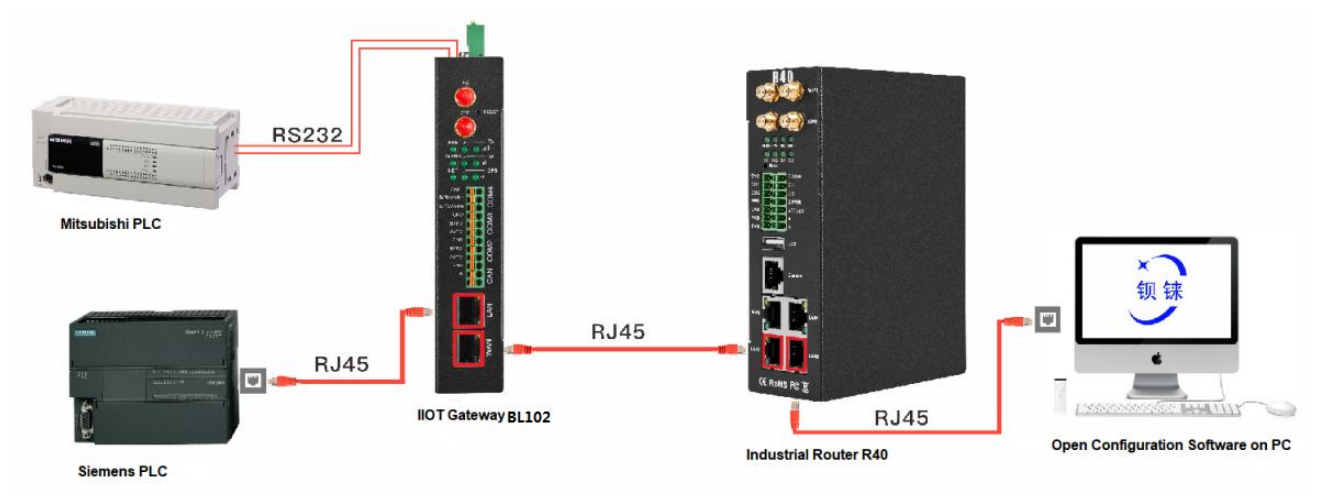

BL102 LAN port is connected to Siemens PLC S7-200SMART Ethernet port, COM is connected toMitsubishi PLC FX3U via RS232 to RS422 converting cable. BL102 collects both PLC data and send to various clouds with network provided by R40 through WAN.

Note: Both WAN and LAN ports can collect device data. This example is collecting data through LAN port. WAN and LAN port configurations are the same as stated in previous introduction. Below is only the introduction to cloud connection configuration

## **5.4.1 Modbus TCP Server Configuration**

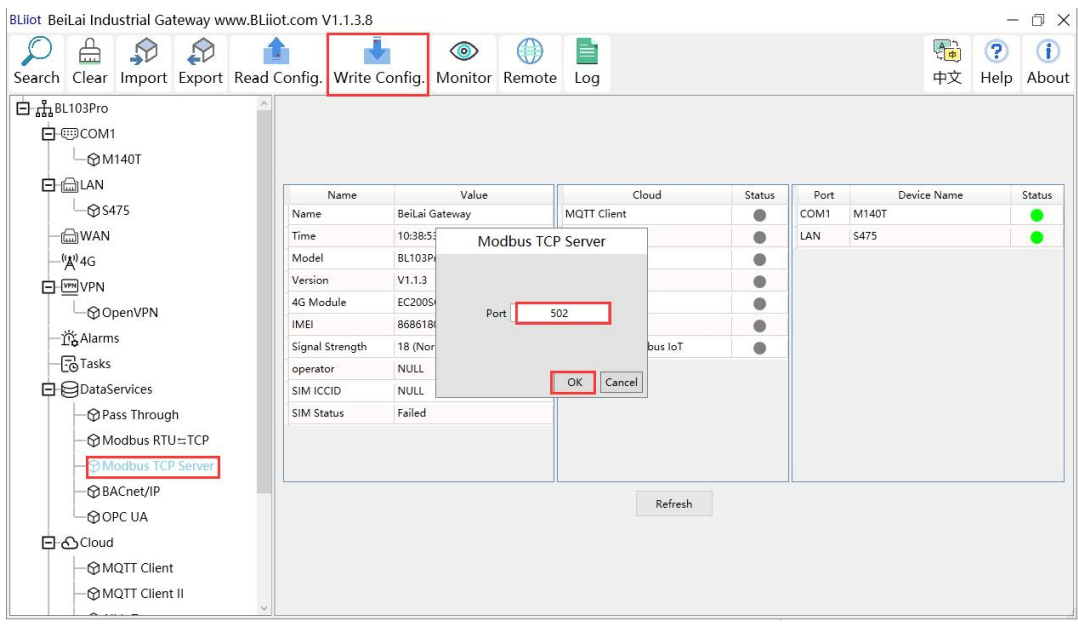

- (1) Doubel click Modbus TCP Server to enter configuration box
- (2) Port: This gateway is used as Modbus TCP Server monitoring port. Input any port within range 1-65535. For example, put 502
- (3) Click OK to confirm the setting of Modbus TCP Server.
- (4) Click Write Configuration. Gateway will restart automatically. After restarting, Modbus TCP Server configuration is done successfully.

The Modbus TCP Server has enabled the "502" port by default, which can be directly connected to the upper computer acquisition gateway through WAN or LAN. If the parameters of the port are not modified, no operation is required.

## **5.4.1.1 View and Send Command with KingView**

Gateway provides data as Modbus TCP server. Modbus TCP host computer will collect data from BL102, like SCADA, MES host PCs. Function codes supported for collecting gateway data: 01 & 05 for boolean data; 03 & 06 for numerical data. Below example is using KingView to view BL102 device data. WAN port IP: 192.168.1.155, Modbus TCP Server port: 502

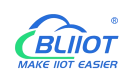

#### TouchExplorer---BL101

Project [F] Configure [S] View [V] Tools [T] Help [H]

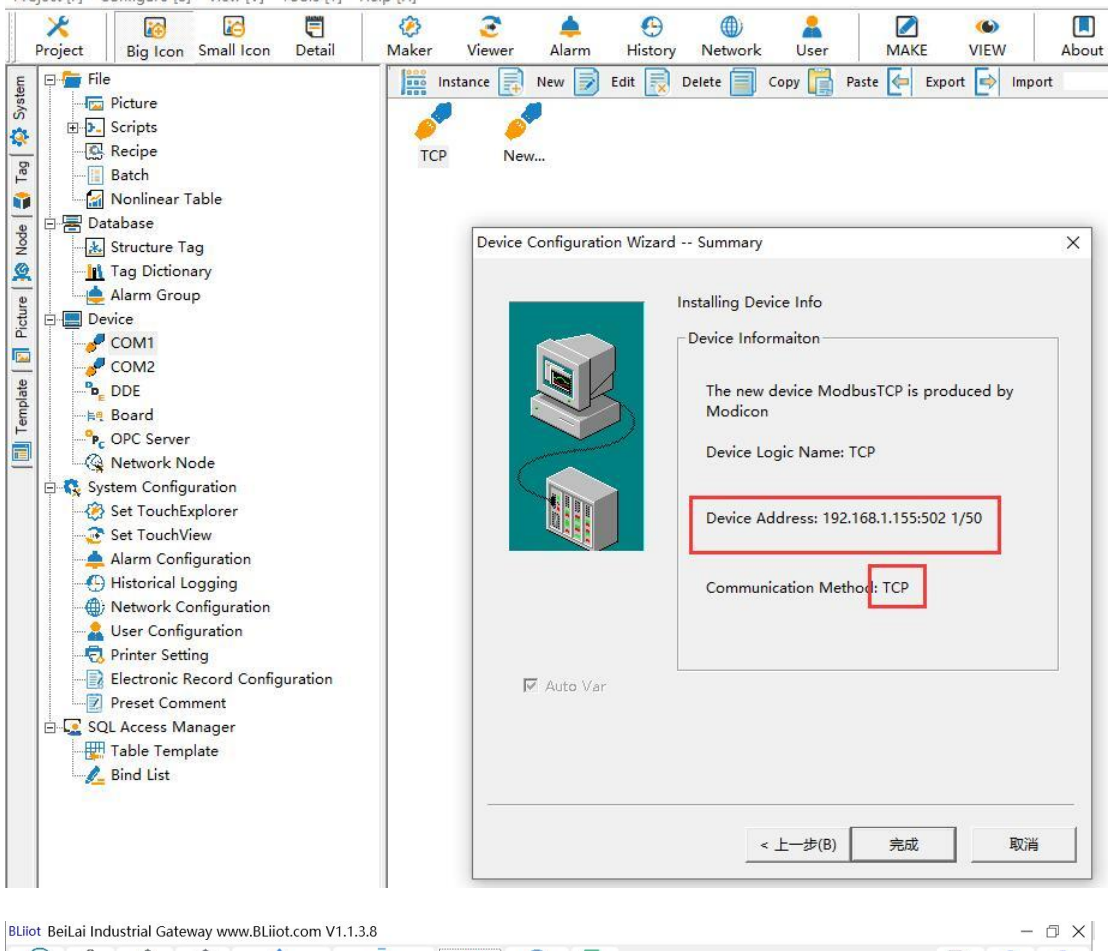

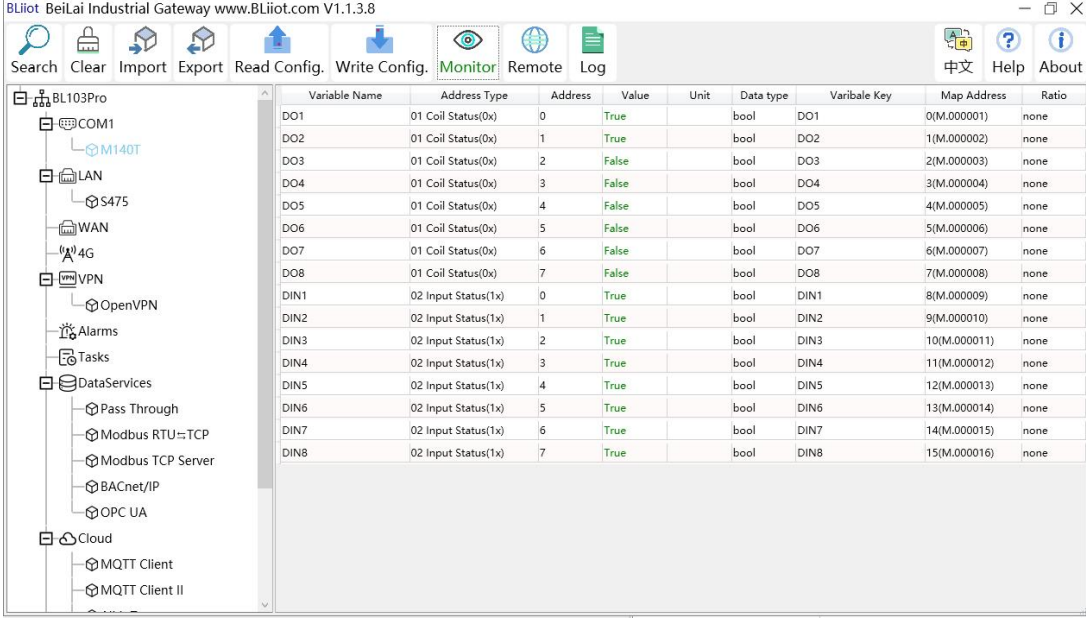

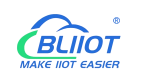

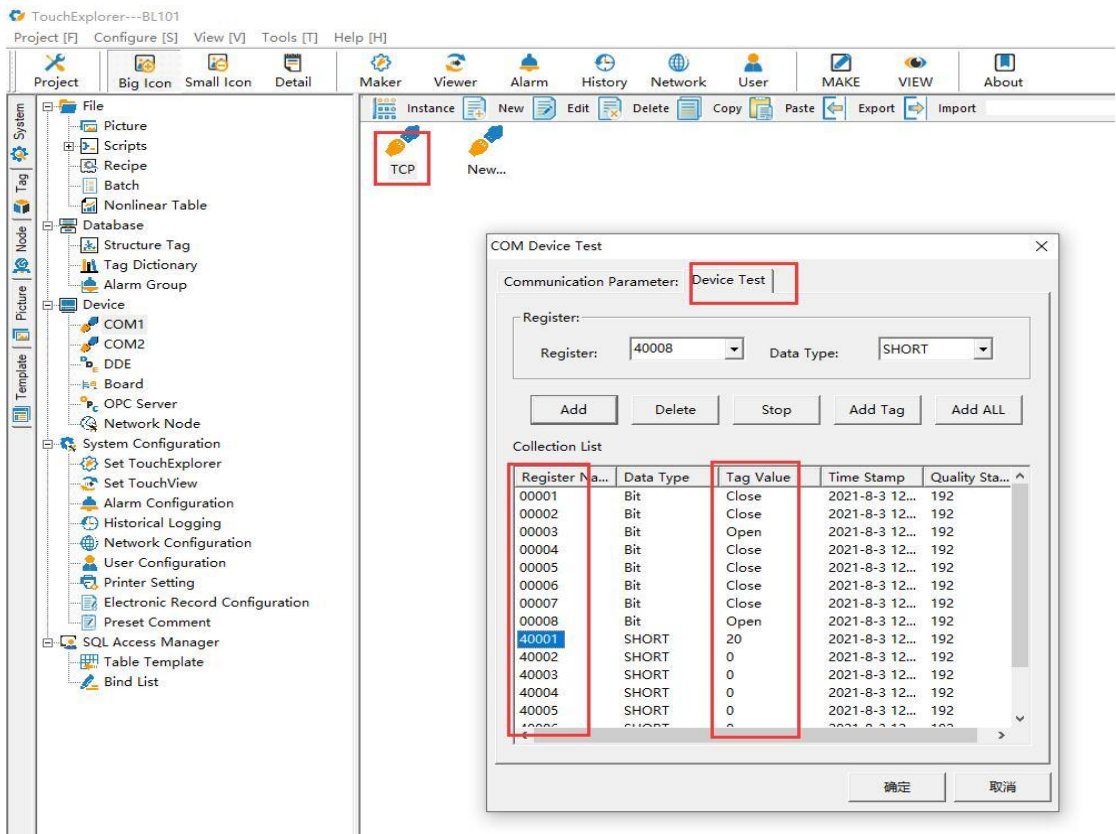

Send command from cloud to control device

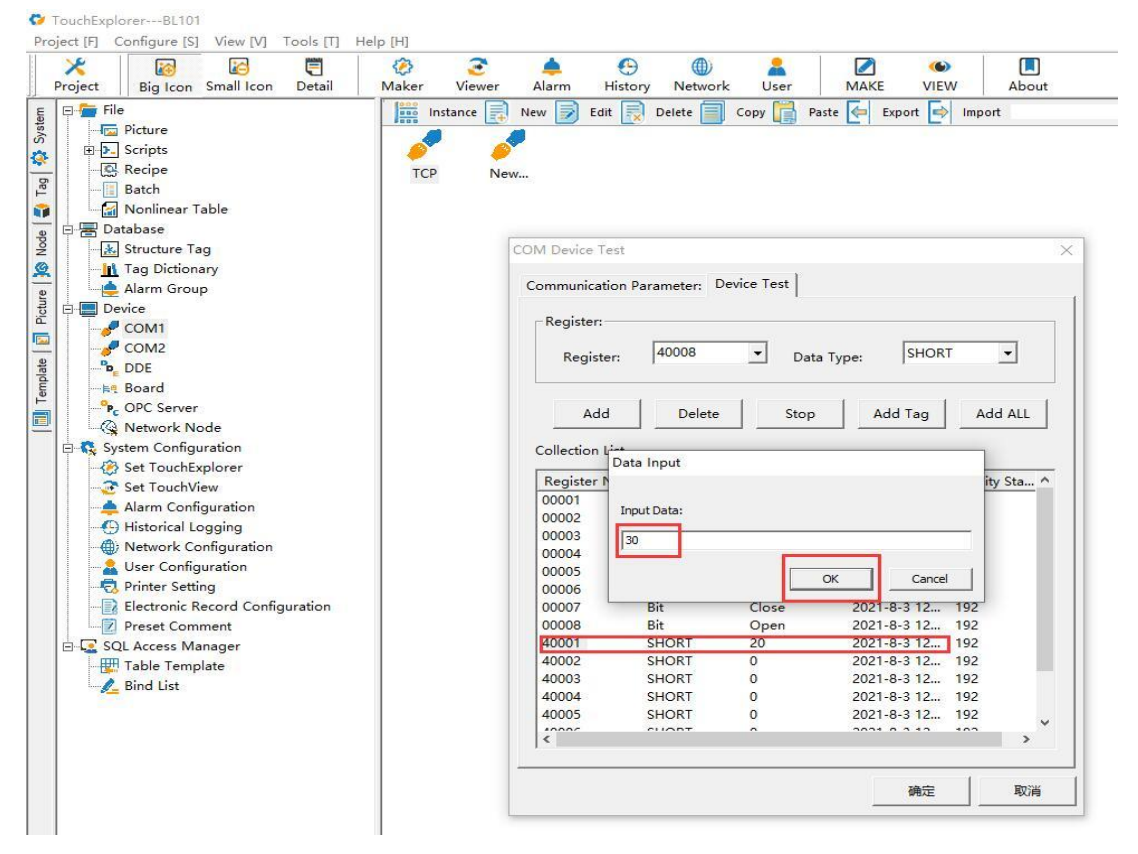

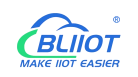

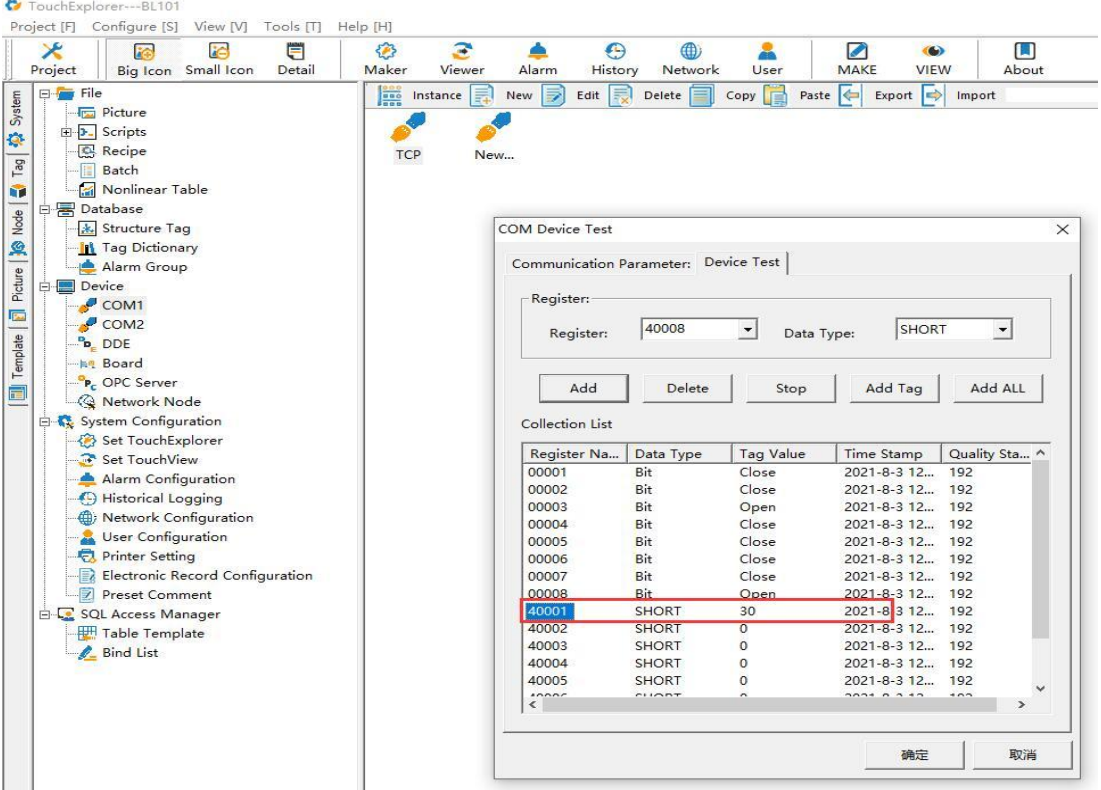

## **5.4.2 OPC UA Configuration**

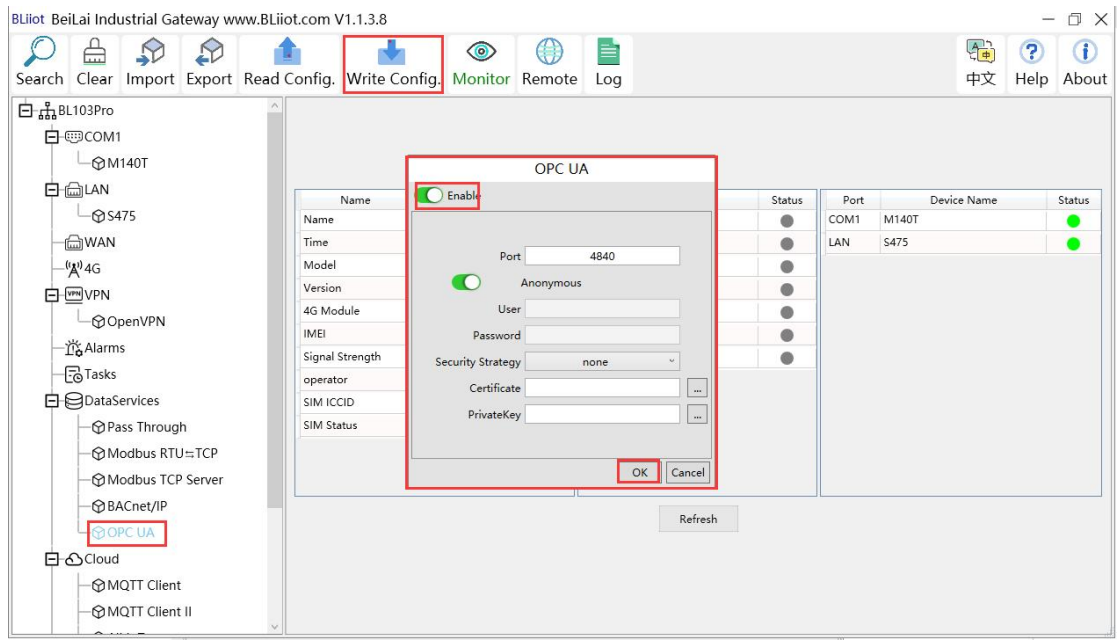

- (1) Double click OPC UA to enter configuration box
- (2) Click Enable to enable(green color) OPC UA. Default is disabled(gray color).
- (3) Port: OPC UA Port, default is 4840

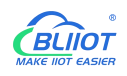

- (4) Anonymous: If enabled, OPC UA can be connected without ID and password
- (5) User, Password: only to be set when anonymous is disabled
- (6) Security Policy: Select connection encryption policy(This example is connecting without encryption, thus select None)
- (7) Certificate, PrivateKey: This example is connecting without encryption, then it's not necessary to upload certificate and privatekey.
- (8) Click OK to confirm OPC UA configuration
- (9) Click Write Configuration. Gateway will restart automatically. After device restarting, OPC UA is configured successfully.

## **5.4.2.1 View and Send Command with UaExpert**

BL102 provides data as OPC UA server. Below is the example of collecting BL102 data with UaExpert(OPC UA Client). Connecting UaExpert with BL102 OPC UA server. Datapoint will be generated automatically. Datapoint names are the same as variable names in configuration software. Node id Consists of the device name on the configuration software and the device's data point label.

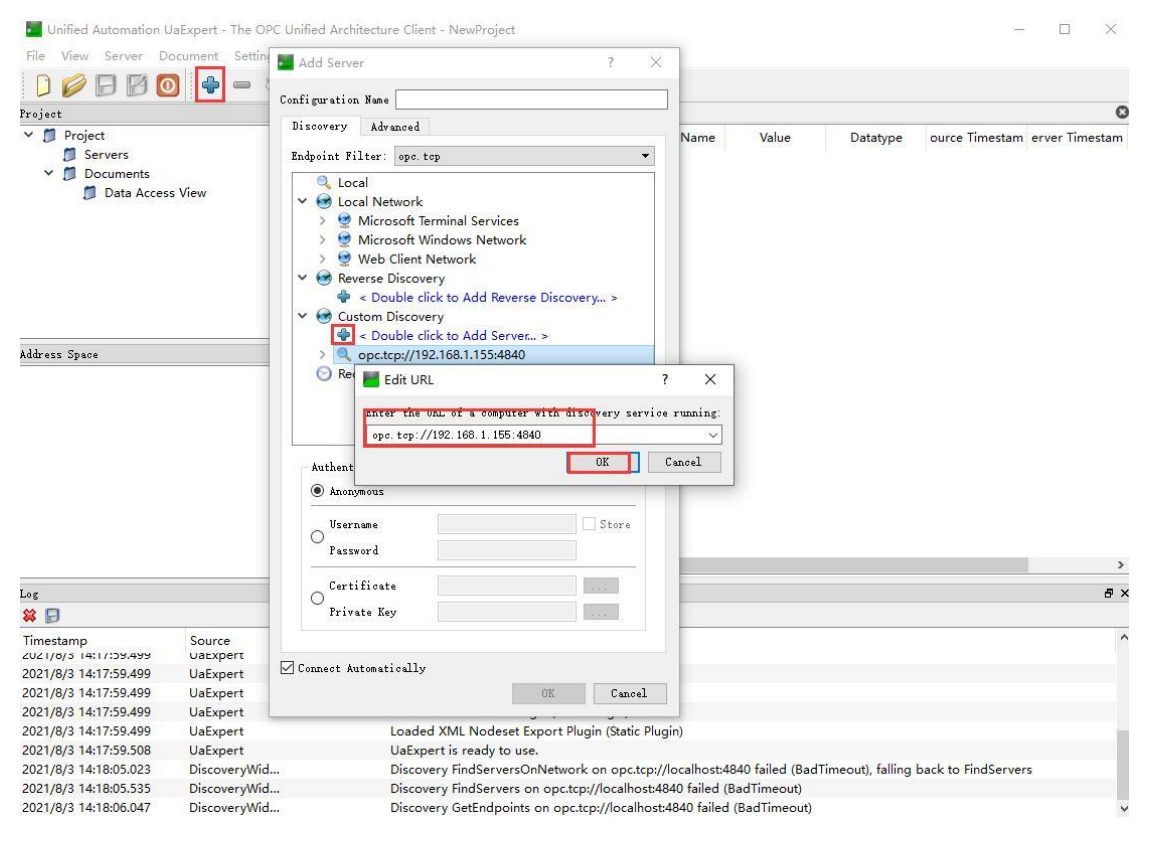

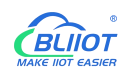

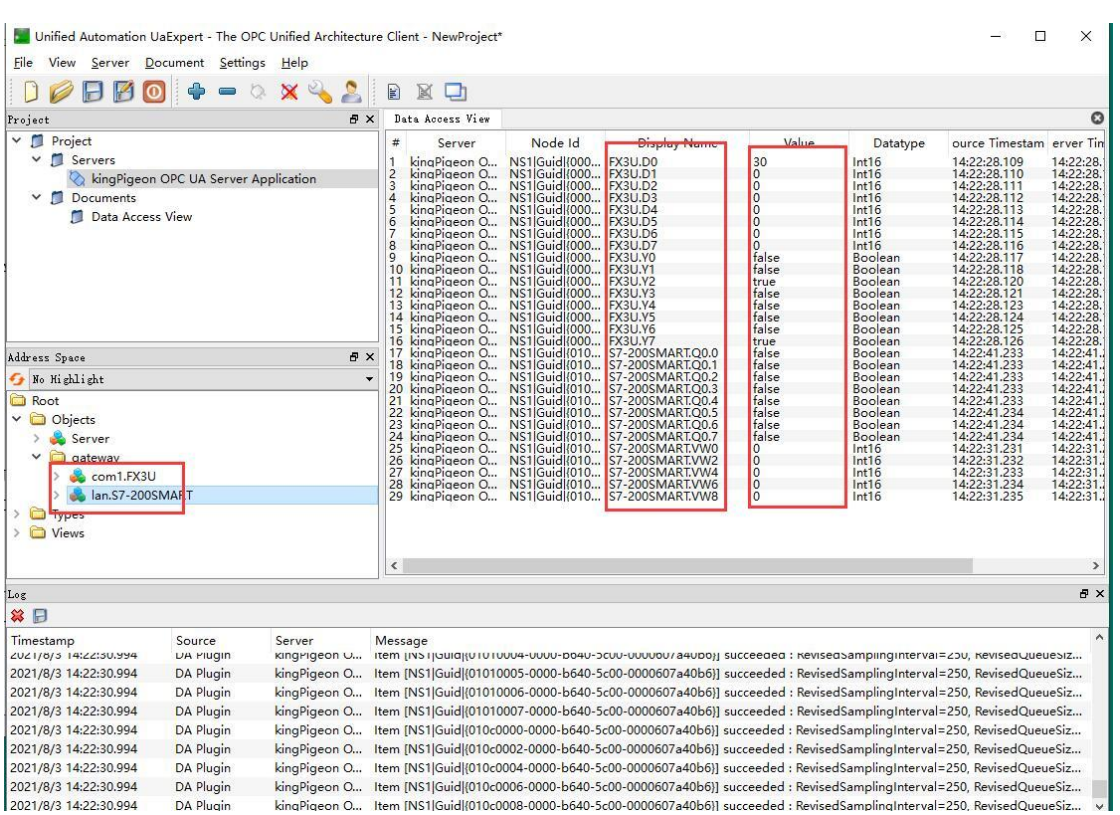

Sending command from cloud to control device remotely.

Double click datapoint value, input value and press enter to confirm it.

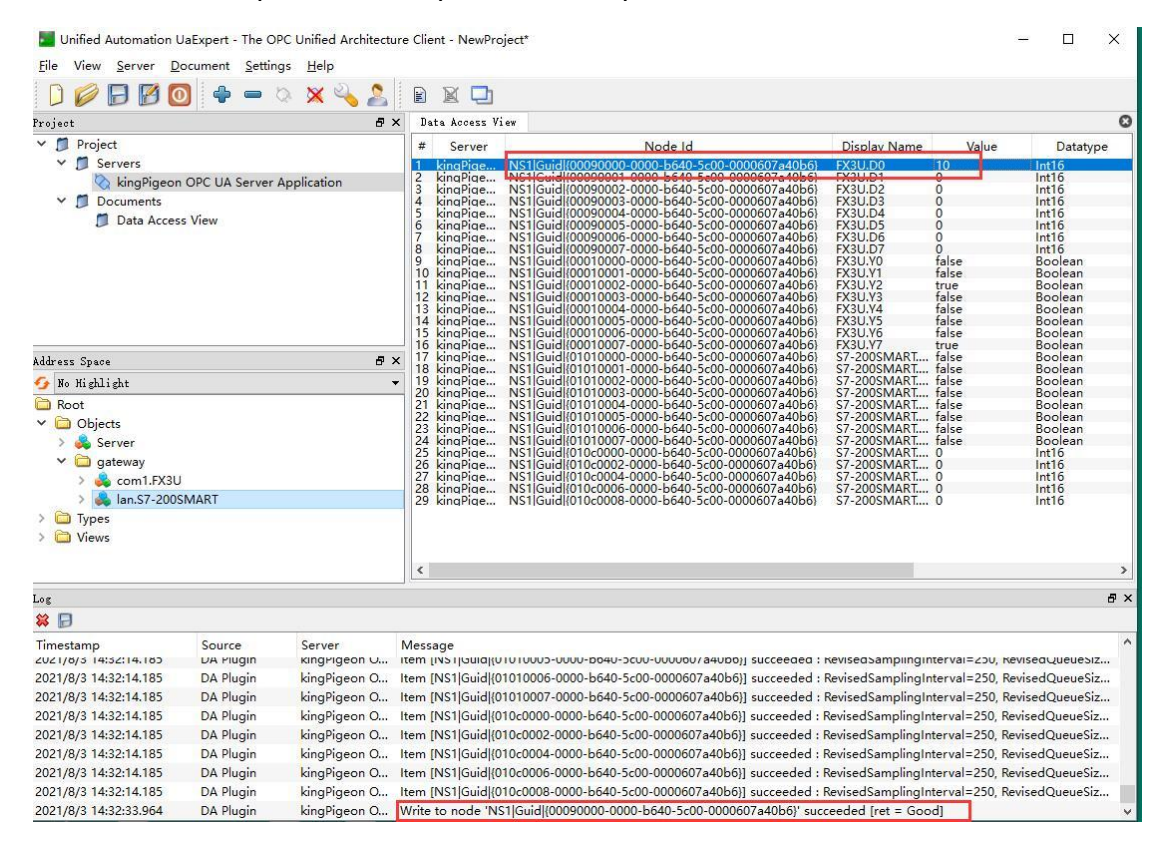

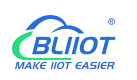

## **5.4.3 MQTT Client Configuration**

The "KingPigeon" JSON data format of MQTT Client and MQTT Client II is the same as King Pigeon MQTT. Refer to: King Pigeon MQTT Data Format

Connect to the ThingsBoard platform, select the JSON data format in the

"thingsboard-telemetry-gateway" format. The ThingsBoard platform domain name is thingsboard.cloud.

Connect to a platform that supports Sparkplug B, such as the ignition platform, select the JSON data format in the "sparkplug b" format, click the button next to the data template item, enter configuration

box to configure the group ID and edge node ID.<br>The difference between MQTT Client and MQTT Client II is that the subscription topic of MQTT Client II does not work. The purpose of MQTT Client II is that the platform can view the data but cannot control the data. Therefore, MQTT Client II connection is not introduced.

The configuration of MQTT Client is as follows: Connection without certificate and the JSON data format in KingPigeon format as an example.

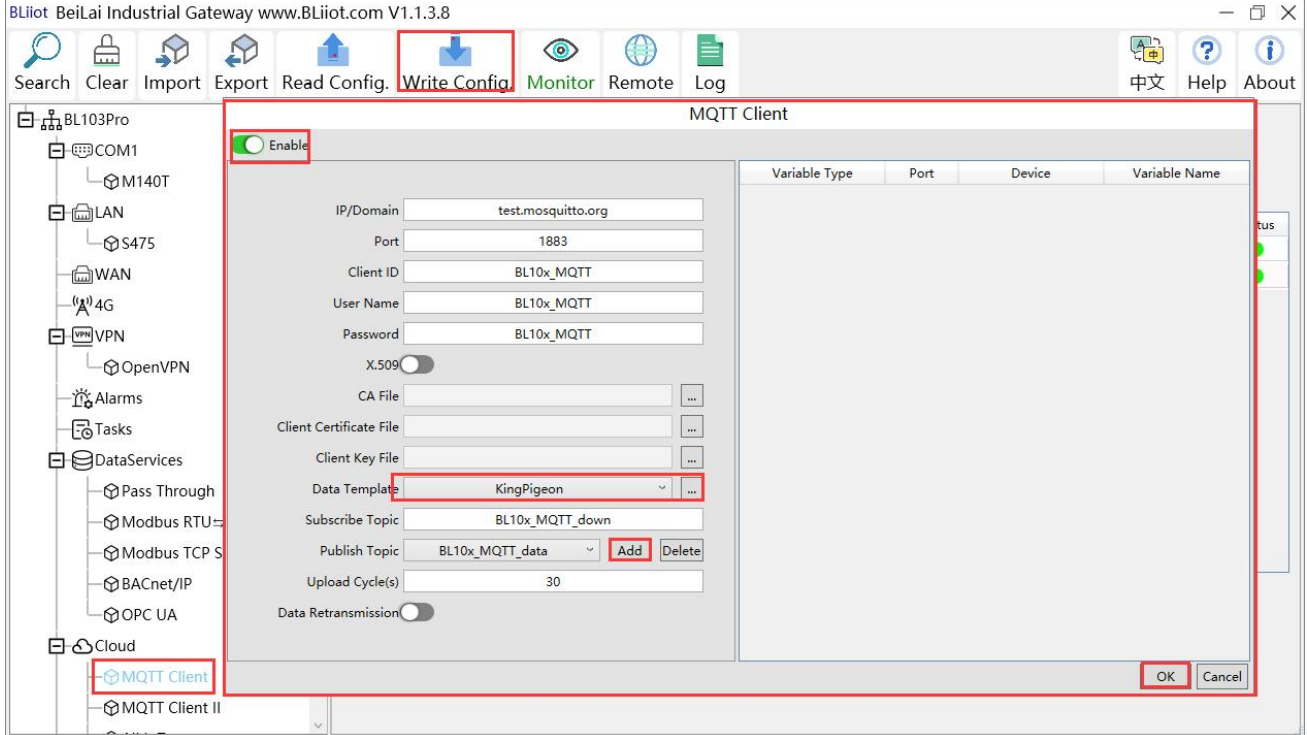

(1) Double-click "MQTT Client" to enter configuration box. (2) Click the Enable button to enable MQTT Client. Default: off. Gray: Disabled, Green: enabled. (3) IP/domain: fill in the IP/domain name of the MQTT server. 4) Port: Fill in the MQTT server port, Default: 1883. (5) Client ID: The client identifier used in the MQTT connection message, and the server uses the client identifier to identify the client. (6) Username: The username used in the MQTT connection message, the server can use it for authentication and authorization. (7) Password: The password used in the MQTT connection message, which can be used by the server for authentication and authorization. (8) Data template: Select according to the JSON data format supported by the MQTT server, default is "KingPigeon". (9) Subscribe topic: The topic name used by the MQTT subscription message. After subscription, the

server can send a publish message to the client for control. (10) Publish topic: The topic name used by MQTT to publish the message. The topic name is used to identify which information channel the payload data should be published to. (11) Upload cycle: The interval for regular data release, default is 30S. (12) Data retransmission: whether to enable data retransmission, Gray: disabled, Green: enabled. (13) Select data point upload: select the data point to be uploaded in the box on the right side of the configuration box, the default is blank means all upload.

(14) Click "OK" to confirm the configuration of King Pigeon MQTT. (15) Click "Write Configuration", the MQTT Client will not be enabled until the gateway device restarts. Re-open the configuration software to log in to the device, and you can see on the basic information page that the prompt light of "MQTT Client Online Status" is green, indicating that the MQTT Client is connected. The rightmost shows the online status of the slave device.

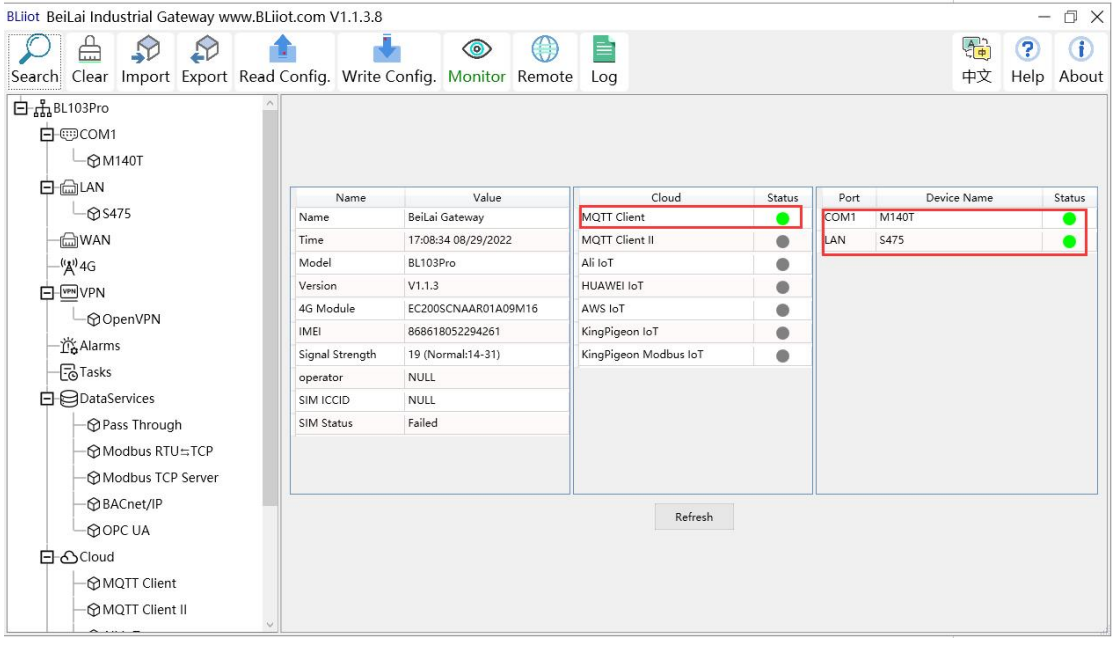

## **5.4.3.1 View and Send Command with MQTT.fx**

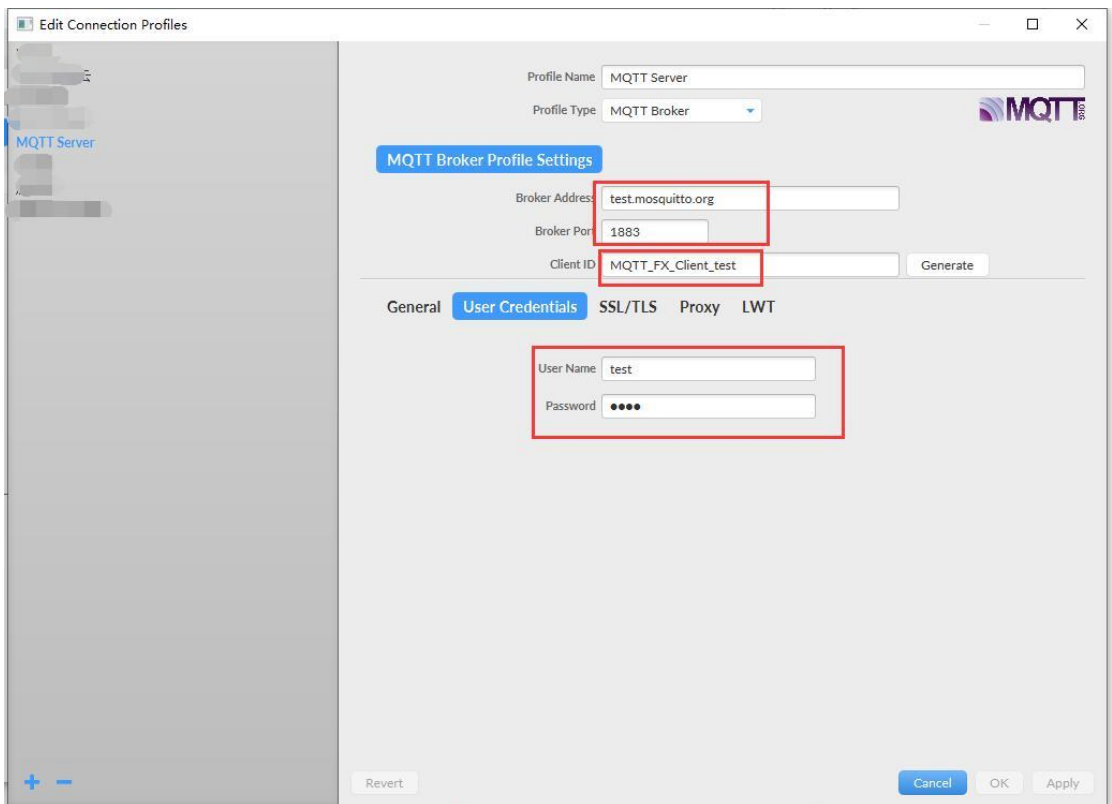

Note: Client ID can not be the same the Client ID in configuration software Message received in MQTT.fx:

Subscription Topic of MQTT.fx is the Publishing Topic configured in MQTT Client

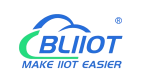

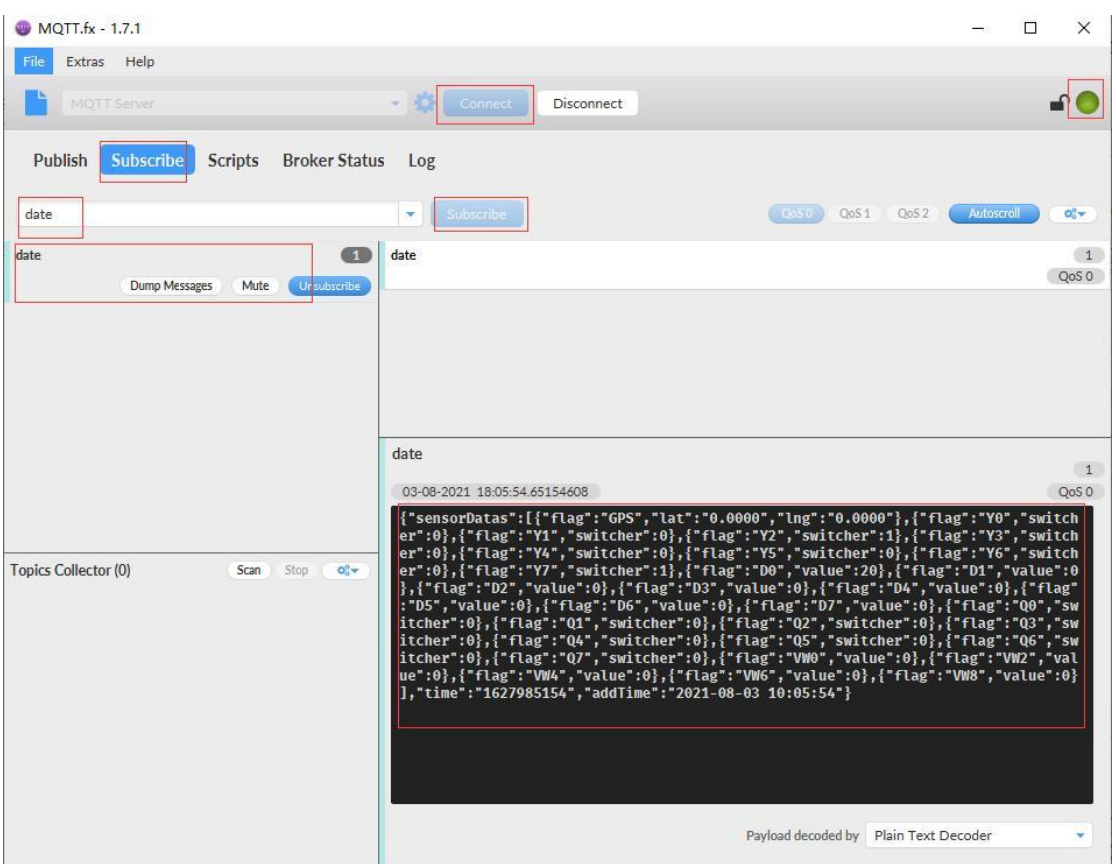

#### Use MQTT.fx to publish:

Public Topic is the Subscription Topic Configured in MQTT Client

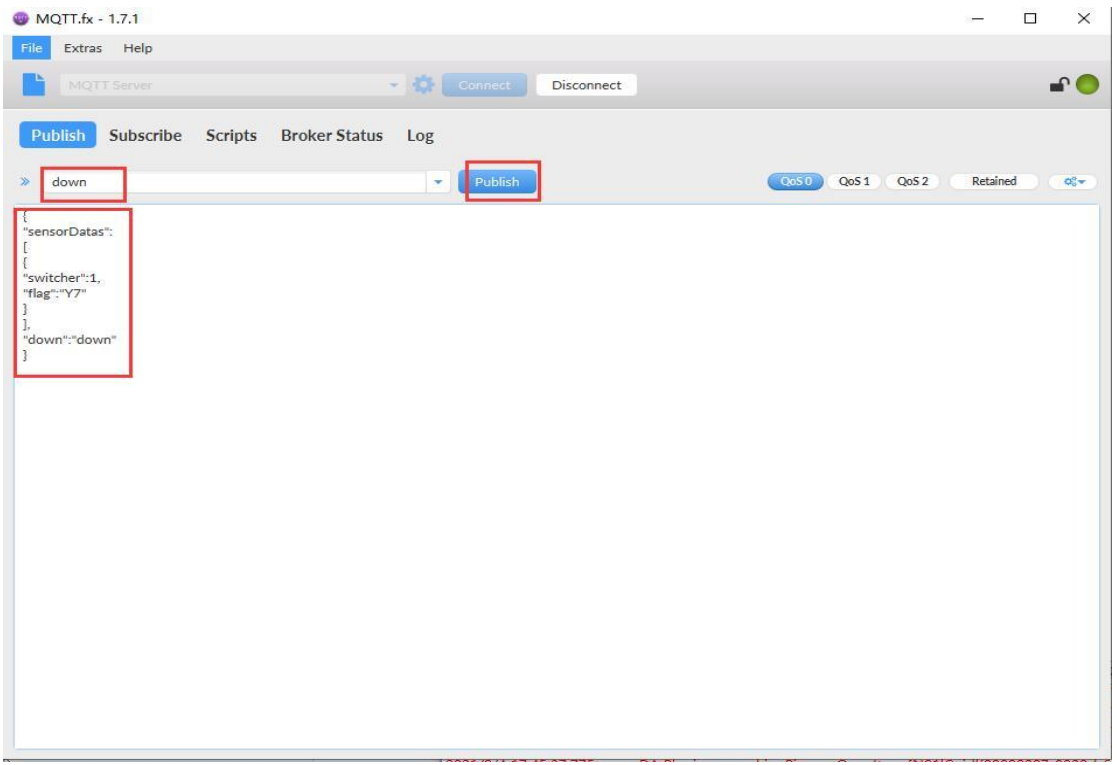

GLIIOT

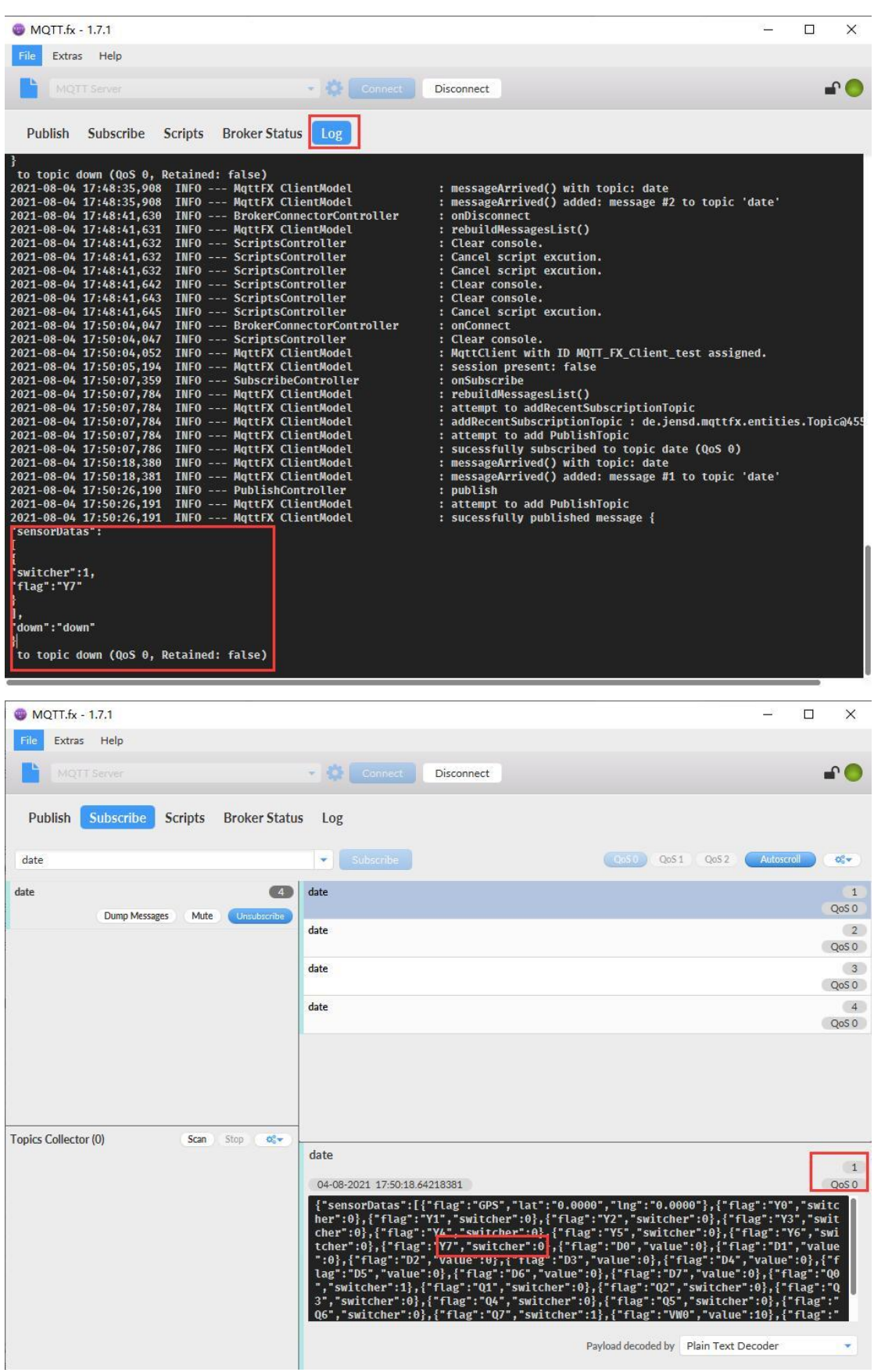
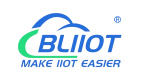

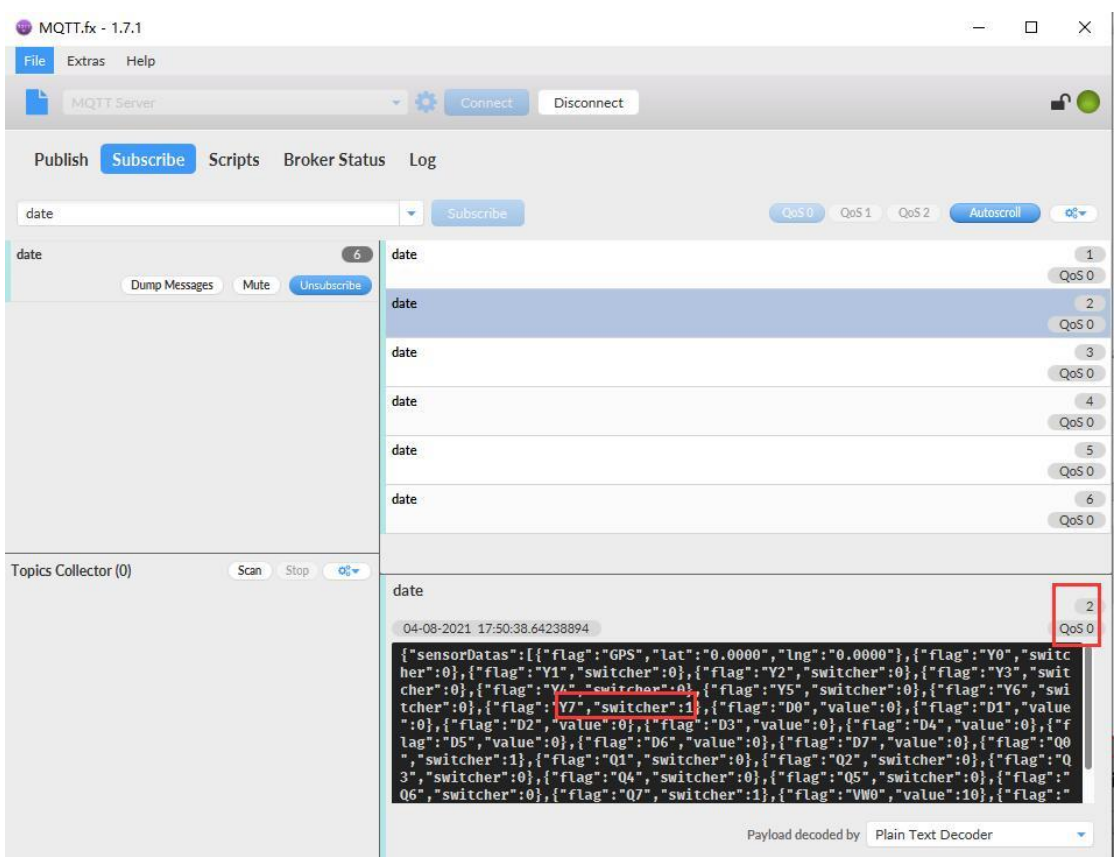

# **5.4.4 Alibaba Cloud Configuration**

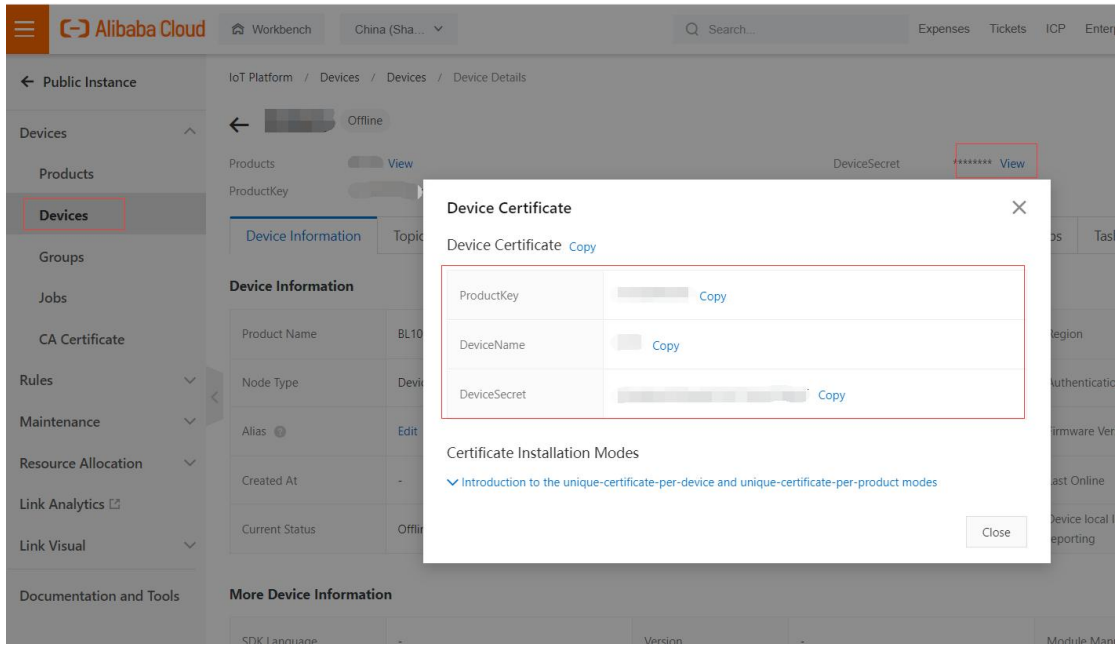

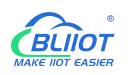

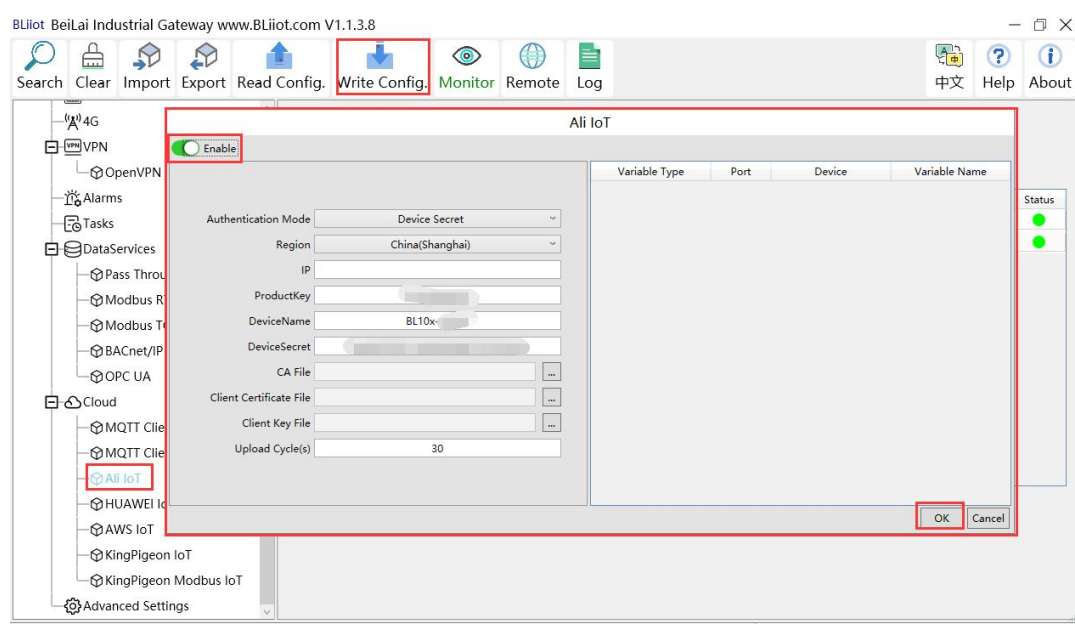

(1) Double-click "Alibaba Cloud IoT" to enter configuration box. (2) Click the Enable button to enable Alibaba Cloud. Default: off. Gray: Disabled, Green: enabled. (3) Authentication mode: Choose whether to use a key connection or a certificate connection. The default is key connection. (4) Region: Select the Alibaba Cloud region, default is China (Shanghai). (5) IP: The IP address of Alibaba Cloud for the enterprise version, don't need to filled in for the public version. (6) ProductKey: The same as the ProductKey in the Alibaba Cloud device. (7) DeviceName: The same as the DeviceName in the Alibaba Cloud device. (8) DeviceSecret: The same as the DeviceSecret in the Alibaba Cloud device. (9) CA file: When enabling certificate connection, select the root certificate file to upload. (10) Client certificate file: When enabling certificate connection, select the client certificate file to upload. (11) Client key file: When enabling certificate connection, select the client key file to upload. (12) Upload cycle: The interval for regular data release, the default is 30S. (13) Select data point upload: select the data point to be uploaded in the box on the right side of the configuration box, the default is blank means all upload. (14) Click "OK" to confirm (15) Click "Write Configuration", and Alibaba Cloud will not be enabled until the gateway device restarts. Re-open the configuration software to log in to the device, and you can see that the "Alibaba Cloud Online Status" indicator light is green on the basic information page, indicating that Alibaba Cloud is connected. The rightmost shows the online status of the slave device.

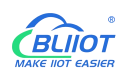

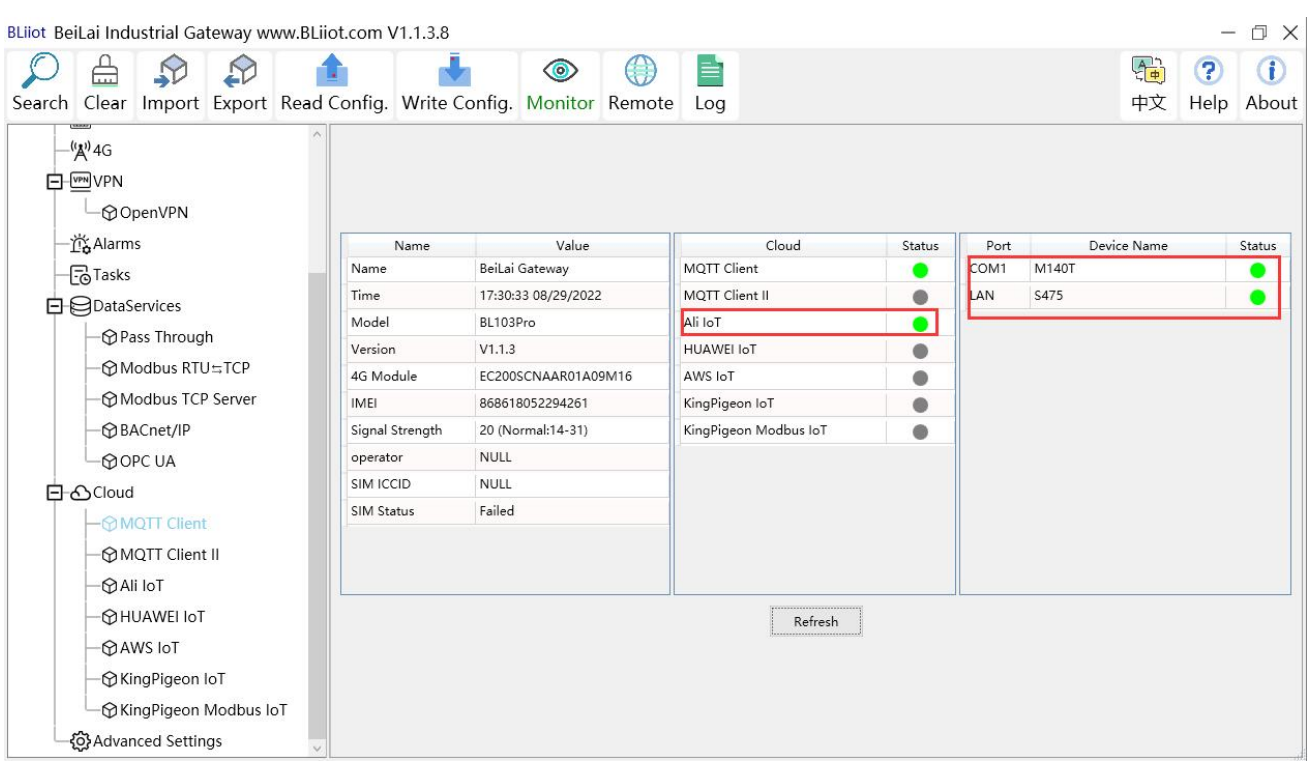

## **5.4.4.1 View and Send Command in Alibaba Cloud**

Add datapoint to Alibaba Cloud as below picture. Make sure datapoint mark is the same as MQTT flag in configuration software. For example, MQTT flag of datapoint VW8 of PLC S7-200SMART is VW8 in configuration software, then set VW8 as datapoint mark in Ali Cloud. Function name and variable name can be different.

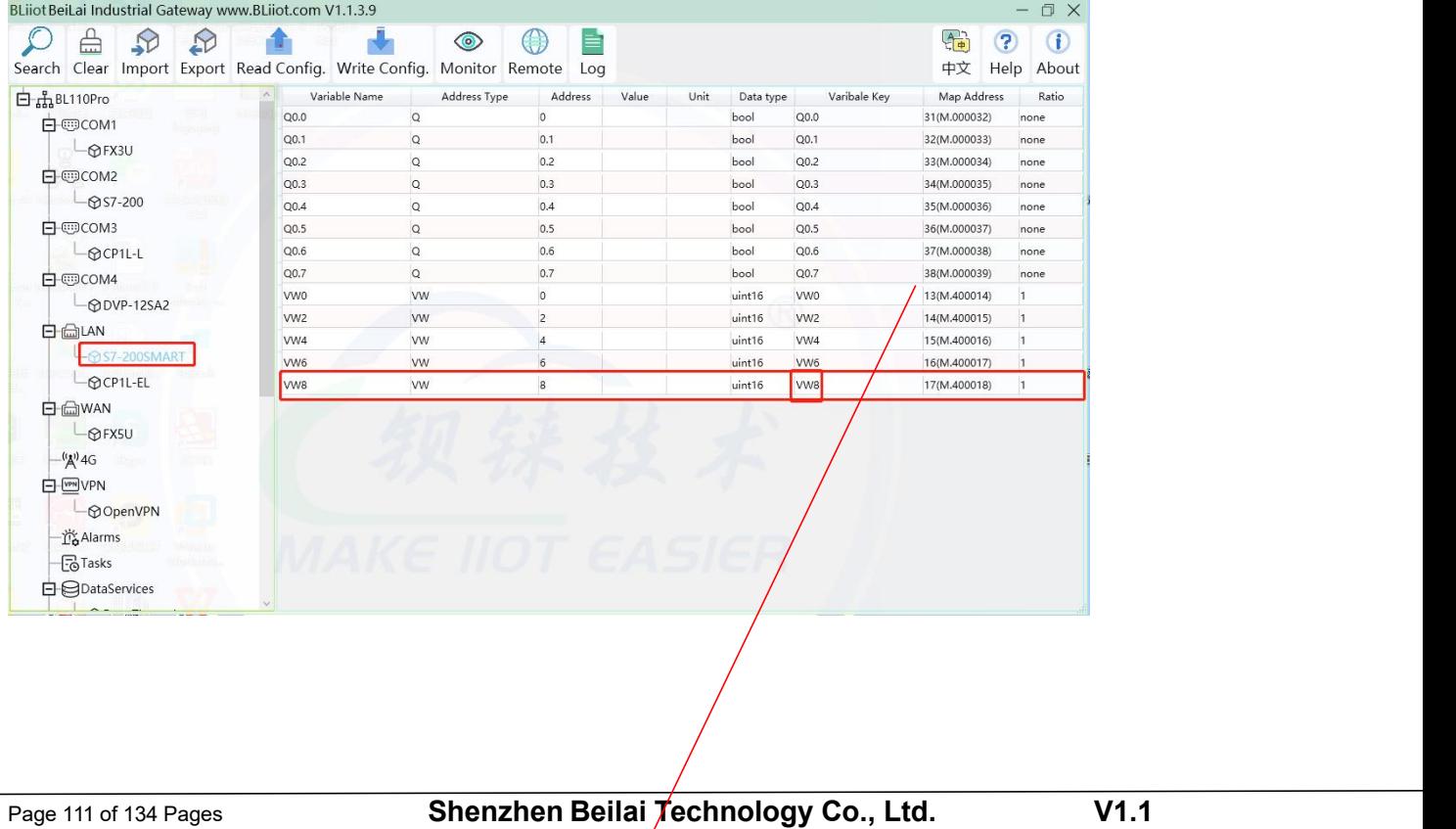

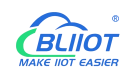

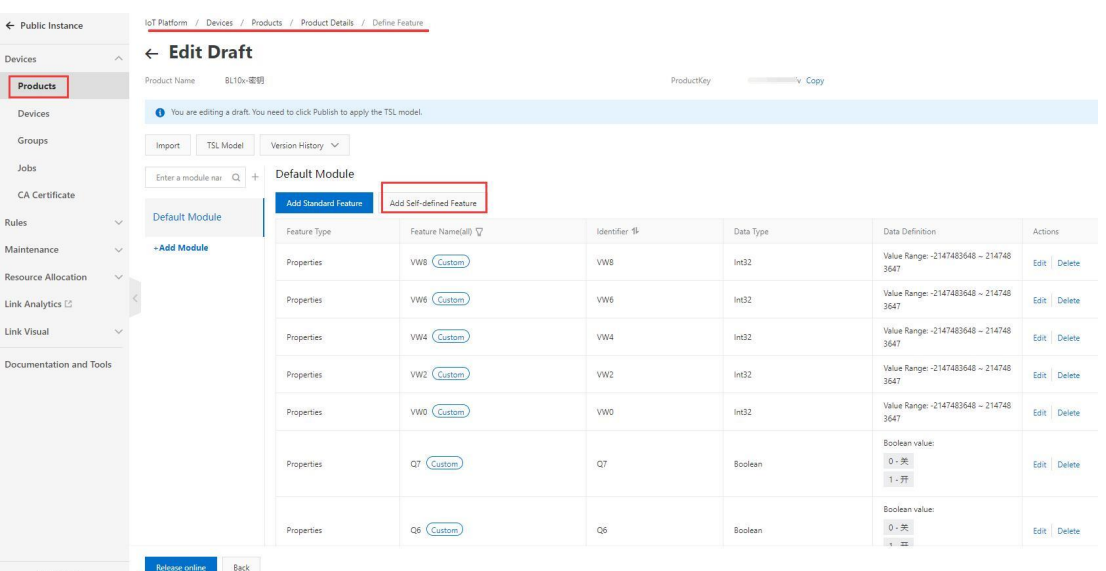

#### Data received in Alibaba cloud:

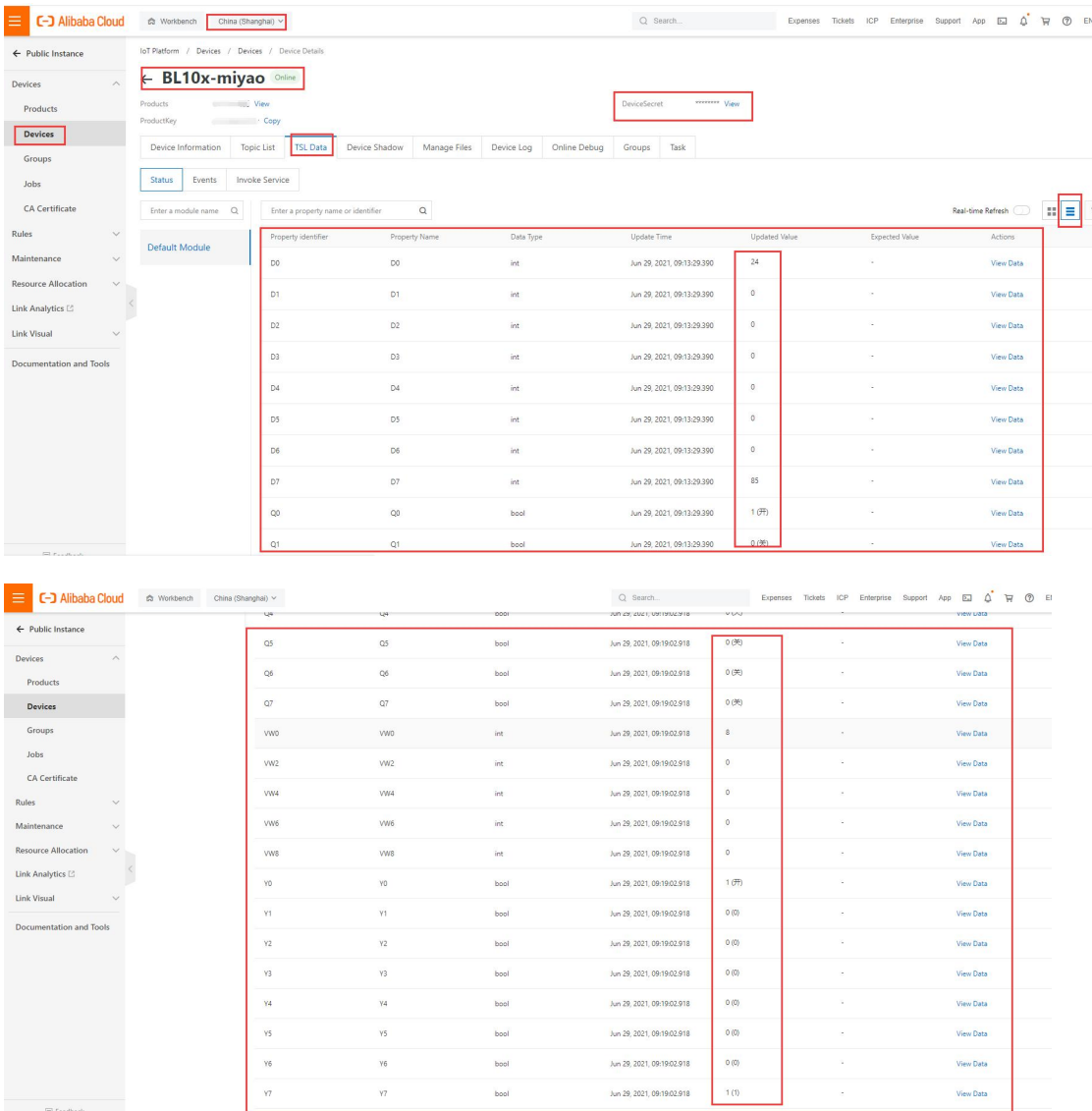

Sending command from Alibaba Cloud

Note: Currently Alibaba shadow function is not supported. Need to send command from online

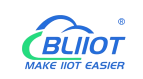

### debugging

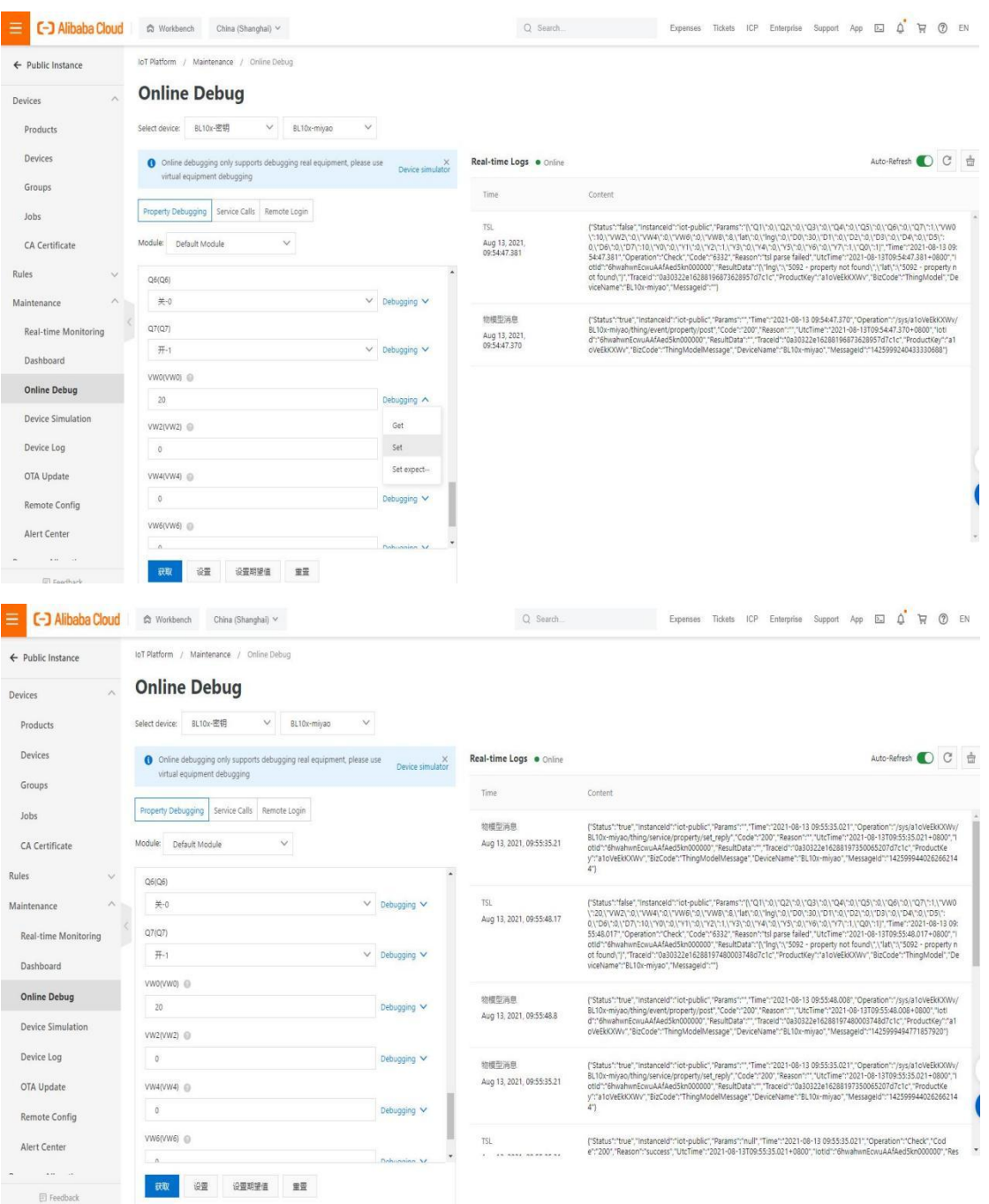

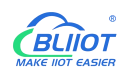

## **5.4.5 HUAWEI Cloud Configuration**

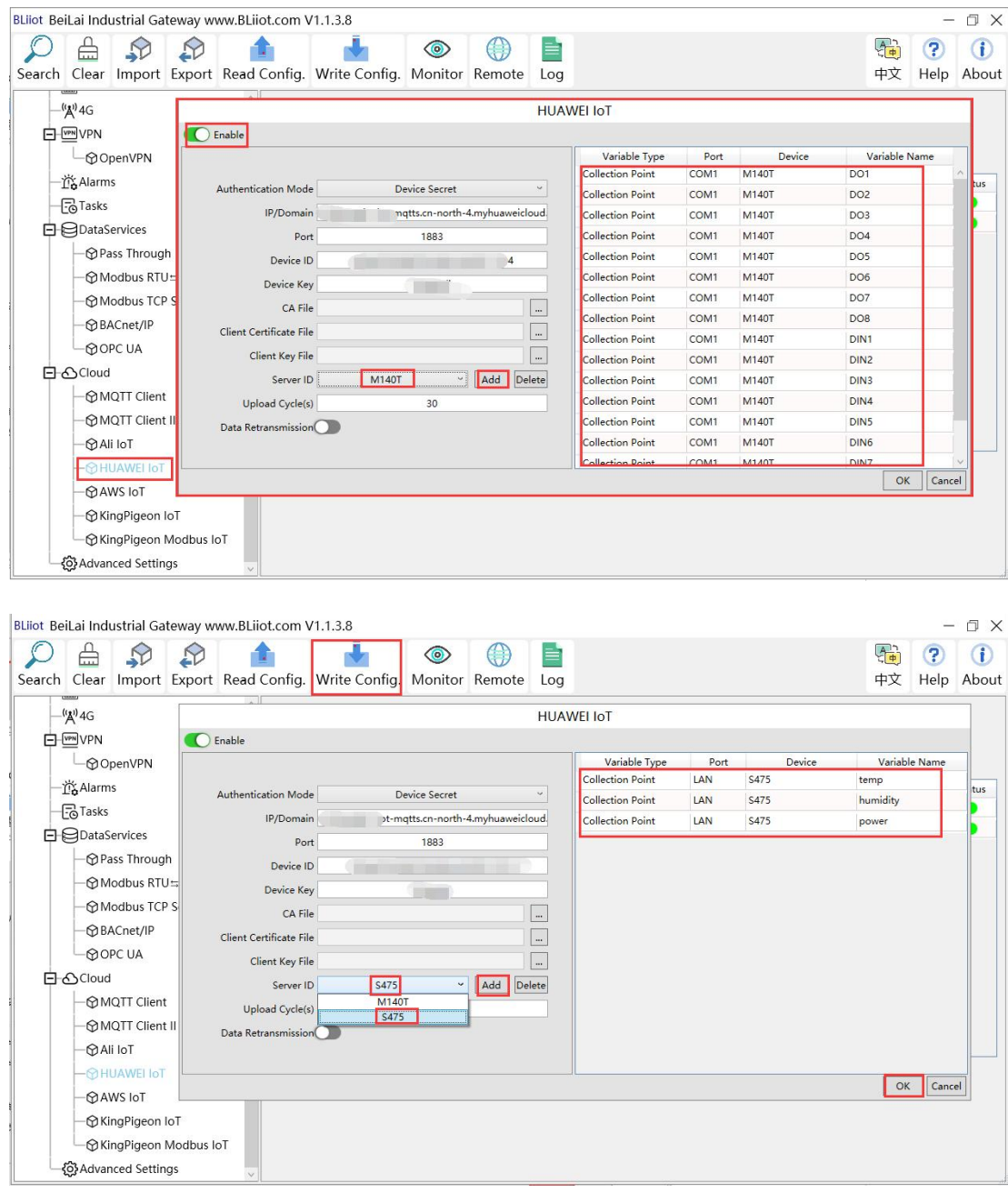

(1) Double-click "HUAWEI CLOUD IoT" to enter configuration box. (2) Click the Enable button to enable HUAWEI CLOUD. Default: off. Gray: Disabled, Green: Enabled. (3) Authentication mode: Choose whether to use a key connection or a certificate connection. Default is key connection. (4) IP/domain: Connect to the address of HUAWEI CLOUD, enter the console, click Overview, and the platform access address of the device access service console, you can view the server address. (5) Port: 1883 by default, 1883 for key connection, and 8883 for certificate connection.(6) Device ID: Set the same as the device ID on HUAWEI CLOUD. (7) Device key: Set the same key as the key on HUAWEI CLOUD, and enter the key when creating a device. (8) CA file: When enabling certificate connection, select the root certificate file to upload. (9) Client certificate file: When enabling certificate connection, select the client certificate file to upload. (10) Client key file: When enabling certificate

connection, select the client key file upload. (11) Server ID: Set the same as the service ID on HUAWEI CLOUD, the service ID set when creating the product. One service ID or multiple service IDs can be set. This example introduces multiple service ID applications, adding "M140T" and "S475" service IDs. (12) Upload cycle: The interval for regular data release, the default is 30S. (13) Data retransmission: whether to enable data retransmission, click the button to enable. Gray: disabled, Green: enabled. (14) Select data point upload: select the data point to be uploaded in the box to the right of the configuration box, the default is blank means all upload. In this example, the service ID "M140T" selects the data point of M140T to upload, the service ID item selects "M140T", right-clicks the mouse in the right box, the data point box pops up, and selects the data point of "M140T", for example: click the data point of M140T DO1, click and hold the left mouse button, move the mouse down to the data point to be uploaded, click "OK", and the data point you selected will be displayed in the box. Select the service ID "S475", right-click in the box, the data point box will pop up, select the data point, and click "OK".

(15) Click "OK" to confirm the configuration of HUAWEICLOUD. (16) Click "Write Configuration", HUAWEI CLOUD will be enabled after the gateway device restarts. Re-open the configuration software to log in to the device. On the basic information page, you can see that the "HUAWEI CLOUD online status" indicator light is green, indicating that HUAWEI CLOUD is connected. The rightmost shows the online status of the slave device.

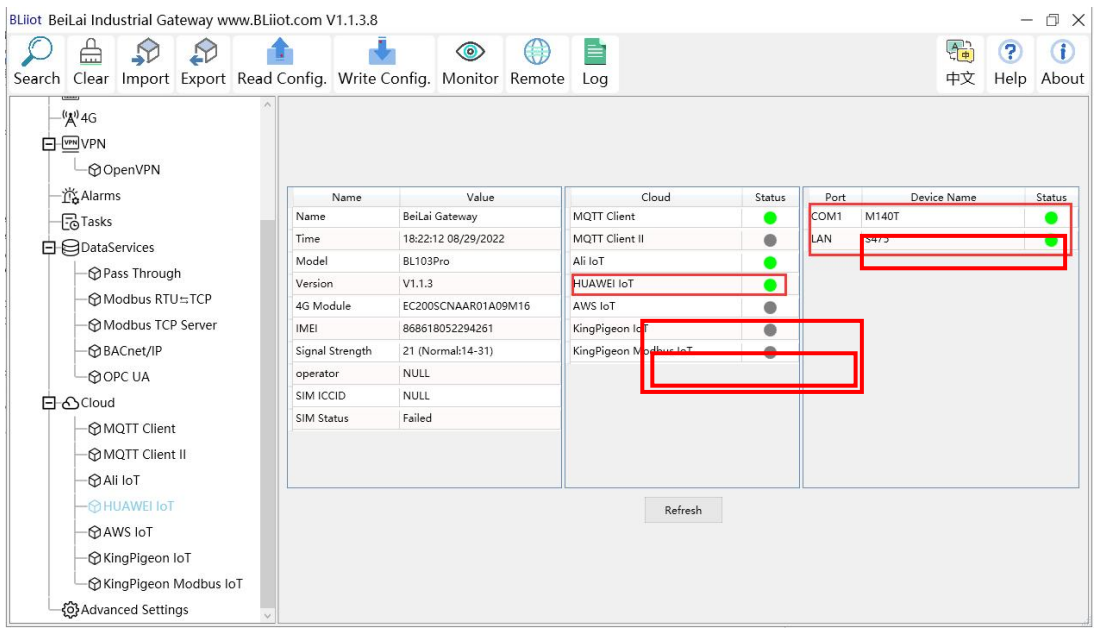

# **5.4.5.1 View and Send Command in HUAWEI Cloud**

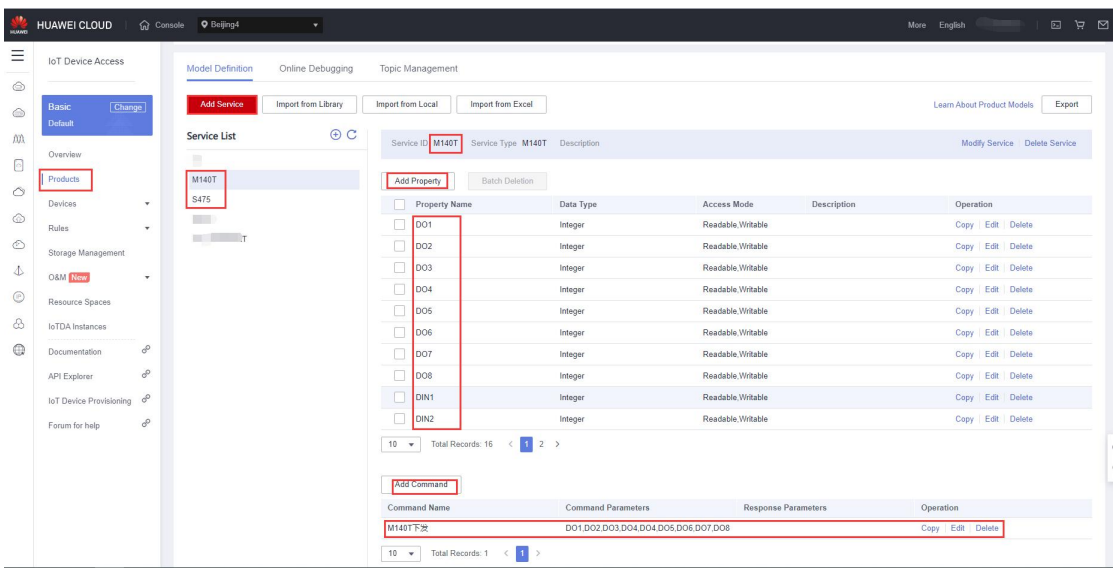

The property name is the variable label identifier on the configuration software

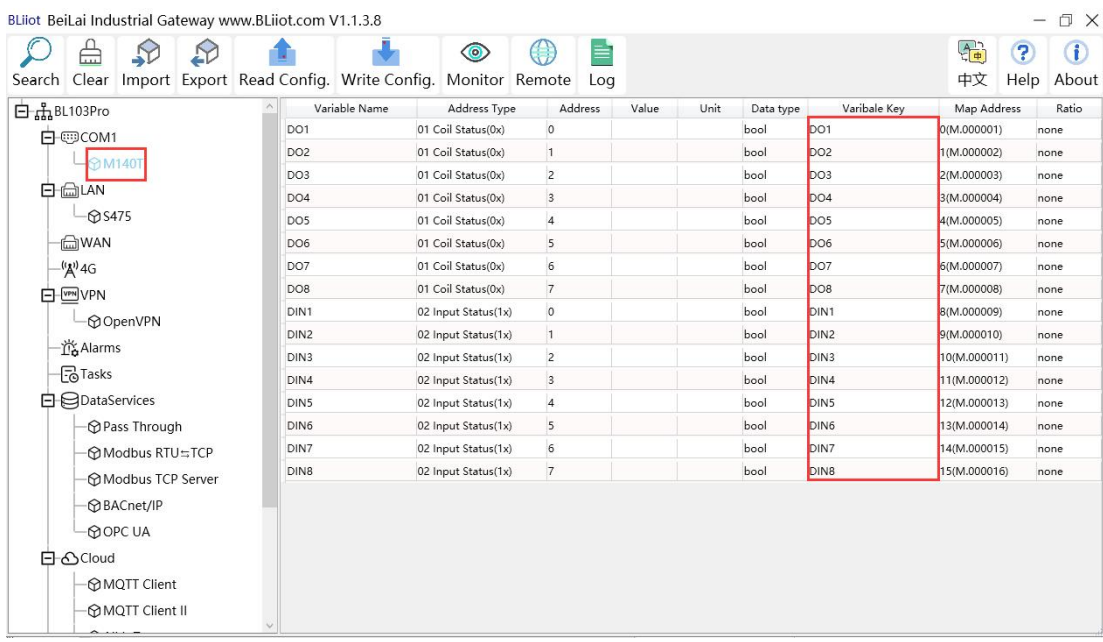

Data received in HUAWEI Cloud:

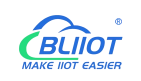

|                        | <b>HUAWEI CLOUD</b>                                                                      | G Console 9 Beijing4<br>$\cdot$                   |                                               |                                               |                      |                                               |                                               |                            |
|------------------------|------------------------------------------------------------------------------------------|---------------------------------------------------|-----------------------------------------------|-----------------------------------------------|----------------------|-----------------------------------------------|-----------------------------------------------|----------------------------|
| Ξ                      | <b>IoT</b> Device Access                                                                 | All Devices / Device Details                      |                                               |                                               |                      |                                               |                                               |                            |
| $\circledcirc$         |                                                                                          | Overview<br>Commands                              | Device Shadow<br>Message Trace                | Maintenance                                   | Child Devices        | Tags                                          |                                               |                            |
| $\circledcirc$         | Basic<br>[Change]                                                                        |                                                   |                                               |                                               |                      |                                               |                                               |                            |
| <b>AA</b>              | <b>Default</b>                                                                           | <b>BL10x</b> $\&$ $\bullet$ Online $\circledcirc$ | Product <b>Mark</b>                           |                                               |                      |                                               |                                               |                            |
| $\circ$                | Overview                                                                                 | Resource                                          |                                               |                                               |                      |                                               | $\blacksquare$<br>Device ID                   |                            |
| $\circ$                | Products                                                                                 | BLXXX<br>Space:                                   |                                               |                                               |                      |                                               |                                               |                            |
| $\circledcirc$         | Devices                                                                                  | $\Box$<br>Node ID                                 |                                               |                                               |                      |                                               | Authentication<br>Secret Reset Secret         |                            |
| $\circlearrowright$    | All Devices                                                                              | Registered<br>Jan 22, 2021 12:06:20 GMT+08:00     |                                               |                                               |                      | Type                                          | Node Type<br>Directly connected               |                            |
| $\Delta$               | Groups                                                                                   | Firmware<br>V103                                  |                                               |                                               |                      |                                               | Software<br>v1.0                              |                            |
| $\odot$                | Software/Firmware<br>Upgrades                                                            | Version                                           |                                               |                                               |                      |                                               | Version                                       |                            |
| $^{\circ}$             | Device CA<br>Certificates                                                                | $-2$<br>Description                               |                                               |                                               |                      |                                               |                                               |                            |
| $\qquad \qquad \oplus$ | Rules<br>$\check{}$<br><b>Latest Data Reported</b><br>Query Historical Data <sup>@</sup> |                                                   |                                               |                                               |                      |                                               |                                               | View All Pro<br>$_{\rm c}$ |
|                        | Storage Management                                                                       | DO <sub>1</sub>                                   | DO <sub>2</sub>                               | DO <sub>3</sub>                               |                      | DO <sub>4</sub>                               | DO <sub>5</sub>                               |                            |
|                        | O&M New<br>v                                                                             | "0"                                               | "1"                                           | "1"                                           |                      | "1"                                           | "1"                                           |                            |
|                        | Resource Spaces                                                                          | $<$ M140T><br>29, 2022 18:32:00 GMT+08:00         | $<$ M140T><br>Aug 29, 2022 18:32:00 GMT+08:00 | $<$ M140T><br>Aug 29, 2022 18:32:00 GMT+08:00 |                      | $<$ M140T><br>Aug 29, 2022 18:32:00 GMT+08:00 | $<$ M140T><br>Aug 29, 2022 18 32:00 GMT+08:00 |                            |
|                        | IoTDA Instances<br>P                                                                     |                                                   |                                               |                                               |                      |                                               |                                               | $\langle$<br>$\vert$       |
|                        | Documentation<br>$\sigma^0$<br>API Explorer                                              |                                                   |                                               |                                               |                      |                                               |                                               |                            |
|                        | 8<br>IoT Device Provisioning                                                             |                                                   |                                               |                                               |                      |                                               |                                               |                            |
|                        | æ<br>Forum for help                                                                      |                                                   |                                               |                                               |                      |                                               |                                               |                            |
|                        |                                                                                          |                                                   |                                               |                                               |                      |                                               |                                               |                            |
|                        |                                                                                          |                                                   |                                               |                                               |                      |                                               |                                               |                            |
|                        |                                                                                          |                                                   |                                               |                                               |                      |                                               |                                               |                            |
|                        | <b>G</b> Console<br>HUAWEI CLOUD                                                         | <b>Q</b> Beijing4                                 | $\star$                                       |                                               |                      |                                               |                                               | More English<br>日日         |
| $\equiv$               | <b>IoT Device Access</b>                                                                 | M140T                                             | DO1                                           | Read-only.Writable                            | $\mathbf{0}$         |                                               |                                               |                            |
| $\circledcirc$         |                                                                                          |                                                   | DO2                                           | Read-only, Writable                           | $\ddot{\phantom{1}}$ |                                               |                                               |                            |
| $\circ$                | Basic<br>Change<br><b>Default</b>                                                        |                                                   | DO3                                           | Read-only, Writable                           | $^\mathrm{1}$        |                                               |                                               |                            |
| $\rm \beta\beta$       | Overview                                                                                 |                                                   | DO <sub>4</sub>                               | Read-only, Writable                           | 1                    |                                               |                                               |                            |
| $\circ$                | Products                                                                                 |                                                   | DO <sub>5</sub>                               | Read-only, Writable                           | $\mathbf{1}$         |                                               |                                               |                            |
| $\circ$                | Devices                                                                                  |                                                   | <b>DO6</b>                                    | Read-only.Writable                            | $\bf 0$              |                                               |                                               |                            |
| $^{\circ}$             | All Devices                                                                              |                                                   | DO7                                           | Read-only.Writable                            | $\overline{1}$       |                                               |                                               |                            |
| $\circlearrowright$    | Groups                                                                                   |                                                   | <b>DO8</b>                                    | Read-only, Writable                           | $\mathbf{0}$         |                                               |                                               |                            |
| $\Delta$               | Software/Firmware                                                                        |                                                   | DIN1                                          | Read-only, Writable                           | ĩ                    |                                               |                                               |                            |
| $\circledcirc$         | Upgrades<br>Device CA                                                                    |                                                   | DIN2                                          | Read-only, Writable                           | $\mathbf{1}$         |                                               |                                               |                            |
| $\circledB$            | Certificates                                                                             |                                                   | DIN3                                          | Read-only.Writable                            | $\ddagger$           |                                               |                                               |                            |
| $\oplus$               | Rules<br>×                                                                               |                                                   | DIN4                                          | Read-only, Writable                           | $\overline{1}$       |                                               |                                               |                            |
|                        | Storage Management                                                                       |                                                   | DIN <sub>5</sub>                              | Read-only, Writable                           | $\ddot{\phantom{1}}$ |                                               |                                               |                            |
|                        | O&M New<br>$\bullet$                                                                     |                                                   | DIN6                                          | Read-only, Writable                           | 1                    |                                               |                                               |                            |
|                        | Resource Spaces                                                                          |                                                   | DIN7                                          | Read-only.Writable                            | 1                    |                                               |                                               |                            |
|                        | <b>IoTDA</b> Instances<br><b>SP</b>                                                      |                                                   | DIN8                                          | Read-only.Writable                            | $\uparrow$           |                                               |                                               |                            |
|                        | Documentation<br>$\sigma^{\!\mathsf{D}}$<br>API Explorer                                 | S475                                              | temp                                          | Read-only                                     | 2790                 |                                               |                                               |                            |
|                        | 8<br>IoT Device Provisioning                                                             |                                                   | humidity                                      | Read-only                                     | 6410                 |                                               |                                               |                            |
|                        | S<br>Forum for help                                                                      |                                                   | power                                         | Read-only                                     | 1420                 |                                               |                                               |                            |

Send command from HUAWEI Cloud Add command to be sent

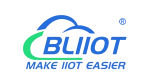

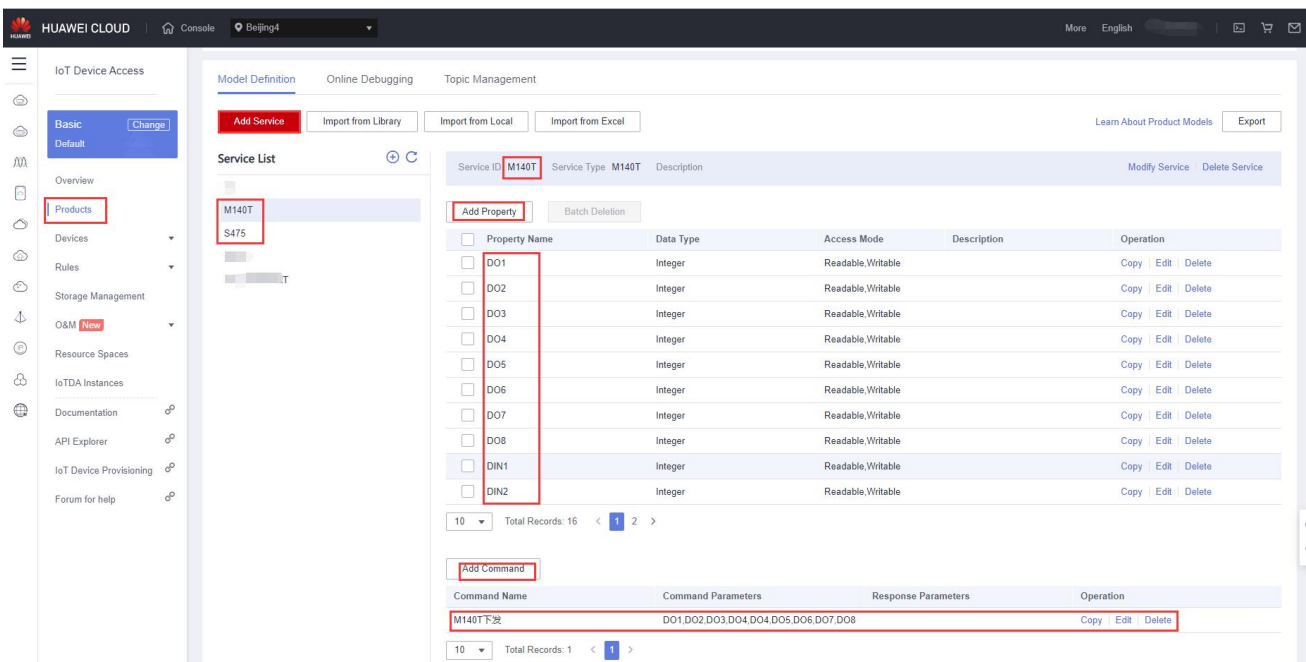

### Command to send data

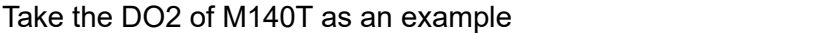

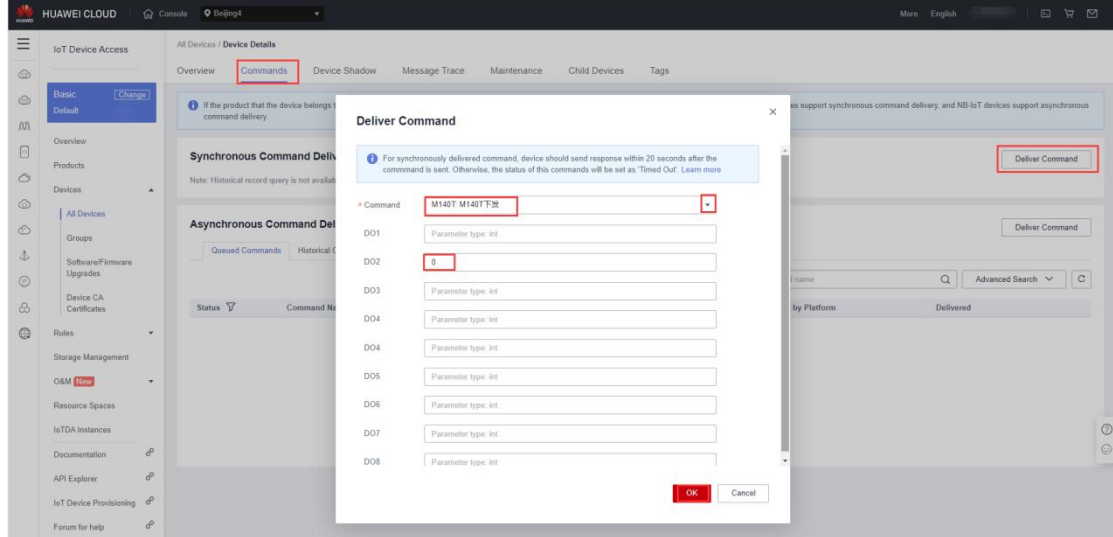

Check whether the DO2 data has changed in the device shadow, from the original "1" to "0".

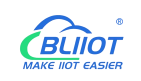

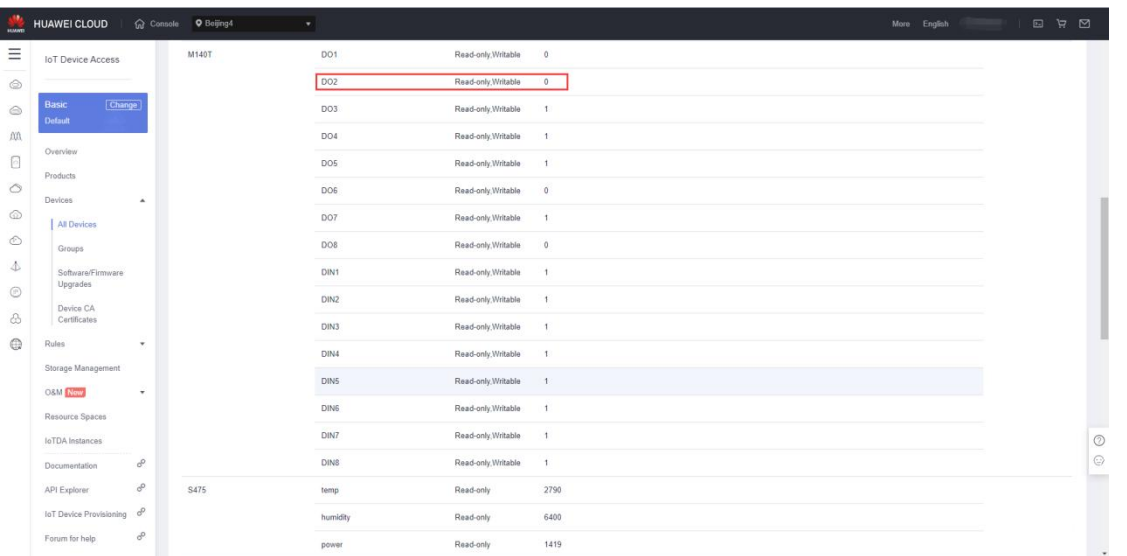

## **5.4.6 AWS Cloud Configuration**

AWS supports publishing multiple topics. Configuration is the same as that of configuring multiple service ID of HUAWEI Cloud. Below example is configuring single topic with all datapoints to be published.

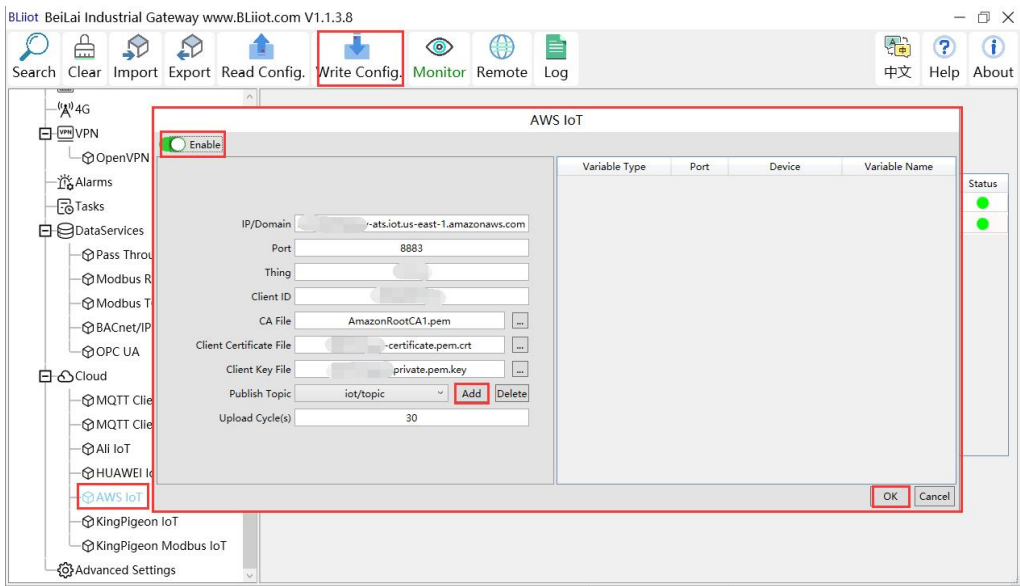

(1) Double-click "Amazon IoT" to enter configuration box. (2) Click the Enable button to enable Amazon Cloud. Default: off. Gray: disabled Green: enabled. (3) IP/domain: Fill in the terminal node, enter the console, and click "Interaction" of "Thing" to view. (4) Port: 8883. (5) Thing: Fill in the ARN, and click "Details" of "Thing" to view the ARN. (6) Client ID: fill in the account ID and view it in the user information. (7) CA file: Select the root certificate file to upload. (8) Client certificate file: Select the client certificate file to upload. (9) Client key file: Select the client key file to upload. (10) Publish topic: the topic created when creating the rule, the topic name used by MQTT to publish the message, click "Add" to fill in the publishing topic name. You can fill in multiple publishing topics, select a publishing topic, and click "Delete" to delete the selected topic. For example: the topic viewed in the

"rule" of "action" is "iot/topic", so fill in"iot/topic".

```
Rule query statement
The source of the messages you want to process with this rule.
  SELECT * FROM 'iot/topic'
```
(11) Upload cycle: The interval for regular data release, the default is 30S. (12) Select data point upload: select the data point to be uploaded in the box on the right side of the configuration box, the default is blank means all upload. (13) Click "OK" to confirm the configuration of Amazon Cloud. (14) Click "Write Configuration", and Amazon Cloud will be enabled after the gateway device restarts. Re-open the configuration software to log in to the device, and on the basic information page, you can see that the "Amazon Cloud Online Status" indicator light is green, indicating that the Amazon cloud isconnected. The rightmost shows the online status of the slave device.

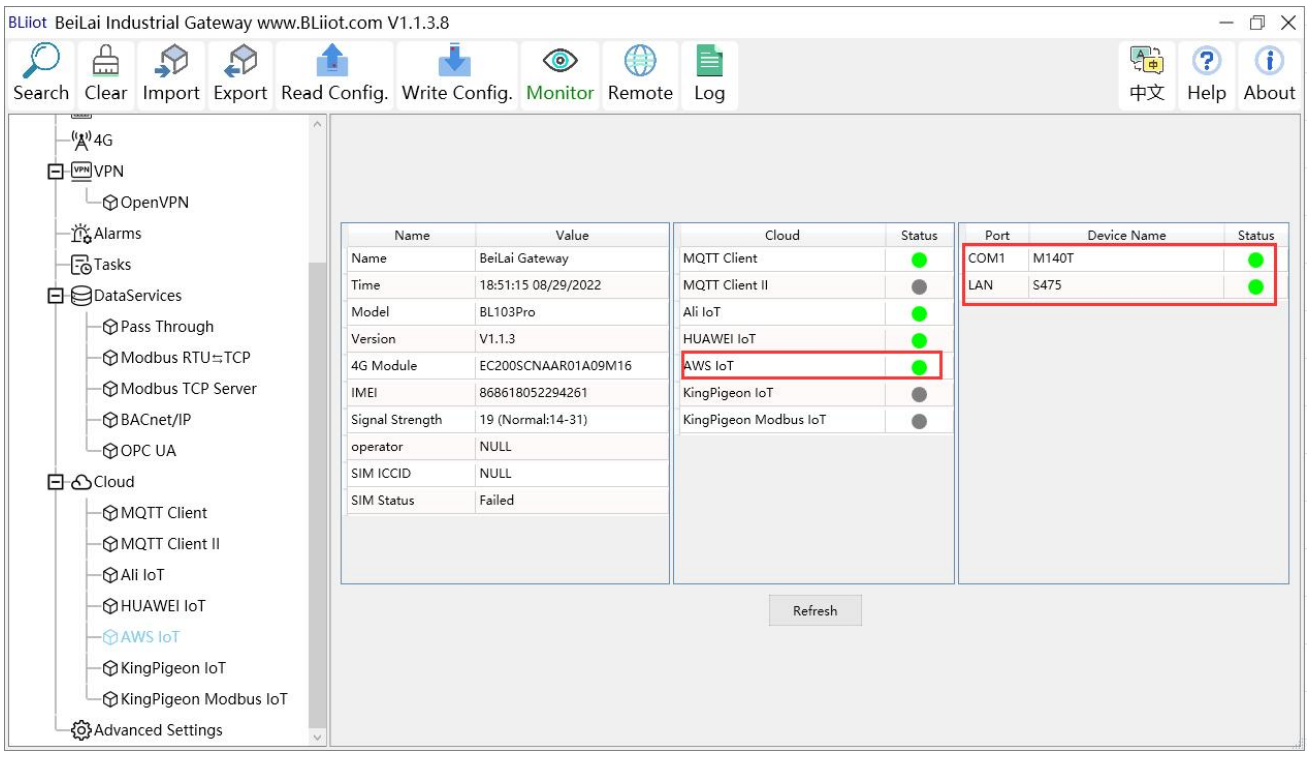

# **5.4.6.1 View and Send Command in AWS Cloud**

Login to AWS, click Act, click Test and select subscription topic "iot/topic" to view messages published by BL102 gateway

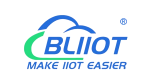

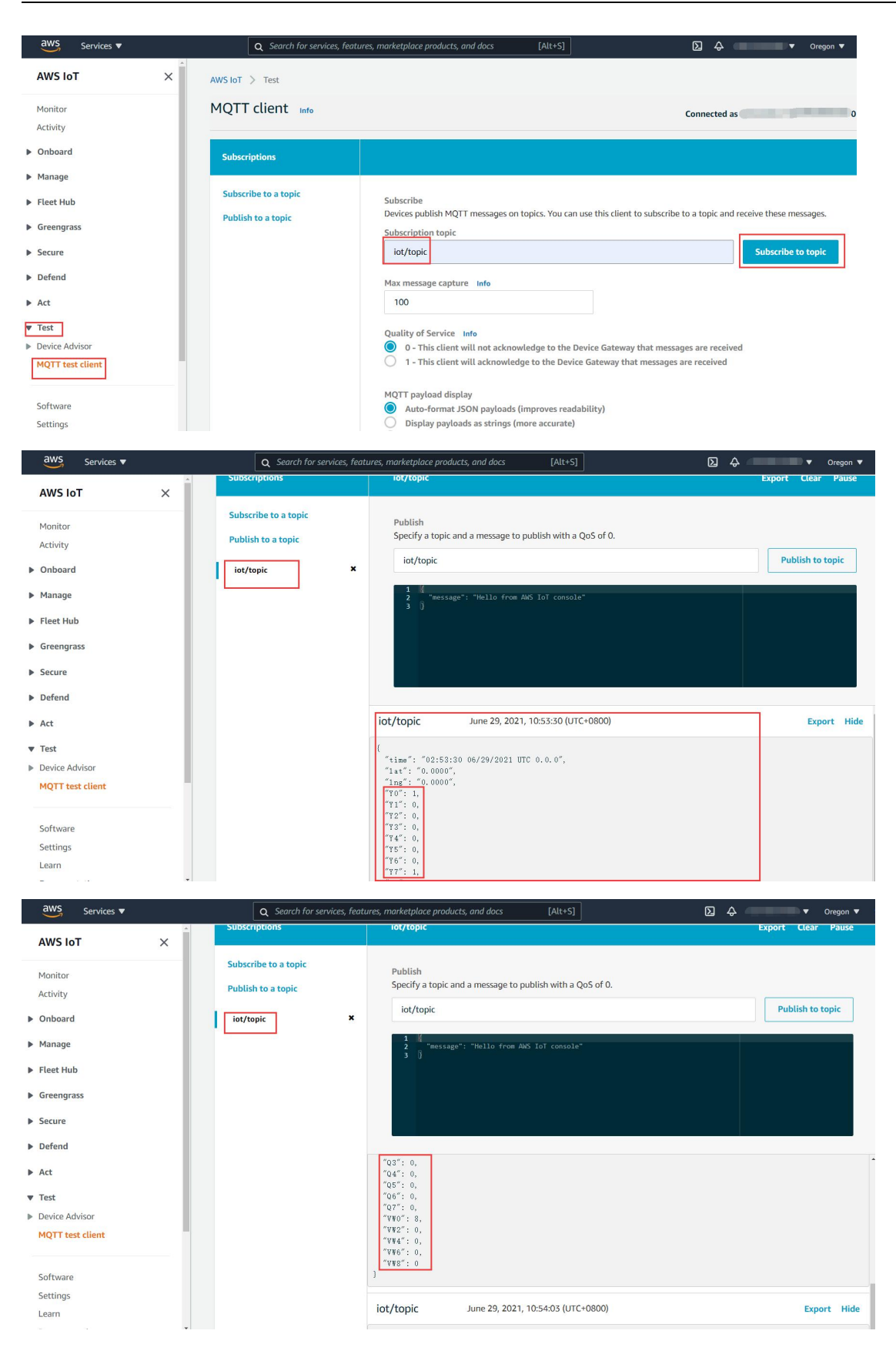

# **5.4.7 King Pigeon Cloud via Modbus**

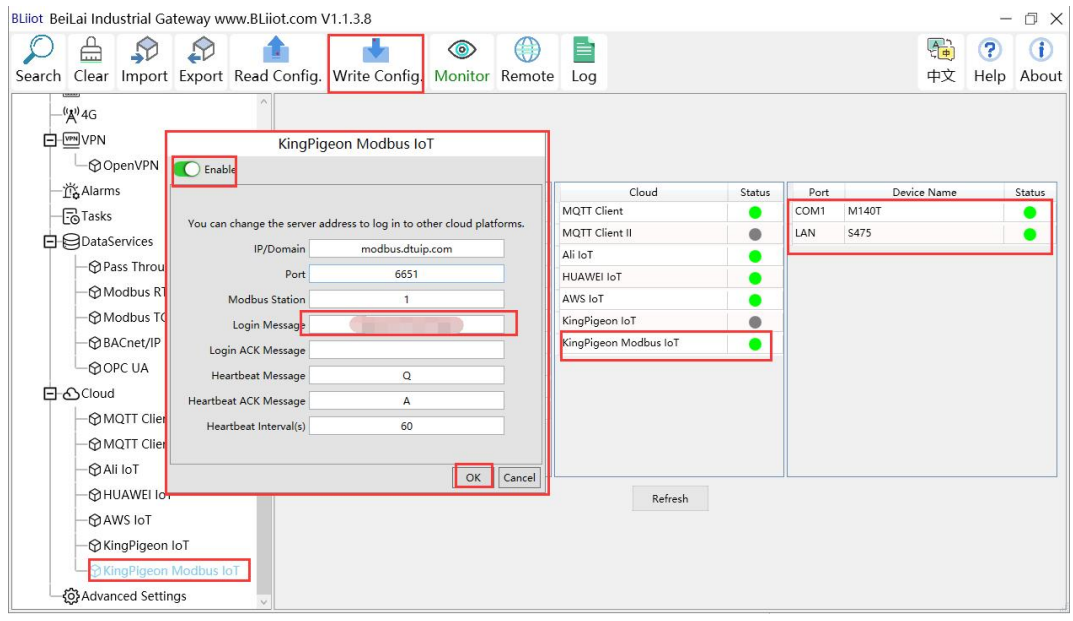

- (1) Double click KingPigeon Modbus IoT to enter configuration window
- (2) Click Enable to enable(green) King Pigeon cloud via Modbus. Default is disabled (Gray)
- (3) Server IP/Domain Name: modbus.dtuip.com. (Automatic filling in default)
- (4) Server Port: 6651 (Automatic filling in default)
- (5) Modbus Station: Set Gateway BL102 Modbus communication address
- (6) Login Message: Input device serial number issued by King Pigeon.
- (7) Login ACK Message: Not necessary for King Pigeon cloud connection
- (8) Heartbeat Message: Q (Automatic filling in default)
- (9) Heartbeat ACK Message: A(Automatic filling in default)
- (10) Heartbeat Interval: Set cycle time of sending Heartbeat message. Default is 60s
- (11)Click OK to confirm the configuration.
- (12)Click Write Configuration. Gateway will restart and King Pigeon Cloud via Modbus is enabled successfully. Open configuration software and login device. King Pigeon cloud via Modbus connection status can be viewed from basic information. Green indicates device isconnected King Pigeon cloud via Modbus. Slave devices connection status can be viewed from the right box.

# **5.4.7.1 View Data in King Pigeon Cloud via Modbus**

Configure datapoint in cloud like below picture. First create datapoint, then enter connection setting and put datapoint Modbus ID, function code, address, data format, byte sequence and collecting cycle. Modbus address in King Pigeon cloud and configuration software is deviated by 1. For example, datapoint VW0 of PLC S7-200SMART in configuration software is 8, then put 9 in cloud.

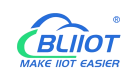

 $\blacksquare$   $\blacksquare$   $\blacksquare$   $\blacksquare$   $\blacksquare$   $\blacksquare$   $\blacksquare$   $\blacksquare$   $\blacksquare$   $\blacksquare$ 

#### Sensor names in cloud can be different from those in configuration software

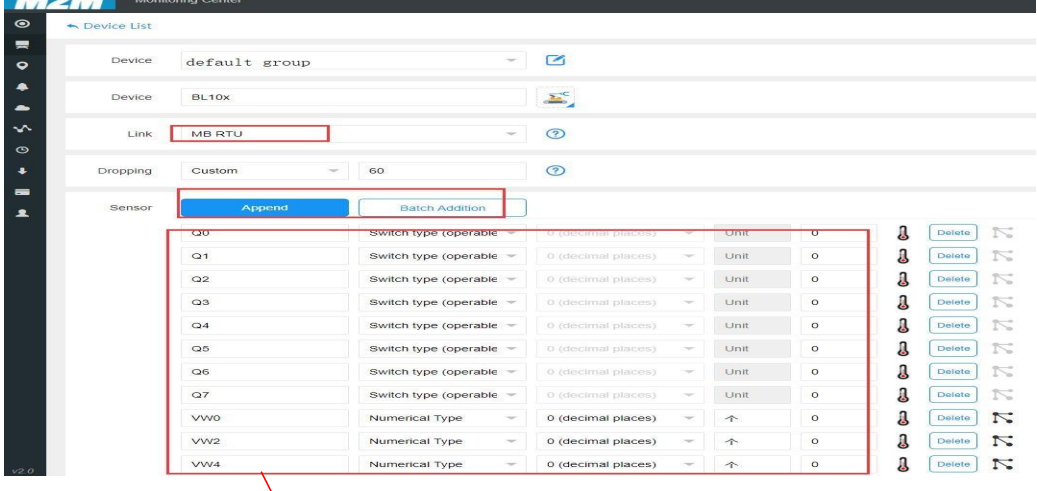

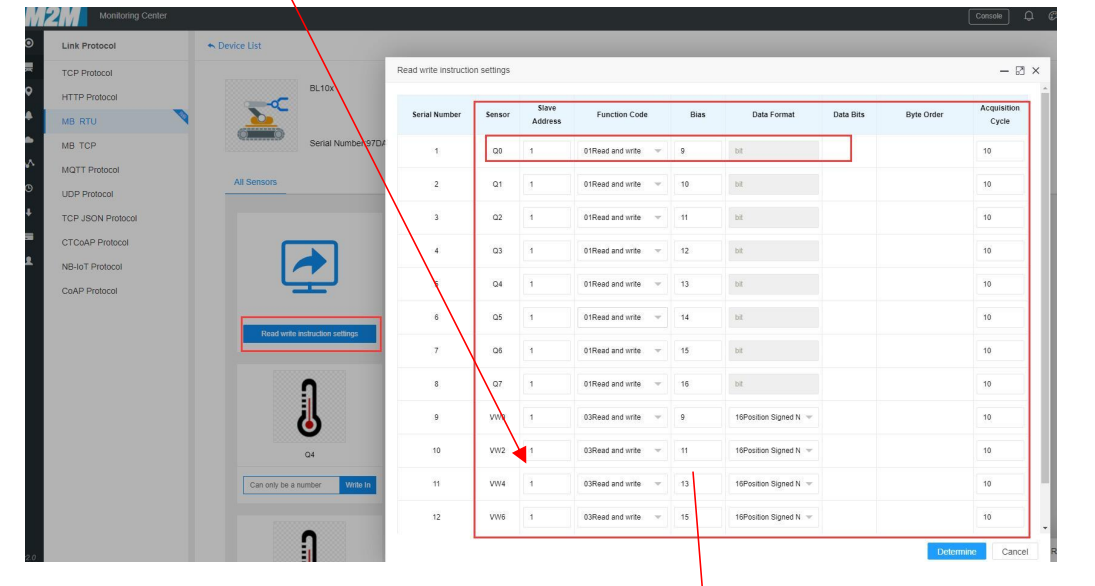

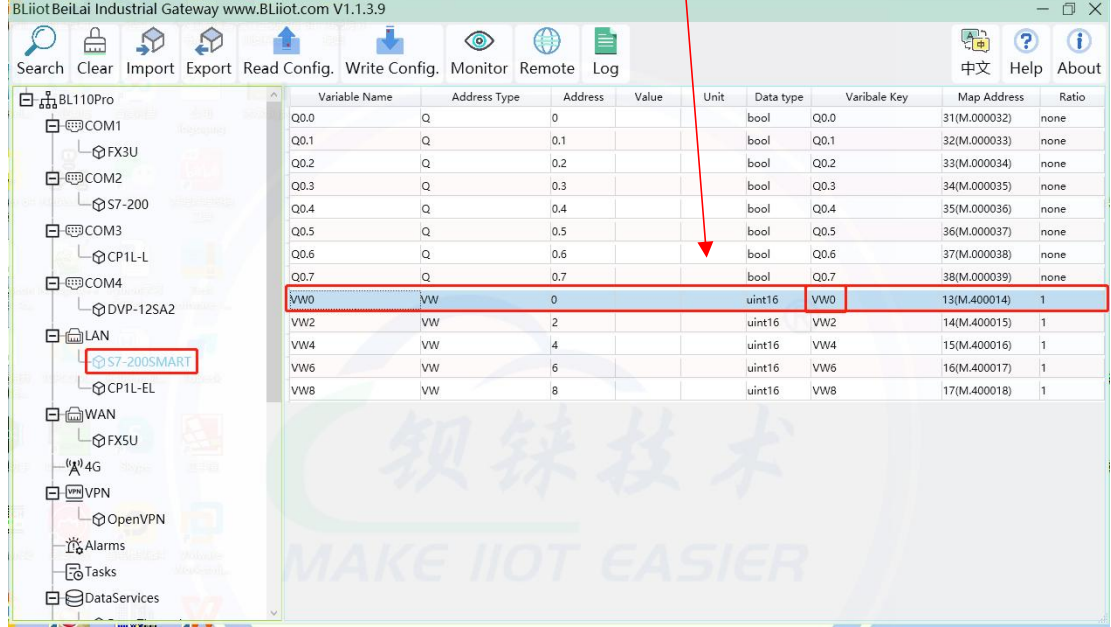

Data collected is like below picture

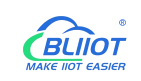

### **PLC/Modbus to MQTT/OPC UA Gateway BL102**

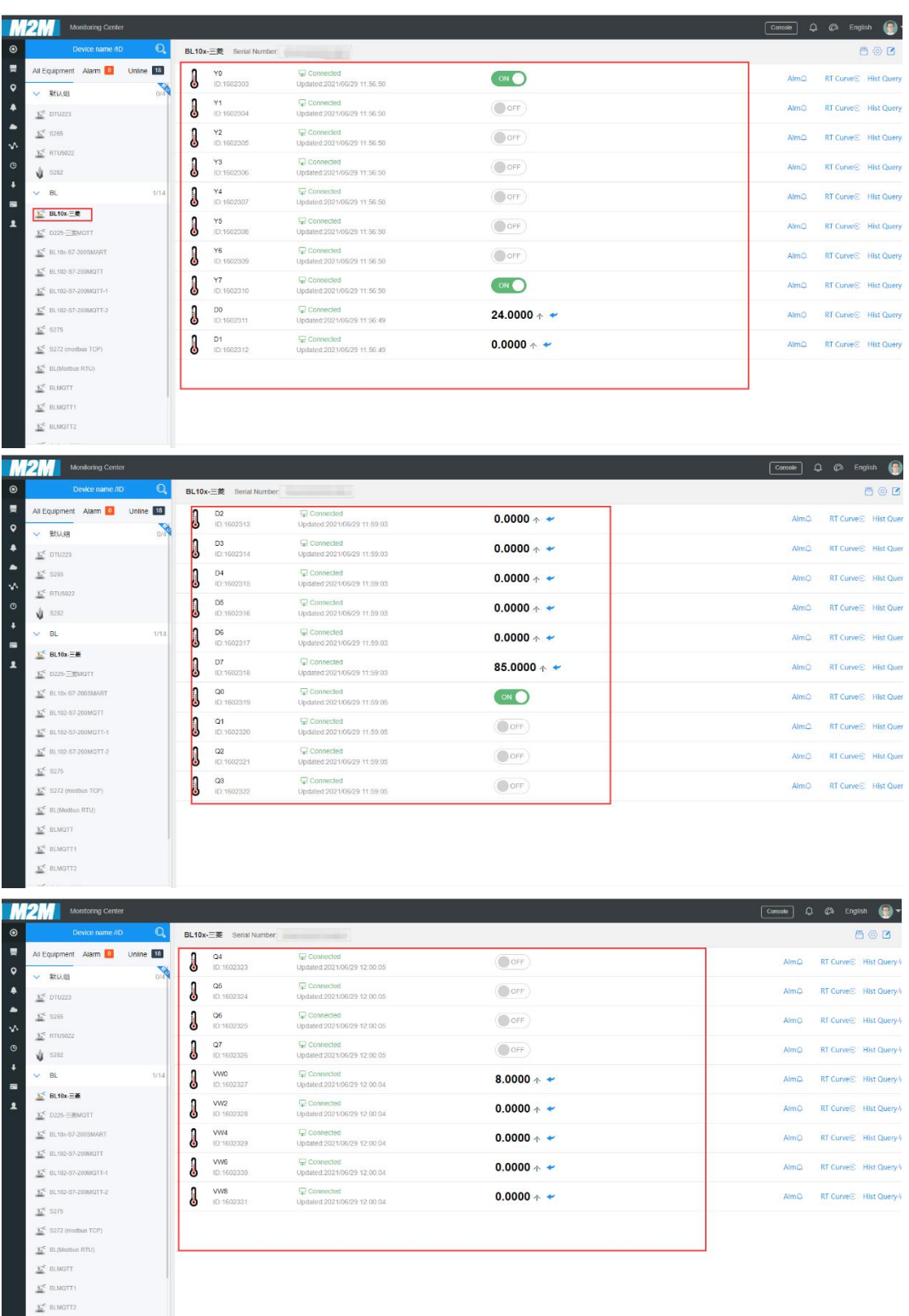

Send command from cloud

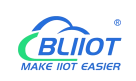

### **PLC/Modbus to MQTT/OPC UA Gateway BL102**

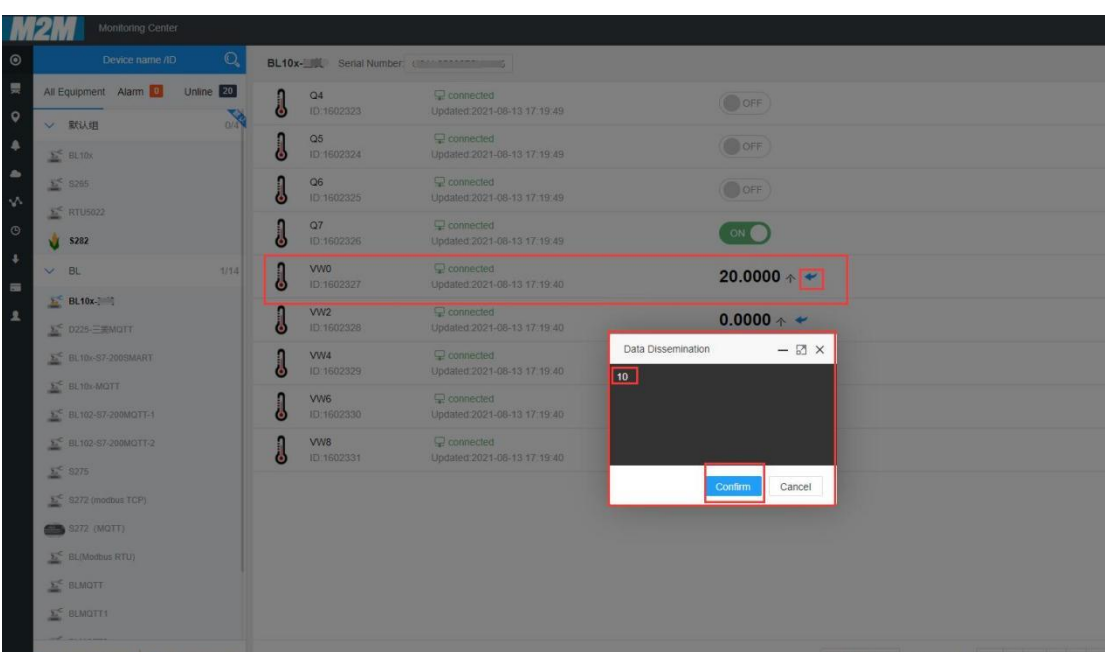

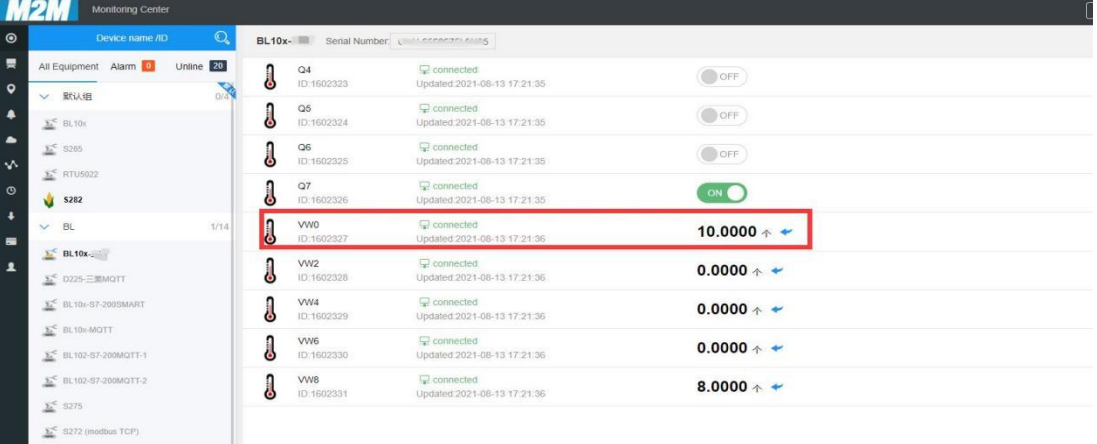

 $\Sigma^{\rm C}$  BL(M)  $\Sigma^<$  BLMOTT  $\frac{1}{2}$  BLMC

# **5.4.8 King Pigeon Cloud via MQTT**

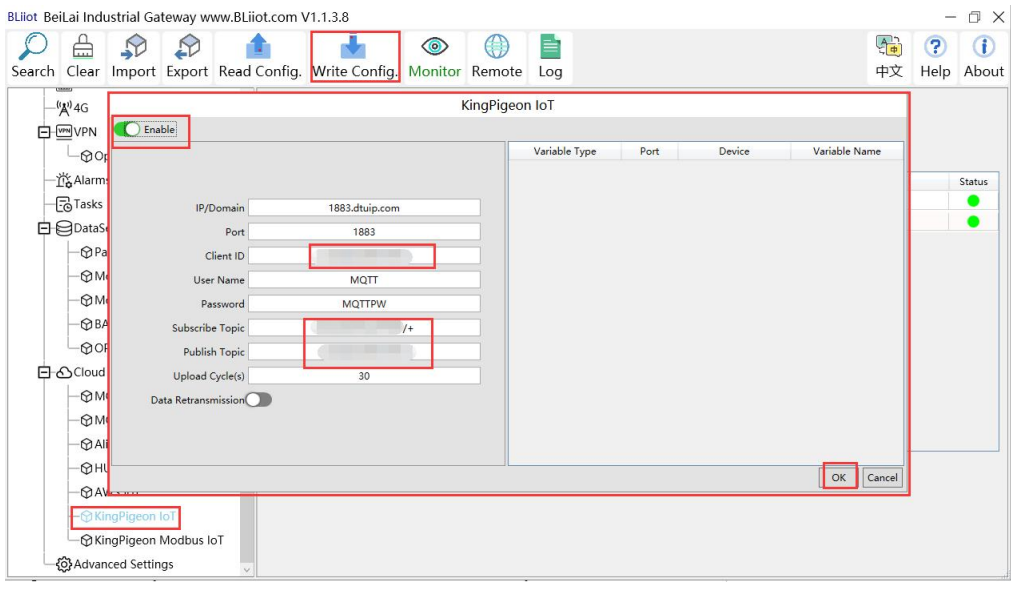

- (1) Double click King Pigeon IoT to enter configuration box
- (2) Click Enable to enable(green) King Pigeon cloud connection via MQTT. Default is disabled(gray)
- (3) Server IP/Domain Name: 1883.dtuip.com(Automatic filling in default)
- (4) Server Port: 1883 (Automatic filling in default)
- (5) Client ID: Input device serial number issued by King Pigeon
- (6) User Name: MQTT (Automatic filling in default)
- (7) Password: MQTTPW(Automatic filling in default)
- (8) Subscribe Topic: Input device serial number/+ issued by King Pigeon
- (9) Publish Topic: Input device serial number issued by King Pigeon.
- (10)Automatic Data Upload Cycle: Cycle time of uploading data. In default it's 30s
- (11)MQTT Data Retransmission: Click it to enable(green) offline data retransmission once network resumes.
- (12)Datapoint Uploading Selection: Select the datapoint to upload in the right box. In default it's blank with all datapoints to be uploaded
- (13)Click OK to confirm King Pigeon Cloud via MQTT configuration
- (14)Click Save Data. Gateway will restart and King Pigeon Cloud via MQTT is configured successfully. Open configuration software and login the device. King Pigeon Cloud connection status via MQTT can be viewed from basic information. Green indicates King Pigeon cloud via MQTT is connected. Slave device connection status can be viewed from the right box.

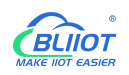

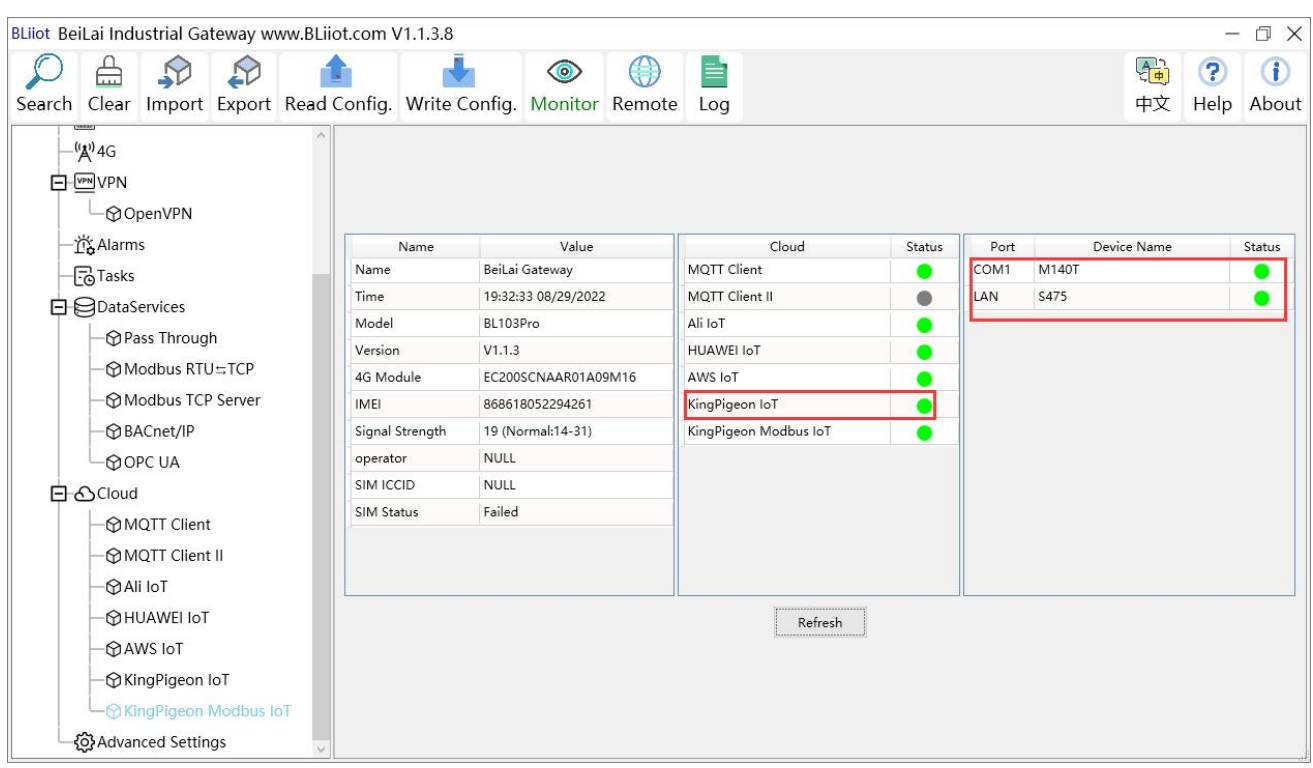

## **5.4.8.1 View Data in King Pigeon Cloud via MQTT**

Create datapoint in cloud first. Set datapoint mark is the same as MQTT flag in configuration software. Below is example of some datapoint configuration. For example, MQTT flag of datapoint VW0 in configuration software is VW0, then set read-write mark VW0 in King Pigeon cloud

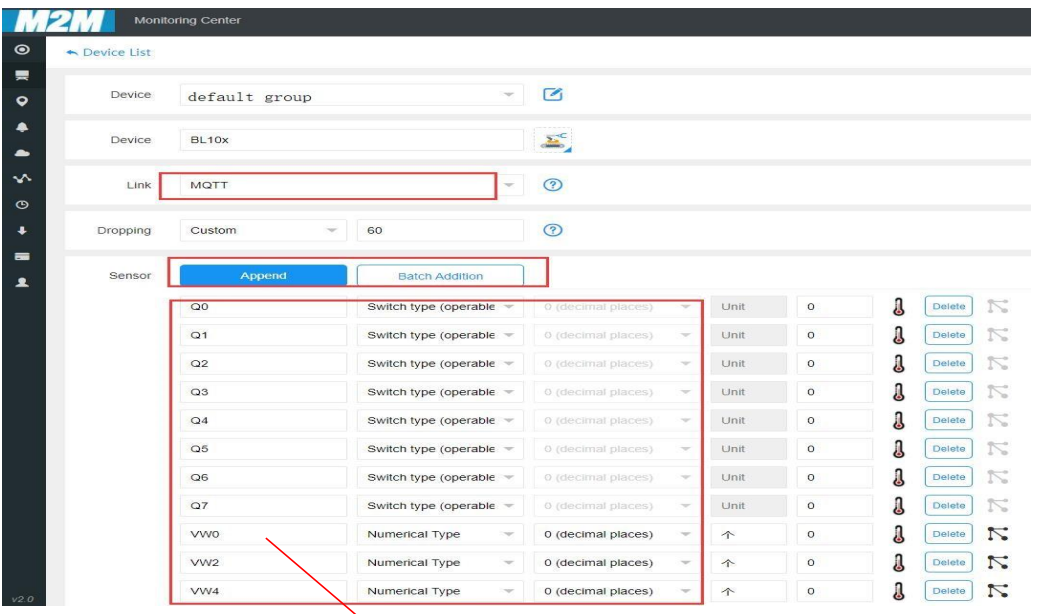

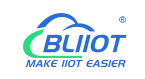

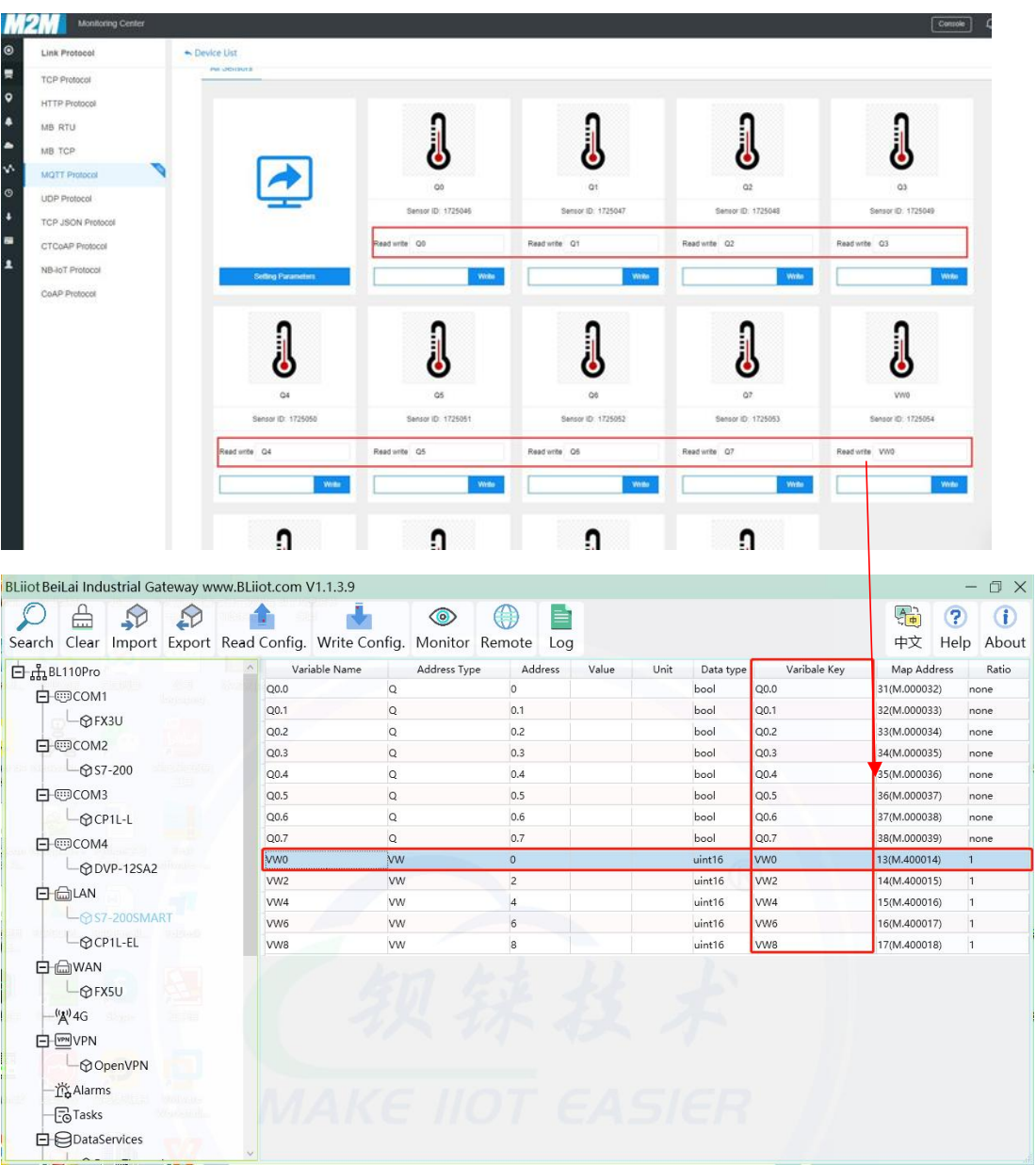

### Data collected is as below picture:

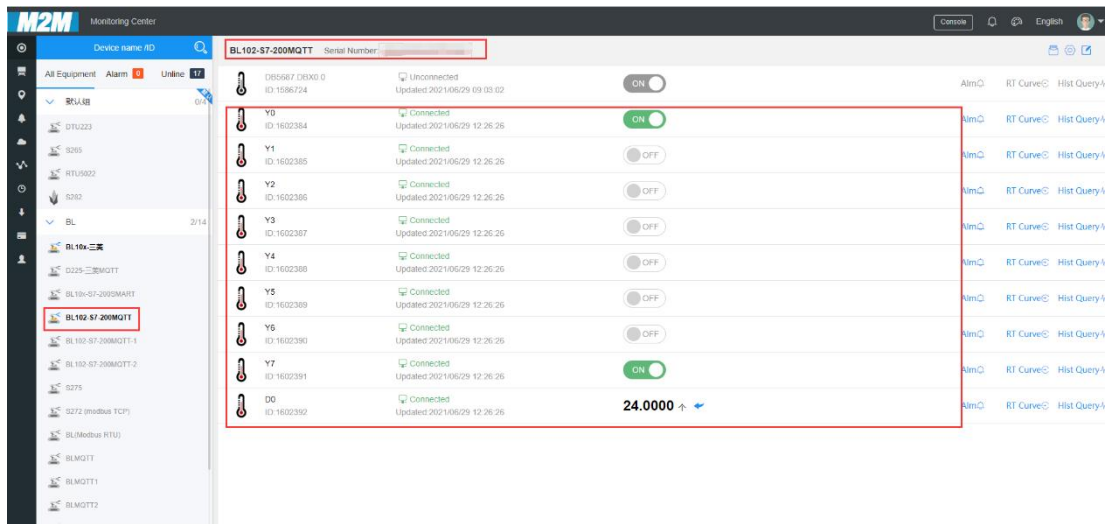

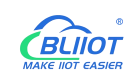

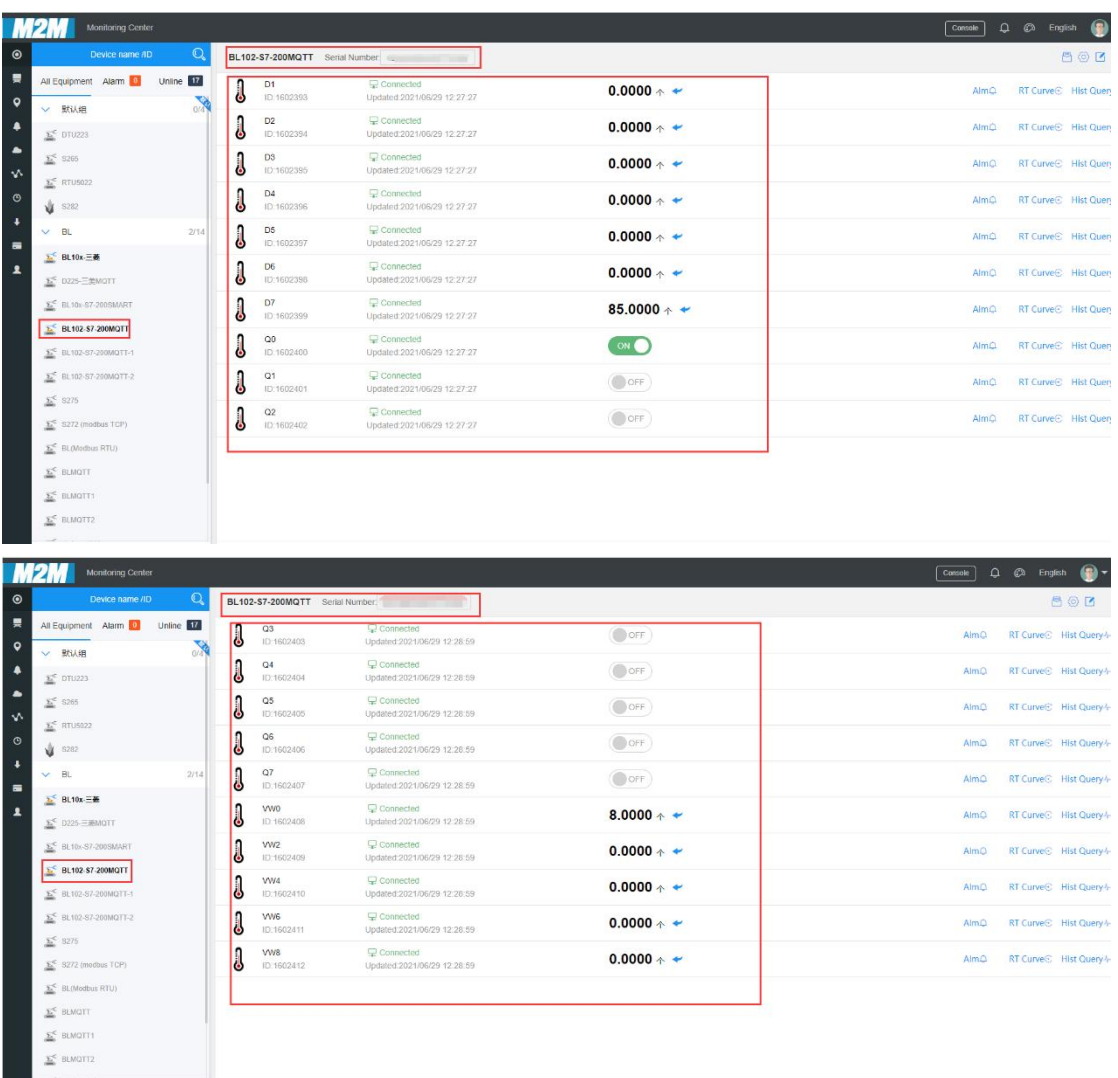

#### Send command from cloud, below is example of controlling FX3U datapoint Y6

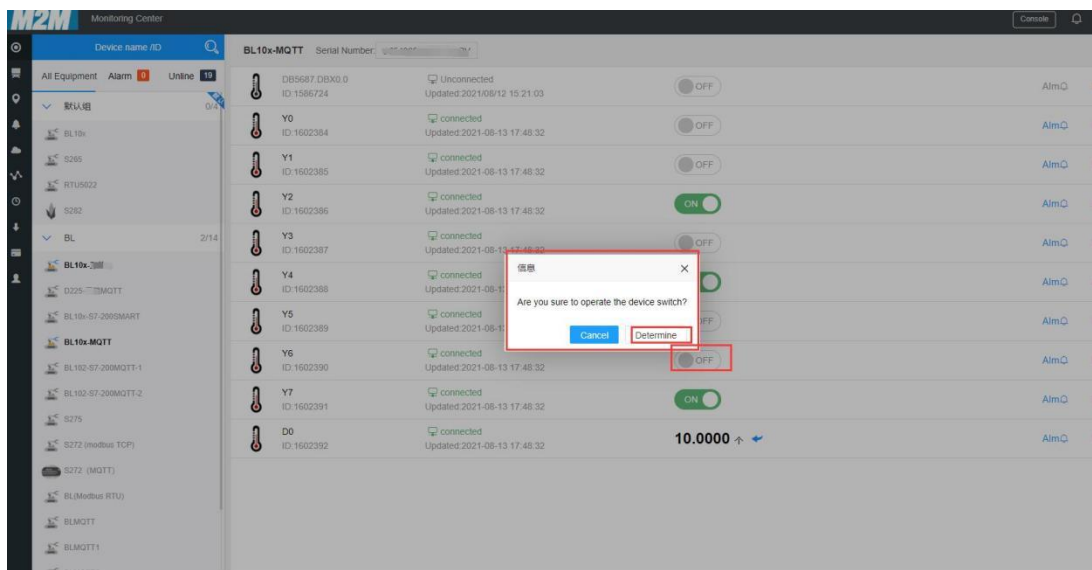

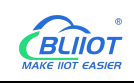

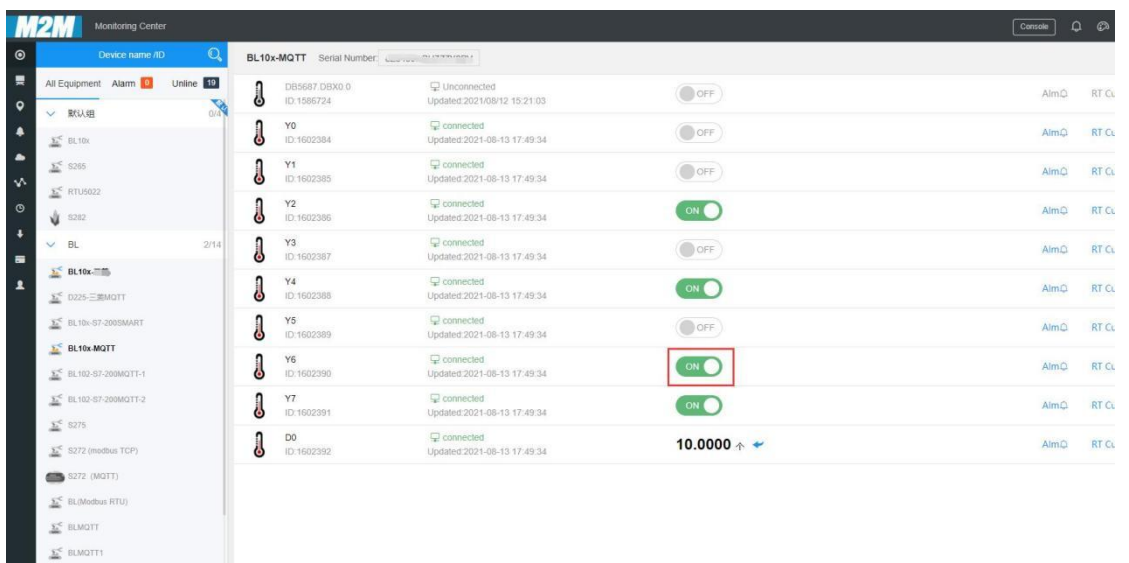

# **5.4.9 King Pigeon Cloud MQTT Data Format**

The "KingPigeon" JSON data format of MQTT Client and MQTT Client II is the same as that of King Pigeon MQTT. The details are as follows

(1) Valid Load Data Format in device Publishing messages

```
Publish Topic: Serial Number (Configured publish topic)
  \{"sensorDatas": [
       \{ \{ \}//Boolean value
           "flag": "REG001", //Read-write identification mark
           "switcher": 0 //Data Type and Value
       }, \{ \{ \}//Numeric Type
           "flag": "REG005", //Read-Write identification mark
           "value": 3 //Data Type and Value
       }
       {
         //4G Module signal value
           "flag": " signal strength ", //Read and write identifiers, fixed and cannot
be modified
           "value": 28 //data type and value
         }
   ],
```
"state":"alarm", //Alarm mark(Set Alarm Event in configuration software. Once alarm is trigger, this mark will appear. It's not included in scheduled automatically uploaded data)

"state":"recovery", //Alarm recovery mark (Only appear when there's alarm recovery. It's not included in scheduled automatically uploaded data) "gateway indentify": "Beilai" //Gateway name identifier, upload gateway name "time": "1622700769", //Time mark, it's time stamp of data uploading "addTime": "2021-06-03 06:12:49" //Time mark, it's time of device data uploading "retransmit":"enable" //Retransmission mark, MQTT historical data (Only appear when there's historical data retransmission. It's not included in scheduled automatically uploaded data)

} Note:

//Read-Wrtie Mark: character is "flag", followed by " Datapoint MQTT flag", it's the MQTT mark set in configuration software when adding datapoint. It can be customized

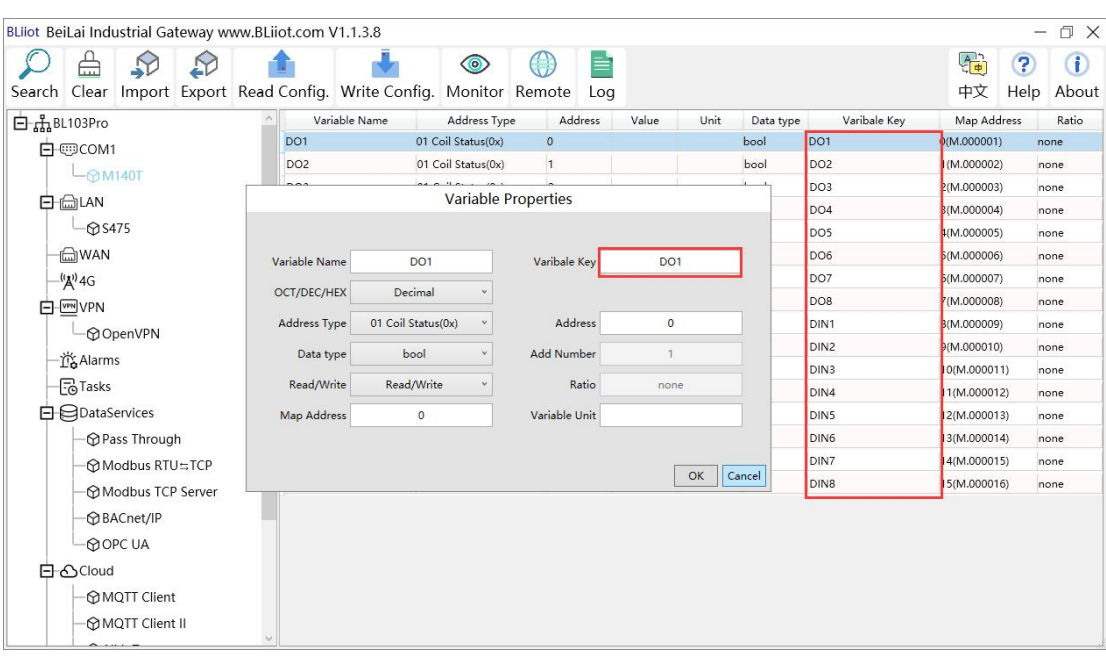

//Data Type and Value:

- 1) Boolean data: character is "switcher", followed by "0" or "1"(0 represents open, 1 represents close)
- 2) Numeric Data: character is "value", followed by actual value

//Alarm, Recover mark, character is "state", followed by "alarm" or "recovery"(alarm represents alarm data, recovery represents alarm recovery data)

//Gateway name identification: the character is "gateway indentify", followed by "gateway name".

//Time mark: character is "time", followed by actually data uploading timestamp

//Time mark, character is "addtime", followed by "gateway time"

//Retransmission mark: character is "retransmit", followed by "enable"

Offline collected data will be temporarily saved in gateway device. Once network resumes, the data will be re-transmitted. Use "retransmit" mark for historical data (MQTT Data Retransmission must be enabled in configuration software)

(2) Valid Load Data Format in device Subscribing messages

Subscribe Topic: Serial Number/+ (Subscribe topic set in configuration software) (King Pigeon cloud message publishing topic is "serial number/sensor ID", thus wildcard "/+" must be added for device Subscribing Topic so that cloud can publishing data for controlling)

```
\{ \{ \}
```

```
"sensorDatas":
   [
       { "sensorsId": 211267. // cloud sensor ID
        "switcher":1, //Data Type and Value
        "flag":"REG001" //Read-Write Mark
        }
        {
          //Send Numerical "sensorsId": 160239, //Platform Sensor ID
        "value":"10", //data type and value
        "flag":"REG001" //Read and write identification
        }
      ],<br>"down":"down"   //Cloud downlink message mark
}
```
### Note:

//cloud sensor ID: character is "sensorsID", followed by ID (automatically generated by cloud. Not necessary if it's self-built cloud)

//Data Type and Value:

1) Boolean Data: character is "switcher", followed by "0" or "1"

(0 represents open, 1 represents close)

2) Numeric Data: character is "value", followed by "actual value"

//Read-Write Mark: character is "flag", followed by "datapoint MQTT flag"

//Cloud Downlink Message Mark: character is "down", followed by "down", representing cloud downlink data.

Note: Boolean data will not have double quotation mark, numeric data will have double quotation mark.

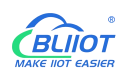

## **6 Firmware Upgrading**

Please contact BLIIoT if it's necessary to upgrade firmware for any new requirements. This gateway supports upgrading firmware via configuration software. Click About in configuration software, click Firmware Upgrade, select update folder and click OK to confirm. Once upgrading is completed, a prompt box will pop up. Click it to confirm. Contact technical support to get update folder.

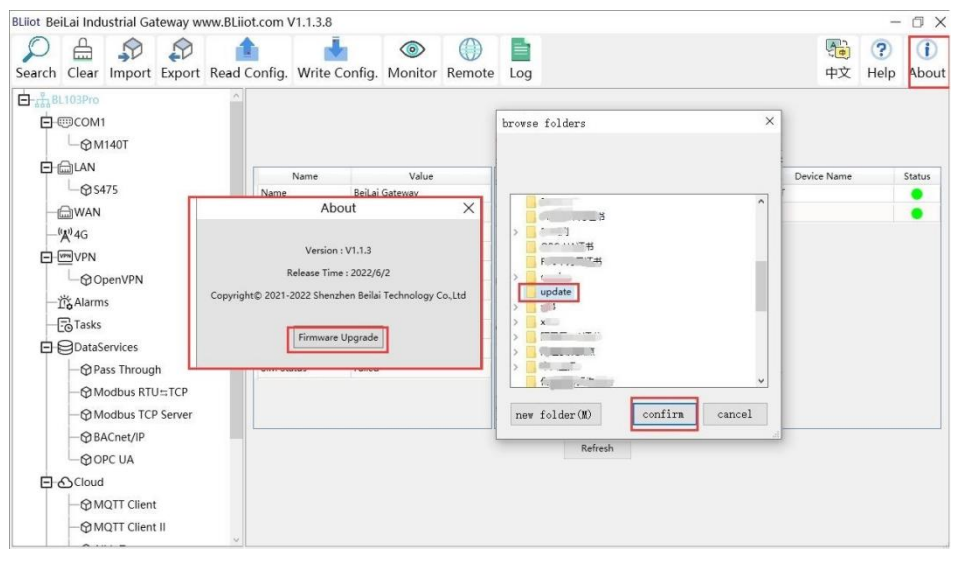

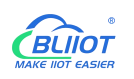

## **7 Warranty Terms**

1) This equipment will be repaired free of charge for any material or quality problems within one year from the date of purchase.

2) This one-year warranty does not cover any product failure caused by man-made damage, improper operation, etc

## **8 Technical Support**

Shenzhen Beilai Technology Co., Ltd. Website: https://www.bliiot.com